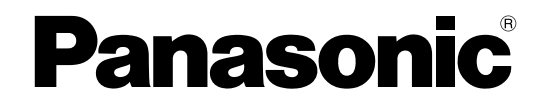

# **Manuale di istruzioni**

# **Telecamera di rete**

**N. modello** WV-SFN311L

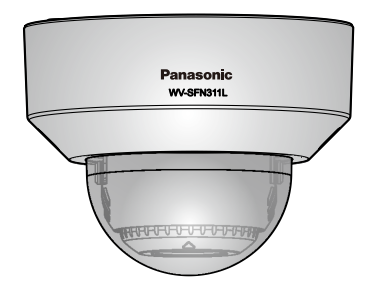

WV-SFN311L

Prima di tentare di collegare o utilizzare questo prodotto, si prega di leggere attentamente queste istruzioni e di conservare questo manuale per usi futuri.

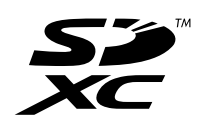

Il numero del modello è abbreviato in alcune descrizioni contenute in questo manuale.

# **Prefazione**

# **Informazioni sui manuali dell'utente**

Sono disponibili i 3 manuali di istruzioni che seguono.

- Manuale di istruzioni (questo documento): Spiega come eseguire le impostazioni e come utilizzare questa telecamera.
- Informazioni importanti: Fornisce informazioni sulle precauzioni necessarie per installare e utilizzare in modo sicuro questa telecamera.
- Guida all'installazione: Spiega come installare e collegare i dispositivi.

# **Marchi di fabbrica e marchi di fabbrica registrati**

- Microsoft, Windows, Windows Vista, Windows Media, Internet Explorer, ActiveX sono marchi di fabbrica registrati o marchi di fabbrica di Microsoft Corporation negli Stati Uniti d'America e/o negli altri paesi.
- Schermate dei prodotti Microsoft riprodotte con l'autorizzazione di Microsoft Corporation.
- iPad, iPhone, iPod touch, QuickTime sono marchi di fabbrica di Apple Inc., registrati negli Stati Uniti d'America e negli altri paesi.
- Android è un marchio di fabbrica di Google Inc.
- Firefox è un marchio di fabbrica registrato di Mozilla Foundation.
- Il logotipo SDXC è un marchio di fabbrica di SD-3C, LLC.
- Tutti gli altri marchi di fabbrica citati in questo testo sono di proprietà dei rispettivi proprietari.

# **Abbreviazioni**

Le seguenti abbreviazioni vengono utilizzate in questo manuale di istruzioni.

Microsoft® Windows® 8,1 è indicato come Windows 8,1.

Microsoft® Windows® 8 è indicato come Windows 8.

Microsoft® Windows® 7 è indicato come Windows 7.

Microsoft® Windows Vista® è indicato come Windows Vista.

Windows® Internet Explorer®11, Windows® Internet Explorer®10, Windows® Internet Explorer®9,

Windows® Internet Explorer®8 e Windows® Internet Explorer®7 sono indicati come Internet Explorer. La scheda di memoria SDXC/SDHC/SD è indicata come scheda SD o scheda di memoria SD.

Universal Plug and Play è indicato come UPnP™.

# **Software visualizzatore**

È necessario installare il software visualizzatore "Network Camera View 4S" (ActiveX® ) per visualizzare le immagini su un PC. Questo software può essere installato direttamente dalla telecamera oppure selezionando il pulsante [Install] accanto a [Viewer Software] sul menu del CD-ROM fornito, quindi seguendo le istruzioni sullo schermo.

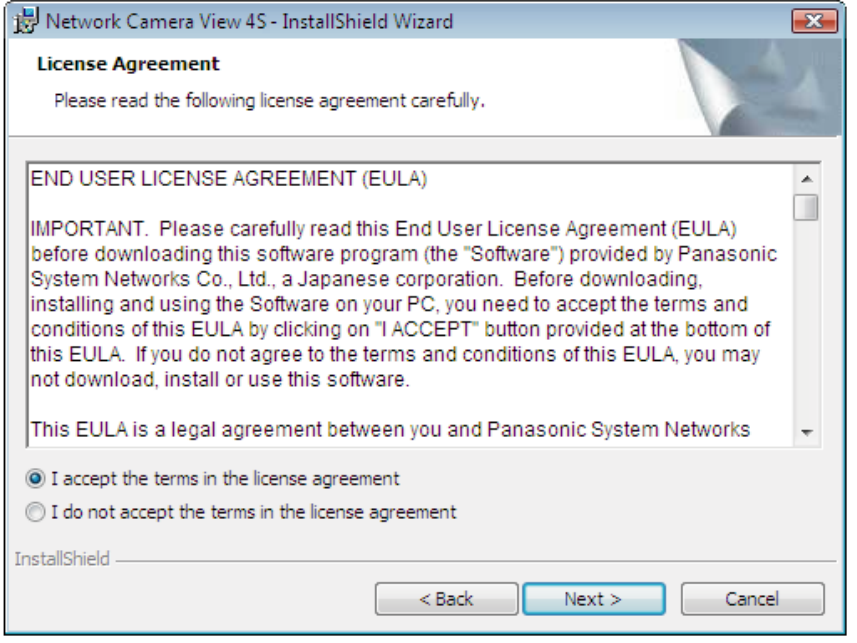

# **IMPORTANTE**

- La regolazione predefinita di "Installazione automatica" è "On". Seguire le istruzioni a [pagina 231](#page-230-0) quando il messaggio viene visualizzato sulla barra delle informazioni del browser.
- Quando viene visualizzata la pagina "In diretta" per la prima volta, verrà visualizzata la procedura guidata per l'installazione del controllo ActiveX necessario per visualizzare le immagini dalla telecamera. Seguire le istruzioni della procedura guidata.
- Se la procedura guidata per l'installazione venisse visualizzata nuovamente anche dopo aver completato l'installazione di ActiveX, riavviare il PC.
- Il software visualizzatore utilizzato su ciascun PC deve essere concesso in licenza singolarmente. Il numero delle installazioni del software visualizzatore dalla telecamera può essere controllato sulla scheda [Aggiornamento] della pagina "Manutenzione" ( $\rightarrow$ [pagina 204\)](#page-203-0). Rivolgersi al proprio rivenditore per la concessione in licenza del software.

# **Sommario**

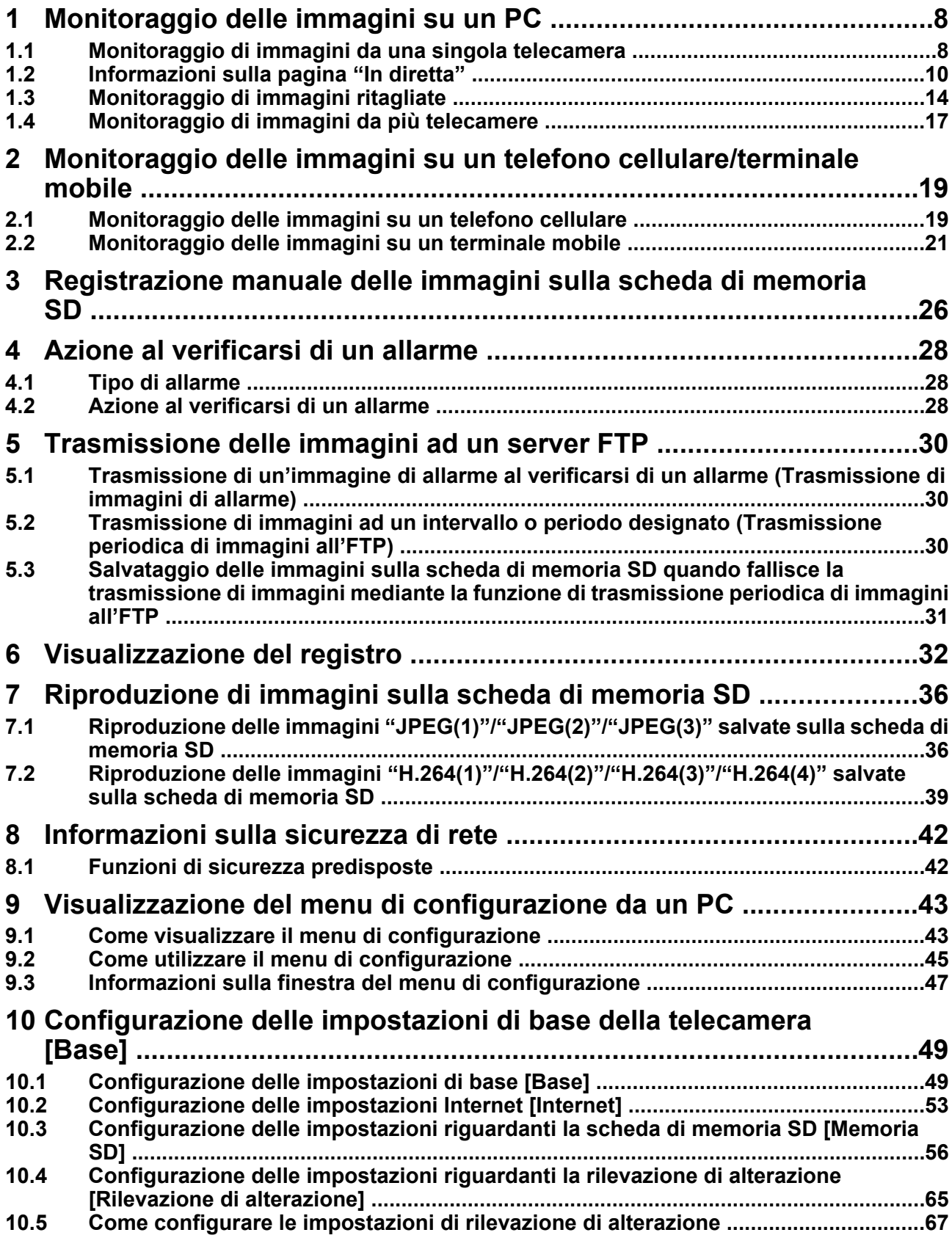

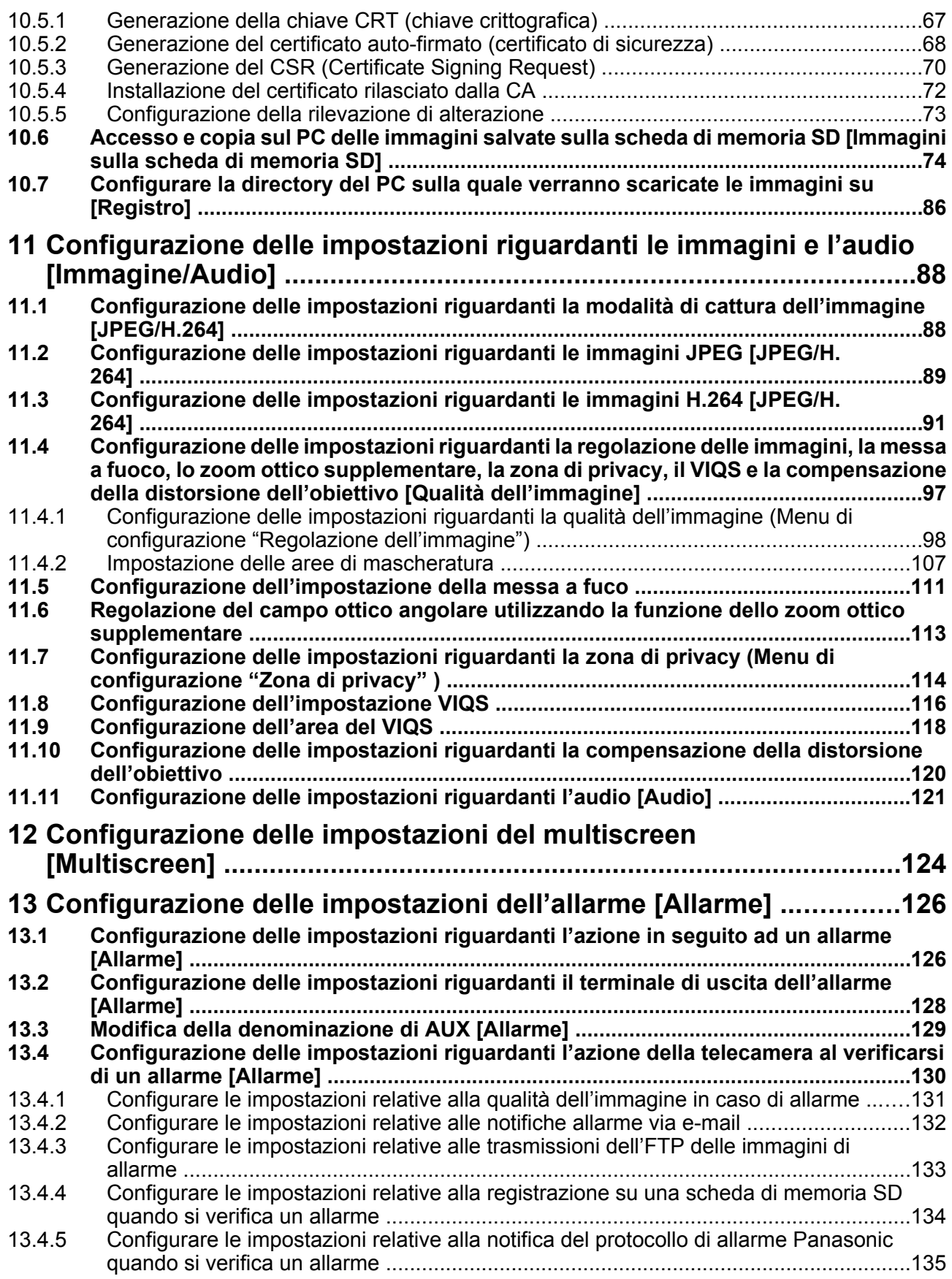

### **Sommario**

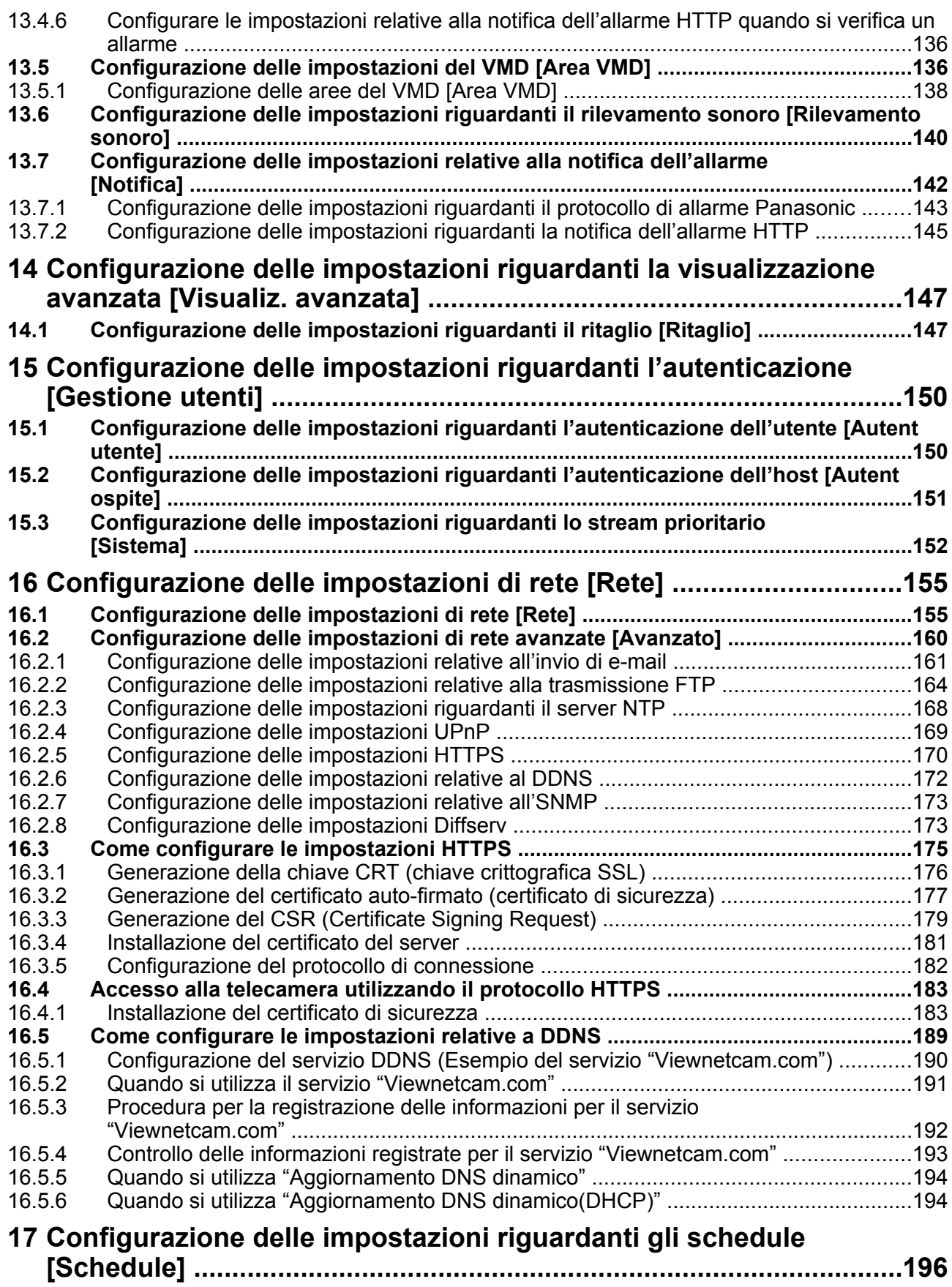

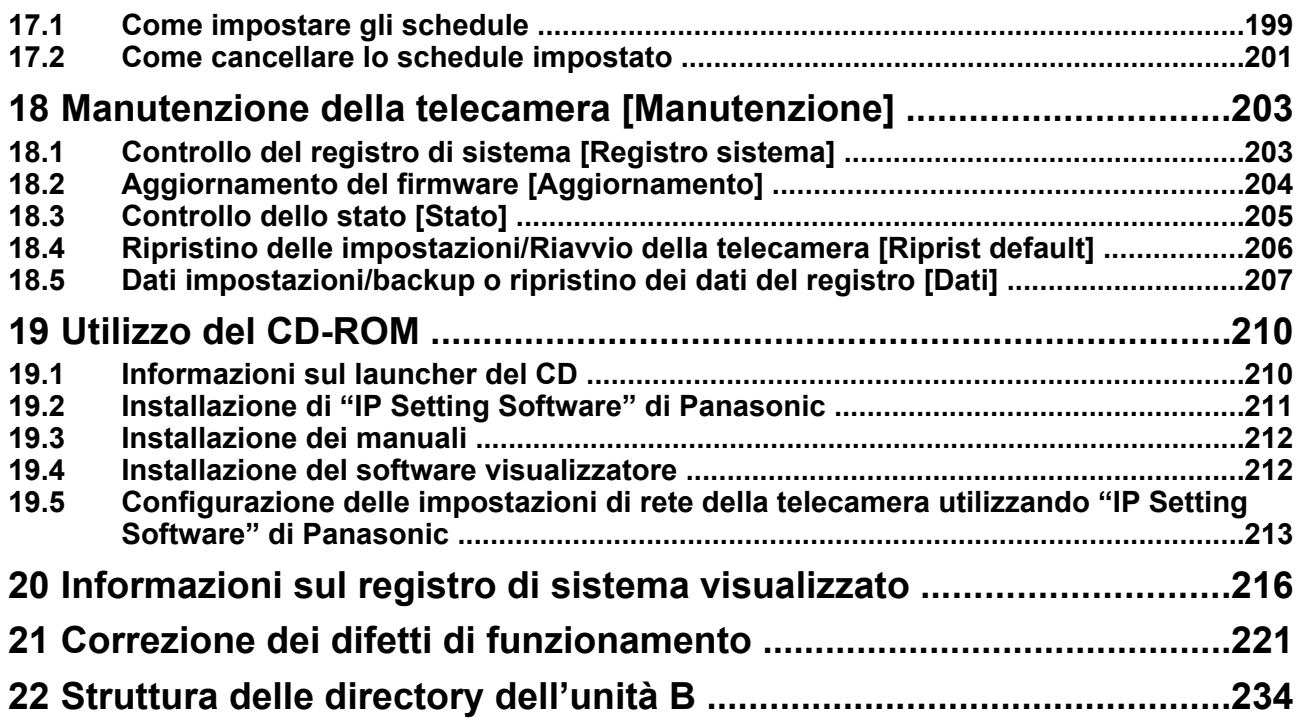

# <span id="page-7-0"></span>**1 Monitoraggio delle immagini su un PC**

Di seguito vengono illustrate le procedure per monitorare su un PC le immagini dalla telecamera.

# <span id="page-7-1"></span>**1.1 Monitoraggio di immagini da una singola telecamera**

- **1.** Avviare il browser web.
- **2.** Digitare l'indirizzo IP designato utilizzando "IP Setting Software" di Panasonic nella barra dell'indirizzo del browser.
	- **Esempio di inserimento di un indirizzo IPv4:** http://URL registrato utilizzando l'indirizzo IPv4 **http://192.168.0.10/**
	- **Esempio di inserimento di un indirizzo IPv6:** http://[URL registrato utilizzando l'indirizzo IPv6] **http://[2001:db8::10]/**

### **<Esempio di accesso IPv4>**

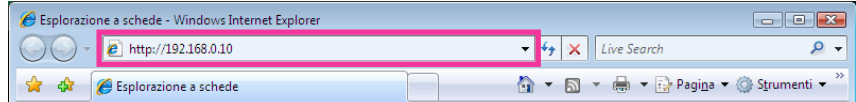

## **<Esempio di accesso IPv6>**

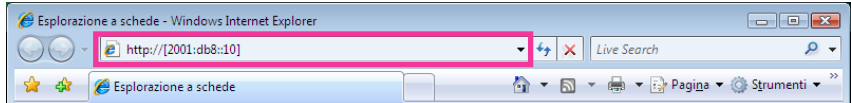

## **IMPORTANTE**

- Quando si cambia il numero della porta HTTP da "80", digitare "http://indirizzo IP della telecamera + : (due punti) + numero della porta" nella barra dell'indirizzo del browser. (Esempio: http:// 192.168.0.11:8080)
- Quando il PC si trova in una rete locale, configurare l'impostazione del server proxy del browser web (in [Opzioni Internet…] sotto [Strumenti] nella barra del menu) in modo che venga bypassato il server proxy per l'indirizzo locale.

#### **Nota**

• Far riferimento a [pagina 183](#page-182-0) per ulteriori informazioni riguardo al caso in cui è selezionato "HTTPS" per "HTTPS" - "Collegamento" sulla scheda [Avanzato] della [pagina](#page-154-1) "Rete" (→pagina [155](#page-154-1)).

- **3.** Premere il tasto [Enter] (Invio) sulla tastiera.
	- → Verrà visualizzata la pagina "In diretta". Far riferimento a [pagina 10](#page-9-0) per ulteriori informazioni circa la pagina "In diretta".

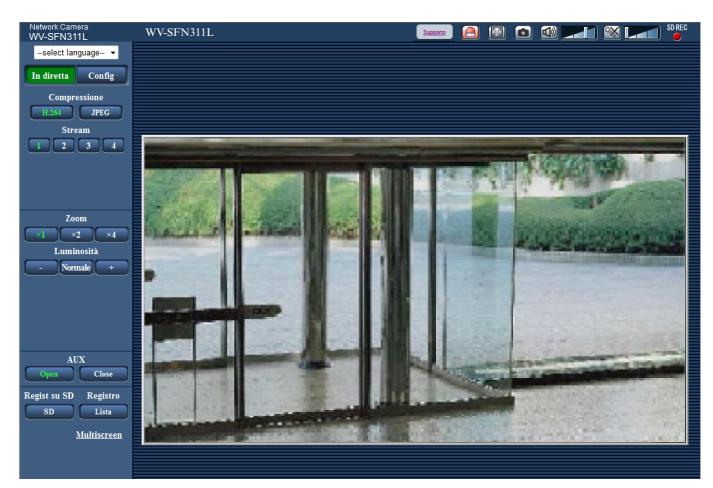

Quando è selezionato "On" per "Autent utente", verrà visualizzata la finestra di autenticazione per l'inserimento del nome dell'utente e della password prima della visualizzazione delle immagini in diretta. Il nome dell'utente e la password predefiniti sono i seguenti. Nome dell'utente: admin

Password: 12345

## **IMPORTANTE**

- Per incrementare la sicurezza, cambiare la password per l'utente "admin". Si raccomanda di cambiare periodicamente questa password.
- Quando si visualizzano più immagini H.264 su un PC, le immagini potrebbero non essere visualizzate a seconda delle prestazioni del PC.

### **Nota**

- Il numero massimo di accessi contemporanei da parte degli utenti è 14, inclusi gli utenti che stanno ricevendo immagini H.264 e gli utenti che stanno ricevendo immagini JPEG. A seconda dei valori impostati per "Controllo della larghezza di banda(bit rate)" e "Massimo bit rate (per cliente)", il numero massimo di accessi contemporanei può essere di 14 utenti o inferiore. Quando 14 utenti stanno accedendo contemporaneamente, verrà visualizzato il messaggio del limite di accessi per gli utenti che tentano di accedere successivamente. Quando è selezionato "Multicast" per "Tipo di trasmissione" di "H.264", soltanto il primo utente che ha effettuato l'accesso per monitorare immagini H.264 sarà incluso nel numero massimo. Il secondo utente e quelli successivi che stanno monitorando immagini H.264 non saranno inclusi nel numero massimo.
- Quando è selezionato "On" per "Trasmissione di H.264" (->[pagina 91\)](#page-90-1), verranno visualizzate le immagini H.264. Quando è selezionato "Off", verrà visualizzata un'immagine JPEG. È possibile visualizzare un'immagine JPEG anche quando è selezionato "On" per "Trasmissione di H.264". In questo caso, l'intervallo di aggiornamento delle immagini JPEG sarà limitato a 5 fps.
- L'intervallo di aggiornamento può allungarsi a seconda dell'ambiente di rete, delle prestazioni del PC, del soggetto fotografico, del traffico degli accessi, ecc. **<Intervallo di aggiornamento delle immagini JPEG> Quando è selezionato "On" per "Trasmissione di H.264"** Max 5fps **Quando è selezionato "Off" per "Trasmissione di H.264"** Max 30fps

# <span id="page-9-0"></span>**1.2 Informazioni sulla pagina "In diretta"**

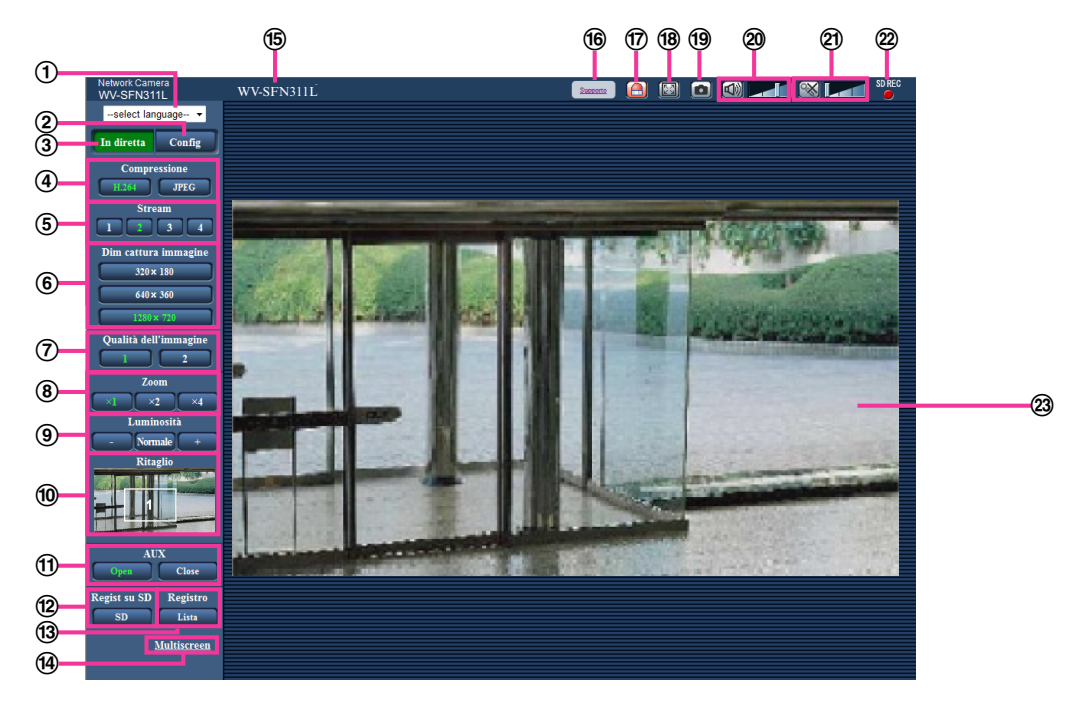

## **Menu a discesa [select language]**

Si può selezionare la lingua di visualizzazione della telecamera. La lingua predefinita può essere impostata in [Lingua] nelle impostazioni [Base].  $(\rightarrow)$ [pagina 49\)](#page-48-1)

# **Pulsante [Config][\\*1](#page-13-1)**

Visualizza il menu di configurazione. Il pulsante diventerà verde e verrà visualizzato il menu di configurazione.

### **Pulsante [In diretta]**

Visualizza la pagina "In diretta". Il pulsante diventerà verde e verrà visualizzata la pagina "In diretta".

### **Pulsanti [Compressione]**

- **Pulsante [H.264]:** Le lettere "H.264" sul pulsante diventeranno verdi e verrà visualizzata un'immagine H.264. Quando è selezionato "On" per "Trasmissione di H.264" di "H.264(1)", "H.264(2)", "H.264(3)", "H.264(4)", verrà visualizzato il pulsante [H.264]. ( $\rightarrow$ [pagina 91](#page-90-1))
- **Pulsante [JPEG]:** Le lettere "JPEG" sul pulsante diventeranno verdi e verrà visualizzata l'immagine JPEG.

## **Pulsanti [Stream]**

Questi pulsanti verranno visualizzati soltanto quando verrà visualizzata un'immagine H.264.

- **Pulsante [1]:** Il carattere "1" diventerà verde e verranno visualizzate le immagini nell'area principale conformemente all'impostazione di "H.264(1)". ( $\rightarrow$ [pagina 91\)](#page-90-1)
- **Pulsante [2]:** Il carattere "2" diventerà verde e verranno visualizzate le immagini nell'area principale conformemente all'impostazione di "H.264(2)". (->[pagina 91\)](#page-90-1)
- **Pulsante [3]:** Il carattere "3" diventerà verde e verranno visualizzate le immagini nell'area principale conformemente all'impostazione di "H.264(3)". ( $\rightarrow$ [pagina 91\)](#page-90-1)
- **Pulsante [4]:** Il carattere "4" diventerà verde e verranno visualizzate le immagini nell'area principale conformemente all'impostazione di "H.264(4)". ( $\rightarrow$ [pagina 91\)](#page-90-1)

### **Pulsanti [Dim cattura immagine]**

Questi pulsanti verranno visualizzati soltanto quando verrà visualizzata un'immagine JPEG.

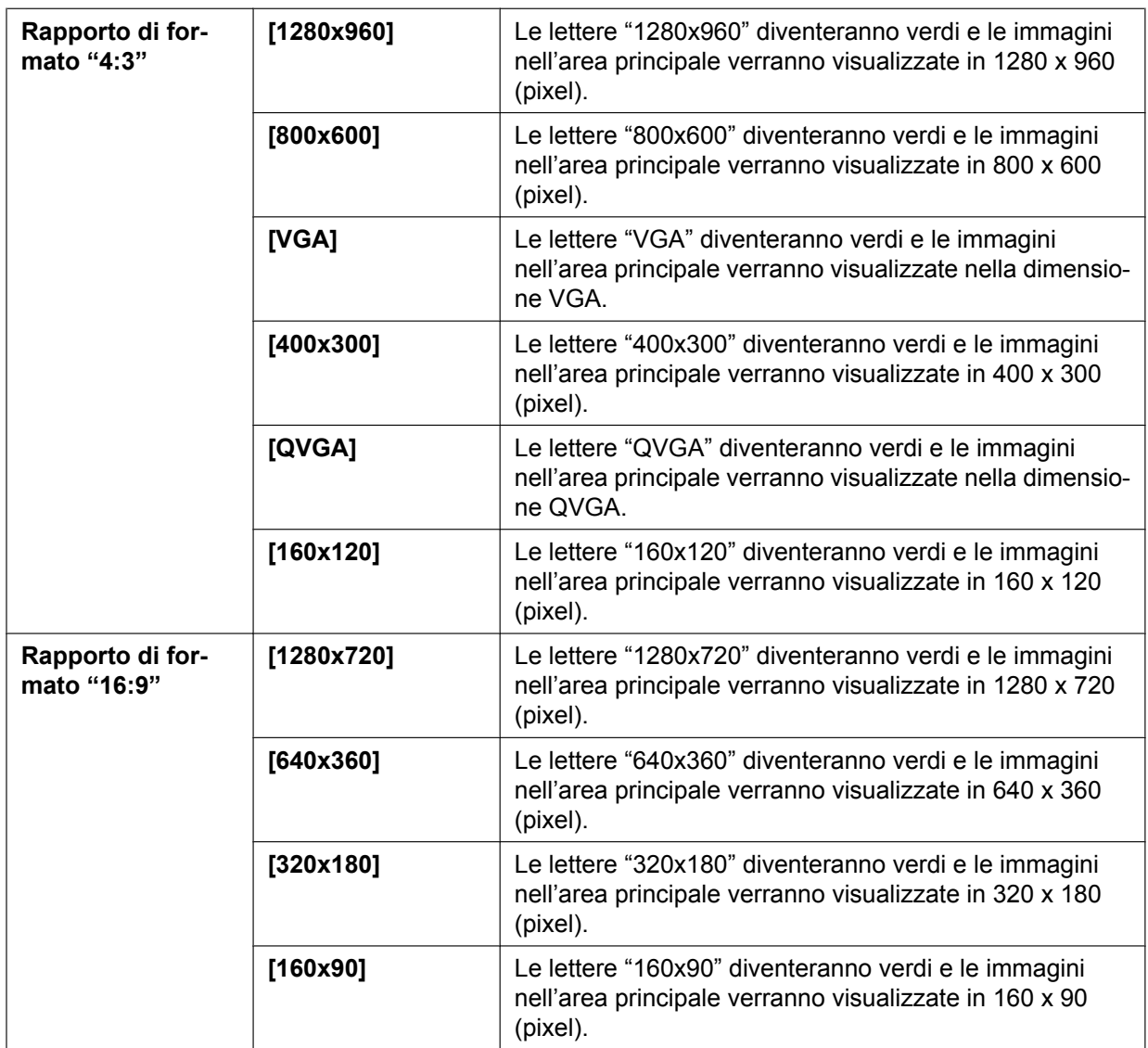

### **Nota**

- Le immagini vengono visualizzate alla dimensione di cattura dell'immagine selezionata in "JPEG(1)", "JPEG(2)" o "JPEG(3)" di [JPEG] nella scheda [JPEG/H.264].
- Quando è selezionato "1280x960" o "1280x720" per la dimensione di cattura dell'immagine, questa può essere inferiore alla dimensione effettiva a seconda della dimensione della finestra del browser web.

## **Pulsanti [Qualità dell'immagine]**

Questi pulsanti verranno visualizzati soltanto quando verrà visualizzata un'immagine JPEG.

- **Pulsante [1]:** Le immagini nell'area principale verranno visualizzate conformemente all'impostazione di "Qualità 1" di "Impostazione della qualità dell'immagine". ( $\rightarrow$ [pagina 89](#page-88-0))
- **Pulsante [2]:** Le immagini nell'area principale verranno visualizzate conformemente all'impostazione di "Qualità 2" di "Impostazione della qualità dell'immagine".  $(\rightarrow)$ [pagina 89](#page-88-0))

## **Pulsanti [Zoom]**

Le immagini verranno avvicinate con lo zoom elettronico mediante il software visualizzatore "Network Camera View 4S".

• **Pulsante [x1]:** Le lettere "x1" diventeranno verdi e le immagini nell'area principale verranno visualizzate nella dimensione x1.

- **Pulsante [x2]:** Le lettere "x2" diventeranno verdi e le immagini nell'area principale verranno visualizzate nella dimensione x2.
- **Pulsante [x4]:** Le lettere "x4" diventeranno verdi e le immagini nell'area principale verranno visualizzate nella dimensione x4.

### **Pulsanti [Luminosità][\\*2](#page-13-2)**

La luminosità è regolabile da 0 a 255.

- **Pulsante** (più scuro): Le immagini si scuriscono.
- **Pulsante Normale :** La luminosità regolata ritornerà alla luminosità predefinita (64).
- **Pulsante et al.** (più luminoso): Le immagini si schiariscono.

### **Visualizzazione [Ritaglio]**

La visualizzazione della configurazione del ritaglio viene visualizzata soltanto quando le immagini impostate in "Ritaglio" sulla scheda [Ritaglio] della pagina "Visualiz. avanzata" vengono visualizzate nell'area principale. (->[pagina 147](#page-146-1))

All'interno dell'immagine intera, i contorni bianchi visualizzano da quale posizione è stata ritagliata l'immagine. Durante le operazioni della sequenza, le posizioni di ritaglio utilizzate dalla funzione della sequenza vengono visualizzate con più contorni bianchi (la visualizzazione riportata nella visualizzazione del ritaglio non viene aggiornata dai cambiamenti nella posizione della sequenza o delle immagini).

## **Pulsanti [AUX][\\*2](#page-13-2)**

Questi pulsanti verranno visualizzati soltanto quando "Terminale 3" di "Allarme" è impostato su "Uscita AUX" sul menu di configurazione.  $(\rightarrow)$ [pagina 126](#page-125-2))

- **Pulsante [Open]:** Le lettere "Open" sul pulsante diventeranno verdi e lo stato del connettore AUX diventerà aperto.
- **Pulsante [Close]:** Le lettere "Close" sul pulsante diventeranno verdi e lo stato del connettore AUX diventerà chiuso.

### **Pulsante [Regist su SD][\\*2](#page-13-2)**

Questo pulsante verrà visualizzato soltanto quando è selezionato "Manuale" per "Trigger del salvataggio" sul menu di configurazione.  $(\rightarrow)$ [pagina 60\)](#page-59-0)

Cliccare questo pulsante per registrare manualmente le immagini sulla scheda di memoria SD. Far riferimento a [pagina 26](#page-25-0) per le descrizioni di come registrare manualmente le immagini sulla scheda di memoria SD.

### **Pulsante [Registro][\\*1](#page-13-1)**

Quando questo pulsante viene cliccato, verrà visualizzato il registro e si potranno riprodurre le immagini salvate sulla scheda di memoria SD.

Far riferimento a [pagina 32](#page-31-0) per ulteriori informazioni sul registro e per la riproduzione delle immagini sulla scheda di memoria SD.

### **[Multiscreen]**

Le immagini da più telecamere possono essere visualizzate su un multiscreen registrando le telecamere sul menu di configurazione.  $(\rightarrow)$ [pagina 17](#page-16-0))

### **Titolo della telecamera**

Verrà visualizzato il titolo della telecamera digitato per "Titolo della telecamera" sulla scheda [Base].  $(\rightarrow$ [pagina 49\)](#page-48-1)

### **Pulsante [Supporto]**

Quando si clicca questo pulsante, verrà visualizzato il sito di supporto su una nuova finestra. Questo sito web contiene informazioni tecniche, FAQ e altre informazioni. <http://security.panasonic.com/pss/security/support/>

### **Pulsante di indicazione del verificarsi dell'allarme[\\*2](#page-13-2)**

Questo pulsante verrà visualizzato e lampeggerà quando si verificherà un allarme. Quando questo pulsante viene cliccato, il terminale di uscita dell'allarme verrà ripristinato e questo pulsante scomparirà.  $(\rightarrow)$ [pagina 28\)](#page-27-0)

## **Pulsante della schermata intera**

Le immagini verranno visualizzate su una schermata intera. Se il pulsante schermo intero viene premuto una volta quando l'immagine visualizzata nell'area principale è più piccola rispetto ad essa, l'immagine viene visualizzata in base alla sua dimensione di cattura dell'immagine. Se il pulsante schermo intero viene premuto una volta quando le immagini visualizzate corrispondono alla loro dimensione di cattura dell'immagine, le immagini vengono visualizzate a schermo intero. Per ritornare alla pagina "In diretta" quando si visualizza un'immagine a schermo intero, premere il tasto [Esc].

Il rapporto di formato delle immagini visualizzate verrà regolato a seconda del monitor.

### **Pulsante foto istantanea**

Cliccare questo pulsante per scattare una fotografia (un'immagine fissa). L'immagine verrà visualizzata su una nuova finestra che viene aperta. Quando si clicca con il pulsante destro del mouse sull'immagine visualizzata, verrà visualizzato il menu a comparsa. È possibile salvare l'immagine sul PC selezionando "Save" dal menu a comparsa visualizzato.

Quando si seleziona "Print", viene attivato l'invio alla stampante.

#### **Nota**

• Nel caso in cui si utilizza Windows 8, Windows 7 o Windows Vista, possono essere necessarie le seguenti impostazioni.

Aprire Internet Explorer, cliccare [Strumenti]  $\rightarrow$  [Opzioni Internet]  $\rightarrow$  [Sicurezza]  $\rightarrow$  [Siti attendibili]  $\rightarrow$  [Siti]. Registrare l'indirizzo della telecamera su [Siti Web] nella finestra dei siti attendibili visualizzata. A registrazione completata, chiudere il browser Web e accedere nuovamente.

• Quando occorre più tempo rispetto al periodo specificato per acquisire l'immagine istantanea a causa dell'ambiente di rete, l'immagine istantanea può non essere visualizzata.

### **Pulsante dell'ingresso del microfono[\\*3](#page-13-3)**

Attiva/disattiva la ricezione dell'audio (l'ascolto dell'audio dalla telecamera su un PC). Questo pulsante verrà visualizzato soltanto quando è selezionato "Ingresso microfono", "Interattivo(Full-duplex)" o "Interattivo(Half-duplex)" per "Trasmissione/ricezione dell'audio" sul menu di configurazione.  $(\rightarrow)$ [pagina 121](#page-120-0))

Quando viene cliccato questo pulsante, il pulsante si trasformerà nel pulsante  $\mathbb{X}$  e non si sentirà l'audio dalla telecamera.

Il volume dell'audio può essere regolato (Bas/Med/Alt) spostando il cursore del volume .  $\blacksquare$ 

### **Nota**

• Il cursore del volume non viene visualizzato quando si utilizza "Registrazione audio" o "Rilevamento sonoro".

### **Pulsante dell'uscita audio[\\*3](#page-13-3)**

Attiva/disattiva la trasmissione dell'audio (la riproduzione dell'audio dal PC sull'altoparlante dell'unità). Questo pulsante verrà visualizzato soltanto quando è selezionato "Uscita audio",

"Interattivo(Full-duplex)" o "Interattivo(Half-duplex)" per "Trasmissione/ricezione dell'audio" sul menu di configurazione. ( $\rightarrow$ [pagina 121\)](#page-120-0)

Il pulsante lampeggerà durante la trasmissione dell'audio.

Quando viene cliccato questo pulsante, il pulsante si trasformerà nel pulsante  $\mathbb{X}$  e non si sentirà l'audio dal PC.

Il volume dell'uscita audio può essere regolato (Bas/Med/Alt) spostando il cursore del volume .

#### **Nota**

• Quando un utente sta utilizzando la funzione di trasmissione dell'audio con selezionato "Interattivo(Half-duplex)", il pulsante di ricezione ed il pulsante di trasmissione risulteranno non utilizzabili per gli altri utenti. Quando è selezionato "Interattivo(Full-duplex)", il pulsante di trasmissione risulterà inutilizzabile per gli altri utenti.

- La durata della trasmissione audio continua può essere configurata nella scheda [Audio] del menu di configurazione. La trasmissione dell'audio si interrompe una volta trascorso il tempo specificato. Per attivare la funzione di trasmissione dell'audio, cliccare nuovamente il pulsante [Uscita audio].
- Quando la telecamera viene riavviata, il livello del volume regolato (sia per la trasmissione sia per la ricezione dell'audio) ritornerà al livello che era stato impostato sulla scheda [Audio] sul menu di configurazione. ( $\rightarrow$ [pagina 121\)](#page-120-0)
- Il livello del volume effettivo cambierà in tre passaggi anche se il cursore del volume può essere regolato accuratamente.

### **Indicatore dello stato di registrazione sulla scheda SD**

Lo stato della registrazione sulla scheda SD può essere controllato con questo indicatore. Quando viene avviata la registrazione sulla scheda SD, l'indicatore dello stato di registrazione sulla scheda SD si accenderà di colore rosso. Si spegnerà quando la registrazione sulla scheda SD si interrompe. Questo indicatore verrà visualizzato quando è selezionato "Manuale" o "Schedule" per "Trigger del salvataggio" sul menu di configurazione.  $(\rightarrow)$ [pagina 56\)](#page-55-0)

## **Area principale**

In questa area verranno visualizzate le immagini dalla telecamera.

Ora e data attuali verranno visualizzate a seconda delle impostazioni configurate per "Formato di visualizzazione dell'orario" e "Formato di visualizzazione di data/ora". ( $\rightarrow$ [pagina 50\)](#page-49-0)

Inoltre, mentre si esegue la regolazione, verranno visualizzati sia lo stato della luminosità ( $\rightarrow$ [pagina 51\)](#page-50-0) sia i caratteri configurati per "Titolo della telecamera sullo schermo" (->[pagina 51\)](#page-50-1). Il numero di righe per la visualizzazione è 2.

Un'operazione di zoom può essere eseguita utilizzando la rotellina del mouse.

Quando si clicca un punto desiderato durante la visualizzazione di immagini in diretta a x2 o x4 nell'area principale, la telecamera si sposterà per posizionare il punto cliccato al centro dell'area principale.

#### **Nota**

- Quando viene utilizzata da un utente con un livello di accesso basso, le immagini visualizzate sullo schermo possono essere temporaneamente modificate. Questo non influisce sul funzionamento della telecamera.
- A seconda del PC utilizzato, può verificarsi screen tearing\* quando cambia drasticamente la scena ripresa a causa delle limitazioni del GDI (Interfaccia del Dispositivo Grafico) del sistema operativo. \*Un fenomeno nel quale parti dello schermo vengono visualizzate fuori allineamento.
- <span id="page-13-1"></span>\*1 Utilizzabile soltanto dagli utenti il cui livello di accesso è "1. Amministratore".
- <span id="page-13-2"></span>Utilizzabile soltanto dagli utenti il cui livello di accesso è "1. Amministratore" o "2. Controllo cam" quando è selezionato "On" per "Autent utente" ( $\rightarrow$ [pagina 150\)](#page-149-1).
- <span id="page-13-3"></span>\*3 Utilizzabile dagli utenti che appartengono al livello di accesso selezionato per "Livello di autorizzazione per la trasmissione/ricezione dell'audio" sulla scheda [Audio] della pagina "Immagine/Audio". Far riferimento a [pagina 121](#page-120-0) per il livello di autorizzazione dell'audio.

# <span id="page-13-0"></span>**1.3 Monitoraggio di immagini ritagliate**

Si possono trasmettere simultaneamente immagini intere ed immagini ritagliate.

La funzione di ritaglio deve essere configurata per poter trasmettere le immagini ritagliate.  $(\rightarrow)$ [pagina 147\)](#page-146-1) Una tra le immagini H.264(1), H.264(2), H.264(3), H.264(4), JPEG(1), JPEG(2) o JPEG(3) o tutte le immagini di H.264(1), H.264(2), H.264(3) e H.264(4) possono essere impostate come immagini ritagliate. Facendo corrispondere le impostazioni dei pulsanti [Compressione] e [Stream]/[Dim cattura immagine] sulla pagina "In diretta" allo stream selezionato in "Ritaglio" sulla scheda [Ritaglio], le immagini ritagliate vengono visualizzate sul display [Ritaglio] della pagina "In diretta" e dell'area principale.

# **Ritaglio**

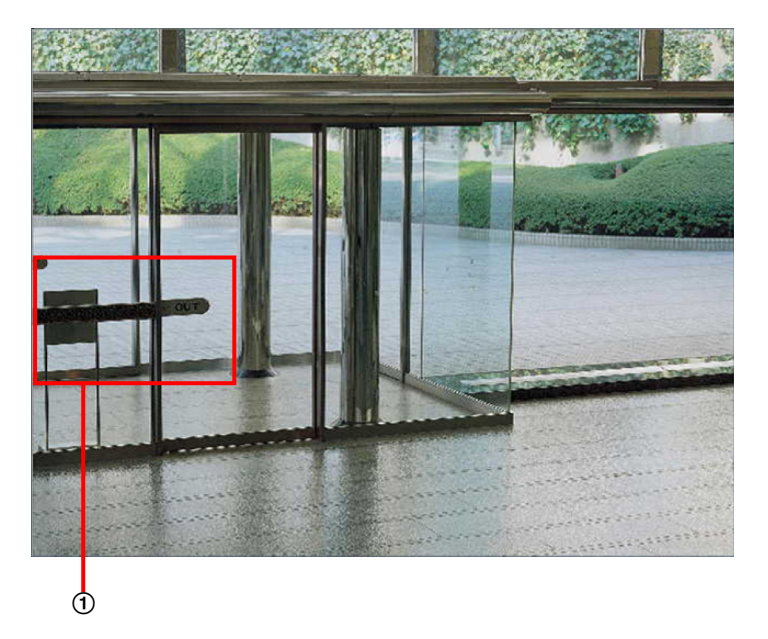

Si possono ritagliare le aree che si desidera monitorare.

Impostando più aree di ritaglio, si possono visualizzare fino a 4 aree in una sequenza.

# **Visualizzazione della sequenza utilizzando la funzione di ritaglio**

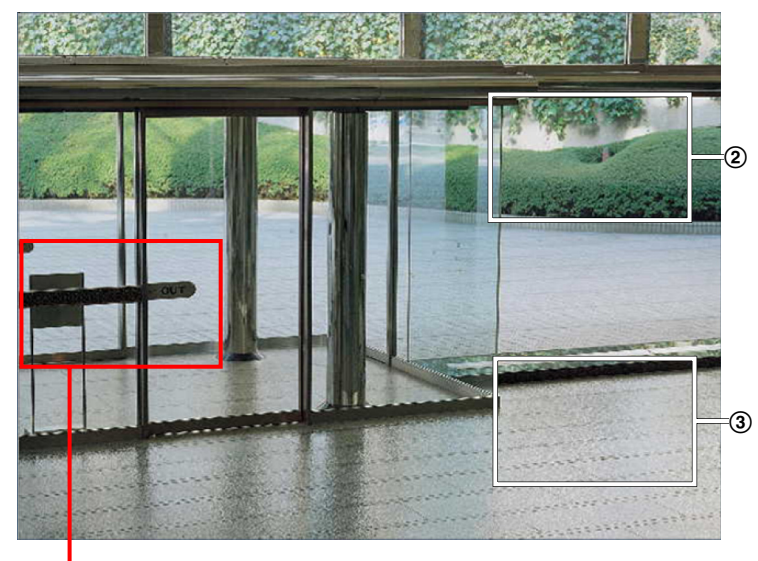

 $\Phi$ 

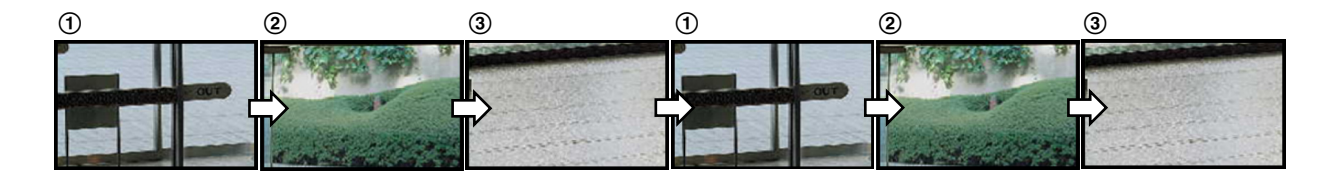

Selezionando le aree di ritaglio per le azioni dell'allarme, può essere visualizzata l'area che si desidera monitorare (area home) quando si verifica l'allarme.

 $\circled{2}$ 

## **Visualizzazione della sequenza utilizzando la funzione ritaglio azione dell'allarme**

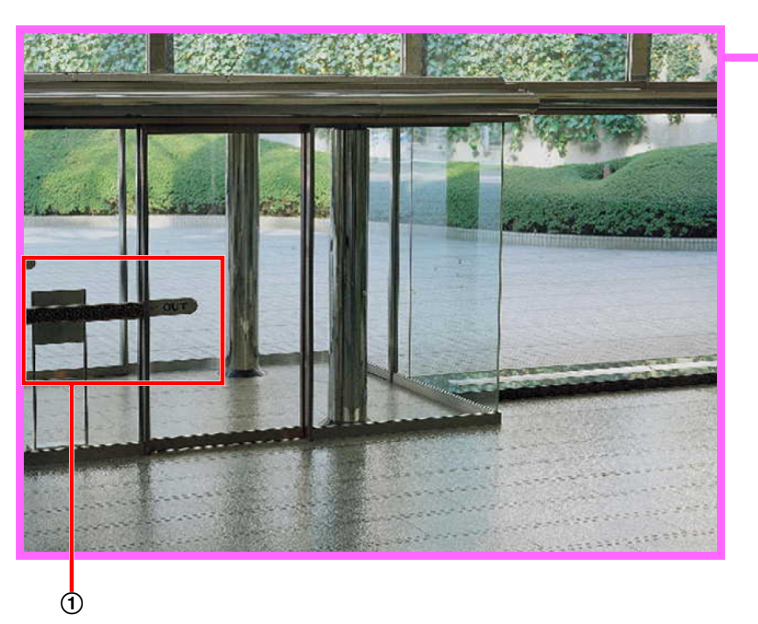

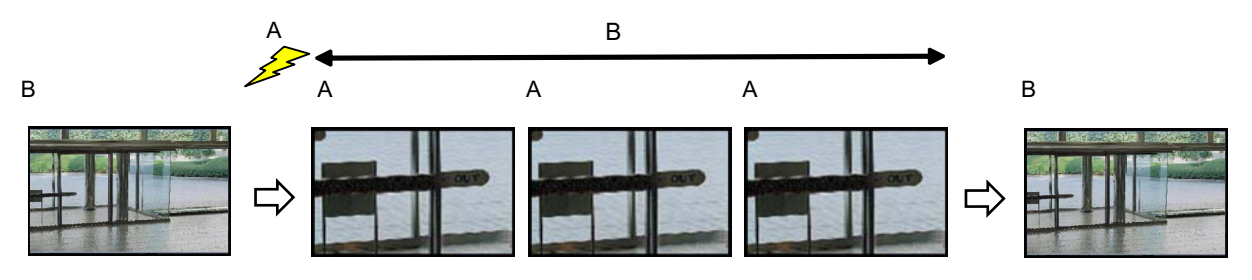

**A.** Suono dell'allarme

**B.** Tempo di visualizzazione dell'area di ritaglio

**Nota**

• Il ritaglio dell'azione dell'allarme può essere utilizzato solo quando è selezionata un'opzione diversa da "H.264(tutti)" per "Ritaglio". (→[pagina 147\)](#page-146-1)

# <span id="page-16-0"></span>**1.4 Monitoraggio di immagini da più telecamere**

Le immagini da più telecamere possono essere visualizzate su un multiscreen. Si possono visualizzare simultaneamente le immagini da 4 telecamere (fino ad un massimo di 16 telecamere). Per visualizzare le immagini su un multiscreen, è necessario registrare anticipatamente le telecamere. Si possono registrare 4 telecamere come un gruppo e si possono registrare fino a 4 gruppi (16 telecamere).  $(\rightarrow)$ [pagina 124](#page-123-0))

# **IMPORTANTE**

- Quando si visualizzano immagini su una schermata suddivisa in 16 quadri, le operazioni di brandeggio orizzontale, brandeggio verticale e zoom non saranno disponibili per le immagini dalle telecamere con le funzioni di brandeggio verticale/brandeggio orizzontale/zoom.
- Quando l'unità viene spenta o il cavo LAN viene scollegato durante la visualizzazione di immagini, si renderà non disponibile la visualizzazione di immagini su un multiscreen dalla pagina "In diretta".

### **Nota**

- Quando si visualizzano immagini su una schermata suddivisa in 4 quadri, le operazioni di brandeggio orizzontale, brandeggio verticale e zoom si renderanno disponibili soltanto per le immagini dalle telecamere con le funzioni di brandeggio verticale/brandeggio orizzontale/zoom. Far riferimento al nostro sito web (<http://security.panasonic.com/pss/security/support/info.html>) per ulteriori informazioni riguardo alle telecamere compatibili ed alle loro versioni.
- Soltanto le immagini JPEG possono essere visualizzate su un multiscreen. L'audio non verrà sentito.
- Quando si visualizza l'immagine su un multiscreen ed è selezionato "16:9" per il rapporto di formato, l'immagine verrà visualizzata alterata verticalmente con il rapporto di formato "4:3".
- È disponibile l'applicazione "Network Camera Recorder with Viewer Software Lite" che supporta il monitoraggio in diretta e la registrazione di immagini da più telecamere. Per ulteriori informazioni far riferimento al nostro sito web (<http://security.panasonic.com/pss/security/support/info.html>).
- **1.** Cliccare il [Multiscreen] desiderato sulla pagina "In diretta".
	- $\rightarrow$  Le immagini dalle telecamere registrate verranno visualizzate sul multiscreen selezionato (la schermata può essere suddivisa in un massimo di 16 aree). Di seguito sono fornite le istruzioni relative alla visualizzazione su una schermata suddivisa in 4 quadri.

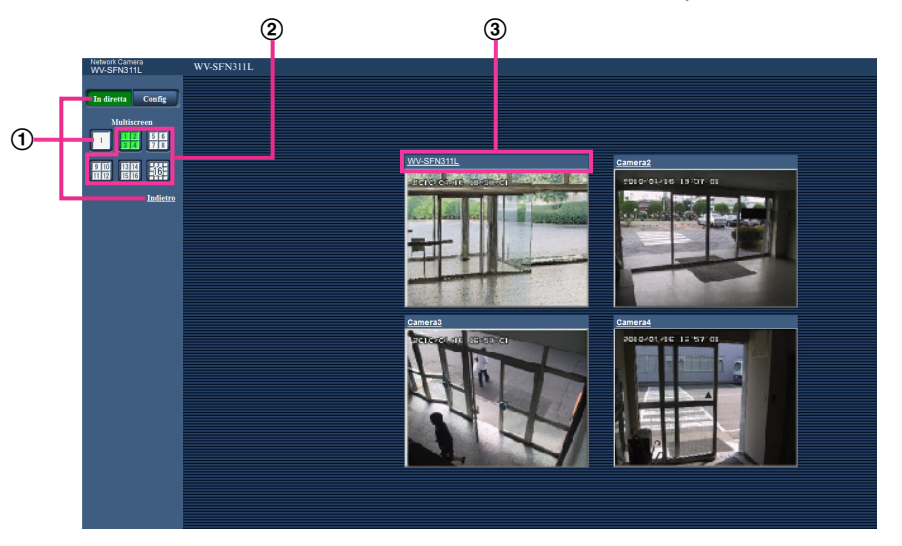

- $\Phi$  Per visualizzare 1 singola schermata della telecamera, cliccare il pulsante [In diretta]. Si può anche cliccare "1" sotto a "Multiscreen" o "Indietro" per visualizzare la pagina "In diretta" della telecamera.
- Cliccare il pulsante [Multiscreen] per visualizzare le immagini dalle telecamere su un multiscreen suddiviso in 4 o 16 quadri.

Cliccare il titolo di una telecamera. Le immagini in diretta dalla telecamera corrispondente al titolo della telecamera cliccato verranno visualizzate sulla pagina "In diretta" della nuova finestra aperta.

# <span id="page-18-0"></span>**2 Monitoraggio delle immagini su un telefono cellulare/terminale mobile**

# <span id="page-18-1"></span>**2.1 Monitoraggio delle immagini su un telefono cellulare**

È possibile collegarsi alla telecamera utilizzando un telefono cellulare tramite Internet e monitorare le immagini (soltanto JPEG) dalla telecamera sullo schermo del telefono cellulare.

# **IMPORTANTE**

- Quando viene visualizzata la finestra di autenticazione, inserire il nome dell'utente e la password. Il nome dell'utente e la password predefiniti sono i seguenti. Nome dell'utente: admin Password: 12345 Per incrementare la sicurezza, cambiare la password per l'utente "admin".  $(\rightarrow)$ [pagina 150\)](#page-149-1)
- Se il telefono cellulare utilizzato non è compatibile con la codifica UTF-8, è impossibile visualizzare correttamente la schermata.
- Quando "VGA", "QVGA", "640x360" o "320x180" non vengono selezionati una volta per una tra "JPEG(1)", "JPEG(2)" o "JPEG(3)" di [JPEG] nella scheda [JPEG/H.264], non è possibile visualizzare le immagini dai telefoni cellulari.

# **Nota**

- È necessario configurare anticipatamente le impostazioni di rete del telefono cellulare per collegarsi a Internet e monitorare le immagini dalla telecamera.  $(\rightarrow)$ [pagina 155](#page-154-0))
- Quando "Auto" è selezionato per "Lingua", lo schermo viene visualizzato in inglese. Se si desidera visualizzare lo schermo in giapponese o cinese, selezionare "Giapponese" o "Cinese" per "Lingua".  $(\rightarrow)$ [pagina 49\)](#page-48-1)
- **1.** Accedere a "http://indirizzo IP/mobile"<sup>1</sup> o "http://Nome dell'host registrato nel server DDNS/mobile" utilizzando un telefono cellulare.
	- $\rightarrow$  Verranno visualizzate le immagini della telecamera.

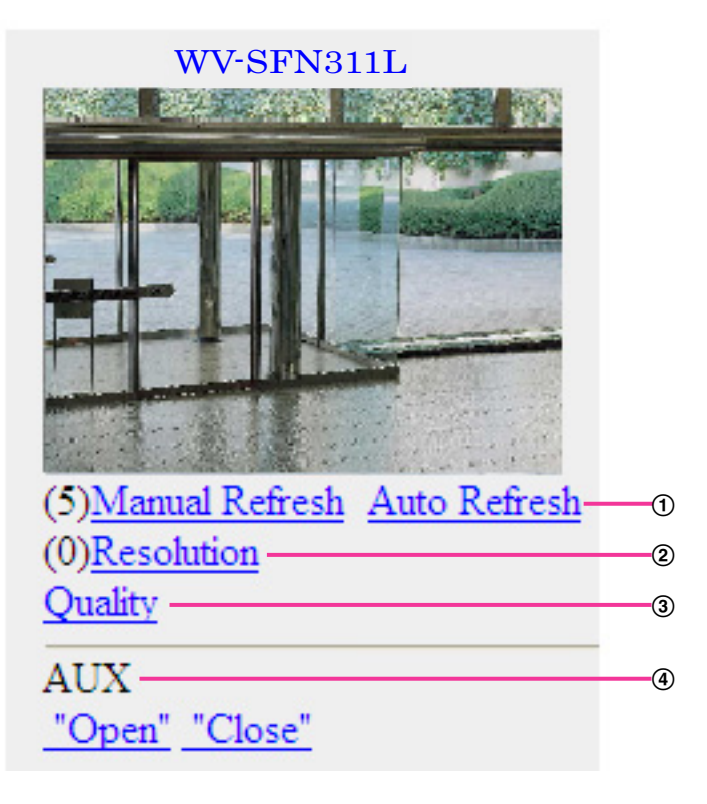

Controllo dell'aggiornamento

Premere il tasto "5" del telefono o il pulsante [Manual Refresh] per aggiornare le immagini della telecamera.

Premere il pulsante [Auto Refresh] per aggiornare le immagini dalla telecamera ad intervalli di 5 secondi.

Quando si preme nuovamente il tasto "5" del telefono o il pulsante [Manual Refresh], la modalità di aggiornamento della telecamera ritornerà a quella manuale.

## **IMPORTANTE**

- Quando è selezionato "Auto Refresh" per l'immagine della telecamera verrà eseguita periodicamente la trasmissione. Verificare le condizioni contrattuali del telefono cellulare utilizzato prima di utilizzare questa funzione.
- A seconda del telefono cellulare utilizzato, "Auto Refresh" può non essere disponibile.

Controllo della risoluzione

È possibile modificare la dimensione di cattura delle immagini premendo il tasto "0" del telefono.

- Immagine nel rapporto di formato "4:3": Modifica della dimensione di cattura dell'immagine tra 320x240 (regolazione predefinita) e 640x480.
- Immagine nel rapporto di formato "16:9": Modifica della dimensione di cattura dell'immagine tra 320x180 (regolazione predefinita) e 640x360.
- Controllo della qualità dell'immagine È possibile modificare la qualità dell'immagine tra "Qualità 1" e "Qualità 2" ( $\rightarrow$ [pagina 89](#page-88-0)).
- 4 Controllo AUX<sup>[\\*2](#page-20-2)</sup>
	- Controllo del terminale AUX.

Questi pulsanti verranno visualizzati soltanto quando è selezionato "Uscita AUX" per "Terminale 3" sul menu di configurazione.  $(\rightarrow)$ [pagina 126](#page-125-1))

### **Nota**

- Alcuni telefoni cellulari non possono cambiare la dimensione di cattura dell'immagine anche quando la risoluzione viene modificata mediante il controllo della risoluzione.
- A seconda della dimensione di cattura dell'immagine selezionata per "JPEG(1)", "JPEG(2)" o "JPEG(3)", "Resolution" potrebbe non essere utilizzato.
- Quando si cambia il numero della porta HTTP da "80", digitare "http://indirizzo IP: (due punti) + numero della porta/mobile"[\\*1](#page-20-1) nella barra dell'indirizzo del browser. Quando si utilizza la funzione DDNS, accedere a "http://Nome dell'host registrato nel server DDNS: (due punti) + numero della porta/ mobile".
- Quando è selezionato "HTTPS" per "HTTPS" "Collegamento" sulla scheda [Avanzato] della pagina "Rete", inserire quanto segue.

"https://indirizzo IP : (due punti) + numero della porta/mobile" o "https://Nome dell'host registrato nel server DDNS: (due punti) + numero della porta/mobile"

- Quando viene visualizzata la finestra di autenticazione, inserire il nome dell'utente di un amministratore o di un utente e la password. A seconda del telefono cellulare utilizzato, può essere necessario inserire la password ogni volta che si cambia schermata.
- È impossibile trasmettere/ricevere l'audio utilizzando un telefono cellulare.
- A seconda del telefono cellulare utilizzato, immagini di dimensioni maggiori potrebbero non essere visualizzate. In questo caso, la selezione di "9 Bassa" per "Impostazione della qualità dell'immagine" di "JPEG" ( $\rightarrow$ [pagina 89\)](#page-88-0) può talvolta risolvere questo problema.
- A seconda del telefono cellulare utilizzato o delle sue condizioni contrattuali, può essere impossibile eseguire l'accesso.
- <span id="page-20-1"></span>\*1 L'indirizzo IP è l'indirizzo IP globale della WAN del router a cui si può accedere via Internet.
- <span id="page-20-2"></span>Quando "Autent utente" è impostato su "On" (→[pagina 150](#page-149-1)), verranno visualizzati soltanto gli utenti con il livello di accesso "1. Amministratore" o "2. Controllo cam".

# <span id="page-20-0"></span>**2.2 Monitoraggio delle immagini su un terminale mobile**

È possibile collegarsi alla telecamera utilizzando un terminale mobile via Internet e monitorare le immagini (soltanto MJPEG) dalla telecamera sullo schermo del terminale mobile. È inoltre possibile aggiornare le immagini per visualizzare l'immagine più recente.

I terminali mobili compatibili sono indicati di seguito. (Ultimo aggiornamento: ottobre 2013)

– iPad, iPhone, iPod touch (iOS 4.2.1 o successivo)

– Terminali mobili Android™

Quando si utilizza un terminale Android, viene visualizzata un'immagine nel formato MJPEG dal browser Firefox® , ma viene visualizzata un'immagine nel formato JPEG dal browser standard. Per ulteriori informazioni circa i dispositivi compatibili, far riferimento al nostro sito web

[\(http://security.panasonic.com/pss/security/support/info.html\)](http://security.panasonic.com/pss/security/support/info.html).

## **IMPORTANTE**

• Quando viene visualizzata la finestra di autenticazione, inserire il nome dell'utente e la password. Il nome dell'utente e la password predefiniti sono i seguenti. Nome dell'utente: admin Password: 12345 Per incrementare la sicurezza, cambiare la password per l'utente "admin".  $(\rightarrow)$ [pagina 150\)](#page-149-1)

#### **Nota**

• È necessario configurare anticipatamente le impostazioni di rete del terminale mobile per collegarsi a Internet e monitorare le immagini dalla telecamera.  $(\rightarrow)$ [pagina 155](#page-154-0))

- **1.** Accedere a "http://indirizzo IP/cam"[\\*1](#page-24-0) o "http://Nome dell'host registrato nel server DDNS/cam" utilizzando un terminale mobile.
	- → Verranno visualizzate le immagini della telecamera.

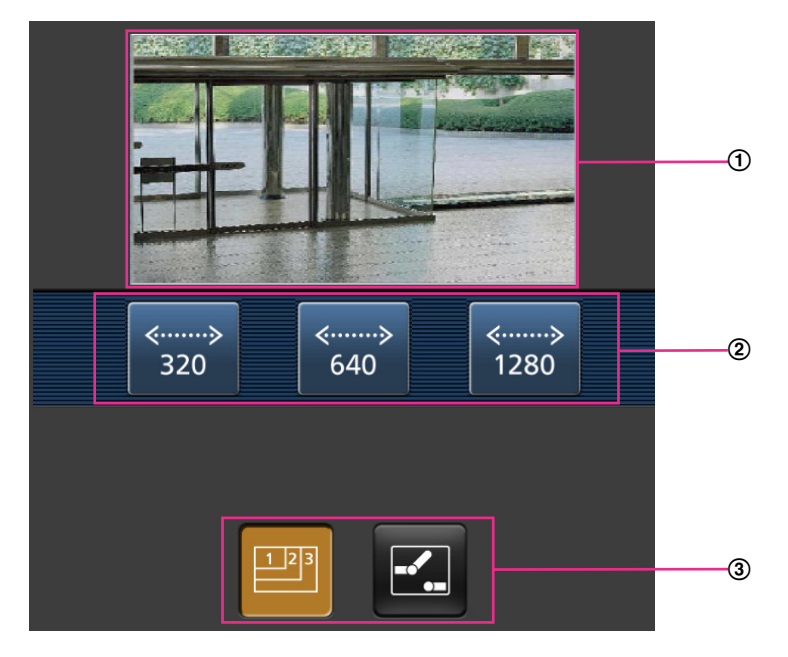

- Area delle immagini in diretta Visualizza le immagini dalle telecamere.
- Area dei pulsanti di controllo Quando si selezionano le funzioni nell'area di selezione della funzione 3, vengono visualizzati i pulsanti per il controllo di tali funzioni.
- Area di selezione della funzione Quando si selezionano funzioni che possono essere controllate, i pulsanti di controllo vengono visualizzati nell'area dei pulsanti di controllo 2.

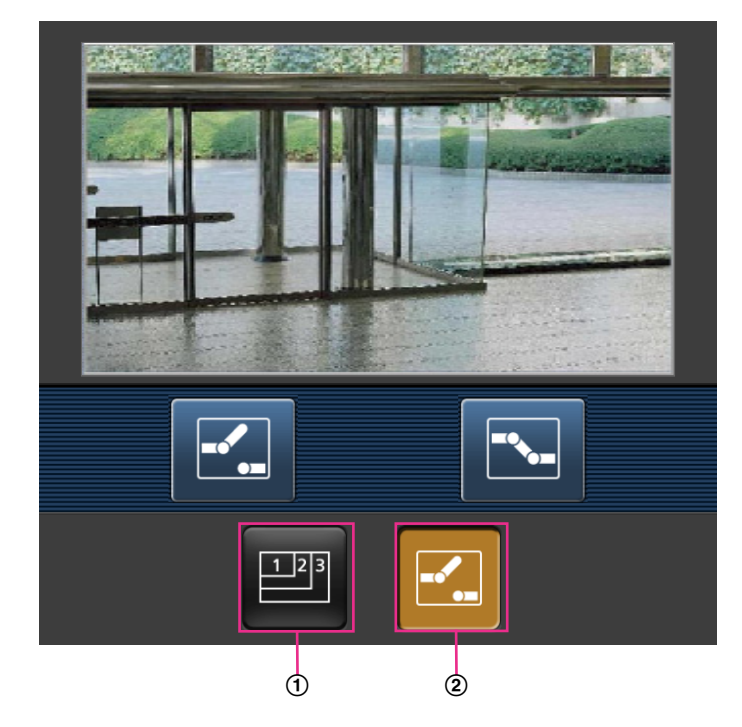

**2.** Cliccare il pulsante della funzione che si desidera controllare.

- Controllo della risoluzione
- Controllo AUX

Ciascuna funzione viene spiegata di seguito.

Controllo della risoluzione

Premere il tasto **per visualizzare i pulsanti utilizzati per selezionare la risoluzione sullo schermo.** Si può cambiare la risoluzione selezionando un'impostazione della risoluzione con i pulsanti. Le immagini vengono visualizzate alla dimensione di cattura dell'immagine selezionata in "JPEG(1)", "JPEG(2)" o "JPEG(3)" di [JPEG] nella scheda [JPEG/H.264].

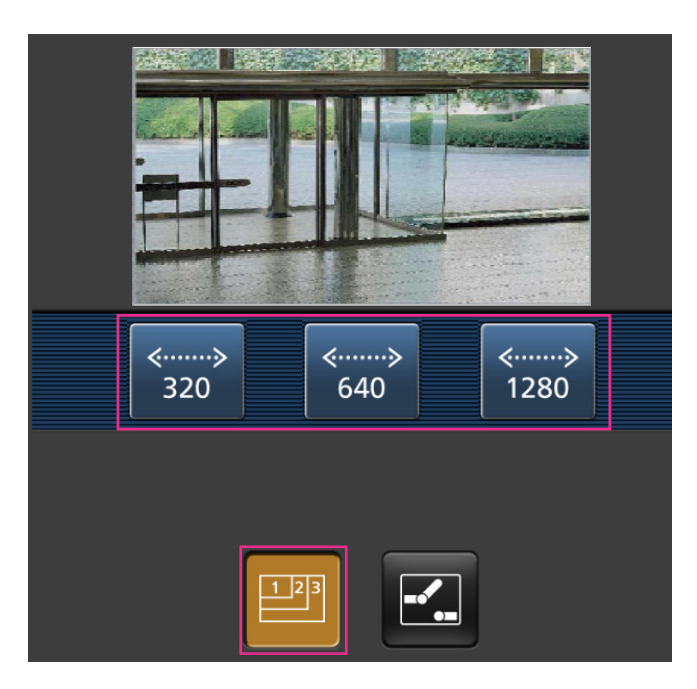

Controllo AUX

Premere il pulsante **Per visualizzare i pulsanti utilizzati per il controllo dell'uscita AUX sullo** schermo. I terminali di uscita AUX possono essere controllati con i pulsanti  $\mathbb{E}$  e  $\mathbb{E}$ . Questa funzione viene visualizzata soltanto quando [Terminale 3] è impostato su [Uscita AUX] sul menu di configurazione. (->[pagina 126](#page-125-1))

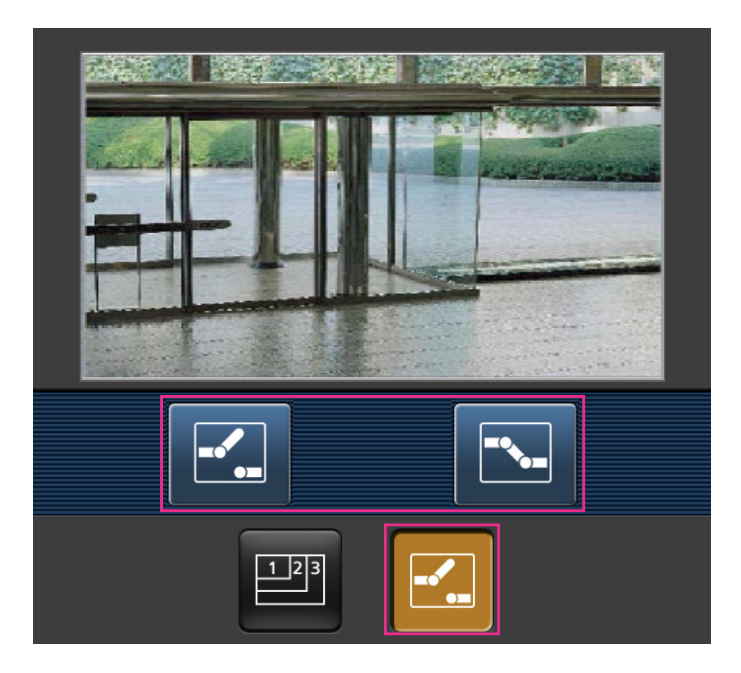

### **Nota**

• Si può cambiare la dimensione dell'immagine visualizzata sul terminale mobile accedendo ai seguenti indirizzi.

- Visualizzazione grande: http://indirizzo IP/cam/dl
- Visualizzazione media: http://indirizzo IP/cam/dm
- Visualizzazione piccola: http://indirizzo IP/cam/ds
- Quando si cambia la risoluzione mediante il controllo della risoluzione, la risoluzione visualizzata cambia ma la dimensione dell'immagine rimane invariata.
- Quando si cambia il numero della porta HTTP da "80", digitare "http://indirizzo IP: (due punti) + numero della porta/cam"[\\*1](#page-24-0) nella barra dell'indirizzo del browser. Quando si utilizza la funzione DDNS, accedere a "http://Nome dell'host registrato nel server DDNS: (due punti) + numero della porta/cam"<sup>2</sup>.
- Quando è selezionato "HTTPS" per "HTTPS" "Collegamento" sulla scheda [Avanzato] della pagina "Rete", inserire quanto segue. "https://indirizzo IP : (due punti) + numero della porta/cam" o "https://Nome dell'host registrato nel server DDNS: (due punti) + numero della porta/cam"
- Quando viene visualizzata la finestra di autenticazione, inserire il nome dell'utente di un amministratore o di un utente e la password. A seconda del terminale mobile utilizzato, potrebbe essere necessario inserire la password ogni volta che si cambia schermata.
- È impossibile trasmettere/ricevere l'audio utilizzando un terminale mobile.
- A seconda del terminale mobile utilizzato, immagini di dimensioni maggiori potrebbero non essere visualizzate. In questo caso, la selezione di "9 Bassa" per "Impostazione della qualità dell'immagine" di "JPEG" (→[pagina 89\)](#page-88-0) può talvolta risolvere questo problema.
- A seconda del terminale mobile utilizzato o delle sue condizioni contrattuali, potrebbe essere impossibile eseguire l'accesso.

<span id="page-24-1"></span>\*2 Soltanto quando si accede alla telecamera via Internet.

<span id="page-24-0"></span><sup>\*1</sup> L'indirizzo IP è l'indirizzo IP globale della WAN del router a cui si può accedere via Internet. Tuttavia, quando si accede alla stessa LAN della telecamera con un terminale mobile compatibile wireless, l'indirizzo IP è l'indirizzo IP locale.

# <span id="page-25-0"></span>**3 Registrazione manuale delle immagini sulla scheda di memoria SD**

Le immagini visualizzate sulla pagina "In diretta" possono essere registrate manualmente sulla scheda di memoria SD. Questo pulsante è utilizzabile soltanto quando è selezionato "Manuale" per "Trigger del salvataggio" sulla scheda [Memoria SD] della pagina "Base" del menu di configurazione. (->[pagina 60\)](#page-59-0) È possibile selezionare "JPEG(1)", "JPEG(2)", "JPEG(3)", "H.264(1)", "H.264(2)", "H.264(3)" o "H.264(4)" su "Formato di registrazione" del menu di configurazione. (®[pagina 56\)](#page-55-1) Quando è selezionato "JPEG" per "Formato di registrazione", vengono registrati dati di immagine fissa. Quando è selezionato "HH.264(1)", "H. 264(2)", "H.264(3)" o "H.264(4)", vengono registrati dati video.

Le immagini registrate sulla scheda di memoria SD possono essere copiate sul PC.  $(\rightarrow)$ [pagina 74](#page-73-0))

**1.** Visualizzare la pagina "In diretta".  $(\rightarrow)$ [pagina 8](#page-7-1))

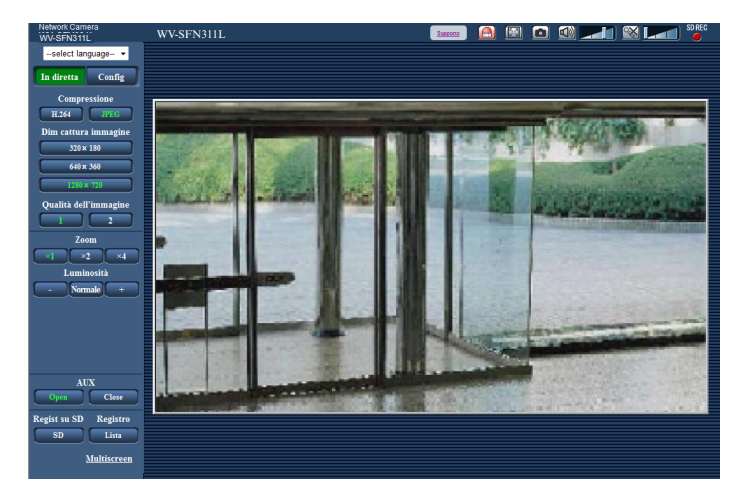

**2.** Cliccare il pulsante [SD].

 $\rightarrow$  Si aprirà la finestra di registrazione sulla scheda SD.

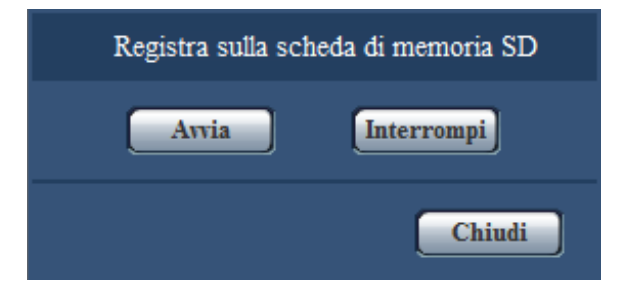

- **3.** Cliccare il pulsante [Avvia] per avviare la registrazione delle immagini sulla scheda di memoria SD. L'indicatore dello stato di registrazione della scheda SD si accenderà di colore rosso ( $\rightarrow$ [pagina 10](#page-9-0)) durante la registrazione delle immagini sulla scheda di memoria SD. L'intervallo per il salvataggio delle immagini può essere configurato sulla scheda [Memoria SD] della pagina "Base".  $(\rightarrow)$ [pagina 60\)](#page-59-0)
- **4.** Cliccare il pulsante [Interrompi] per interrompere il salvataggio delle immagini sulla scheda di memoria SD.  $\rightarrow$  L'indicatore dello stato di registrazione sulla scheda SD si spegnerà.
- **5.** Cliccare il pulsante [Chiudi] per chiudere la finestra.

**Nota**

• I dati di immagine salvati sull'unità E si possono acquisire eseguendo "Accedi img." sulla scheda  $[Memoria SD]$  ed effettuando il login dalla finestra di autenticazione dell'utente  $(\rightarrow)$ [pagina 74](#page-73-0)).

La destinazione del salvataggio dei dati di immagine è una directory fissa sull'unità E (->[pagina 234\)](#page-233-0). • Quando si clicca il pulsante [Avvia] immediatamente dopo aver cliccato il pulsante [Interrompi], il salvataggio delle immagini potrebbe non essere avviato. In questo caso, cliccare nuovamente il pulsante [Avvia].

# <span id="page-27-0"></span>**4 Azione al verificarsi di un allarme**

L'azione in seguito ad un allarme (azione della telecamera al verificarsi di un allarme) verrà eseguita quando si verificano i seguenti allarmi.

# <span id="page-27-1"></span>**4.1 Tipo di allarme**

- **Allarme del terminale:** Quando si collega un dispositivo di allarme, quale un sensore, al terminale di ingresso dell'allarme della telecamera, l'azione in seguito ad un allarme verrà eseguita quando viene attivato il dispositivo di allarme collegato.
- **Allarme del VMD:** Quando viene rilevato movimento nell'area del VMD impostata, verrà eseguita l'azione prevista a seguito di un allarme.
	- \*VMD indica "Rilevamento di movimento video".
- **Allarme di comando:** Quando viene ricevuto un protocollo di allarme Panasonic dal dispositivo collegato tramite una rete, verrà eseguita l'azione prevista a seguito di un allarme.
- **Allarme rilevamento sonoro:** Quando si supera la soglia di rilevamento sonoro configurata, verrà eseguita l'azione prevista a seguito di un allarme.

# <span id="page-27-2"></span>**4.2 Azione al verificarsi di un allarme**

# **Visualizzazione del pulsante di indicazione del verificarsi dell'allarme sulla pagina "In diretta"**

Il pulsante di indicazione del verificarsi di un allarme verrà visualizzato sulla pagina "In diretta" al verificarsi di un allarme.  $(\rightarrow)$ [pagina 10\)](#page-9-0)

## **IMPORTANTE**

• Quando è selezionato "Polling(30s)" per "Modalità di aggiornamento dello stato dell'allarme" ( $\rightarrow$ [pagina 49](#page-48-1)), il pulsante di indicazione del verificarsi di un allarme verrà aggiornato ad intervalli di 30 secondi. Per questa ragione, possono occorrere un massimo di 30 secondi affinché venga visualizzato il pulsante di indicazione del verificarsi di un allarme sulla pagina "In diretta" al verificarsi di un allarme.

# **Notifica del verificarsi di allarmi al dispositivo collegato al connettore di allarme**

È possibile inviare segnali dal terminale di uscita dell'allarme della telecamera e far suonare il cicalino quando si verifica un allarme. Le impostazioni per l'uscita dell'allarme possono essere configurate nella sezione "Configurazione del terminale di uscita dell'allarme" della scheda [Allarme] della pagina "Allarme".  $(\rightarrow)$ [pagina 128](#page-127-0))

# **Salvataggio delle immagini sulla scheda di memoria SD**

Quando si verifica un allarme, le immagini (JPEG/H.264) verranno salvate sulla scheda di memoria SD. Le impostazioni per salvare le immagini sulla scheda di memoria SD possono essere configurate sulla scheda [Memoria SD] (→[pagina 56\)](#page-55-0) della pagina "Base" e sulla scheda [Allarme] della pagina "Allarme" ( $\rightarrow$ [pagina 130\)](#page-129-0).

# **Trasmissione automatica di un'immagine su un server**

Al verificarsi di un allarme si può trasmettere un'immagine di allarme al server designato anticipatamente. Le impostazioni necessarie per trasmettere un'immagine di allarme ad un server possono essere configurate nella sezione "Immagine di allarme" sulla scheda [Allarme] della pagina "Allarme" (->[pagina 130\)](#page-129-0) e sulla scheda [Avanzato] della pagina "Rete" ( $\rightarrow$ [pagina 164\)](#page-163-0).

# **Notifica del verificarsi di allarmi via e-mail**

Al verificarsi di un allarme si può inviare un'e-mail di allarme (notifica del verificarsi di un allarme) agli indirizzi e-mail registrati anticipatamente. Si possono registrare fino a 4 indirizzi come destinatari dell'e-mail di allarme. Un'immagine di allarme (immagine fissa) può essere inviata con l'e-mail di allarme come file allegato. Le impostazioni per l'allarme e-mail possono essere configurate nella sezione "Notifica via e-mail" nella scheda [Allarme] della pagina "Allarme" (→[pagina 130\)](#page-129-0) e nella scheda [Avanzato] della [pagina](#page-160-0) "Rete" (→pagina [161](#page-160-0)).

# **Notifica del verificarsi dell'allarme agli indirizzi designati (Notifica del protocollo di allarme Panasonic)**

Questa funzione è disponibile soltanto quando è collegato al sistema un dispositivo Panasonic, quale il registratore su disco di rete. Quando è selezionato "On" per "Notifica del protocollo di allarme Panasonic", il dispositivo Panasonic collegato verrà notificato del fatto che la telecamera è in stato di allarme. Le impostazioni per il protocollo di allarme Panasonic possono essere configurate nella sezione del Protocollo di allarme Panasonic della scheda [Notifica] della pagina "Allarme". (->[pagina 143](#page-142-0))

# **Notifica del verificarsi dell'allarme ai server HTTP designati (Notifica dell'allarme HTTP)**

Le notifiche dell'allarme possono essere trasmesse al server HTTP registrato anticipatamente quando scatta l'allarme. Possono essere registrati fino a 5 server HTTP come destinatari delle notifiche dell'allarme. Può essere specificato l'URL inviato ai server HTTP con le notifiche dell'allarme. Le impostazioni per la notifica dell'allarme HTTP possono essere configurate nella scheda [Notifica] della pagina "Allarme". ( $\rightarrow$ [pagina 145\)](#page-144-0)

# <span id="page-29-0"></span>**5 Trasmissione delle immagini ad un server FTP**

Le immagini possono essere trasmesse ad un server FTP. Configurando le seguenti impostazioni, si renderà disponibile la trasmissione ad un server FTP di immagini catturate al verificarsi di un allarme o catturate ad un intervallo designato.

# **IMPORTANTE**

• Quando si utilizza questa funzione, impostare il nome dell'utente e la password per accedere al server FTP per limitare gli utenti che possono effettuare il login nel server FTP.

# <span id="page-29-1"></span>**5.1 Trasmissione di un'immagine di allarme al verificarsi di un allarme (Trasmissione di immagini di allarme)**

Al verificarsi di un allarme si può trasmettere un'immagine di allarme al server FTP. Per trasmettere immagini di allarme ad un server FTP, è necessario configurare anticipatamente le impostazioni. Le impostazioni server FTP e quelle relative alla trasmissione dell'immagine di allarme, possono essere configurate nella sezione "FTP" della scheda [Avanzato] della pagina "Rete". ( $\rightarrow$ [pagina 164\)](#page-163-0) Le impostazioni possono anche essere configurate dalle impostazioni "Trasmissione all'FTP di immagini di allarme" di "Movimento della telecamera in caso di allarme" sulla scheda [Allarme] della pagina "Allarme".  $(\rightarrow)$ [pagina 130](#page-129-0))

## **Nota**

- A seconda del traffico di rete, il numero di immagini trasmesse potrebbe non raggiungere il numero di immagini impostato per la trasmissione.
- Le immagini di allarme che non riescono ad essere trasmesse al server FTP al verificarsi di un allarme non verranno salvate sulla scheda di memoria SD. Tuttavia, le immagini che non riescono ad essere trasmesse con la trasmissione periodica delle immagini all'FTP verranno salvate. Quando è selezionato "On" sia per la funzione di trasmissione di immagini di allarme sia per la funzione di trasmissione periodica di immagini all'FTP, alla funzione di trasmissione di immagini di allarme verrà data la priorità sulla funzione di trasmissione periodica di immagini all'FTP. Inoltre, quando è selezionato "On" per l'impostazione FTP "Ritenta trasmissione FTP" (->[pagina 165\)](#page-164-0), le immagini di allarme verranno ritrasmesse se si verifica un errore di trasmissione all'FTP. Pertanto, se si verifica una ritrasmissione continua a causa di problemi di rete o altri fattori, la trasmissione periodica non verrà eseguita e le immagini la cui trasmissione mediante la trasmissione periodica di immagini all'FTP è fallita non verranno salvate su una scheda di memoria SD.

# <span id="page-29-2"></span>**5.2 Trasmissione di immagini ad un intervallo o periodo designato (Trasmissione periodica di immagini all'FTP)**

Si possono trasmettere le immagini ad un intervallo o periodo designato. Per trasmettere immagini ad un intervallo o per un periodo designato, è necessario configurare anticipatamente le impostazioni.

Le impostazioni server FTP e quelle relative alla trasmissione periodica di immagini all'FTP possono essere configurate nella sezione "FTP" della scheda [Avanzato] della pagina "Rete". (->[pagina 164](#page-163-0)) Configurare le impostazioni standard della trasmissione periodica di immagini all'FTP nella pagina "Schedule".

**Nota**

- A seconda della velocità di linea o del traffico, le immagini potrebbero non essere trasmesse all'intervallo designato.
- Quando è selezionato "On" sia per la funzione di trasmissione di immagini di allarme sia per la funzione di trasmissione periodica di immagini all'FTP, alla funzione di trasmissione di immagini di allarme verrà data la priorità sulla funzione di trasmissione periodica di immagini all'FTP. Pertanto, le immagini potrebbero non essere trasmesse all'intervallo designato sull'impostazione "Trasmissione periodica di immagini all'FTP".

# <span id="page-30-0"></span>**5.3 Salvataggio delle immagini sulla scheda di memoria SD quando fallisce la trasmissione di immagini mediante la funzione di trasmissione periodica di immagini all'FTP**

Le immagini che non riescono ad essere trasmesse utilizzando la trasmissione periodica di immagini all'FTP possono essere salvate automaticamente sulla scheda di memoria SD. È possibile selezionare una causa (trigger) per il salvataggio delle immagini sulla scheda di memoria SD sulla scheda [Memoria SD] della pagina "Base".  $(\rightarrow)$ [pagina 56\)](#page-55-0)

Per utilizzare la funzione di registrazione sulla memoria SD presente in un registratore su disco di rete Panasonic, selezionare "Off" per "Trasmissione periodica di immagini all'FTP" (→[pagina 166](#page-165-0)) e "Errore dell'FTP" per "Trigger del salvataggio" di "Stream di registrazione 1" (→[pagina 60\)](#page-59-0).

## **Nota**

• Quando è selezionato "On" sia per la funzione di trasmissione di immagini di allarme sia per la funzione di trasmissione periodica di immagini all'FTP, alla funzione di trasmissione di immagini di allarme verrà data la priorità sulla funzione di trasmissione periodica di immagini all'FTP. Inoltre, quando è selezionato "On" per l'impostazione FTP "Ritenta trasmissione FTP" (->[pagina 165](#page-164-0)), le immagini di allarme verranno ritrasmesse se si verifica un errore di trasmissione all'FTP. Pertanto, se si verifica una ritrasmissione continua a causa di problemi di rete o altri fattori, la trasmissione periodica non verrà eseguita e le immagini la cui trasmissione mediante la trasmissione periodica di immagini all'FTP è fallita non verranno salvate su una scheda di memoria SD.

# **IMPORTANTE**

• Non si garantisce per alcun danno ai file sulla scheda di memoria SD sostenuto a causa del cattivo funzionamento o per il verificarsi di errori nei file salvati nella scheda di memoria SD indipendentemente dalla causa.

# <span id="page-31-0"></span>**6 Visualizzazione del registro**

La cronologia dei vari eventi viene visualizzata sotto forma di lista.

- **Registro degli allarmi:** Verranno visualizzati i dati del registro degli allarmi, quali l'ora e la data del verificarsi degli allarmi, l'intervallo di tempo di registrazione delle immagini e il tipo di allarme.
- **Registro manuale/schedule:** Verranno visualizzati i dati del registro archiviati durante la registrazione manuale o programmata delle immagini e il relativo periodo di registrazione.
- **Registro errori trasmissione dell'FTP:** Verranno visualizzati i dati del registro archiviati quando la funzione di trasmissione periodica di immagini tramite FTP non ha avuto esito positivo.
- **1.** Visualizza la pagina "In diretta".

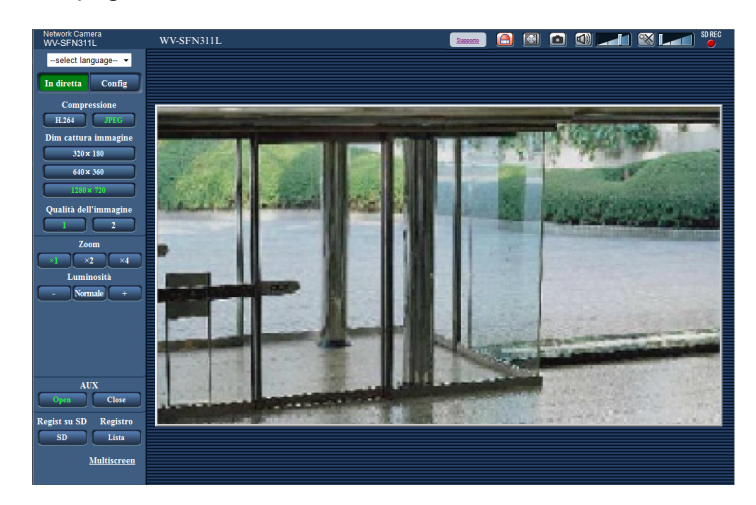

- **2.** Cliccare il pulsante [Lista].
	- $\rightarrow$  Il registro degli eventi verrà visualizzato in una nuova finestra (finestra del registro).

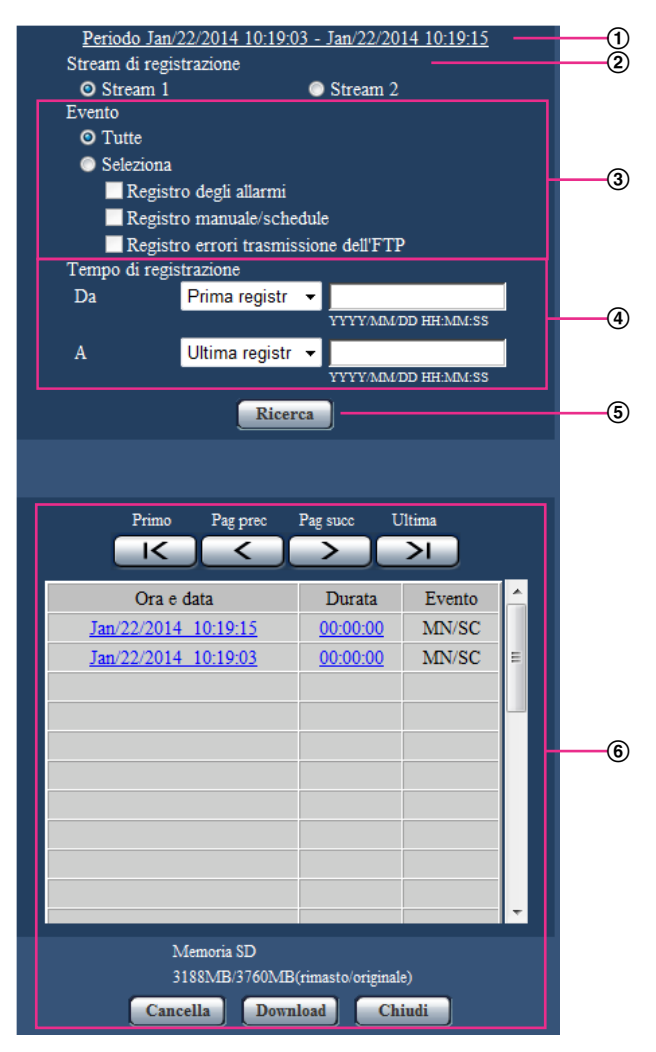

## **IMPORTANTE**

• Soltanto un singolo utente può utilizzare la finestra del registro. Gli altri utenti non possono accedere alla finestra del registro.

### **Orario**

Visualizza l'intervallo di tempo dei dati registrati sulla scheda di memoria SD.

### **Stream di registrazione**

Selezionare lo stream di registrazione per il quale si desiderano visualizzare i dati del registro.

- **Stream 1:** Verranno visualizzati i dati registrati da "Stream di registrazione 1" nella scheda [Memoria SD].
- **Stream 2:** Verranno visualizzati i dati registrati da "Stream di registrazione 2" nella scheda [Memoria SD].

### **Evento**

Selezionare un tipo di evento da visualizzare sul registro.

- **Tutte:** Verranno visualizzati tutti gli eventi.
- **Seleziona:** Verranno visualizzati soltanto gli eventi del tipo selezionato.
	- **Registro degli allarmi:** Verranno visualizzati i dati relativi al rilevamento di un allarme.
- **Registro manuale/schedule:** Verranno visualizzati i dati del registro Manuale e Schedule.
- **Registro errori trasmissione dell'FTP:** Verranno visualizzati i dati del registro archiviati quando la funzione di trasmissione periodica di immagini tramite FTP non ha avuto esito positivo.

• **Regolazione predefinita:** Tutte

### **Nota**

• Quando si seleziona "Stream 1" per "Stream di registrazione" e uno tra "JPEG(1)", "JPEG(2)" o "JPEG(3)" è selezionato per "Stream 1", verrà visualizzato il registro degli errori di trasmissione tramite FTP.

## **Tempo di registrazione**

Configurare l'intervallo di tempo delle voci di registro da visualizzare sul registro.

- **Da:** Configurare il punto iniziale della visualizzazione delle voci del registro sul registro.
- **Prima registr:** Visualizzazione dal primo evento registrato sulla scheda di memoria SD.
- **Oggi:** Eventi registrati oggi.
- **Ieri:** Eventi registrati da ieri a oggi.
- **Ultimi 7 gg.:** Eventi registrati a partire da 6 giorni fa fino alla data odierna.
- **Ultimi 30 gg.:** Eventi registrati a partire da 29 giorni fa fino alla data odierna.
- **Data/ora:** Eventi registrati a partire dalla data e dall'ora inserite nel campo "Data/ora".
- **A:** Configurare il punto finale della visualizzazione dei dati sul registro quando è selezionato "Prima registr" o "Data/ora" per "Da".
	- **Ultima registr:** Visualizzazione fino all'ultimo evento registrato sulla scheda di memoria SD.
	- **Data/ora:** Eventi registrati fino alla data e all'ora inserite nel campo "Data/ora".

## **Pulsante [Ricerca]**

Cerca le voci del registro in base alle condizioni specificate in "Evento" e "Tempo di registrazione". I risultati della ricerca verranno visualizzati sul registro.

### **Lista del registro**

Visualizza i risultati della ricerca delle voci del registro.

Si possono riprodurre i dati registrati cliccando sull'orario o la durata dei dati registrati visualizzati sotto [Orario] e [Durata].

- **Pulsante [Primo]:** Cliccare questo pulsante per visualizzare la prima voce del registro.
- **Pulsante [Pag prec]:** Cliccare questo pulsante per visualizzare la pagina precedente del registro.
- **Pulsante [Pag succ]:** Cliccare questo pulsante per visualizzare la pagina successiva del registro.
- **Pulsante [Ultima]:** Cliccare questo pulsante per visualizzare l'ultima voce del registro.
- **[Ora e data]:** Verranno visualizzate l'ora e la data in cui è stata registrata ciascuna voce del registro.

**Nota**

- Quando è selezionato "Off" per "Formato di visualizzazione dell'orario", gli orari in cui si verificano gli allarmi verranno visualizzati nel formato a 24 ore.
- La temporizzazione della registrazione delle voci di registro è la seguente.
	- **Registro degli allarmi:** L'ora e la data del verificarsi dell'allarme verranno archiviate come voce del registro.
	- **Registro manuale/schedule:** L'ora e la data in cui è iniziata la registrazione manuale o programmata delle immagini sulla scheda di memoria SD verranno archiviate come voce del registro. Quando le immagini vengono registrate consecutivamente, le voci del registro verranno archiviate ad intervalli di un'ora allo scoccare dell'ora (12:00, 1:00, 2:00, ecc). Tuttavia, a seconda del soggetto fotografico e delle impostazioni utilizzate, le voci del registro possono essere archiviate a intervalli di oltre un'ora.
	- **Registro errori trasmissione dell'FTP:** Le voci del registro verranno archiviate ad intervalli di un'ora.
- **[Durata]:** Visualizza l'intervallo di tempo in cui sono stati registrati i dati sulla scheda di memoria SD.

### **Nota**

- La differenza tra l'orario di fine della registrazione e l'orario di inizio della registrazione dell'immagine viene calcolata con arrotondamento al decimo di secondo più vicino. Per questo motivo, quando si salva soltanto 1 immagine JPEG, viene visualizzato 00:00:00 per la durata.
- **[Evento]:** Verrà visualizzato il tipo di evento.
	- **MN/SC:** Voce del registro "Manuale/Schedule"
	- **TRM1:** Allarme per ingresso dell'allarme nel Terminale 1
	- **TRM2:** Allarme per ingresso dell'allarme nel Terminale 2
	- **TRM3:** Allarme per ingresso dell'allarme nel Terminale 3
	- **VMD:** Allarme per allarme del VMD
	- **COM:** Allarme per allarme di comando
	- **AUD:** Allarme per allarme con rilevamento sonoro
	- **FTP:** Dati del registro salvati per errori di trasmissione periodica di immagini tramite FTP
- **[Scheda di memoria SD]:** Verrà visualizzata la capacità disponibile e la capacità originale della scheda di memoria SD.
- **Pulsante [Cancella]:** Cliccare questo pulsante per cancellare il registro attualmente visualizzato. Quando si utilizza la scheda di memoria SD, verranno cancellate anche le immagini associate al registro.

## **IMPORTANTE**

- Se ci sono troppi file di dati registrati, potrebbe occorrere molto tempo per cancellarli tutti. (Quando la dimensione totale è di 1 GB, potrebbe occorrere circa 1 ora.) Formattando la scheda di memoria SD si può accorciare il tempo necessario per cancellare tutti i dati.
- Mentre è in corso la cancellazione, "Allarme" e "Manuale/Schedule" non possono essere utilizzati.
- Non spegnere la telecamera finché non viene completata la cancellazione. Se la telecamera viene spenta mentre è in corso la cancellazione, alcune immagini potrebbero rimanere sulla scheda di memoria SD. In questo caso, cliccare il pulsante [Cancella] nella stessa finestra del registro utilizzata per cancellare le voci del registro.
- **Pulsante [Download]:** Cliccare questo pulsante per scaricare sul PC tutte le voci del registro selezionato.

#### **Nota**

- Potrebbero essere necessarie le seguenti impostazioni. Nella barra del menu di Internet Explorer, cliccare su [Strumenti] - [Opzioni Internet] e selezionare [Siti attendibili] nella scheda [Sicurezza], quindi cliccare su [Siti]. Registrare l'indirizzo della telecamera tra i siti Web nella finestra dei siti attendibili visualizzata. A registrazione completata, chiudere il browser Web e accedere nuovamente.
- Verranno scaricate fino a 50.000 voci del registro per la scheda di memoria SD. Quando si archiviano più di 50.000 voci di registro, le voci più vecchie verranno sovrascritte da quelle nuove. In questo caso, la voce di registro più vecchia è la prima ad essere sovrascritta.
- **Pulsante [Chiudi]:** Cliccare questo pulsante per chiudere la finestra del registro.

# <span id="page-35-0"></span>**7 Riproduzione di immagini sulla scheda di memoria SD**

Quando si cliccano un'ora e una data elencate nella finestra del registro, la pagina "In diretta" verrà sostituita dalla pagina "Riproduzione".

Quando sono presenti sulla scheda di memoria SD immagini associate all'ora ed alla data cliccate, verrà visualizzata la rispettiva prima immagine.

Il formato di visualizzazione varia a seconda del "Formato di registrazione" della scheda di memoria SD.

# **IMPORTANTE**

- L'intervallo di aggiornamento delle immagini può rallentare durante la riproduzione o il download.
- Quando sulla scheda di memoria SD sono salvate molte immagini, potrebbe occorrere tempo per visualizzare le immagini sulla pagina "Riproduzione".
- Le immagini verranno visualizzate in formato VGA sulla pagina "Riproduzione", indipendentemente dalla dimensione di cattura dell'immagine delle immagini salvate sulla scheda di memoria SD. Quando il rapporto di formato è "16:9", le immagini verranno visualizzate a "640x360" sulla pagina "Riproduzione" indipendentemente dalla dimensione di cattura dell'immagine delle immagini salvate sulla scheda di memoria SD. Pertanto, le immagini potrebbero apparire scadenti sulla pagina "Riproduzione".
- Quando si riproducono le immagini selezionando un errore dell'FTP sul registro, esse potrebbero non essere riprodotte nell'ordine di registrazione sulla scheda di memoria SD, se sono state registrate sulla scheda di memoria SD con il valore selezionato per l'impostazione "Intervallo di trasmissione" di "Trasmissione periodica di immagini all'FTP" sulla scheda [Avanzato] pari a "1min" o inferiore.
- L'intervallo di rinfresco può rallentare quando si registrano dati sulla scheda di memoria SD.

# <span id="page-35-1"></span>**7.1 Riproduzione delle immagini "JPEG(1)"/ "JPEG(2)"/"JPEG(3)" salvate sulla scheda di memoria SD**

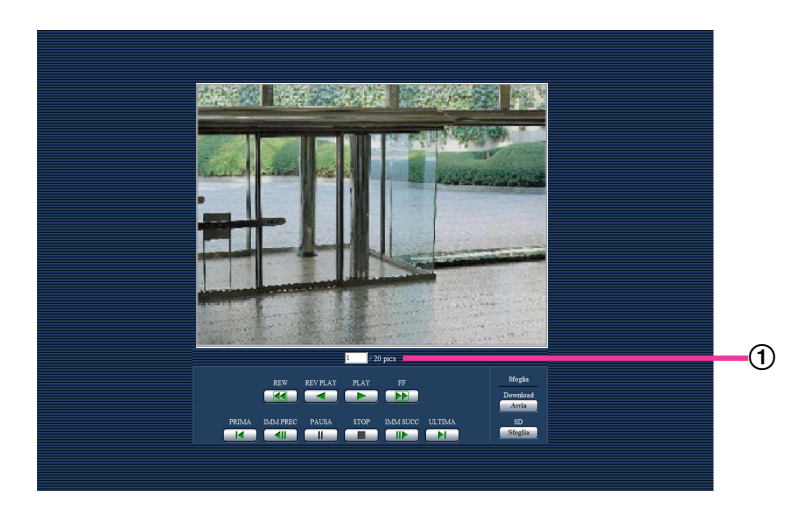

Numero di immagini

Quando si cliccano un'ora ed una data elencate nella finestra del registro, verranno visualizzati il numero totale delle immagini associate con l'ora e la data cliccate ed il numero dell'immagine attualmente visualizzata.
## **Nota**

• Digitare il numero dell'immagine desiderata e premere il tasto [Enter] (Invio) sulla tastiera. Verrà visualizzata l'immagine del numero designato.

## **Pulsante [REW]**

Ogni volta che viene cliccato il pulsante, cambierà la velocità di riproduzione.

Quando viene cliccato il pulsante [PLAY] o il pulsante [REV PLAY] durante la riproduzione al contrario veloce, la velocità di riproduzione ritornerà alla velocità di riproduzione normale.

## **Pulsante [REV PLAY]**

Le immagini verranno riprodotte in ordine sequenziale inverso.

## **Pulsante [PLAY]**

Quando si clicca questo pulsante, le immagini verranno riprodotte in ordine sequenziale.

## **Pulsante [FF]**

Ogni volta che viene cliccato il pulsante, cambierà la velocità di riproduzione. Quando viene cliccato il pulsante [PLAY] o il pulsante [REV PLAY] durante la riproduzione veloce/la riproduzione al contrario veloce, la velocità di riproduzione ritornerà alla velocità di riproduzione normale.

## **Pulsante [PRIMA]**

Verrà visualizzata la prima immagine.

#### **Pulsante [IMM PREC]**

Quando questo pulsante viene cliccato durante la riproduzione, verrà visualizzato e messo in pausa il fotogramma precedente.

Ogni volta che questo pulsante viene cliccato durante la messa in pausa, verrà visualizzato il fotogramma precedente al fotogramma attualmente visualizzato.

#### **Nota**

• Quando si tiene premuto il pulsante del mouse mentre il puntatore del mouse si trova su questo pulsante, il numero dell'immagine verrà decrementato. Quando verrà rilasciato il pulsante del mouse, il decremento del numero dell'immagine si fermerà e verrà visualizzata l'immagine corrispondente al numero attualmente visualizzato.

#### **Pulsante [PAUSA]**

Quando questo pulsante viene cliccato durante la riproduzione, la riproduzione verrà messa in pausa. Quando questo pulsante viene cliccato durante la messa in pausa, la riproduzione verrà ripresa.

## **Pulsante [STOP]**

La riproduzione verrà interrotta e la finestra "Riproduzione" verrà sostituita dalla pagina "In diretta".

#### **Pulsante [IMM SUCC]**

Quando questo pulsante viene cliccato durante la riproduzione, verrà visualizzato e messo in pausa il fotogramma successivo.

Ogni volta che questo pulsante viene cliccato durante la messa in pausa, verrà visualizzato il fotogramma successivo al fotogramma attualmente visualizzato.

#### **Nota**

• Quando si tiene premuto il pulsante del mouse mentre il puntatore del mouse si trova su questo pulsante, il numero dell'immagine verrà incrementato. Quando verrà rilasciato il pulsante del mouse, l'incremento del numero dell'immagine si fermerà e verrà visualizzato il numero dell'immagine visualizzata nel momento in cui è stato rilasciato il pulsante del mouse.

# **Pulsante [ULTIMA]**

Verrà visualizzata l'ultima immagine.

# **Sfoglia**

# **Pulsante [Avvia]**

L'immagine selezionata verrà scaricata sul PC. Prima di scaricare le immagini, designare anticipatamente la directory di destinazione. ( $\rightarrow$ [pagina 86](#page-85-0))

La finestra seguente verrà visualizzata quando verrà cliccato il pulsante [Avvia].

Selezionare l'immagine da scaricare, quindi cliccare il pulsante [OK].

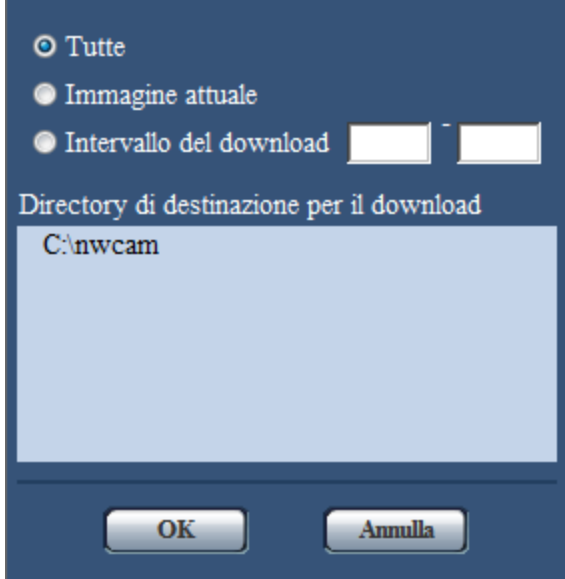

- **Tutte:** Verranno scaricate tutte le immagini salvate nell'ora e data selezionate.
- **Immagine attuale:** Verrà scaricata soltanto l'immagine attualmente visualizzata.
- **Intervallo del download:** Verranno scaricate le immagini nell'intervallo designato del numero delle immagini.

#### **Nota**

• Quando il pulsante [Annulla] viene cliccato mentre è in corso il download, il download verrà annullato. In questo caso, le immagini già scaricate prima di cliccare il pulsante [Annulla] saranno salvate sul PC.

# **Pulsante [Sfoglia]**

Una volta effettuato con successo il login dopo il processo di autenticazione, verrà visualizzata una cartella sulla scheda di memoria SD nella quale sono salvate le immagini.  $(\rightarrow)$ [pagina 74](#page-73-0))

# **7.2 Riproduzione delle immagini "H.264(1)"/"H. 264(2)"/"H.264(3)"/"H.264(4)" salvate sulla scheda di memoria SD**

# **IMPORTANTE**

• A seconda dell'ambiente di rete, il download di dati video potrebbe non riuscire.

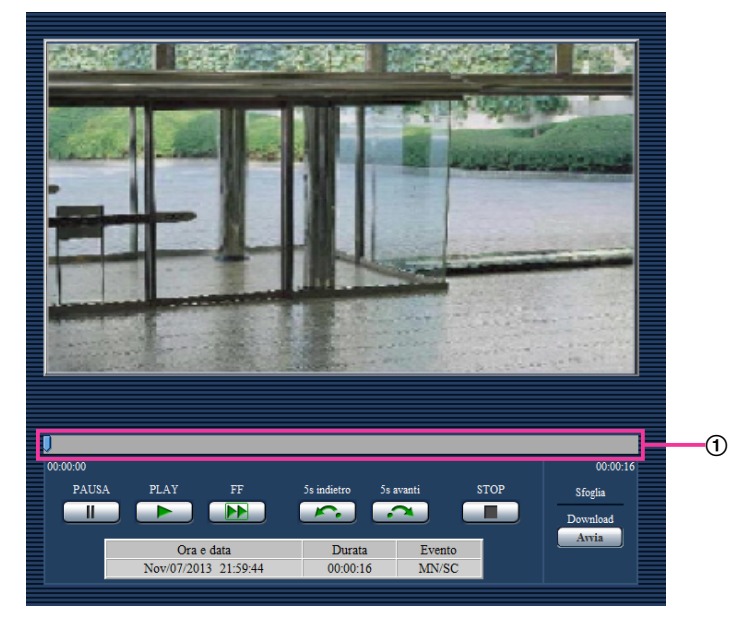

# **Barra di scorrimento**

Utilizzando la barra di scorrimento, si può selezionare il punto di inizio della riproduzione delle immagini. La barra di scorrimento può essere utilizzata soltanto prima di riprodurre le immagini o mentre la riproduzione è in pausa o interrotta.

# **Pulsante [PAUSA]**

Quando questo pulsante viene cliccato durante la riproduzione, la riproduzione verrà messa in pausa.

# **Pulsante [PLAY]**

Quando viene cliccato questo pulsante, verranno riprodotti i dati registrati.

#### **Nota**

- Se l'audio è registrato, può essere riprodotto, tuttavia immagini e audio non saranno sincronizzati. Pertanto, le immagini e l'audio potrebbero non corrispondere sempre. L'audio può essere interrotto e la qualità potrebbe diminuire durante la registrazione dei dati sulla scheda di memoria SD.
- Durante la riproduzione dell'audio registrato, l'intervallo di rinfresco delle immagini in diretta e riprodotte potrebbe rallentare.
- L'audio registrato non viene riprodotto quando è selezionato "Off" o "Interattivo(Half-duplex)" per "Modalità audio" sulla scheda [Audio] della pagina "Immagine/Audio".
- L'audio viene riprodotto soltanto per gli utenti che appartengono al livello di accesso selezionato per "Livello di autorizzazione per la trasmissione/ricezione dell'audio" sulla scheda [Audio] della pagina "Immagine/Audio".

# **Pulsante [FF]**

Ogni volta che viene cliccato questo pulsante, cambierà la velocità di riproduzione. Quando viene cliccato il pulsante [PLAY] durante la riproduzione veloce, la velocità di riproduzione ritornerà alla velocità di riproduzione normale.

## **Nota**

- La velocità massima della riproduzione veloce varia a seconda dell'impostazione di "Massimo bit rate" - "Registrazione H.264" della scheda di memoria SD. Inoltre, quando "Priorità di trasmissione" e "Massimo bit rate (per cliente)" nella scheda [JPEG/H.264] della pagina "Immagine/Audio" sono impostati come segue, la riproduzione avverrà a una velocità costante (x1) e non in modalità di riproduzione veloce.
	- Quando è selezionato "Priorità del frame rate" o "VBR avanzato" per "Priorità di trasmissione" ed è selezionato "14436kbps" o un valore superiore per il valore massimo di "Massimo bit rate (per cliente)"
	- Quando è selezionato "Bit rate costante" per "Priorità di trasmissione" ed è selezionato "16384kbps" per il valore massimo di "Massimo bit rate (per cliente)"
- I dati audio non vengono riprodotti durante la riproduzione veloce.

## **Pulsante [5s indietro]**

Ogni volta che viene cliccato questo pulsante, i dati registrati tornano indietro di 5 secondi e inizia la riproduzione.

## **Pulsante [5s avanti]**

Ogni volta che viene cliccato questo pulsante, i dati registrati vanno avanti di 5 secondi e inizia la riproduzione.

# **Pulsante [STOP]**

La riproduzione verrà interrotta e la finestra "Riproduzione" verrà sostituita dalla pagina "In diretta".

# **[Orario]**

Verranno visualizzate l'ora e la data in cui è stata registrata ciascuna voce del registro.

# **[Durata]**

Visualizza l'intervallo di tempo in cui sono stati registrati i dati sulla scheda di memoria SD.

# **[Evento]**

Verrà visualizzato il tipo di evento.

- **MN/SC:** Voce del registro "Manuale/Schedule"
- **TRM1:** Allarme per ingresso dell'allarme nel Terminale 1
- **TRM2:** Allarme per ingresso dell'allarme nel Terminale 2
- **TRM3:** Allarme per ingresso dell'allarme nel Terminale 3
- **VMD:** Allarme per allarme del VMD
- **COM:** Allarme per allarme di comando
- **AUD:** Allarme per allarme con rilevamento sonoro

# **Sfoglia**

# **Pulsante [Avvia]**

L'immagine selezionata verrà scaricata sul PC.

Prima di scaricare le immagini, designare anticipatamente la directory di destinazione. ( $\rightarrow$ [pagina 86\)](#page-85-0) Quando viene cliccato il pulsante [Avvia] verrà visualizzata la finestra del messaggio che chiederà l'OK per avviare il download. Cliccare il pulsante [OK].

#### **Nota**

- Quando il pulsante [Annulla] viene cliccato mentre è in corso il download, il download verrà annullato. In questo caso, i dati video già scaricati prima di cliccare il pulsante [Annulla] saranno salvati sul PC.
- I dati video vengono salvati in file di circa 20 MB. Quando la dimensione del file di dati video è superiore a 20 MB, verranno scaricati due o più file.
- È possibile riprodurre dati video salvati sul PC utilizzando applicazioni come QuickTime Player o Windows Media® Player[\\*1](#page-40-0). Tuttavia, non si risponderà delle prestazioni riguardanti queste applicazioni.
- A seconda dello stato della scheda di memoria SD, del QuickTime Player o di Windows Media Player, i dati video potrebbero non essere riprodotti.

<span id="page-40-0"></span>\*1 I sistemi operativi supportati sono soltanto Windows 8.1, Windows 8 e Windows 7.

# **8 Informazioni sulla sicurezza di rete**

# **8.1 Funzioni di sicurezza predisposte**

Questa telecamera presenta le seguenti funzioni di sicurezza.

- Limitazioni di accesso tramite l'autenticazione dell'host e l'autenticazione dell'utente È possibile limitare l'accesso degli utenti alla telecamera impostando l'autenticazione dell'host e/o l'autenticazione dell'utente su "On". (->[pagina 150](#page-149-0), [pagina 151](#page-150-0))
- Limitazioni di accesso cambiando la porta HTTP È possibile prevenire l'accesso illegale, come ad esempio la scansione della porta, ecc. cambiando il numero della porta HTTP. (->[pagina 158](#page-157-0))
- Crittografia degli accessi tramite la funzione HTTPS È possibile incrementare la sicurezza della rete crittografando l'accesso alle telecamere utilizzando la funzione HTTPS.  $(\rightarrow)$ [pagina 175](#page-174-0))

# **IMPORTANTE**

- Progettare ed incrementare contromisure di sicurezza per prevenire la fuga di informazioni quali dati di immagine, informazioni per l'autenticazione (nome dell'utente e password), informazioni dell'e-mail di allarme, informazioni del server FTP, informazioni del server DDNS, ecc. Adottare contromisure quali la limitazione degli accessi (utilizzando l'autenticazione dell'utente) o la crittografia degli accessi (utilizzando la funzione HTTPS).
- Dopo che è stato effettuato l'accesso alla telecamera da parte dell'amministratore, accertarsi di chiudere il browser per incrementare la sicurezza.
- Cambiare periodicamente la password dell'amministratore per incrementare la sicurezza.

#### **Nota**

• Quando non si riesce a superare l'autenticazione dell'utente (errore di autenticazione) utilizzando lo stesso indirizzo IP (PC) per 8 volte in 30 secondi, l'accesso alla telecamera verrà negato per un certo lasso di tempo.

# **9 Visualizzazione del menu di configurazione da un PC**

Le impostazioni della telecamera possono essere configurate sul menu di configurazione.

# **IMPORTANTE**

• Il menu di configurazione è utilizzabile soltanto dagli utenti il cui livello di accesso è "1. Amministratore". Far riferimento a [pagina 150](#page-149-0) per come configurare il livello di accesso.

# <span id="page-42-0"></span>**9.1 Come visualizzare il menu di configurazione**

- **1.** Visualizzare la pagina "In diretta".  $(\rightarrow)$ [pagina 8](#page-7-0))
- **2.** Cliccare il pulsante [Config] sulla pagina "In diretta".
	- $\rightarrow$  Verrà visualizzata la finestra con i campi di immissione del nome dell'utente e della password.

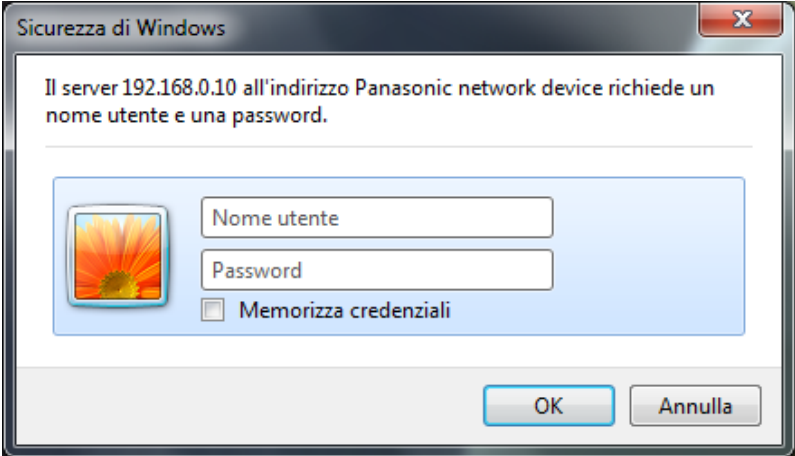

**3.** Cliccare il pulsante [OK] dopo aver digitato il nome dell'utente e la password. Il nome dell'utente e la password predefiniti sono i seguenti. Nome dell'utente: admin Password: 12345

→ Verrà visualizzato il menu di configurazione. Far riferimento a [pagina 47](#page-46-0) per ulteriori informazioni circa questo menu.

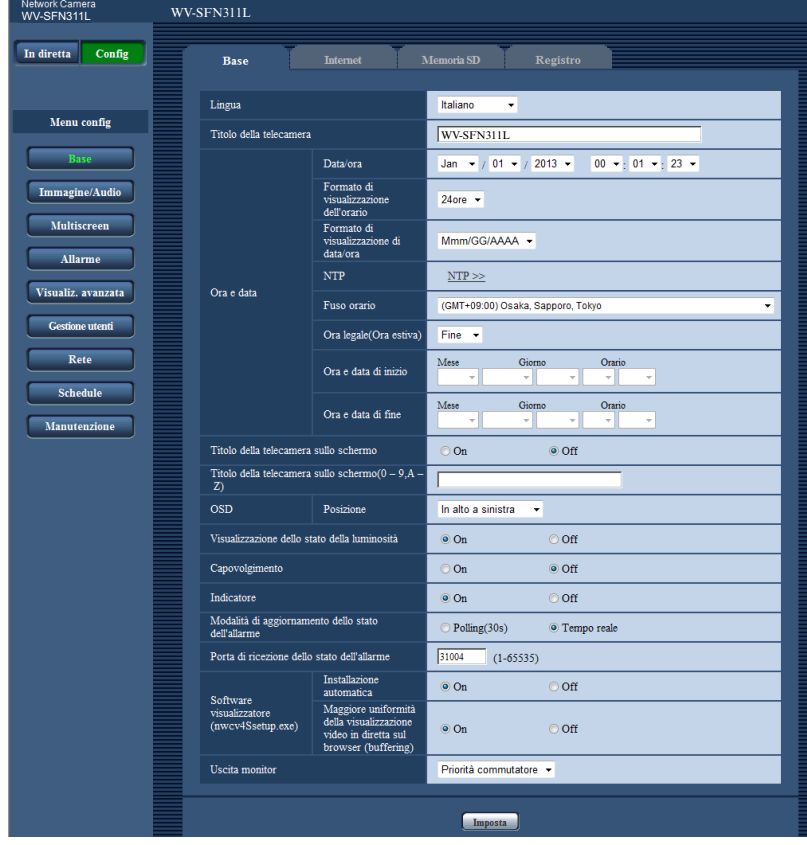

# <span id="page-44-0"></span>**9.2 Come utilizzare il menu di configurazione**

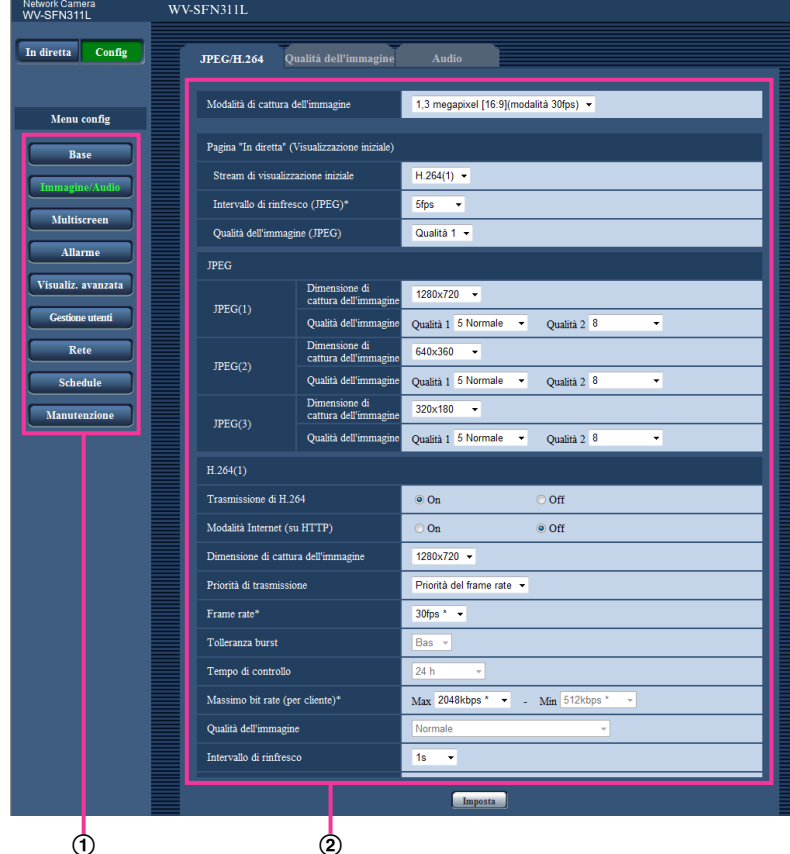

- Pulsanti del menu
- Pagina di configurazione
- **1.** Cliccare il pulsante desiderato nel riquadro a sinistra nella finestra per visualizzare il rispettivo menu di configurazione.

Quando sono presenti delle schede nella parte superiore della pagina "Config" visualizzata nella cornice sulla destra della finestra, cliccare la scheda desiderata per visualizzare e configurare gli elementi di impostazione relativi al nome della scheda.

- **2.** Compilare ciascun elemento di impostazione visualizzato nel riquadro a destra nella finestra.
- **3.** Dopo aver completato tutti gli elementi di impostazione, cliccare il pulsante [Imposta] per applicarli.

# **IMPORTANTE**

• Quando sono presenti due o più pulsanti [Imposta] e [Esegui] sulla pagina, cliccare il pulsante rispettivo all'elemento di impostazione modificato.

#### **<Esempio>**

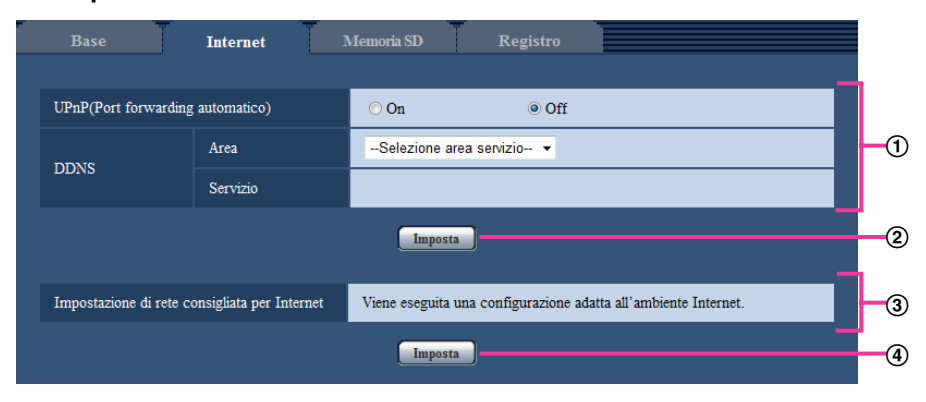

Una volta completati tutti gli elementi di impostazione nel campo ①, cliccare il pulsante [Imposta] sotto al campo  $(①)$   $(②)$ .

Le impostazioni modificate nel campo 1 non verranno applicate a meno che non venga cliccato il pulsante [Imposta] sotto al campo  $(①)$   $(②)$ .

Nello stesso modo descritto sopra, cliccare il pulsante [Imposta] sotto al campo 3 (4) una volta completati tutti gli elementi di impostazione nel campo 3.

# <span id="page-46-0"></span>**9.3 Informazioni sulla finestra del menu di configurazione**

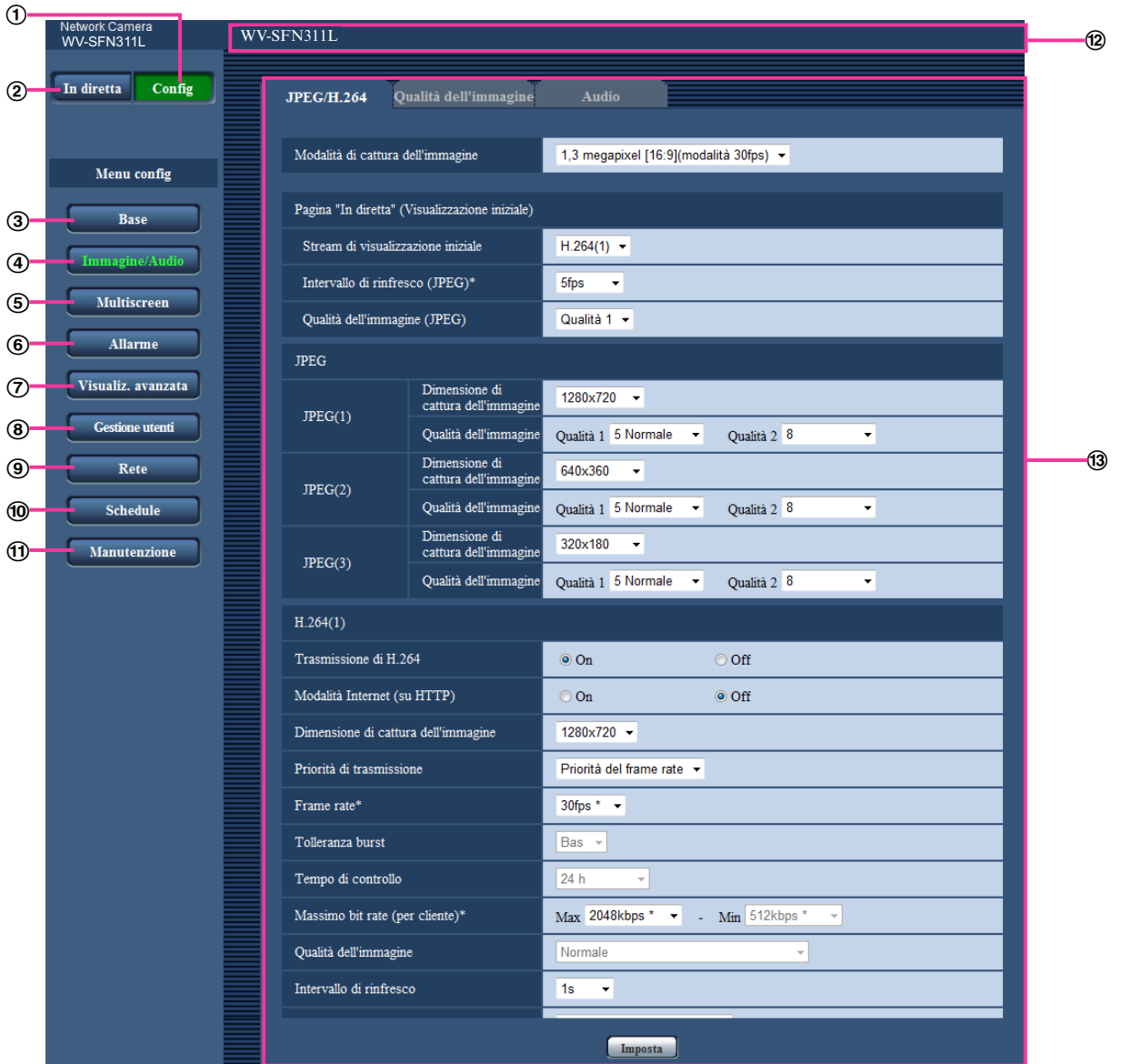

# **Pulsante [Config]**

Visualizza la pagina "Config".

# **Pulsante [In diretta]**

Visualizza la pagina "In diretta".

## **Pulsante [Base]**

Visualizza la pagina "Base". Sulla pagina "Base" si possono configurare le impostazioni di base quali l'ora e la data ed il titolo della telecamera e le impostazioni riguardanti la scheda di memoria SD.  $(\rightarrow)$ [pagina 49\)](#page-48-0)

#### **Pulsante [Immagine/Audio]**

Visualizza la pagina "Immagine/Audio". Sulla pagina "Immagine/Audio" si possono configurare le impostazioni riguardanti la qualità dell'immagine, la dimensione di cattura dell'immagine, ecc. per le immagini della telecamera JPEG/H.264. ( $\rightarrow$ [pagina 88\)](#page-87-0)

## **Pulsante [Multiscreen]**

Visualizza la pagina "Multiscreen". Sulla pagina "Multiscreen" si possono registrare le telecamere le cui immagini devono essere visualizzate su un multiscreen.  $(\rightarrow)$ [pagina 124\)](#page-123-0)

#### **Pulsante [Allarme]**

Visualizza la pagina "Allarme". Sulla pagina "Allarme" si possono configurare le impostazioni riguardanti il verificarsi degli allarmi quali le impostazioni per l'azione in seguito ad un allarme al verificarsi di un allarme, la notifica del verificarsi dell'allarme e le impostazioni dell'area del VMD.  $(\rightarrow)$ [pagina 126](#page-125-0))

#### **Pulsante [Visualiz. avanzata]**

Visualizza la pagina "Visualiz. avanzata". Le impostazioni relative al ritaglio possono essere configurate su "Visualiz. avanzata". ( $\rightarrow$ [pagina 147](#page-146-0))

#### **Pulsante [Gestione utenti]**

Visualizza la pagina "Gestione utenti". Sulla pagina "Gestione utenti" si possono configurare le impostazioni riguardanti l'autenticazione quali le limitazioni di accesso alla telecamera degli utenti e dei PC.  $(\rightarrow)$ [pagina 150](#page-149-1))

## **Pulsante [Rete]**

Visualizza la pagina "Rete". Le impostazioni di rete e le impostazioni relative a DDNS (DNS dinamico), SNMP (protocollo di gestione rete semplice), FTP (protocollo di trasferimento file), al server NTP e a Diffserv, possono essere configurate nella pagina "Rete".  $(\rightarrow)$ [pagina 155](#page-154-0))

#### **Pulsante [Schedule]**

Visualizza la pagina "Schedule". Sulla pagina "Schedule" è possibile designare fasce orarie per consentire la ricezione di ingressi di allarme o per permettere l'attivazione della funzione di rilevamento del VMD.  $(\rightarrow)$ [pagina 196](#page-195-0))

# **Pulsante [Manutenzione]**

Visualizza la pagina "Manutenzione". Sulla pagina "Manutenzione" si possono eseguire il controllo del registro di sistema, l'aggiornamento del firmware, il controllo dello stato e l'inizializzazione del menu di configurazione. ( $\rightarrow$ [pagina 203\)](#page-202-0)

## **Titolo della telecamera**

Verrà visualizzato il titolo della telecamera della quale si stanno attualmente configurando le impostazioni.

# **Pagina di configurazione**

Verranno visualizzate le pagine di ciascun menu di configurazione. Per alcuni menu di configurazione sono presenti delle schede.

# <span id="page-48-0"></span>**10 Configurazione delle impostazioni di base della telecamera [Base]**

Sulla pagina "Base" si possono configurare le impostazioni di base quali il titolo della telecamera, l'ora e la data, la scheda di memoria SD ed i registri. La pagina "Base" comprende la scheda [Base], la scheda [Internet], la scheda [Memoria SD] e la scheda [Registro].

# **10.1 Configurazione delle impostazioni di base [Base]**

Cliccare la scheda [Base] sulla pagina "Base".  $(\rightarrow)$ [pagina 43,](#page-42-0) [pagina 45](#page-44-0))

Su questa pagina si possono configurare le impostazioni quali il titolo della telecamera, l'ora e la data, ecc.

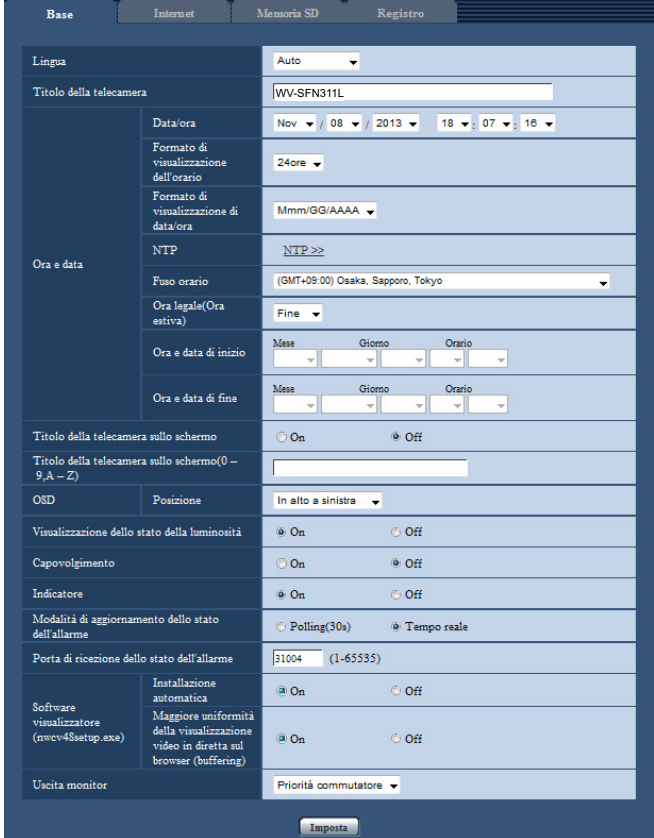

# **[Lingua]**

Selezionare la lingua da visualizzare inizialmente quando si accede alla telecamera tra le lingue che seguono. Auto/Inglese/Giapponese/Italiano/Francese/Tedesco/Spagnolo/Cinese/Russo/Portoghese

- **Auto:** La lingua utilizzata dal browser viene selezionata automaticamente. Se la lingua utilizzata dal browser non è supportata dalla telecamera, viene selezionata la lingua inglese.
- **Regolazione predefinita:** Auto

Si può cambiare anche la lingua visualizzata sulla pagina "In diretta".  $(\rightarrow)$ [pagina 10\)](#page-9-0)

# **[Titolo della telecamera]**

Digitare il titolo della telecamera. Cliccare il pulsante [Imposta] dopo aver digitato il titolo della telecamera. Il titolo digitato verrà visualizzato nel campo "Titolo della telecamera".

- **Numero di caratteri disponibile:** Da 0 a 20 caratteri
- **Caratteri non disponibili:** " &
- **Regolazione predefinita:** Viene visualizzato il numero modello.

# **[Data/ora]**

Digitare l'ora e la data attuali. Quando è selezionato "12ore" per "Formato di visualizzazione dell'orario", si può selezionare "AM" o "PM".

• **Intervallo disponibile:** Jan/01/2013 00:00:00 - Dec/31/2035 23:59:59

# **IMPORTANTE**

• Utilizzare un server NTP quando è necessaria un'impostazione di ora e data più accurata per il funzionamento del sistema.  $( \rightarrow$ [pagina 168\)](#page-167-0)

# **[Formato di visualizzazione dell'orario]**

Selezionare il formato di visualizzazione dell'orario tra "24ore", "12ore" e "Off". Digitare l'ora attuale conformemente a questa impostazione quando si digitano l'ora e la data attuali per "Data/ora". Per nascondere ora e data, selezionare "Off".

• **Regolazione predefinita:** 24ore

## **[Formato di visualizzazione di data/ora]**

Selezionare un formato di visualizzazione di data/ora. Quando viene impostato "2013/04/01 13:10:00" per "Data/ora" dopo aver selezionato "24ore" per "Formato di visualizzazione di data/ora", l'ora e la data verranno visualizzate rispettivamente come segue.

- **GG/MM/AAAA:** 01/04/2013 13:10:00
- **MM/GG/AAAA:** 04/01/2013 13:10:00
- **GG/Mmm/AAAA:** 01/Apr/2013 13:10:00
- **AAAA/MM/GG:** 2013/04/01 13:10:00
- **Mmm/GG/AAAA:** Apr/01/2013 13:10:00
- **Regolazione predefinita:** Mmm/GG/AAAA

# **[NTP]**

Quando viene cliccato "NTP >>", verrà visualizzata la scheda [Avanzato] della pagina "Rete". (→[pagina 168](#page-167-0))

# **[Fuso orario]**

Selezionare il fuso orario corrispondente alla posizione nella quale si sta utilizzando la telecamera.

• **Regolazione predefinita:** (GMT +09:00) Osaka, Sapporo, Tokyo

# **[Ora legale(Ora estiva)]**

Selezionare "Inizio", "Fine" o "Auto" per determinare se applicare o meno l'ora legale. Configurare questa impostazione se viene applicata l'ora estiva (ora legale) nella località in cui viene utilizzata la telecamera.

- **Inizio:** Viene applicata l'ora estiva. Verrà visualizzato un asterisco (\*) sul lato sinistro di ora e data visualizzate.
- **Fine:** Non viene applicata l'ora estiva.
- **Auto:** Applica l'ora estiva in conformità con le impostazioni per "Ora e data di inizio" e "Ora e data di fine" (mese, settimana, giorno della settimana, orario).
- **Regolazione predefinita:** Fine

# **[Ora e data di inizio] [Ora e data di fine]**

Quando è selezionato "Auto" per "Ora legale(Ora estiva)", selezionare l'ora e la data per l'orario di inizio e l'orario di fine (mese, settimana, giorno della settimana, orario).

## **[Titolo della telecamera sullo schermo]**

Selezionare "On" o "Off" per determinare se visualizzare o meno il titolo della telecamera sullo schermo. Quando è selezionato "On", la stringa di caratteri digitata per "Titolo della telecamera sullo schermo(0-9, A-Z)" verrà visualizzata nella posizione selezionata per "OSD".

• **Regolazione predefinita:** Off

## **[Titolo della telecamera sullo schermo(0-9, A-Z)]**

Digitare una stringa di caratteri da visualizzare sull'immagine.

- **Numero di caratteri disponibile:** Da 0 a 20 caratteri
- **Caratteri disponibili:** 0-9, A-Z ed i simboli seguenti.  $! " # $ % & ( ) * + , - . / : ; = ?$
- **Regolazione predefinita:** Nessuno (vuoto)

# **[OSD] - [Posizione]**

Selezionare la posizione nella quale devono essere visualizzate ora e data e la stringa di caratteri sull'immagine della pagina "In diretta".

- **In alto a sinistra:** L'informazione precedente verrà visualizzata nell'angolo superiore sinistro dell'area principale sulla pagina "In diretta".
- **In basso a sinistra:** L'informazione precedente verrà visualizzata nell'angolo inferiore sinistro dell'area principale sulla pagina "In diretta".
- **In alto a destra:** L'informazione precedente verrà visualizzata nell'angolo superiore destro dell'area principale sulla pagina "In diretta".
- **In basso a destra:** L'informazione precedente verrà visualizzata nell'angolo inferiore destro dell'area principale sulla pagina "In diretta".
- **Regolazione predefinita:** In alto a sinistra

#### **[Visualizzazione dello stato della luminosità]**

Selezionare "On" o "Off" per determinare se visualizzare o meno lo stato della luminosità sulle immagini visualizzate sulla pagina "In diretta" quando si regola la luminosità.

• **Regolazione predefinita:** On

# **[Capovolgimento]**

Selezionare "On" o "Off" per determinare se capovolgere o meno l'immagine.

• **Regolazione predefinita:** Off

# **[Indicatore]**

Determinare se utilizzare o meno i seguenti indicatori. Selezionare "On" per utilizzare i seguenti indicatori per controllare lo stato operativo accendendoli. Selezionare "Off" per tenere sempre spenti gli indicatori.

- Indicatore di collegamento (LINK)
- Indicatore di accesso (ACT)
- Indicatore di errore della scheda di memoria SD/Indicatore AF (SD ERROR/AF)
- Indicatore SD MOUNT (SD MOUNT)
- **Regolazione predefinita:** On

#### **Nota**

- Indicatore di collegamento (LINK) (arancione): Questo indicatore si accenderà quando è disponibile la comunicazione con il dispositivo collegato.
- Indicatore di accesso (ACT) (verde): Questo indicatore lampeggia durante l'accesso ad una rete.
- Indicatore di errore della scheda di memoria SD/Indicatore AF (SD ERROR/AF) (rosso): Si accende quando si verifica un errore nella scheda di memoria SD. Questo LED lampeggerà mentre è in esecuzione la funzione della messa a fuoco automatica e smetterà di lampeggiare una volta completata la regolazione della messa a fuoco. Ad eccezione di quando viene usata la messa a fuoco automatica, quando l'indicatore si accende, indica un errore verificatosi nella scheda di memoria SD.
	- **L'indicatore si illumina:** Indica che si è verificato un errore nella scheda di memoria SD.
- Indicatore SD MOUNT (SD MOUNT): Si illumina quando vengono salvati i dati sulla scheda di memoria SD. Lampeggia o è spento quando non è possibile salvare i dati sulla scheda di memoria SD.
	- **L'indicatore è spento:** Indica che è selezionato "Non utilizzare" per la scheda di memoria SD oppure che si è verificato un errore sulla scheda di memoria SD impostata su "Utilizza".
	- **L'indicatore lampeggia:** Indica che è in corso il riconoscimento della scheda di memoria SD o si sta eseguendo l'elaborazione necessaria per la rimozione della scheda di memoria SD.
	- **L'indicatore si illumina:** Indica che si possono salvare i dati sulla scheda di memoria SD.

#### **[Modalità di aggiornamento dello stato dell'allarme]**

Selezionare un intervallo per la notifica dello stato della telecamera dai seguenti:

Quando cambia lo stato della telecamera, verranno visualizzati il pulsante di indicazione del verificarsi dell'allarme, il pulsante [AUX] o l'indicatore dello stato di salvataggio sulla scheda SD a notifica dello stato della telecamera.

- **Polling(30s):** Aggiorna lo stato ogni 30 secondi e fornisce notifica dello stato della telecamera.
- **Tempo reale:** Fornisce notifica dello stato della telecamera quando lo stato è cambiato.
- **Regolazione predefinita:** Tempo reale

#### **Nota**

- A seconda dell'ambiente di rete, la notifica potrebbe non essere fornita in tempo reale.
- Quando più telecamere stanno utilizzando la stessa "Porta di ricezione dello stato dell'allarme", anche se è selezionato "Tempo reale" per "Modalità di aggiornamento dello stato dell'allarme", la notifica dello stato non viene fornita in tempo reale. In questo caso, cambiare le impostazioni di "Porta di ricezione dello stato dell'allarme".

#### **[Porta di ricezione dello stato dell'allarme]**

Quando si seleziona "Tempo reale" per "Modalità di aggiornamento dello stato dell'allarme", designare un numero di porta alla quale deve essere inviata la notifica del cambiamento di stato.

- **Numeri di porta disponibili:** 1 65535
- **Regolazione predefinita:** 31004

I numeri di porta riportati di seguito non sono disponibili in quanto sono già utilizzati.

20, 21, 23, 25, 42, 53, 67, 68, 69, 80, 110, 123, 161, 162, 443, 995, 10669, 10670

#### **[Software visualizzatore (nwcv4Ssetup.exe)] - [Installazione automatica]**

Determinare se installare o meno il software visualizzatore da questa telecamera.

- **On:** Installa automaticamente il software visualizzatore dalla telecamera.
- **Off:** Il software visualizzatore non può essere installato dalla telecamera.
- **Regolazione predefinita:** On

#### **[Software visualizzatore (nwcv4Ssetup.exe)] - [Maggiore uniformità della visualizzazione video in diretta sul browser (buffering)]**

Eseguire le impostazioni per visualizzare le immagini della telecamera sul software visualizzatore.

- **On:** Le immagini vengono temporaneamente memorizzate sul computer e vengono visualizzate più uniformemente.
- **Off:** Le immagini vengono visualizzate in tempo reale e non vengono memorizzate sul computer.
- **Regolazione predefinita:** On

# **IMPORTANTE**

- È impossibile visualizzare le immagini e ricevere/trasmettere l'audio tra la telecamera ed il PC quando il software visualizzatore "Network Camera View 4S" non è installato sul PC.
- Il numero delle installazioni del software visualizzatore può essere controllato sulla scheda [Aggiornamento] della pagina "Manutenzione".

# **[Uscita monitor]**

Selezionare il formato video da emettere dal terminale MONITOR OUT al monitor di regolazione. Priorità commutatore/NTSC/PAL

**Regolazione predefinita:** Priorità commutatore

#### **Nota**

- L'uscita monitor è ideata per essere utilizzata quando si eseguono attività di installazione o manutenzione della telecamera con un dispositivo video-ricevente, come ad esempio il controllo dell'angolazione delle immagini visibili, e non può essere utilizzata per la registrazione o per scopi di sorveglianza.
- Quando si seleziona NTSC o PAL, l'interruttore NTSC/PAL della telecamera non può essere usato per cambiare l'uscita del monitor.

# **10.2 Configurazione delle impostazioni Internet [Internet]**

Cliccare la scheda [Internet] della pagina "Base". (->[pagina 43](#page-42-0), [pagina 45\)](#page-44-0)

Su questa pagina si possono configurare le impostazioni riguardanti l'UPnP (Port forwarding automatico), il DDNS (Viewnetcam.com) e le impostazioni di rete per Internet.

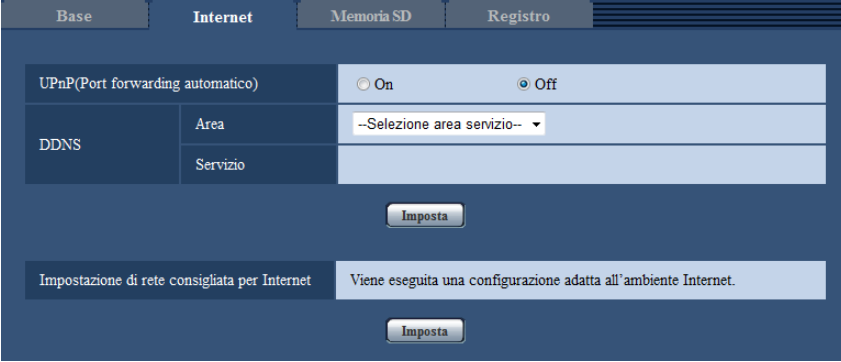

# **[UPnP(Port forwarding automatico)]**

Selezionare "On" o "Off" per determinare se utilizzare o meno la funzione di port forwarding del router. Per utilizzare la funzione di port forwarding automatico, il router utilizzato deve supportare l'UPnP e l'UPnP deve essere attivato.

• **Regolazione predefinita:** Off

**Nota**

- A causa del port forwarding automatico, il numero della porta può talvolta essere cambiato. Quando il numero viene cambiato, è necessario cambiare i numeri di porta registrati nel PC e sui registratori, ecc.
- La funzione UPnP è disponibile quando la telecamera è collegata alla rete IPv4. L'IPv6 non è supportato.

• Per controllare se il port forwarding automatico è configurato correttamente, cliccare la scheda [Stato] sulla pagina "Manutenzione", quindi verificare che sia visualizzato "Abilita" per "Stato" di "UPnP".  $(\rightarrow)$ [pagina 205\)](#page-204-0)

Se non fosse visualizzato "Abilita", far riferimento a "Impossibile accedere alla telecamera via Internet." in ["21 Correzione dei difetti di funzionamento"](#page-220-0).

• Quando si modifica l'impostazione "UPnP(Port forwarding automatico)", anche l'impostazione "Port forwarding automatico" sotto "UPnP" sulla scheda [Avanzato] della pagina "Rete" passa sulla stessa impostazione.

## **[Area]**

Selezionare la regione dove è installata la telecamera. Se la telecamera è utilizzata al di fuori del Giappone, selezionare "Globale". Se la telecamera viene utilizzata in Giappone, selezionare "Giappone". Giappone/Globale

# **[Servizio]**

Selezionare "Viewnetcam.com" o "Off" per determinare se utilizzare o meno "Viewnetcam.com". Selezionando "Viewnetcam.com" e cliccando sul pulsante [Imposta], viene visualizzata la finestra di registrazione per "Viewnetcam.com".

Seguire le istruzioni sullo schermo per registrarsi a "Viewnetcam.com".

Far riferimento a [pagina 192](#page-191-0) o al sito web di "Viewnetcam.com" (<http://www.viewnetcam.com/>) per ulteriori informazioni.

#### • **Regolazione predefinita:** Off

#### **Nota**

• Quando si modifica l'impostazione "DDNS", anche l'impostazione "DDNS" sulla scheda [Avanzato] della pagina "Rete" passa sulla stessa impostazione.

#### **[Impostazione di rete consigliata per Internet]**

Qui si eseguono le impostazioni consigliate per la connessione a Internet.

Cliccando il pulsante [Imposta], verrà visualizzata una finestra di dialogo che mostra come cambieranno le impostazioni seguenti.

Cliccare il pulsante [OK] dopo aver controllato le impostazioni per modificare le impostazioni con i valori visualizzati.

– Scheda [JPEG/H.264] sulla pagina "Immagine/Audio"

**[JPEG(1)]** [Dimensione di cattura dell'immagine]: VGA/640x360 **[JPEG(2)]** [Dimensione di cattura dell'immagine]: QVGA/320x180 **[JPEG(3)]** [Dimensione di cattura dell'immagine]: 160x120/160x90 **[H.264(1)]/[H.264(2)]/[H.264(3)]/[H.264(4)]** [Modalità Internet (su HTTP)]: On [Priorità di trasmissione]: Miglior risultato [Massimo bit rate (per cliente)\*]: Max 1024 kbps, Min 128 kbps **[H.264(1)]** [Dimensione di cattura dell'immagine]: 1280x960/1280x720 [Massimo bit rate (per cliente)\*]: Max 1024 kbps, Min 256 kbps **[H.264(2)]** [Dimensione di cattura dell'immagine]: VGA/640x360 [Massimo bit rate (per cliente)\*]: Max 1024 kbps, Min 128 kbps **[H.264(3)]** [Dimensione di cattura dell'immagine]: QVGA/320x180

[Massimo bit rate (per cliente)\*]: Max 1024 kbps, Min 128 kbps **[H.264(4)]**

[Dimensione di cattura dell'immagine]: 160x120/160x90 [Massimo bit rate (per cliente)\*]: Max 1024 kbps, Min 128 kbps

– Scheda [Rete] sulla pagina "Rete" **[Comune]**

[Dimensione massima del pacchetto RTP]: Limitata(1280byte)

[Dimensione massima del segmento HTTP(MSS)]: Limitata(1280byte)

# <span id="page-55-0"></span>**10.3 Configurazione delle impostazioni riguardanti la scheda di memoria SD [Memoria SD]**

Cliccare la scheda [Memoria SD] sulla pagina "Base". ( $\rightarrow$ [pagina 43](#page-42-0), [pagina 45\)](#page-44-0) Su questa pagina si possono configurare le impostazioni riguardanti la scheda di memoria SD.

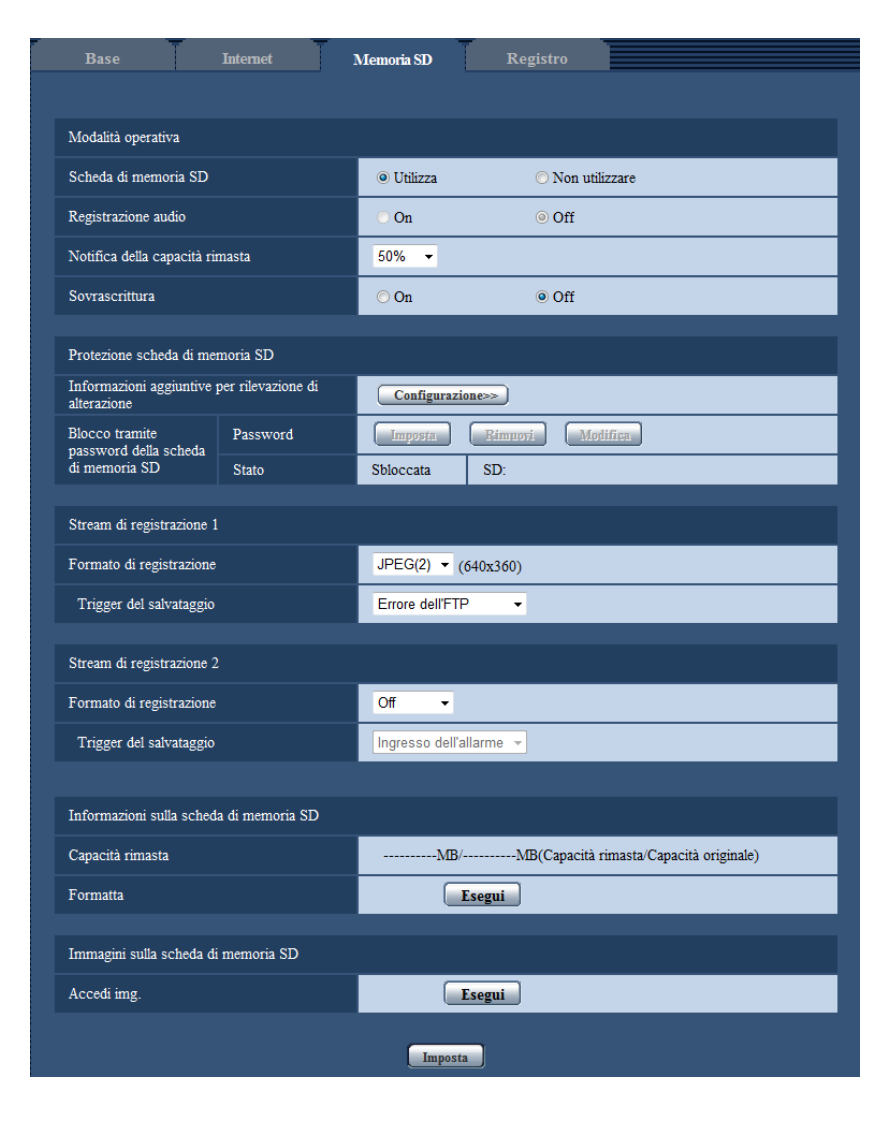

# **Modalità operativa**

#### **[Scheda di memoria SD]**

Selezionare "Utilizza" o "Non utilizzare" per determinare se utilizzare o meno la scheda di memoria SD.

• **Regolazione predefinita:** Utilizza

# **IMPORTANTE**

- Selezionare "Non utilizzare" quando non si utilizza una scheda di memoria SD.
- Prima di rimuovere la scheda di memoria SD dalla telecamera, innanzitutto è necessario selezionare "Non utilizzare". Durante la rimozione delle schede di memoria SD, assicurarsi che l'indicatore si

spenga quando si tiene premuto il pulsante SD ON/OFF (circa 2 secondi). I dati registrati possono essere danneggiati se si rimuove la scheda di memoria SD quando l'indicatore SD MOUNT si illumina in verde.

- Quando si sostituisce una scheda di memoria SD dopo aver premuto (circa 2 secondi) il pulsante SD ON/OFF, premere il pulsante SD ON/OFF e verificare che l'indicatore SD MOUNT sia illuminato in verde. Se non è stato premuto il pulsante SD ON/OFF, l'indicatore SD MOUNT si illuminerà di colore verde per circa 5 minuti dopo la sostituzione della scheda di memoria SD.
- Mentre è inserita una scheda di memoria SD quando si seleziona "Utilizza", i dati verranno salvati conformemente all'impostazione di "Trigger del salvataggio".
- Dopo l'inserimento della scheda di memoria SD, è necessario selezionare "Utilizza" per utilizzare la scheda di memoria SD.
- Quando l'intervallo di aggiornamento delle immagini è basso, la temporizzazione o l'intervallo della notifica/registrazione potrebbero diventare inaccurati. La notifica/registrazione potrebbe anche non essere eseguita esattamente come configurato se più utenti stanno ricevendo le immagini. In questo caso, impostare un intervallo di aggiornamento più lungo.
- Su una scheda di memoria SD è possibile sovrascrivere un numero limitato di volte. Quando la sovrascrittura viene eseguita molto di frequente, la durata della vita della scheda di memoria SD potrebbe accorciarsi.
- La durata della vita di una scheda di memoria SD potrebbe essere influenzata dal numero di file di immagine memorizzati e dalla quantità di salvataggi del registro effettuati su di essa. Selezionando "H.264(1)", "H.264(2)", "H.264(3)" o "H.264(4)" per "Formato di registrazione" si può ridurre il numero dei file da memorizzare sulla scheda di memoria SD.
- Se la velocità di scrittura dei dati rallenta dopo che sono stati scritti ripetutamente dati su una scheda di memoria SD, si consiglia di sostituire la scheda di memoria SD.

# **[Registrazione audio]**

Selezionare se salvare o meno i dati audio quando si salvano i dati video in formato MP4.

- **Off:** Non salva i dati audio sui video (formato MP4).
- **On:** Salva i dati audio (formato AAC-LC) sui video (formato MP4).

**Regolazione predefinita:** Off

# **[Notifica della capacità rimasta]**

Quando viene utilizzata la funzione di notifica via e-mail o la funzione del protocollo di allarme Panasonic per inviare notifica della capacità rimasta della scheda di memoria SD, selezionare tra i valori che seguono un livello raggiunto il quale ricevere la notifica.

50%/ 20%/ 10%/ 5%/ 2%

• **Regolazione predefinita:** 50%

#### **Nota**

• La notifica verrà fornita ogni volta che la capacità rimasta della scheda di memoria SD avrà raggiunto i valori impostati poc'anzi.

Ad esempio, quando si seleziona "50%" la notifica verrà fornita ogni volta che la capacità rimasta avrà raggiunto il 50%, il 20%, il 10%, il 5% ed il 2%. La notifica potrebbe non essere sempre inviata nel preciso istante in cui la capacità rimasta della scheda di memoria SD raggiunge ciascun valore.

# **[Sovrascrittura]**

Determinare se sovrascrivere o meno quando la capacità rimasta della scheda di memoria SD diventa insufficiente.

- **On:** Si sovrascrive quando la capacità rimasta della scheda di memoria SD diventa insufficiente. (L'immagine più vecchia è la prima ad essere sovrascritta.)
- **Off:** Interruzione del salvataggio delle immagini sulla scheda di memoria SD quando la scheda di memoria SD è piena.
- **Regolazione predefinita:** Off

# **Impostazioni di protezione della scheda di memoria SD**

## **[Informazioni aggiuntive per rilevazione di alterazione]**

Selezionare se aggiungere o meno le informazioni per consentire la rilevazione di eventuali alterazioni dei dati nella scheda di memoria SD.

La rilevazione di alterazione supporta soltanto i dati video (formato MP4) e può essere controllato utilizzando il software esclusivo.

Cliccare il pulsante [Configurazione>>] per visualizzare il menu di configurazione che consente di configurare le impostazioni riguardanti la rilevazione di alterazione. Il menu di configurazione verrà visualizzato su una nuova finestra che viene aperta.

#### **[Blocco tramite password della scheda di memoria SD]**

Configurare una password per la scheda di memoria SD. Quando si configura una password, nessun altro dispositivo oltre alla telecamera sarà in grado di scrivere o leggere la scheda di memoria SD. Se la scheda di memoria SD venisse rubata o perduta, è possibile ridurre il rischio di fuga di dati registrati.

## **[Imposta]**

Quando viene inserita una scheda di memoria SD senza nessuna password configurata, è possibile configurare una password utilizzando il pulsante [Imposta].

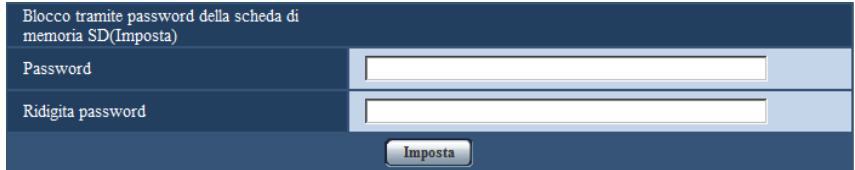

# **[Password]/[Ridigita password]**

Digitare la password.

- **Numero di caratteri disponibile:** Da 4 a 16 caratteri
- **Caratteri non disponibili:** " &
- **Regolazione predefinita:** Nessuno (vuoto)

#### **[Rimuovi]**

Quando viene inserita una scheda di memoria SD con una password configurata, è possibile rimuovere la password utilizzando il pulsante [Rimuovi].

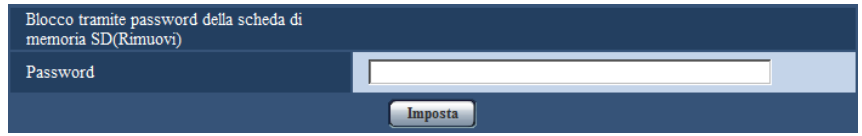

#### **[Password]**

Digitare la password.

- **Numero di caratteri disponibile:** Da 4 a 16 caratteri
- **Caratteri non disponibili:** " &

# **[Modifica]**

Quando viene inserita una scheda di memoria SD con una password configurata, è possibile modificare la password utilizzando il pulsante [Modifica].

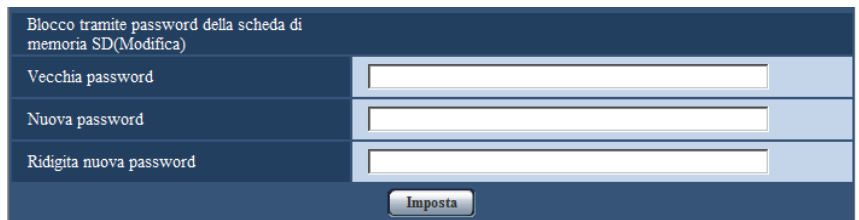

# **[Vecchia password]/[Nuova password]/[Ridigita nuova password]**

Digitare la password.

- **Numero di caratteri disponibile:** Da 4 a 16 caratteri
- **Caratteri non disponibili:** " &

# **[Stato]**

Visualizza lo stato di configurazione del blocco tramite password.

- **Bloccata:** È configurata una password sulla scheda di memoria SD e la funzione di blocco è abilitata.
- **Sbloccata:** La funzione di blocco è disabilitata.
- **Password impostata:** La password è configurata correttamente.
- **Errore(Scheda di memoria SD non supportata):** È inserita una scheda che non supporta il blocco tramite password. Controllare che sia inserita una scheda di memoria SDHC o una scheda di memoria SDXC.
- **Errore(Password non corrispondente):** Non è possibile utilizzare la scheda di memoria SD in quanto la password configurata per la scheda di memoria SD e la password configurata per la telecamera non corrispondono. Verificare che le password siano corrette.
- **Errore(Errore non definito):** Viene visualizzato mentre è in corso la formattazione della scheda di memoria SD, quando è bloccata (protetta dalla scrittura) o quando si verifica un errore nella scheda di memoria SD. Controllare la scheda di memoria SD.

#### **Nota**

• La funzione di blocco tramite password supporta soltanto le schede di memoria SDHC e le schede di memoria SDXC.

Se viene inserita una scheda di memoria che non supporta il blocco tramite password, tale funzione non sarà disponibile.

- Se si utilizzerà la scheda di memoria SD con il blocco tramite password configurato su un dispositivo diverso dalla telecamera, rimuovere la password utilizzando il pulsante di rimozione del blocco tramite password prima di rimuovere la scheda di memoria SD. La password non può essere rimossa su nessun altro dispositivo (ad es. PC) oltre alla telecamera.
- Quando "Stato" di "Blocco tramite password della scheda di memoria SD" visualizza "Bloccata", se viene inserita una scheda di memoria SD senza nessuna password configurata, la password viene configurata automaticamente sulla scheda di memoria SD.

# **IMPORTANTE**

- Se si dimentica la password configurata, la password non potrà essere rimossa. La scheda di memoria SD con la password configurata diventerà inutilizzabile, pertanto gestire le password con estrema attenzione.
- Se si dimentica la password configurata e si desidera sostituire la scheda di memoria SD con una nuova, eseguire 1 dei passaggi seguenti per impostare lo "Stato" di "Blocco tramite password della scheda di memoria SD" su "Sbloccata" prima di sostituire la scheda di memoria SD.
- Utilizzare il pulsante di rimozione del blocco tramite password per inserire una password, quindi premere il pulsante [Imposta]. In questo caso, anche se si inserisce una password scorretta, lo "Stato" passerà su "Sbloccata".
- $-$  Inizializzare le impostazioni dalla pagina "Manutenzione" ( $\rightarrow$ [pagina 206](#page-205-0)).

# **Stream di registrazione 1/Stream di registrazione 2**

# **[Formato di registrazione]**

Selezionare il tipo di dati immagine da registrare sulla scheda di memoria SD.

"Off" può essere selezionato solo per il "Formato di registrazione" di "Stream di registrazione 2". "JPEG(1)", "JPEG(2)" e "JPEG(3)" possono essere selezionati solo per il "Formato di registrazione" di "Stream di registrazione 1".

- **Off:** Non salva i dati.
- **JPEG(1):** Registra dati di immagine fissa (JPEG(1)). I dati vengono registrati conformemente all'impostazione di "JPEG(1)" sulla scheda [JPEG/H.264] della pagina "Immagine/Audio".
- **JPEG(2):** Registra dati di immagine fissa (JPEG(2)). I dati vengono registrati conformemente all'impostazione di "JPEG(2)" sulla scheda [JPEG/H.264] della pagina "Immagine/Audio".
- **JPEG(3):** Registra dati di immagine fissa (JPEG(3)). I dati vengono registrati conformemente all'impostazione di "JPEG(3)" sulla scheda [JPEG/H.264] della pagina "Immagine/Audio".
- **H.264(1):** Registra dati video (H.264(1)) nel formato di codifica video MP4. I dati vengono registrati conformemente all'impostazione di "H.264(1)" sulla scheda [JPEG/H.264] della pagina "Immagine/ Audio".
- **H.264(2):** Registra dati video (H.264(2)) nel formato di codifica video MP4. I dati vengono registrati conformemente all'impostazione di "H.264(2)" sulla scheda [JPEG/H.264] della pagina "Immagine/ Audio".
- **H.264(3):** Registra dati video (H.264(3)) nel formato di codifica video MP4. I dati vengono registrati conformemente all'impostazione di "H.264(3)" sulla scheda [JPEG/H.264] della pagina "Immagine/ Audio".
- **H.264(4):** Registra dati video (H.264(4)) nel formato di codifica video MP4. I dati vengono registrati conformemente all'impostazione di "H.264(4)" sulla scheda [JPEG/H.264] della pagina "Immagine/ Audio".
- **Regolazione predefinita:**
	- **Stream di registrazione 1:** JPEG(2)
	- **Stream di registrazione 2:** Off

# **IMPORTANTE**

- Se viene utilizzata una scheda di memoria SD con classe di velocità diversa dalla classe 10, impostare il bit rate totale massimo di "H.264(1)", "H.264(2)", "H.264(3)" e "H.264(4)" selezionato in "Formato di registrazione" sui seguenti valori. (Fino a 6Mbps)
- Se viene utilizzata una scheda di memoria SD con classe 10 di velocità, impostare il bit rate totale massimo di "H.264(1)", "H.264(2)", "H.264(3)" e "H.264(4)" selezionato in "Formato di registrazione" sui seguenti valori. (Fino a 16Mbps)
- Se viene utilizzata una scheda di memoria SD con classe 10 di velocità, utilizzare la scheda con UHS-I (Ultra High Speed-I).

#### **Nota**

• Quando è selezionato "H.264(1)", le impostazioni per "H.264(1)" sulla scheda [JPEG/H.264] della pagina "Immagine/Audio" verranno sostituite con le impostazioni per "H.264(1) e registrazione". Quando è selezionato "H.264(2)", le impostazioni per "H.264(2)" sulla scheda [JPEG/H.264] della pagina "Immagine/Audio" verranno sostituite con le impostazioni per "H.264(2) e registrazione". Quando è selezionato "H.264(3)", le impostazioni per "H.264(3)" sulla scheda [JPEG/H.264] della pagina "Immagine/Audio" verranno sostituite con le impostazioni per "H.264(3) e registrazione".

Quando è selezionato "H.264(4)", le impostazioni per "H.264(4)" sulla scheda [JPEG/H.264] della pagina "Immagine/Audio" verranno sostituite con le impostazioni per "H.264(4) e registrazione".

- Quando si utilizza la funzione di registrazione sulla memoria SD di un registratore su disco di rete Panasonic, selezionare "JPEG(1)" per "Formato di registrazione" su "Stream di registrazione 1".
- Quando viene selezionato "H.264(1)", "H.264(2)", "H.264(3)" o "H.264(4)" per "Formato di registrazione", le impostazioni delle seguenti funzioni possono essere corrette.
	- Quando è selezionato "VBR" o "Miglior risultato" per "Priorità di trasmissione", viene impostato "Priorità del frame rate".
	- Quando è selezionato "Alt" o "Med" per "Tolleranza burst", viene impostato "Bas".
	- Quando è selezionato "2s", "3s", "4s" o "5s" per "Intervallo di rinfresco", viene impostato "1s".
- Quando è selezionato "H.264(1)", "H.264(2)", "H.264(3)" o "H.264(4)" per "Formato di registrazione", il nome del file salvato sarà assegnato automaticamente.
- Quando viene selezionato "H.264(1)", "H.264(2)", "H.264(3)" o "H.264(4)" per "Formato di registrazione", il numero degli utenti che possono accedere alla telecamera potrebbe essere ridotto.
- Se è selezionato "JPEG(1)", "JPEG(2)" o "JPEG(3)" per "Formato di registrazione" di "Stream di registrazione 1" ed è selezionato "H.264(1)", "H.264(2)", "H.264(3)" o "H.264(4)" per "Formato di registrazione" di "Stream di registrazione 2", il bit rate massimo che è possibile selezionare per H.264 è limitato.
- Quando è selezionato "On" per "Informazioni aggiuntive per rilevazione di alterazione", il valore massimo del bit rate disponibile per H.264 sarà limitato.

# **[Trigger del salvataggio]**

Selezionare una causa per il salvataggio delle immagini sulla scheda di memoria SD tra le cause che seguono.

- **Errore dell'FTP:** Salvataggio delle immagini quando non è riuscita la trasmissione delle immagini al server FTP mediante la funzione di trasmissione periodica di immagini all'FTP. Disponibile solo per le immagini "JPEG(1)", "JPEG(2)" o "JPEG(3)".
- **Ingresso dell'allarme:** Salvataggio delle immagini al verificarsi di un allarme.
- **Manuale:** Salvataggio manuale delle immagini.
- **Schedule:** Salvataggio delle immagini in conformità con le impostazioni di "Schedule" ( $\rightarrow$ [pagina 196](#page-195-0)). Disponibile solo per le immagini "H.264(1)", "H.264(2)", "H.264(3)" o "H.264(4)".
- **Regolazione predefinita:**
	- **Stream di registrazione 1:** Errore dell'FTP
	- **Stream di registrazione 2:** Ingresso dell'allarme

#### **Nota**

- Quando è selezionato "H.264(1)", "H.264(2)", "H.264(3)" o "H.264(4)" per "Formato di registrazione", "Errore dell'FTP" non è disponibile.
- Quando si seleziona "JPEG(1)", "JPEG(2)" o "JPEG(3)" per "Formato di registrazione", "Schedule" non è disponibile.

# **Registrazione JPEG(Manuale)**

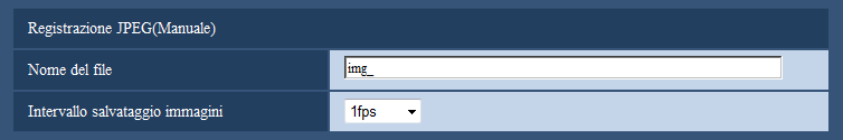

Questa impostazione è disponibile solo quando si seleziona "JPEG(1)", "JPEG(2)" o "JPEG(3)" per "Formato di registrazione" e "Manuale" è selezionato per "Trigger del salvataggio".

# **[Nome del file]**

Digitare il nome del file utilizzato per l'immagine da salvare sulla scheda di memoria SD. Il nome del file si presenterà come segue.

- **Nome del file:** ["Nome del file digitato" + "Ora e data (anno/mese/giorno/ora/minuti/secondi)"] + "Numero seriale"
- **Numero di caratteri disponibile:** Da 1 a 8 caratteri
- Caratteri non disponibili: " & \* / : ; < > ? \ |

#### **[Intervallo salvataggio immagini]**

Quando si seleziona "Manuale" per "Trigger del salvataggio", selezionare un intervallo (frame rate) delle immagini di salvataggio sulla scheda di memoria SD tra i valori che seguono.

0,1fps/0,2fps/0,33fps/0,5fps/1fps

• **Regolazione predefinita:** 1fps

# **Registrazione JPEG(Allarme)**

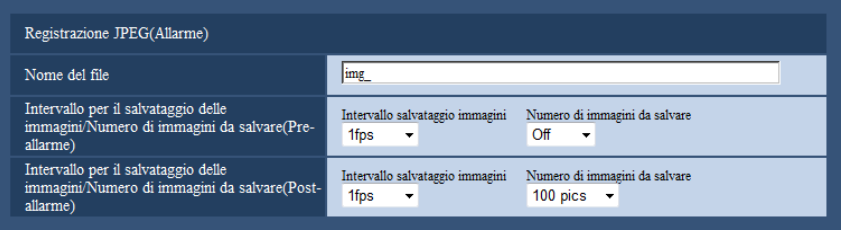

Questa impostazione è disponibile solo quando si seleziona "JPEG(1)", "JPEG(2)" o "JPEG(3)" per "Formato di registrazione" e "Ingresso dell'allarme" è selezionato per "Trigger del salvataggio".

# **[Nome del file]**

Digitare il nome del file utilizzato per l'immagine da salvare sulla scheda di memoria SD. Il nome del file si presenterà come segue.

- **Nome del file:** ["Nome del file digitato" + "Ora e data (anno/mese/giorno/ora/minuti/secondi)"] + "Numero seriale"
- **Numero di caratteri disponibile:** Da 1 a 8 caratteri
- **Caratteri non disponibili:** " & \* / : ; < > ? \ |

## **[Intervallo per il salvataggio delle immagini/Numero di immagini da salvare(Pre-allarme)] - [Intervallo salvataggio immagini]**

Quando "Ingresso dell'allarme" è selezionato per "Trigger del salvataggio", selezionare un intervallo (frame rate) di pre-allarme per il salvataggio delle immagini sulla scheda di memoria SD tra i valori che seguono. 0,1fps/0,2fps/0,33fps/0,5fps/1fps

**Regolazione predefinita: 1fps** 

## **[Intervallo per il salvataggio delle immagini/Numero di immagini da salvare(Pre-allarme)] - [Numero di immagini da salvare]**

Selezionare un numero di immagini di pre-allarme da salvare sulla scheda di memoria SD tra i valori che seguono.

Off/1pic/2pics/3pics/4pics/5pics

• **Regolazione predefinita:** Off

## **[Intervallo per il salvataggio delle immagini/Numero di immagini da salvare(Post-allarme)] - [Intervallo salvataggio immagini]**

Quando è selezionato "Ingresso dell'allarme" o "Manuale" per "Trigger del salvataggio", selezionare un intervallo (frame rate) per il salvataggio delle immagini sulla scheda di memoria SD dai seguenti. 0,1fps/0,2fps/0,33fps/0,5fps/1fps

**Regolazione predefinita: 1fps** 

# **[Intervallo per il salvataggio delle immagini/Numero di immagini da salvare(Post-allarme)] - [Numero di immagini da salvare]**

Selezionare un numero di immagini di allarme da salvare sulla scheda di memoria SD tra i valori che seguono. 10pics/20pics/30pics/50pics/100pics/200pics/300pics/500pics/1000pics/2000pics/3000pics

• **Regolazione predefinita:** 100pics

# **Registrazione H.264(Allarme)**

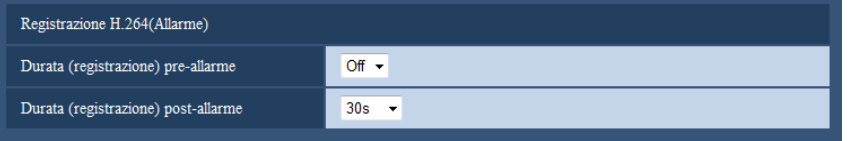

Questa impostazione è disponibile solo quando si seleziona "H.264(1)", "H.264(2)", "H.264(3)" o "H.264(4)" per "Formato di registrazione" della scheda di memoria SD e "Ingresso dell'allarme" è selezionato per "Trigger del salvataggio".

# **[Durata (registrazione) pre-allarme]**

Determinare se eseguire o meno la registrazione pre-allarme. Impostare la durata per salvare i dati immagine sulla scheda di memoria SD.

Off/ 2s/3s/4s/5s/10s/15s/20s/25s/40s/50s/60s/90s/120s

• **Regolazione predefinita:** Off

**Nota**

• Il valore che può essere impostato differirà a seconda del bit rate di H.264 da registrare. Più alto è il bit rate impostato, più basso sarà il valore massimo impostabile per il tempo di pre-allarme.

# **[Durata(registrazione) post-allarme]**

Impostare la durata per il salvataggio dei dati di immagine sulla scheda di memoria SD dopo il verificarsi di un allarme.

10s/20s/30s/40s/50s/60s/120s/180s/240s/300s

• **Regolazione predefinita:** 30s

\* Il tempo di registrazione effettivo può talvolta essere superiore alla durata selezionata per questa impostazione.

# **Informazioni sulla scheda di memoria SD**

## **[Capacità rimasta]**

Verranno visualizzate la capacità totale e la capacità rimasta della scheda di memoria SD. A seconda dello stato della scheda di memoria SD, l'indicazione della dimensione differirà come segue.

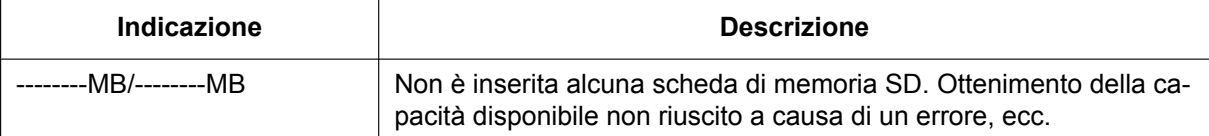

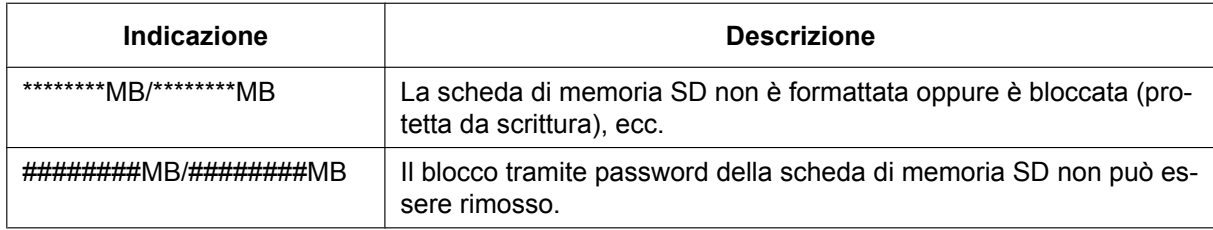

#### **Nota**

• Quando si seleziona "Off" per "Sovrascrittura" e la dimensione disponibile della scheda di memoria SD è "0 MB", le immagini non vengono salvate sulla scheda di memoria SD. Se è attivata la funzione di notifica, quando la scheda di memoria SD sarà piena, verrà inviata una notifica agli indirizzi e alle destinazioni del protocollo di allarme Panasonic registrati. (->[pagina 132,](#page-131-0) [pagina 142\)](#page-141-0)

## **[Formatta]**

Per formattare la scheda di memoria SD, cliccare il pulsante [Esegui].

# **IMPORTANTE**

- Prima di formattare la scheda di memoria SD, è necessario selezionare "Utilizza" per "Scheda di memoria SD" sulla scheda [Scheda di memoria SD] della pagina "Base" (→[pagina 56\)](#page-55-0) e "Off" per "Trasmissione periodica di immagini all'FTP" sulla scheda [Avanzato] della [pagina](#page-165-0) "Rete" (→pagina [166](#page-165-0)).
- Utilizzare la scheda di memoria SD dopo averla formattata utilizzando la scheda [Memoria SD]. Se si utilizza una scheda di memoria SD che non è stata formattata sulla scheda [Memoria SD], le funzioni seguenti potrebbero non funzionare correttamente.
	- Salvataggio/acquisizione di immagini la cui trasmissione al server FTP utilizzando la funzione di trasmissione periodica di immagini all'FTP non è riuscita
	- Salvataggio/acquisizione di immagini di allarme
	- Salvataggio/acquisizione di immagini salvate manualmente
	- Salvataggio/acquisizione delle immagini in conformità con le impostazioni dello schedule
	- Salvataggio/acquisizione delle voci del registro degli allarmi, delle voci del Registro manuale/ schedule, delle voci del registro degli errori dell'FTP e delle voci del registro di sistema
	- Salvataggio/acquisizione delle immagini registrate utilizzando la funzione di registrazione sulla scheda di memoria SD del registratore su disco di rete Panasonic
		- Riproduzione/download delle immagini sulla scheda di memoria SD
- Quando si formatta una scheda di memoria SD mentre un altro utente sta eseguendo operazioni, l'operazione verrà annullata.
- È impossibile accedere alla scheda di memoria SD mentre è in corso la formattazione.
- Tutti i dati salvati sulla scheda di memoria SD verranno cancellati quando viene formattata la scheda di memoria SD.
- Non spegnere la telecamera mentre è in corso la formattazione.
- Dopo aver formattato la scheda di memoria SD, la dimensione disponibile può essere inferiore alla dimensione totale in quanto viene creata automaticamente la directory di default nella scheda di memoria SD.
- Scheda di memoria SD consigliata

Fabbricata da Panasonic (opzionale)

- Scheda di memoria SDXC: 64 GB
- Scheda di memoria SDHC: 4 GB, 8 GB, 16 GB, 32 GB
- Scheda di memoria SD: 2 GB (tranne schede miniSD e schede microSD)
- Utilizzare una scheda di memoria SD formattata conformemente allo standard della scheda di memoria SD alla regolazione predefinita.

# **Immagini sulla scheda di memoria SD**

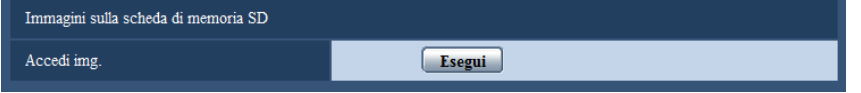

# **[Accedi img.]**

Si possono acquisire le immagini sulla scheda di memoria SD. Cliccare il pulsante [Esegui]. Far riferimento a [pagina 74](#page-73-0) per come accedere alle immagini.

# **10.4 Configurazione delle impostazioni riguardanti la rilevazione di alterazione [Rilevazione di alterazione]**

La selezione della rilevazione di alterazione consente di rilevare mediante software esclusivo quando i dati sulla scheda di memoria SD vengono alterati.

La rilevazione di alterazione supporta soltanto i file video (formato MP4).

Fare riferimento a [pagina 67](#page-66-0) per informazioni su come configurare la rilevazione di alterazione.

Per ulteriori informazioni riguardo al software esclusivo per la rilevazione di alterazione e su come utilizzarlo, far riferimento al seguente sito web.

<http://security.panasonic.com/pss/security/support/info.html>

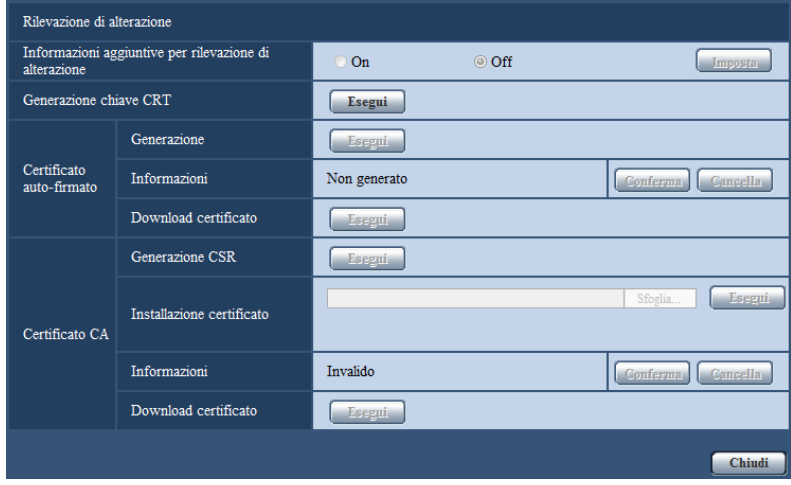

# **[Informazioni aggiuntive per rilevazione di alterazione]**

Selezionare se fornire o meno informazioni aggiuntive per la rilevazione di alterazione ai file video (formato MP4) da salvare sulla scheda di memoria SD.

#### **Nota**

- Quando il certificato auto-firmato o il certificato (certificato di sicurezza) rilasciato dalla CA (Certificate Authority) non è valido, non è possibile selezionare "On".
- Quando è selezionato "JPEG(1)", "JPEG(2)" o "JPEG(3)" per "Compressione" di "Stream di registrazione 1", non è possibile selezionare "On".

# **[Generazione chiave CRT]**

Viene generata la chiave CRT (chiave crittografica) utilizzata per la rilevazione di alterazione. Per generare la chiave CRT, cliccare il pulsante [Esegui] per visualizzare la finestra di dialogo "Generazione chiave CRT".

#### **[Certificato auto-firmato - Generazione]**

La telecamera autogenera il certificato di sicurezza utilizzato per la rilevazione di alterazione. (Certificato auto-firmato)

Per generare il certificato auto-firmato, cliccare il pulsante [Esegui] per visualizzare la finestra di dialogo "Certificato auto-firmato - Generazione".

## **[Certificato auto-firmato - Informazioni]**

Visualizza le informazioni del certificato auto-firmato.

Quando viene cliccato il pulsante [Conferma], le informazioni registrate del certificato auto-firmato verranno visualizzate nella finestra di dialogo "Certificato auto-firmato - Conferma".

Quando viene cliccato il pulsante [Cancella], il certificato auto-firmato generato verrà cancellato.

## **[Certificato auto-firmato - Download certificato]**

Scarica il certificato auto-firmato.

Quando si implementa la rilevazione di alterazione dei dati video (formato MP4) sulla scheda di memoria SD utilizzando il software esclusivo, viene utilizzato il certificato scaricato.

# **[Certificato CA - Generazione CSR]**

Quando si utilizza il certificato di sicurezza rilasciato dalla CA (Certificate Authority) come certificato di sicurezza utilizzato per la rilevazione di alterazione, verrà generato il CSR (Certificate Signing Request). Per generare il CSR, cliccare il pulsante [Esegui] per visualizzare la finestra di dialogo "Certificato CA - Generazione CSR".

# **[Certificato CA - Installazione certificato]**

Installa il certificato (certificato di sicurezza) rilasciato dalla CA (Certificate Authority) e visualizza le informazioni del certificato installato.

Per installare il certificato, cliccare il pulsante [Sfoglia...] per visualizzare la finestra di dialogo [Apri], selezionare il file del certificato rilasciato dalla CA e cliccare il pulsante [Esegui].

Se il certificato è già installato, verrà visualizzato il nome del file del certificato installato.

# **[Certificato CA - Informazioni]**

Visualizza le informazioni del certificato rilasciato dalla CA.

Quando si clicca il pulsante [Conferma], le informazioni registrate del certificato installato verranno visualizzate nella finestra di dialogo "Certificato CA - Conferma". Se il certificato non è installato, verrà visualizzato il contenuto del file CSR generato.

Quando si clicca il pulsante [Cancella], il certificato installato verrà cancellato.

# **[Certificato CA - Download certificato]**

Scarica dalla telecamera il certificato rilasciato dalla CA.

Quando si implementa la rilevazione di alterazione dei dati video (formato MP4) sulla scheda di memoria SD utilizzando il software esclusivo, viene utilizzato il certificato scaricato.

# **IMPORTANTE**

• Prima di cancellare il certificato (certificato di sicurezza) valido, confermare che ci sia un file di backup sul PC o su un altro supporto. Il file di backup sarà necessario quando si installerà nuovamente il certificato.

# <span id="page-66-0"></span>**10.5 Come configurare le impostazioni di rilevazione di alterazione**

Su questa pagina si possono configurare le impostazioni riguardanti la rilevazione di alterazione che rileva quando i dati sulla scheda di memoria SD sono alterati o modificati.

Le impostazioni di rilevazione di alterazione verranno configurate con la procedura seguente.

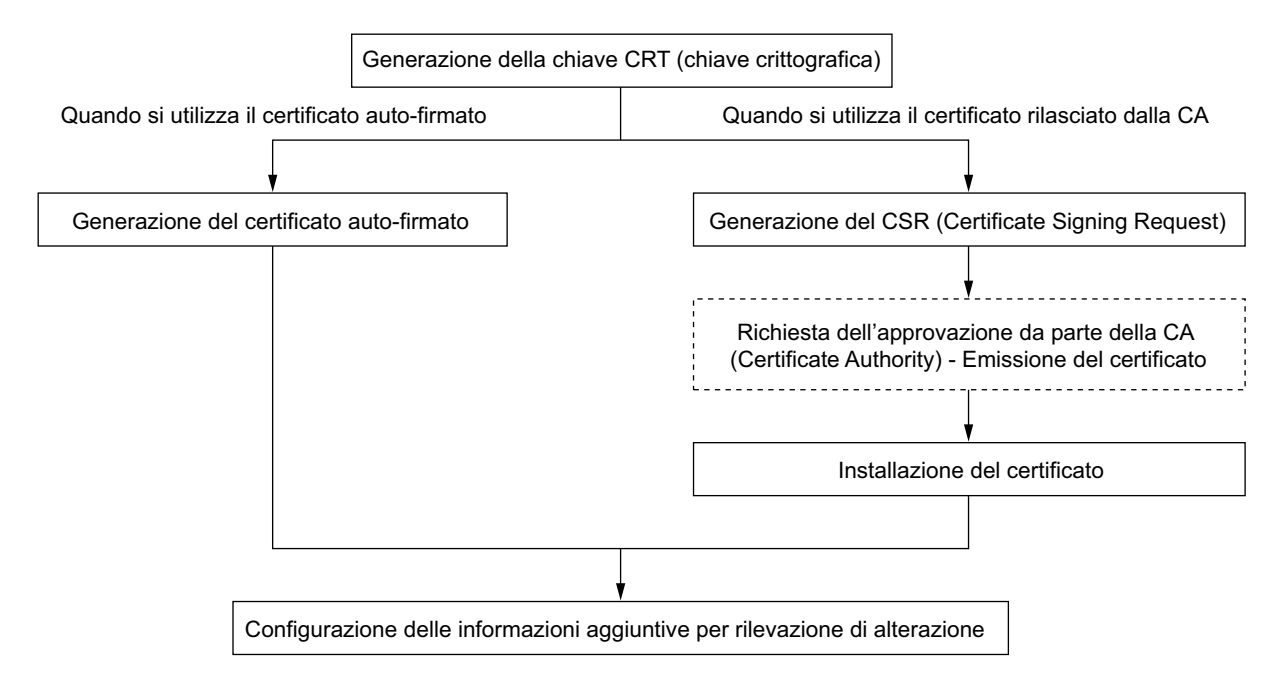

# **10.5.1 Generazione della chiave CRT (chiave crittografica)**

# **IMPORTANTE**

- Quando il certificato auto-firmato o il certificato (certificato di sicurezza) rilasciato dalla CA è valido, è impossibile generare la chiave CRT.
- Quando si utilizza il certificato (certificato di sicurezza) rilasciato dalla CA, la dimensione della chiave disponibile varia a seconda della CA. Verificare anticipatamente la dimensione della chiave disponibile.
- Per generare la chiave CRT possono occorrere circa 2 minuti. Non utilizzare il browser web finché non viene completata la generazione della chiave CRT. Mentre si sta generando la chiave CRT, l'intervallo di aggiornamento e la velocità della linea potrebbero diminuire.
- **1.** Cliccare il pulsante [Esegui] di "Generazione chiave CRT".
	- $\rightarrow$  Verrà visualizzata la finestra di dialogo "Generazione chiave CRT".

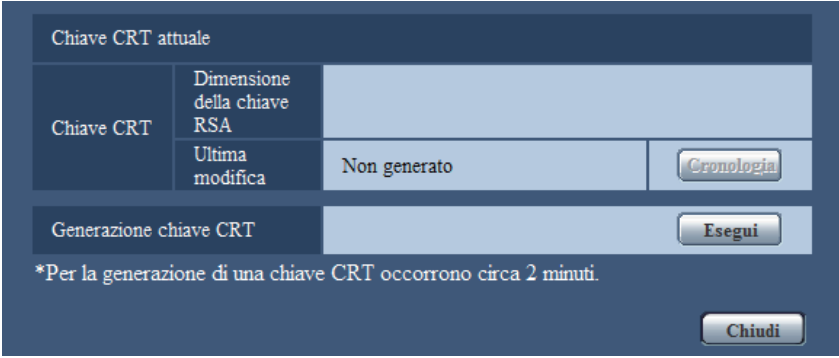

- **2.** Cliccare il pulsante [Esegui].
	- $\rightarrow$  Verrà avviata la generazione della chiave CRT. Una volta terminata la generazione, verranno visualizzate la dimensione della chiave e ora e data della generazione su "Chiave CRT attuale".

#### **Nota**

- Per cambiare (o aggiornare) la chiave CRT generata, eseguire i passaggi da 1 a 2. La chiave CRT, il certificato auto-firmato e il certificato rilasciato dalla CA sono validi come insieme. Quando si cambia la chiave CRT, è necessario rigenerare il certificato auto-firmato o richiedere nuovamente il certificato rilasciato dalla CA.
- Quando viene aggiornata la chiave CRT, viene salvata la voce di registro della chiave CRT precedente. Quando si clicca il pulsante [Cronologia] di "Chiave CRT attuale" nella finestra di dialogo "Generazione chiave CRT", verrà visualizzata la finestra di dialogo "Chiave CRT precedente" ed è possibile controllare la dimensione della chiave ed ora e data di generazione della chiave precedente. Quando si clicca il pulsante [Applica] nella finestra di dialogo "Chiave CRT precedente", è possibile sostituire la chiave CRT attuale con quella precedente.

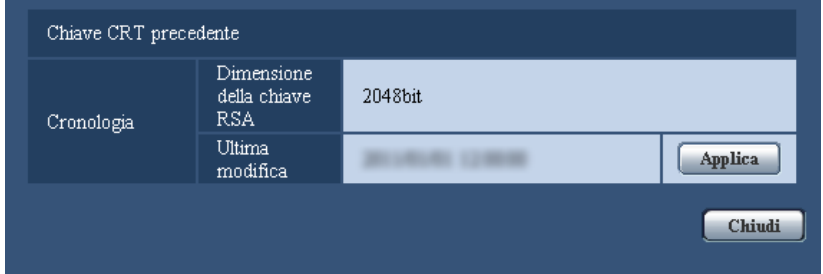

# **10.5.2 Generazione del certificato auto-firmato (certificato di sicurezza)**

# **IMPORTANTE**

• Se la chiave CRT non è stata generata, è impossibile generare il certificato auto-firmato.

- **1.** Cliccare il pulsante [Esegui] di "Certificato auto-firmato Generazione".
	- → Verrà visualizzata la finestra di dialogo "Certificato auto-firmato Generazione".

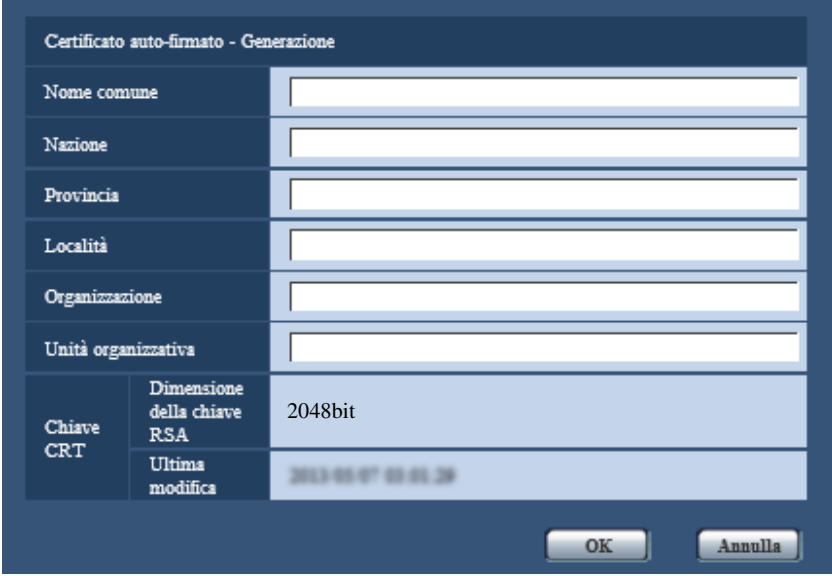

**2.** Inserire le informazioni del certificato da generare.

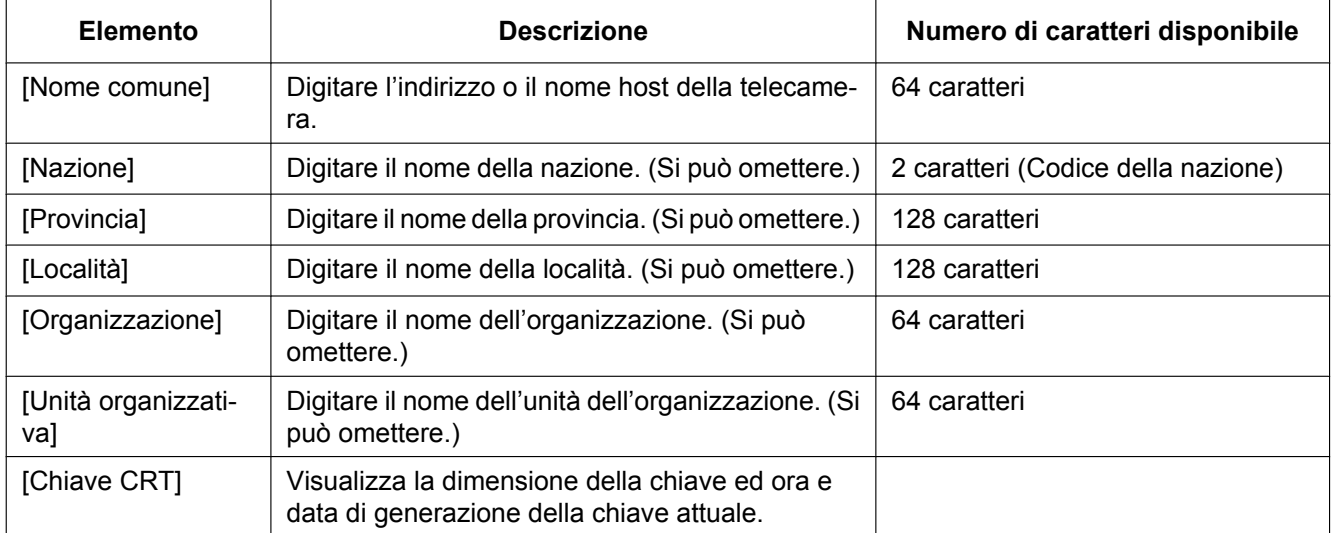

#### **Nota**

- I caratteri disponibili per [Nome comune], [Provincia], [Località], [Organizzazione], [Unità organizzativa] sono 0-9, A-Z, a-z ed i simboli seguenti.
	- $-$ .,  $+$  / ( )
- Quando si digita l'indirizzo IPv6 per "Nome comune", inserire l'indirizzo tra parentesi [ ]. **Esempio:** [2001:db8::10]
- **3.** Cliccare il pulsante [OK] dopo aver inserito le voci.
	- $\rightarrow$  Verrà generato il certificato auto-firmato.

#### **Nota**

• Le informazioni del certificato auto-firmato generato verranno visualizzate su "Certificato auto-firmato" - "Informazioni".

A seconda dello stato del certificato auto-firmato, viene visualizzato quanto segue.

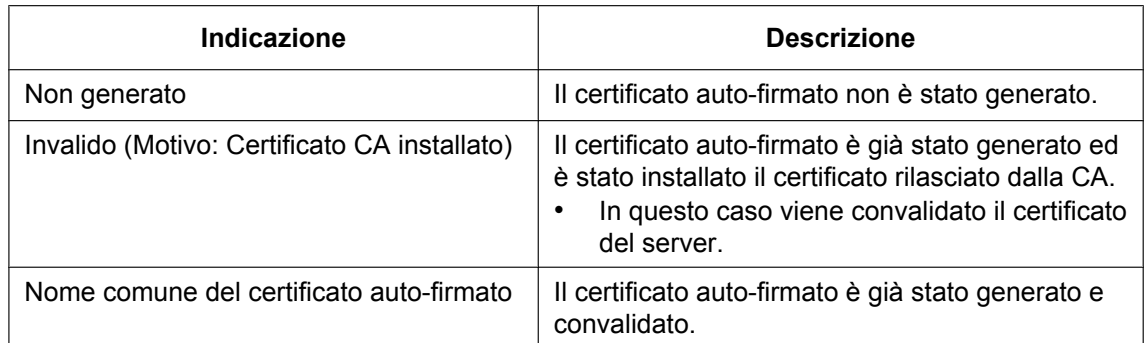

• Quando viene cliccato il pulsante [Conferma], le informazioni registrate del certificato auto-firmato (certificato di sicurezza) verranno visualizzate nella finestra di dialogo "Certificato auto-firmato - Conferma".

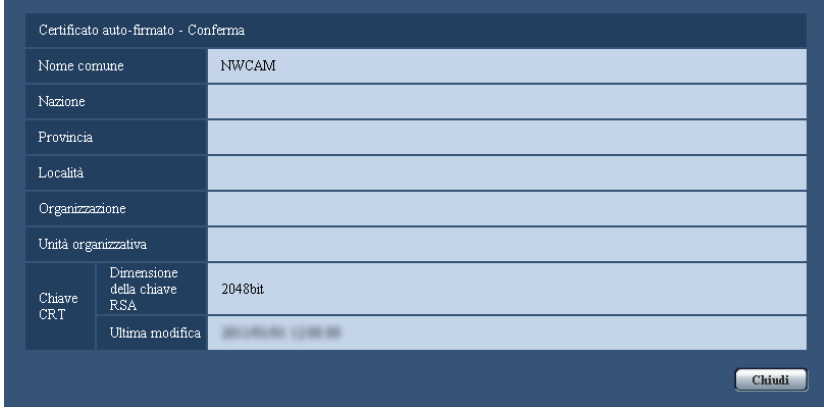

- Quando viene cliccato il pulsante [Cancella], il certificato auto-firmato (certificato di sicurezza) generato verrà cancellato.
- Quando è selezionato "On" per "Informazioni aggiuntive per rilevazione di alterazione", è impossibile cancellare il certificato auto-firmato.

# **10.5.3 Generazione del CSR (Certificate Signing Request)**

# **IMPORTANTE**

- Se la chiave CRT non è stata generata, è impossibile generare il CSR.
- Prima di generare il file CSR, configurare anticipatamente le seguenti impostazioni su [Opzioni Internet] del browser web. Cliccare [Opzioni Internet…] sotto [Strumenti] sulla barra del menu di Internet Explorer, quindi cliccare la scheda [Sicurezza].
	- Registrare la telecamera nei [Siti attendibili].
	- Cliccare il pulsante [Livello personalizzato...] per aprire la finestra [Impostazioni protezione] e selezionare il pulsante di opzione [Abilita] di [Download dei file] sotto [Download].
	- Cliccare il pulsante [Livello personalizzato...] per aprire la finestra [Impostazioni protezione] e selezionare il pulsante di opzione [Abilita] di [Richiesta automatica download di file] sotto [Download].
- **1.** Cliccare il pulsante [Esegui] di "Certificato CA Generazione CSR".
	- → Verrà visualizzata la finestra di dialogo "Certificato CA Generazione CSR".

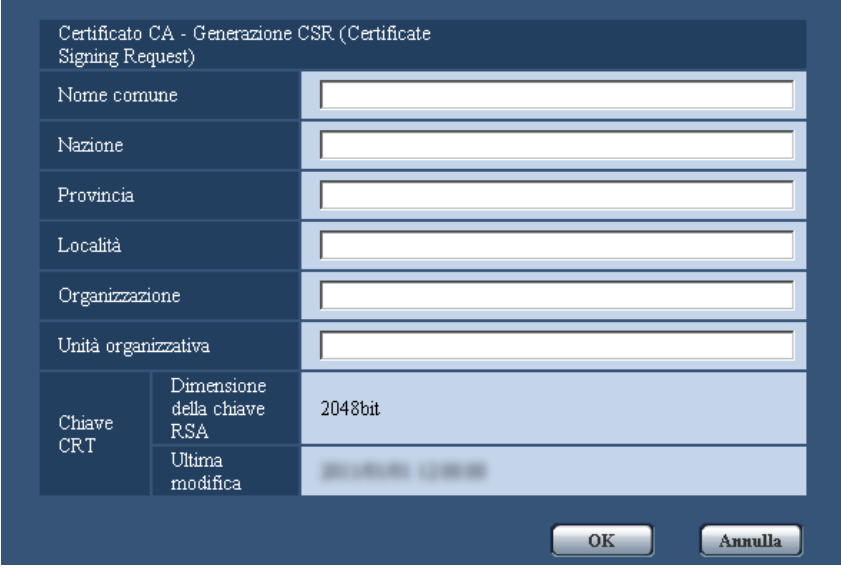

**2.** Inserire le informazioni del certificato da generare.

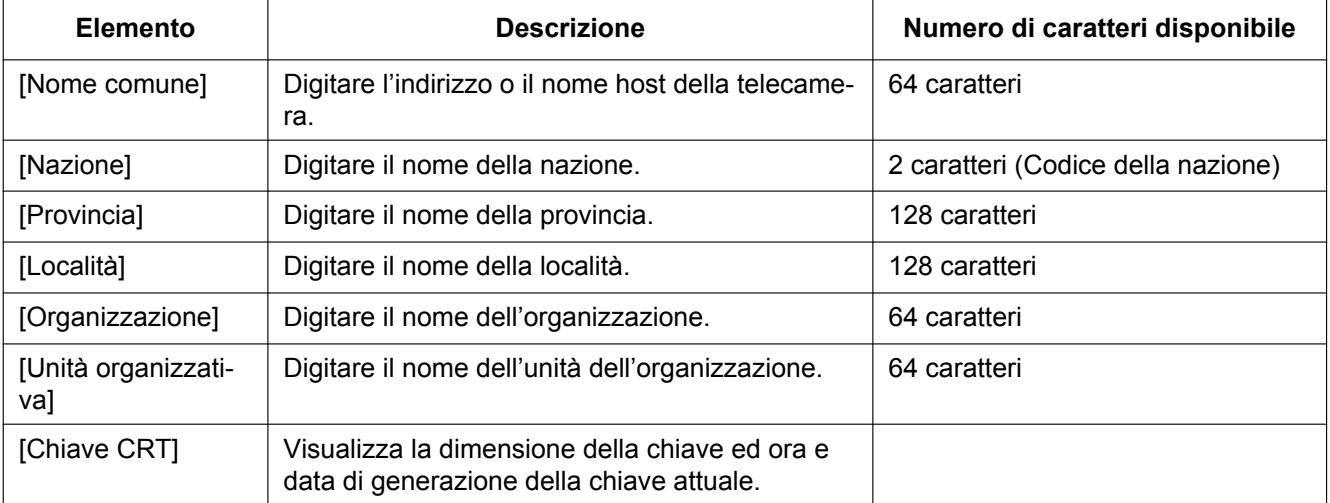

- **3.** Cliccare il pulsante [OK] dopo aver inserito le voci.  $\rightarrow$  Verrà visualizzata la finestra di dialogo [Salva con nome].
	-
- **4.** Inserire un nome del file per il CSR nella finestra di dialogo [Salva con nome] per salvarlo sul PC.  $\rightarrow$  Il file CSR salvato verrà sottoposto alla CA.

## **IMPORTANTE**

• Il certificato verrà rilasciato per l'insieme del CSR e della chiave CRT generati. Se la chiave CRT viene rigenerata o aggiornata dopo la richiesta alla CA, il certificato rilasciato verrà invalidato.

#### **Nota**

• Questa telecamera genera il file CSR nel formato PEM.

# **10.5.4 Installazione del certificato rilasciato dalla CA**

# **IMPORTANTE**

- Se il file CSR non viene generato, è impossibile installare il certificato (certificato di sicurezza) rilasciato dalla CA.
- Per l'installazione, è necessario il certificato rilasciato dalla CA.
- **1.** Cliccare il pulsante [Sfoglia...] di "Certificato CA Installazione certificato".  $\rightarrow$  Verrà visualizzata la finestra di dialogo [Apri].
- **2.** Selezionare il file del certificato e cliccare il pulsante [Apri]. Quindi, cliccare il pulsante [Esegui].  $\rightarrow$  Verrà installato il certificato.

#### **Nota**

• Il nome dell'ospite registrato nel certificato installato verrà visualizzato su "Certificato CA - Informazioni". A seconda dello stato del certificato, viene visualizzato quanto segue.

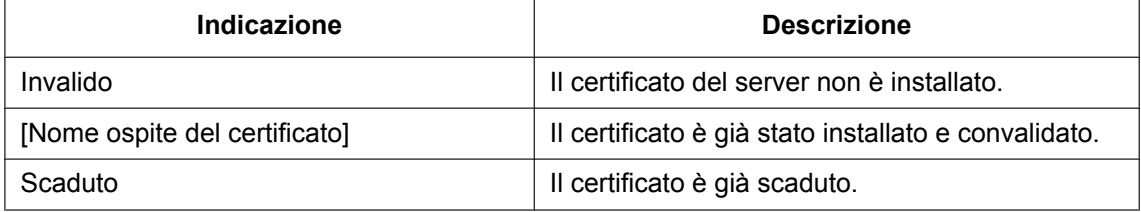

• Quando si clicca il pulsante [Conferma], le informazioni registrate del certificato installato verranno visualizzate nella finestra di dialogo "Certificato CA - Conferma". (Soltanto "Unità organizzativa" verrà visualizzato con un asterisco (\*).)

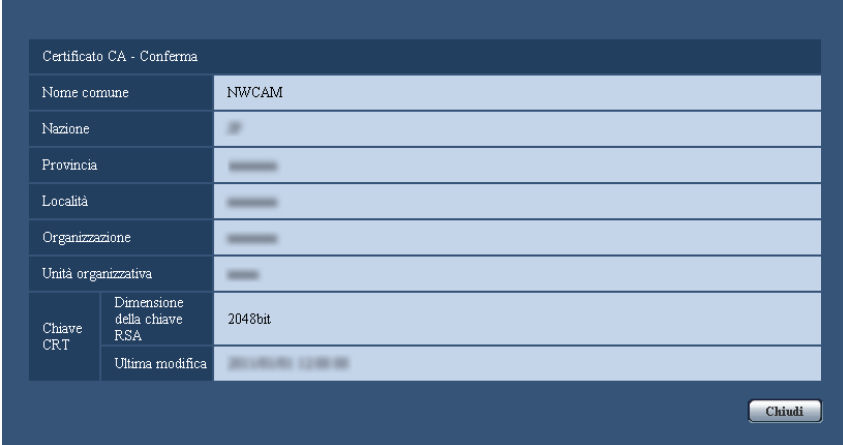

- Quando si clicca il pulsante [Cancella], il certificato del server installato verrà cancellato.
- Quando è selezionato "On" per "Informazioni aggiuntive per rilevazione di alterazione", è impossibile cancellare il certificato rilasciato dalla CA.
- Per cambiare (o aggiornare) il certificato rilasciato dalla CA, eseguire i passaggi 1 e 2.

# **IMPORTANTE**

- Prima di cancellare il certificato (certificato di sicurezza) valido, confermare che ci sia un file di backup sul PC o su un altro supporto. Il file di backup sarà necessario quando si installerà nuovamente il certificato.
- La data di scadenza del certificato rilasciato dalla CA può essere verificata facendo doppio clic sul file del certificato rilasciato dalla CA.
# **10.5.5 Configurazione della rilevazione di alterazione**

- **1.** Selezionare "On" per "Informazioni aggiuntive per rilevazione di alterazione" e cliccare il pulsante [Imposta].
- **2.** Le informazioni dettagliate per la rilevazione di alterazione verranno aggiunte ai file video (formato MP4) registrati dopo aver modificato l'impostazione.

# **IMPORTANTE**

• Quando si modifica l'impostazione di "Informazioni aggiuntive per rilevazione di alterazione", la registrazione manuale sulla scheda di memoria SD verrà interrotta. Riavviare il salvataggio manuale qualora necessario.

#### **Nota**

• La rilevazione di alterazione può essere eseguita su file video (formato MP4) registrati quando è selezionato "On" per "Informazioni aggiuntive per rilevazione di alterazione" utilizzando il software esclusivo.

Per informazioni riguardo al software esclusivo e su come utilizzarlo, fare riferimento al seguente sito web.

<http://security.panasonic.com/pss/security/support/info.html>

# **10.6 Accesso e copia sul PC delle immagini salvate sulla scheda di memoria SD [Immagini sulla scheda di memoria SD]**

Cliccare la scheda [Memoria SD] sulla pagina "Base". ( $\rightarrow$ [pagina 43](#page-42-0), [pagina 45\)](#page-44-0)

Di seguito sono fornite le istruzioni per copiare sul PC le immagini salvate sulla scheda di memoria SD. È necessario selezionare anticipatamente "Consenti" per "Accesso FTP alla telecamera" sulla scheda [Rete] della pagina "Rete". ( $\rightarrow$ [pagina 155](#page-154-0))

# **IMPORTANTE**

- Talvolta può non essere possibile eseguire operazioni mentre un altro utente sta accedendo alle immagini sulla scheda di memoria SD. In questo caso, riprovare più tardi.
- A seconda delle impostazioni di un server proxy o di un firewall, le immagini potrebbero non essere acquisite tramite una rete. In questo caso, rivolgersi all'amministratore della rete.
- **1.** Cliccare il pulsante [Esegui].
	- $\rightarrow$  Verrà visualizzata la finestra di autenticazione dell'utente.

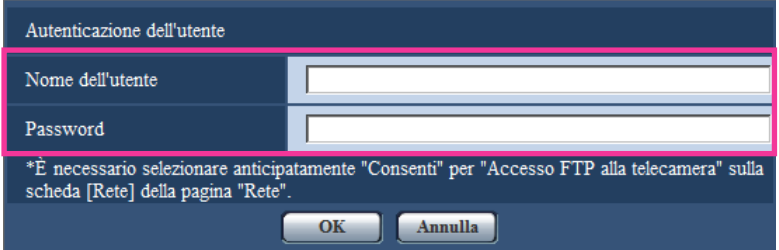

- **2.** Cliccare il pulsante [OK] dopo aver inserito il nome dell'utente e la password dell'amministratore della telecamera.
	- $\rightarrow$  Verrà visualizzata la cartella nella quale devono essere salvate le immagini.

#### **Nota**

• Quando si effettua il login al server FTP della telecamera per accedere alle immagini, la scheda di memoria SD è assegnata all'unità B. Le immagini vengono salvate in una directory in base a "Trigger del salvataggio". Spostarsi nella directory corrispondente alle immagini desiderate e copiarle.

Far riferimento a [pagina 234](#page-233-0) per ulteriori informazioni circa la struttura delle directory.

# **Numero di immagini JPEG che è possibile salvare sulla scheda di memoria SD (indicativamente)**

# **IMPORTANTE**

• I numeri nella tabella che segue sono indicativi. Non è il reale numero di immagini che è possibile salvare sulla scheda di memoria SD. Il numero differirà a seconda del soggetto fotografico da salvare.

#### **Nota**

• Tutti i valori sono approssimativi.

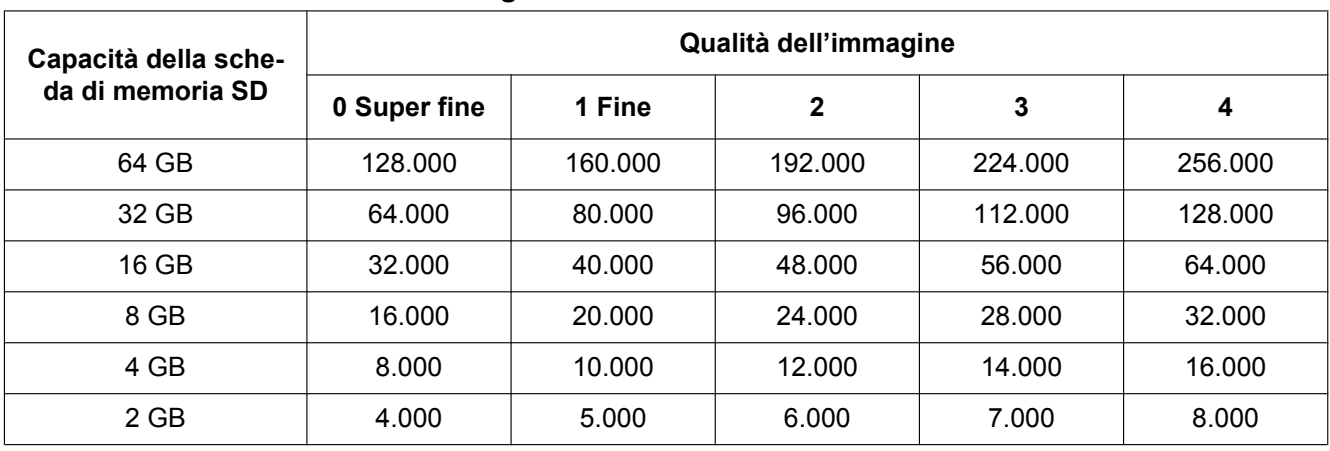

# **Dimensione di cattura dell'immagine: 1280x960**

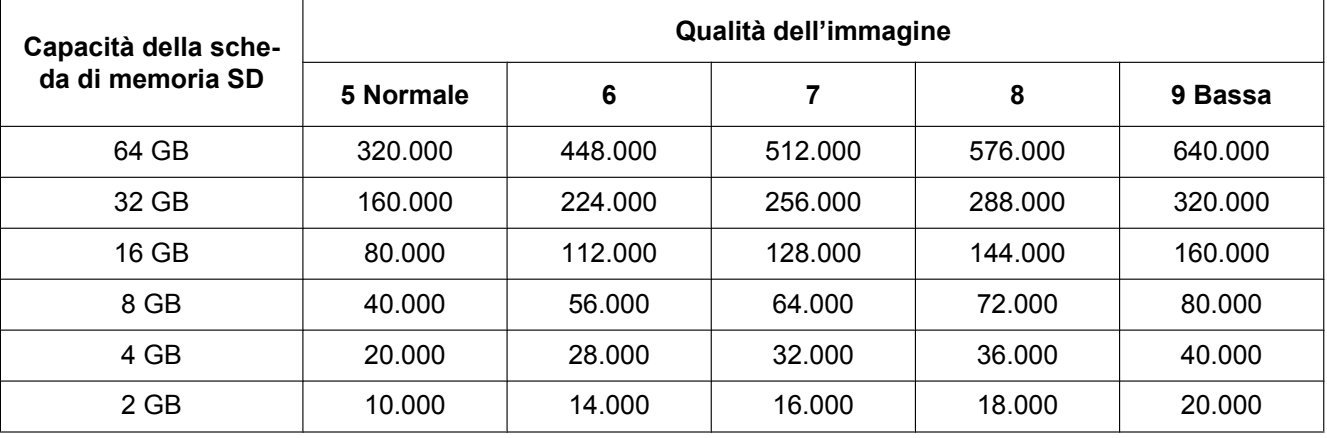

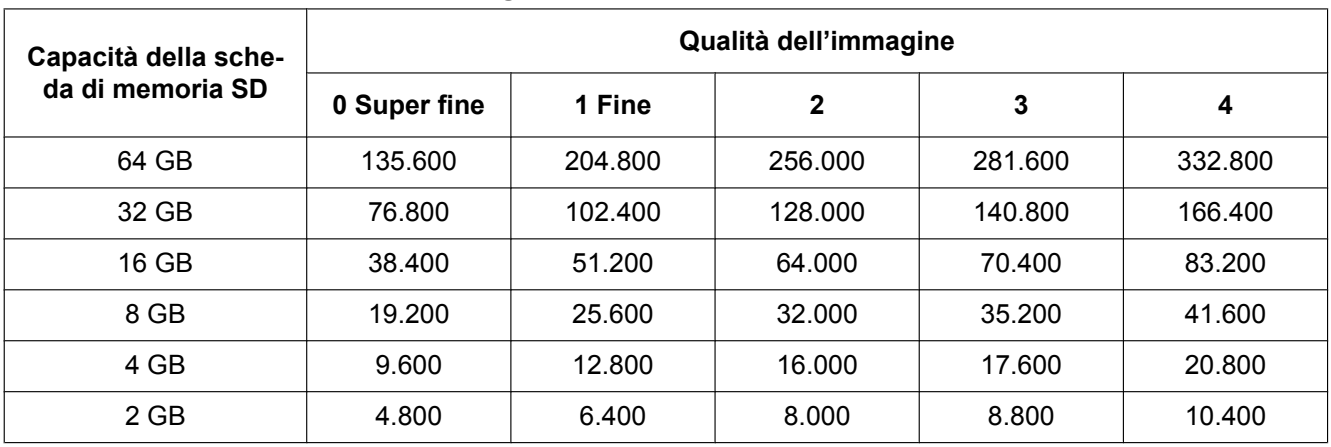

**Dimensione di cattura dell'immagine: 1280x720**

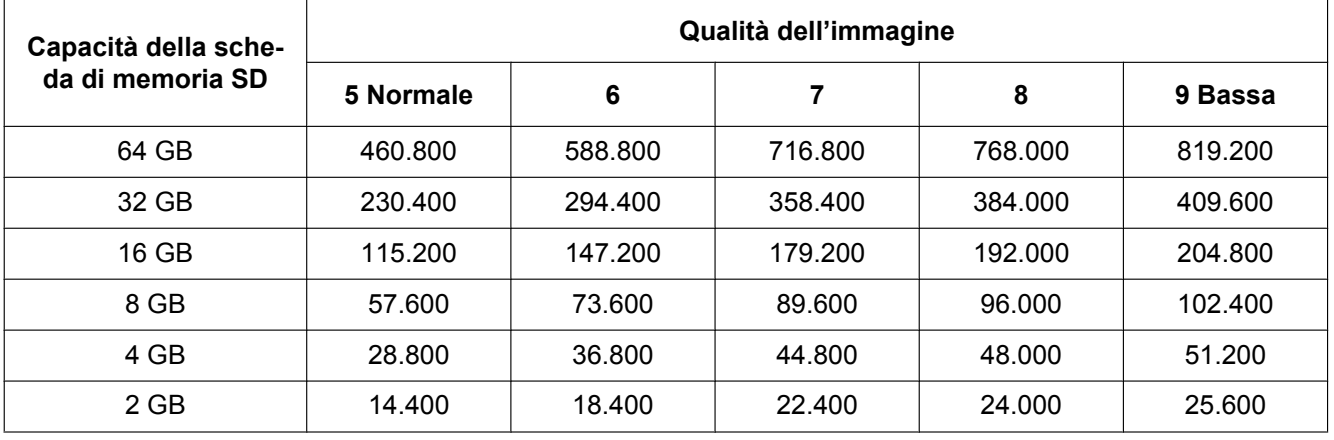

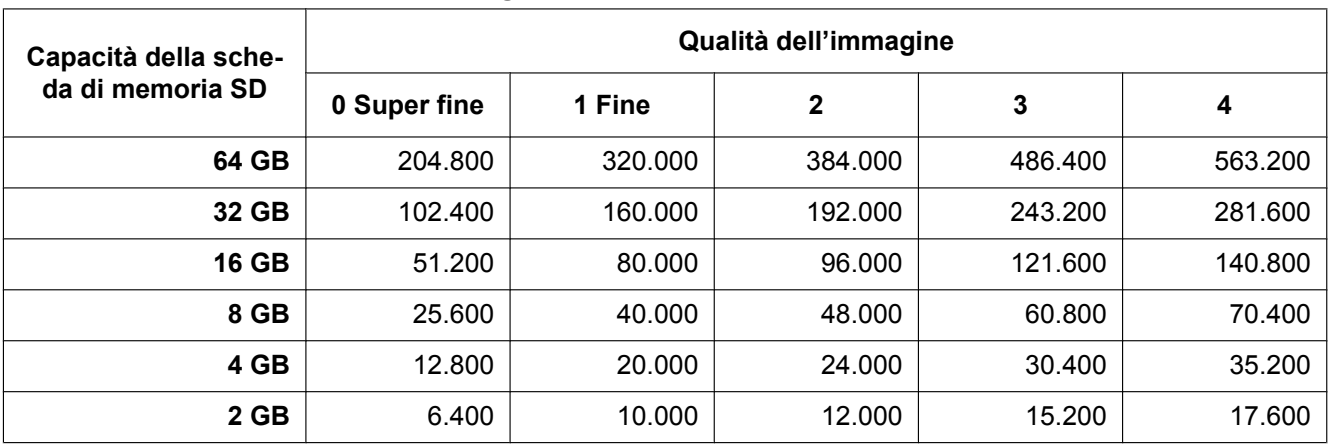

# **Dimensione di cattura dell'immagine: 800x600**

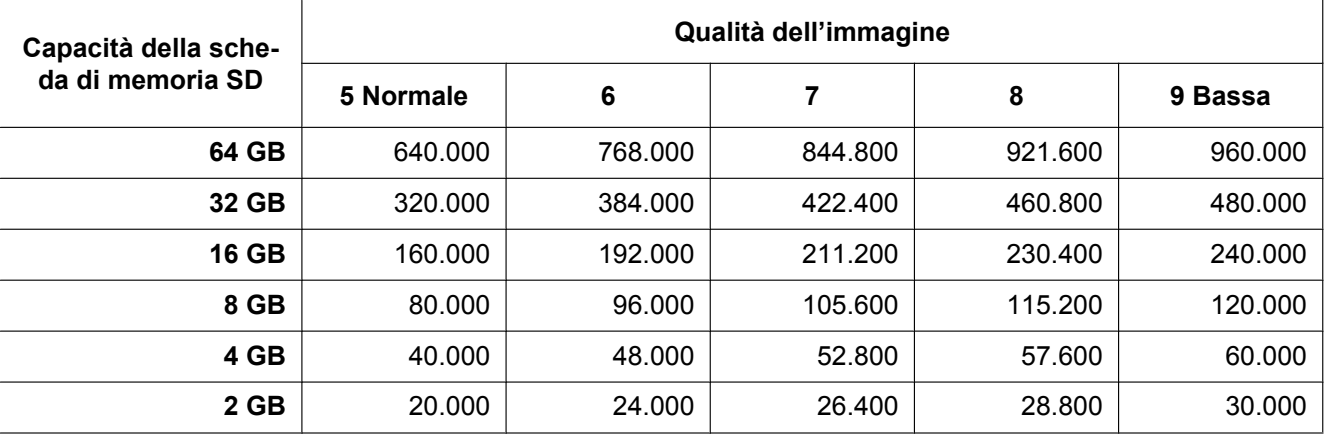

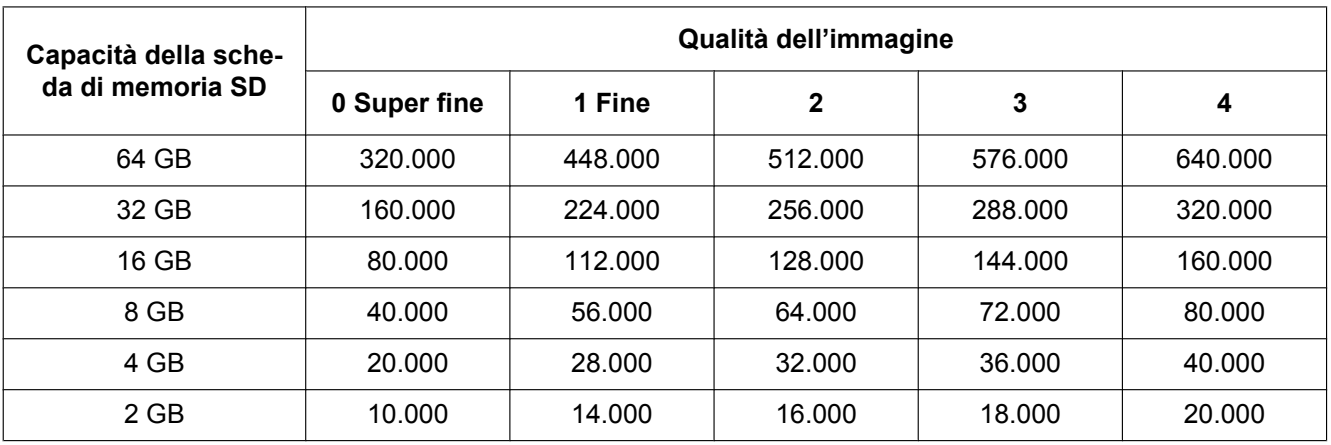

**Dimensione di cattura dell'immagine: VGA**

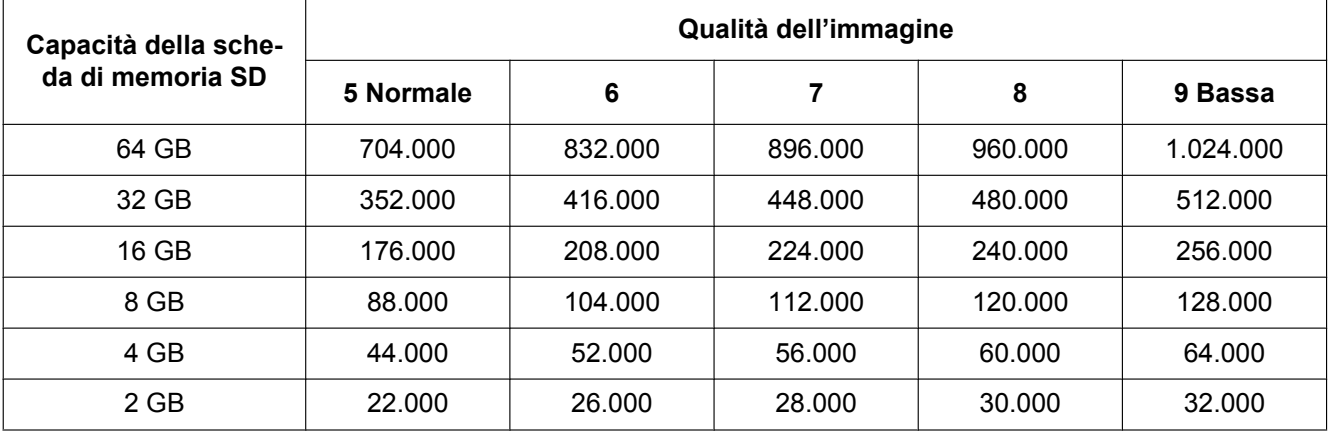

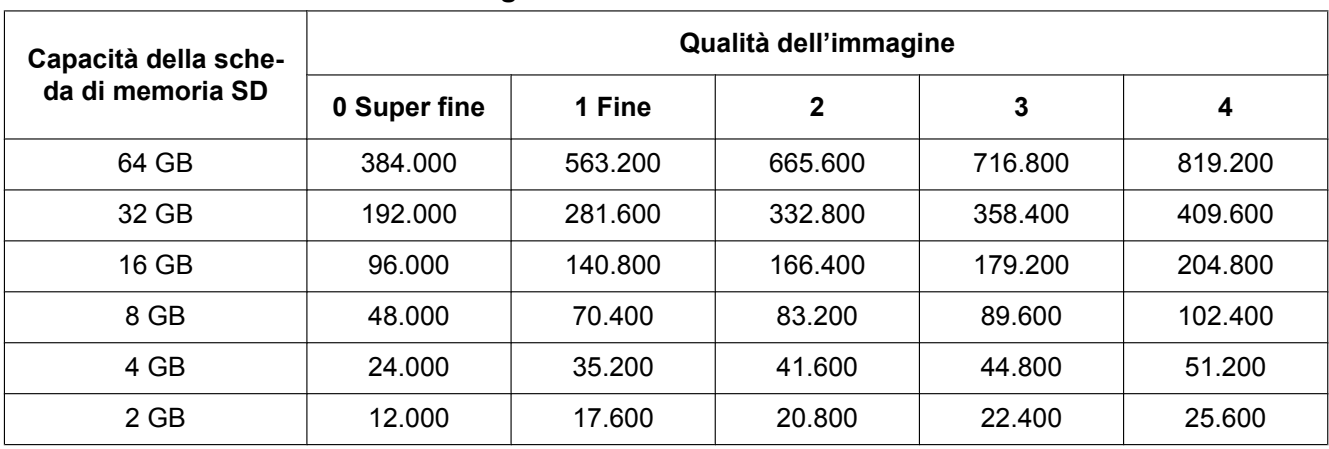

**Dimensione di cattura dell'immagine: 640x360**

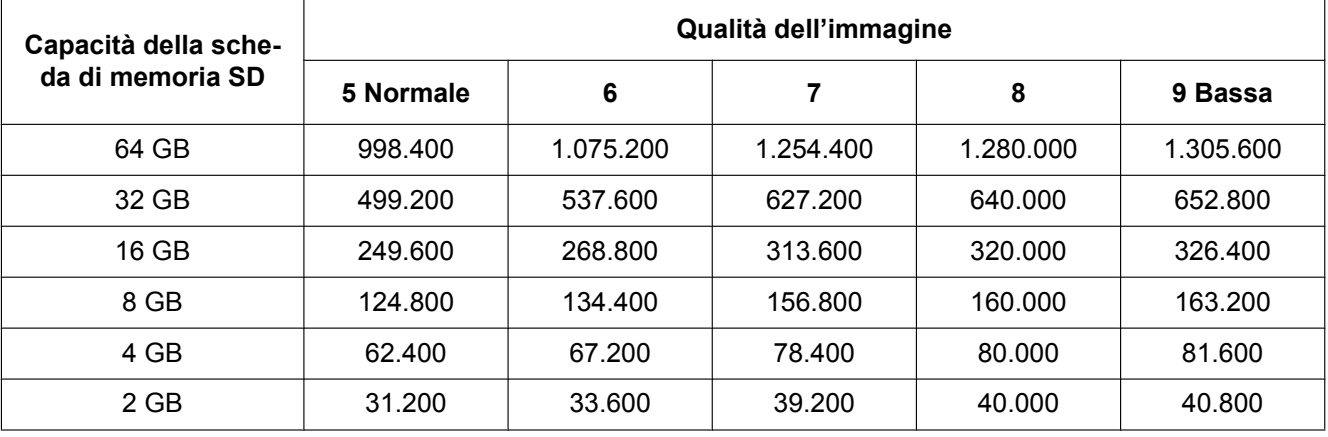

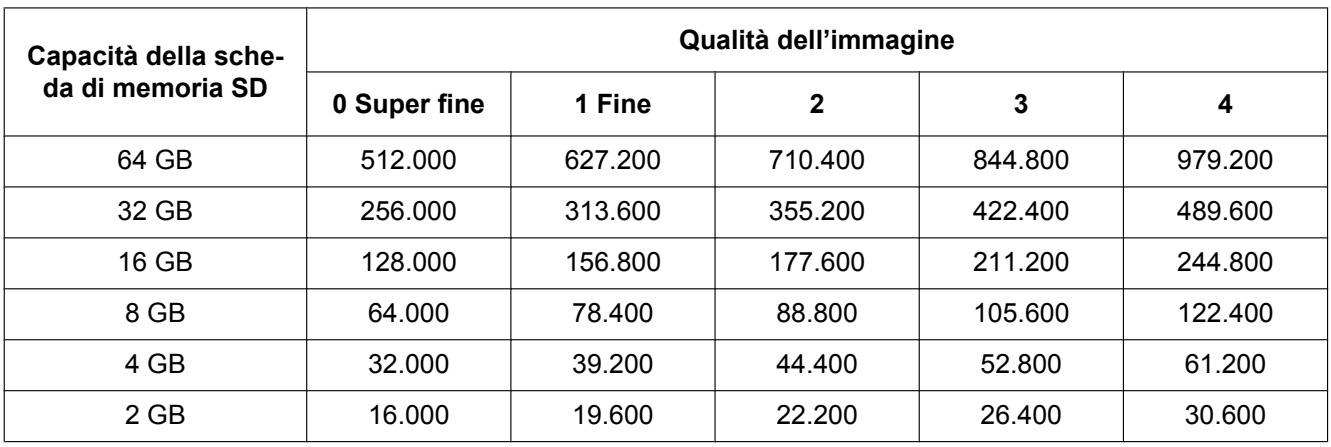

**Dimensione di cattura dell'immagine: 400x300**

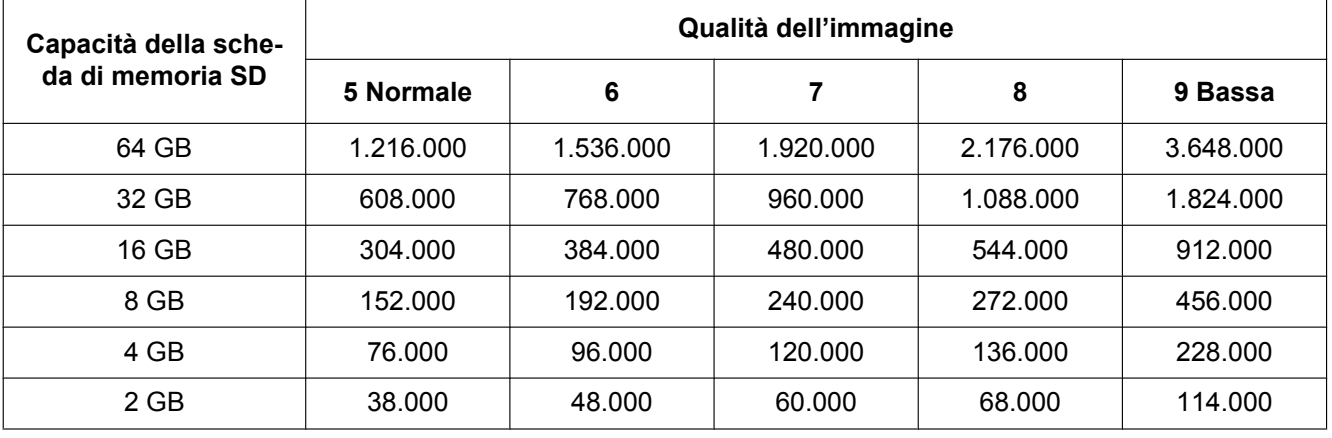

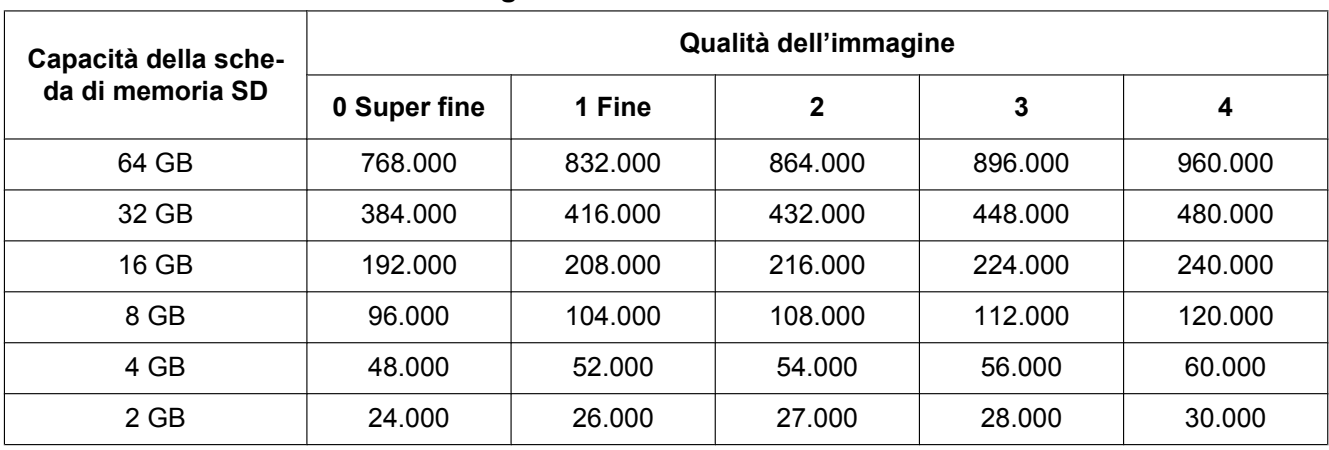

**Dimensione di cattura dell'immagine: QVGA**

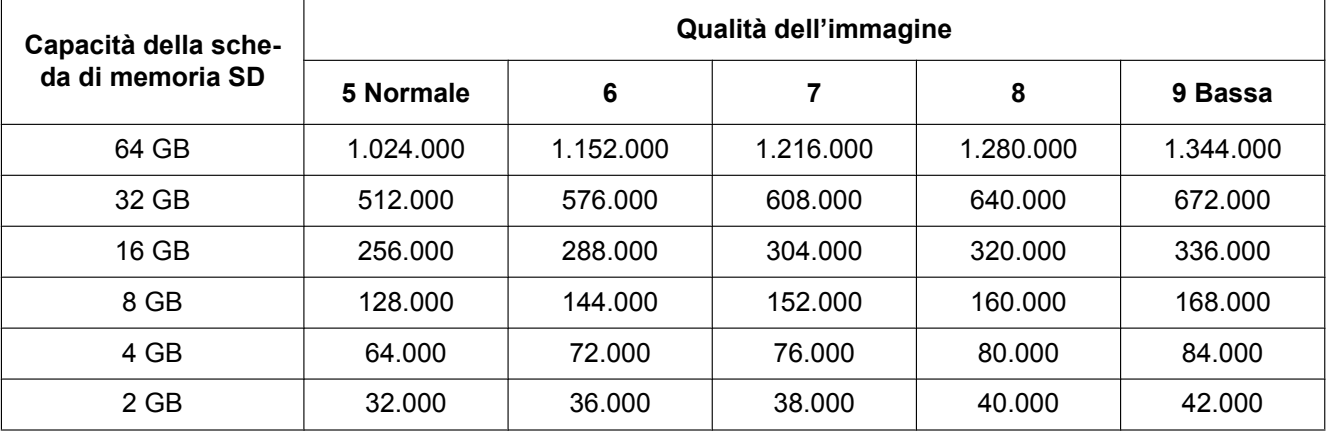

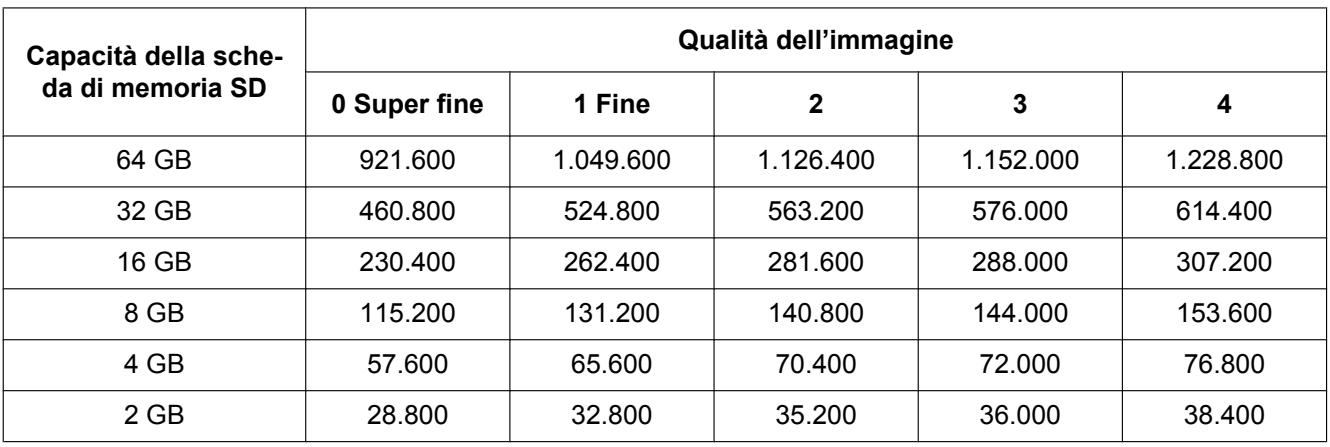

**Dimensione di cattura dell'immagine: 320x180**

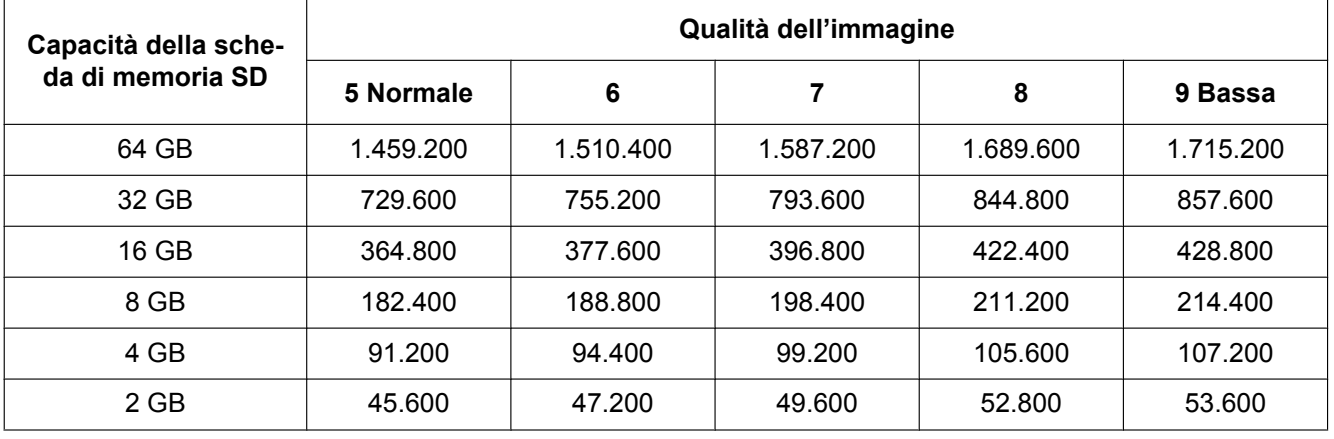

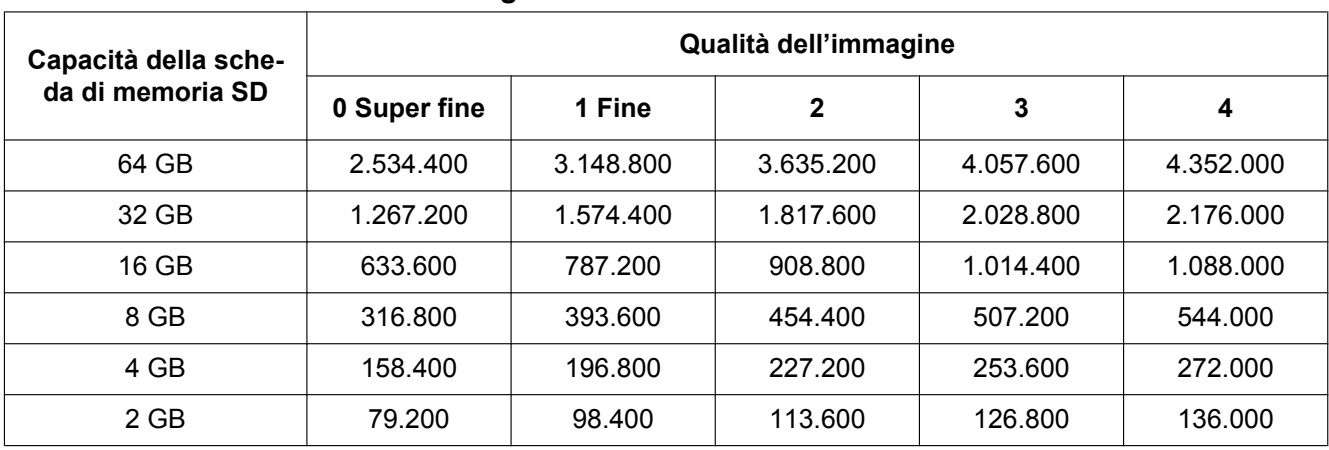

**Dimensione di cattura dell'immagine: 160x120**

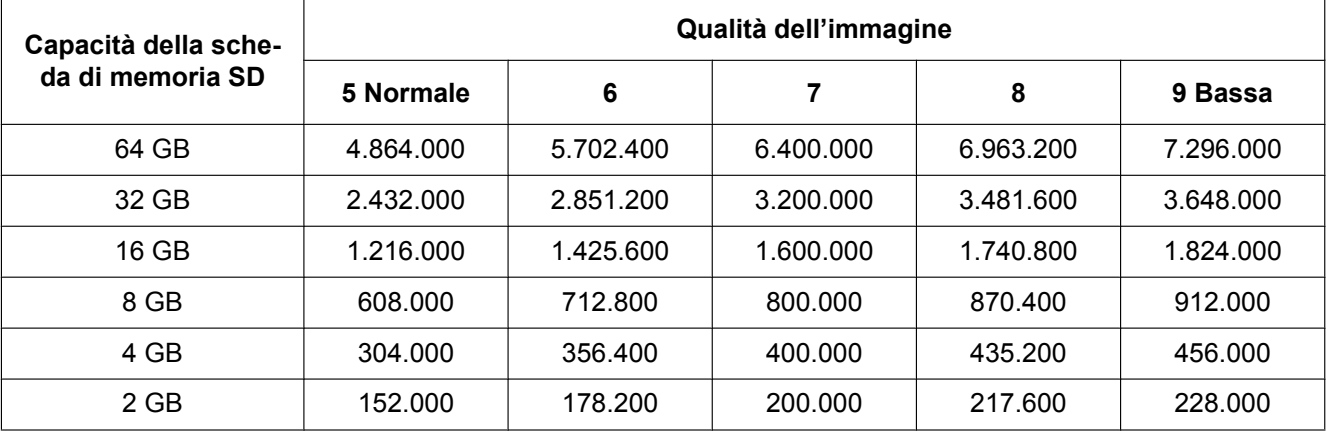

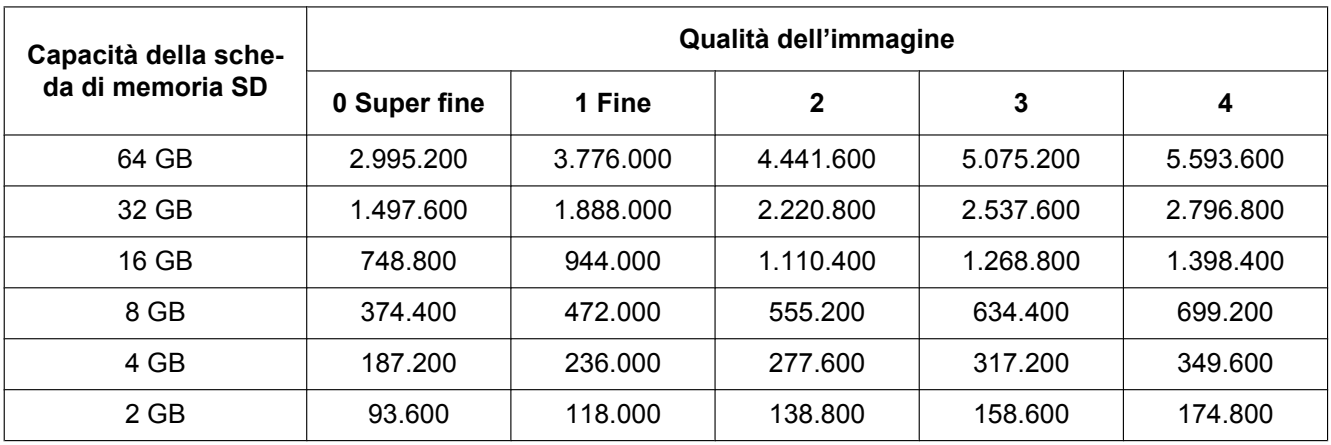

**Dimensione di cattura dell'immagine: 160x90**

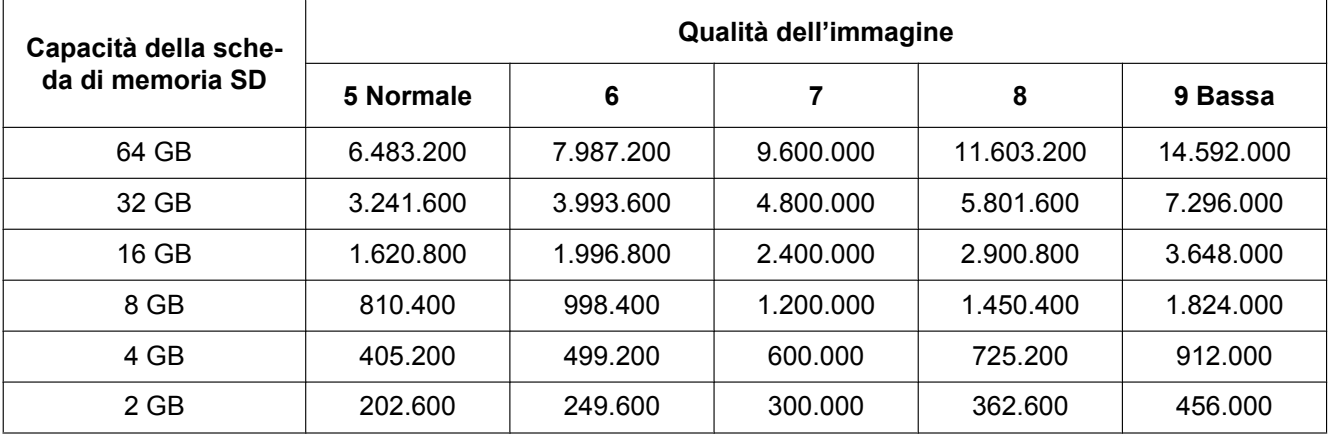

# **Durata della immagini H.264 che è possibile salvare sulla scheda di memoria SD (indicativamente)**

Per la durata delle immagini H.264 che è possibile salvare sulla scheda di memoria SD, far riferimento al seguente sito web.

<http://security.panasonic.com/pss/security/support/info.html>

# **10.7 Configurare la directory del PC sulla quale verranno scaricate le immagini su [Registro]**

Cliccare la scheda [Registro] sulla pagina "Base". (->[pagina 43,](#page-42-0) [pagina 45](#page-44-0))

In questa sezione si può configurare la directory del PC sulla quale verranno scaricate le immagini registrate sulla scheda di memoria SD.

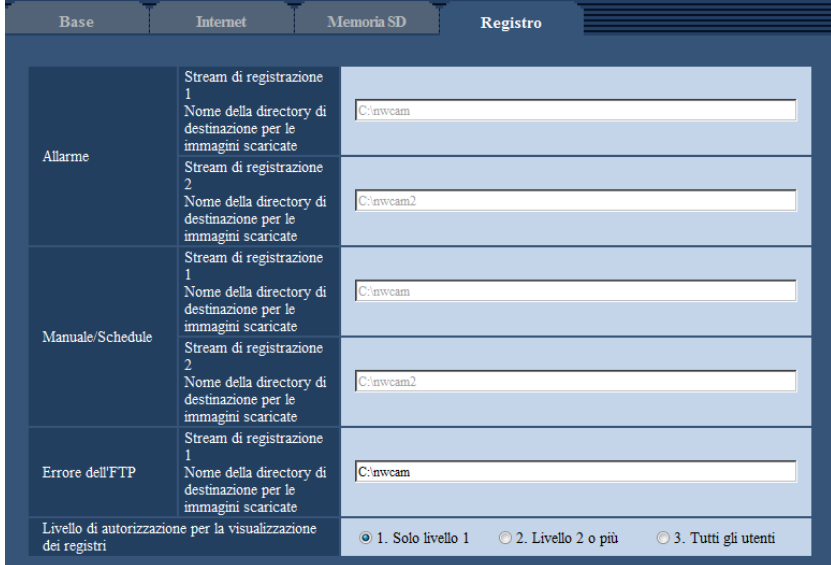

# **Allarme**

È possibile eseguire le impostazioni relative alla directory del PC sulla quale verranno scaricate le immagini registrate quando scatta l'allarme.

#### **[Stream di registrazione 1] - [Nome della directory di destinazione per le immagini scaricate]**

Immettere il nome della directory di destinazione sulla quale verranno scaricate le immagini registrate nello stream di registrazione 1. Ad esempio, digitare "C:\alarm" per designare la cartella "alarm" sotto l'unità C.

- **Numero di caratteri disponibile:** Da 3 a 128 caratteri
- **Caratteri disponibili:** Caratteri alfanumerici, la barra (/), la barra retroversa (\), i due punti (:) e il carattere di sottolineatura (\_).

#### **[Stream di registrazione 2] - [Nome della directory di destinazione per le immagini scaricate]**

Immettere il nome della directory di destinazione sulla quale verranno scaricate le immagini registrate nello stream di registrazione 2. Ad esempio, digitare "C:\alarm2" per designare la cartella "alarm2" sotto l'unità C.

- **Numero di caratteri disponibile:** Da 3 a 128 caratteri
- **Caratteri disponibili:** Caratteri alfanumerici, la barra (/), la barra retroversa (\), i due punti (:) e il carattere di sottolineatura (\_).

# **Manuale/Schedule**

È possibile eseguire le impostazioni relative al nome della directory del PC sulla quale verranno scaricate le immagini registrate tramite salvataggio manuale o programmato.

Specificare la cartella di destinazione allo stesso modo di "Allarme".

#### **Nota**

• Il salvataggio programmato è disponibile soltanto quando è selezionato "H.264(1)", "H.264(2)", "H. 264(3)" o "H.264(4)" per "Formato di registrazione".

# **Errore dell'FTP**

È possibile eseguire le impostazioni relative al nome della directory del PC sulla quale verranno scaricate le immagini registrate quando si verificano degli errori dell'FTP. Specificare la cartella di destinazione allo stesso modo di "Allarme".

#### **IMPORTANTE**

• Quando si seleziona "Nome senza ora e data" per "Nome del file" di "Trasmissione periodica di immagini all'FTP" sulla pagina [Avanzato] sulla pagina "Rete", il registro errori dell'FTP e le immagini associate non vengono salvate. Per salvarle, selezionare "Nome con ora e data". ( $\rightarrow$ [pagina 164](#page-163-0))

#### **Nota**

• Quando è selezionato "H.264(1)", "H.264(2)", "H.264(3)" o "H.264(4)" per "Formato di registrazione", "Errore dell'FTP" non è disponibile.

#### **[Livello di autorizzazione per la visualizzazione dei registri]**

È possibile impostare il livello dell'utente per visualizzare e utilizzare "Registro" nella pagina delle immagini in diretta.

- **1. Solo livello 1:** soltanto gli utenti di livello 1 possono visualizzare e utilizzare "Registro".
- **2. Livello 2 o più:** gli utenti di livello 1 e 2 possono visualizzare e utilizzare "Registro".
- **3. Tutti gli utenti:** tutti gli utenti possono visualizzare e utilizzare "Registro". Tuttavia, solo gli utenti di Livello 1 e Livello 2 possono cancellare le voci del registro e soltanto gli utenti di Livello 1 possono visualizzare le cartelle della scheda di memoria SD.

**Regolazione predefinita:** 1. Solo livello 1

# **11 Configurazione delle impostazioni riguardanti le immagini e l'audio [Immagine/Audio]**

Su questa pagina si possono configurare le impostazioni riguardanti le immagini JPEG e H.264, quali le impostazioni della qualità dell'immagine, dell'audio, ecc.

La pagina "Immagine/Audio" comprende la scheda [JPEG/H.264], la scheda [Qualità dell'immagine] e la scheda [Audio].

# **11.1 Configurazione delle impostazioni riguardanti la modalità di cattura dell'immagine [JPEG/H.264]**

Cliccare la scheda [JPEG/H.264] sulla pagina "Immagine/Audio". ( $\rightarrow$ [pagina 43,](#page-42-0) [pagina 45](#page-44-0))

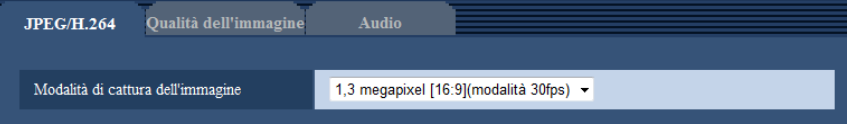

### **[Modalità di cattura dell'immagine]**

Selezionare una modalità di cattura dell'immagine tra le modalità che seguono.

- 1,3 megapixel [16:9](modalità 30fps)/1,3 megapixel [16:9](modalità 60fps)/1,3 megapixel [4:3](modalità 30fps)
- **Regolazione predefinita:** 1,3 megapixel [16:9](modalità 30fps)

# **IMPORTANTE**

- La posizione delle aree può spostarsi fuori allineamento quando viene modificata l'impostazione di "Modalità di cattura dell'immagine" quando vengono configurate le seguenti impostazioni dell'area. Pertanto si raccomanda di configurare l'impostazione di ciascuna area dopo aver configurato "Modalità di cattura dell'immagine".
	- $-$  Area di mascheratura ( $\rightarrow$ [pagina 107\)](#page-106-0)
	- $-$  Zona di privacy ( $\rightarrow$ [pagina 114\)](#page-113-0)
	- $-$  Area VMD ( $\rightarrow$ [pagina 136](#page-135-0))
	- $-$  Area VIQS ( $\rightarrow$ [pagina 116\)](#page-115-0)
	- $-$  Contorni dei ritagli ( $\rightarrow$ [pagina 147\)](#page-146-0)

#### **Nota**

• Quando è selezionato "On" per "VIQS" ed il valore dell'impostazione per il rapporto di formato viene modificata da "4:3" a "16:9", accertarsi che il valore dell'impostazione VIQS non superi l'estensione massima designata.

# <span id="page-88-0"></span>**11.2 Configurazione delle impostazioni riguardanti le immagini JPEG [JPEG/H.264]**

Cliccare la scheda [JPEG/H.264] sulla pagina "Immagine/Audio".  $(\rightarrow)$ [pagina 43,](#page-42-0) [pagina 45](#page-44-0))

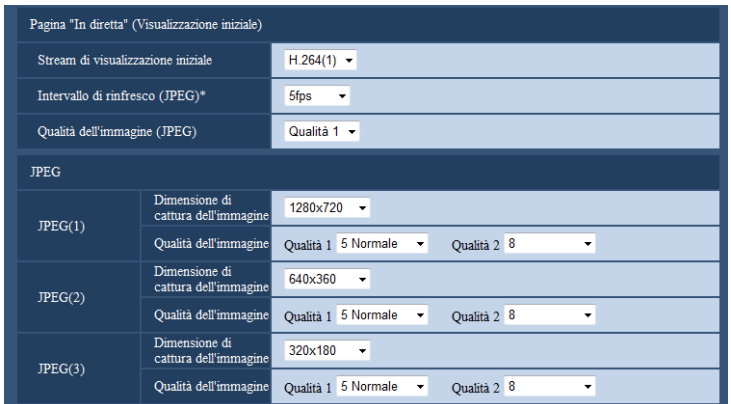

# **Pagina "In diretta" (Visualizzazione iniziale)**

Configurare le impostazioni relative alle immagini iniziali visualizzate sulla pagina "In diretta".

#### **[Stream di visualizzazione iniziale]**

Selezionare l'immagine da visualizzare sulla pagina "In diretta" tra le seguenti. H.264(1)/H.264(2)/H.264(3)/H.264(4)/JPEG(1)/JPEG(2)/JPEG(3)

• **Regolazione predefinita:** H.264(1)

#### **[Intervallo di rinfresco(JPEG)\*]**

Selezionare un intervallo di aggiornamento dell'immagine JPEG visualizzata tra i seguenti. 0,1fps/0,2fps/0,33fps/0,5fps/1fps/2fps/3fps/5fps/6fps\*/10fps\*/12fps\*/15fps\*/30fps\*

#### • **Regolazione predefinita:** 5fps

#### **Nota**

- Quando è selezionato "On" per "Trasmissione di H.264", l'intervallo di aggiornamento potrebbe essere più lungo rispetto al valore impostato quando si seleziona qualsiasi valore con un asterisco (\*) sulla destra.
- A seconda di fattori quali l'ambiente di rete, la risoluzione, la qualità dell'immagine o il numero di computer che accede contemporaneamente alla telecamera, l'intervallo di trasmissione potrebbe essere più lungo rispetto al valore impostato.
- Se le immagini non vengono prodotte nell'intervallo di trasmissione specificato, si può fare in modo che le immagini vengano prodotte in tempi più vicini al tempo specificato abbassando la risoluzione o la qualità dell'immagine.

#### **[Qualità dell'immagine]**

Selezionare la qualità dell'immagine delle immagini JPEG visualizzate inizialmente sulla pagina "In diretta".

• **Regolazione predefinita:** Qualità 1

# **JPEG**

Configurare impostazioni quali "Dimensione di cattura dell'immagine", "Qualità 1" e "Qualità 2" "JPEG(1)", "JPEG(2)" e "JPEG(3)" in questa sezione. Far riferimento a [pagina 91](#page-90-0) per ulteriori informazioni circa le impostazioni riguardanti le immagini H.264.

#### **[Dimensione di cattura dell'immagine]**

Selezionare la dimensione di cattura dell'immagine per visualizzare l'immagine JPEG.

- **Quando si seleziona "1,3 megapixel [16:9](modalità 30fps)" o "1,3 megapixel [16:9](modalità 60fps)" per "Modalità di cattura dell'immagine"** 1280x720/640x360/320x180/160x90
- **Quando è selezionato "1,3 megapixel [4:3](modalità 30fps)" per "Modalità di cattura dell'immagine"**

1280x960/800x600/VGA/400x300/QVGA/160x120

- **Regolazione predefinita:**
	- JPEG(1): 1280x720
	- JPEG(2): 640x360
	- JPEG(3): 320x180

#### **[Qualità dell'immagine]**

Selezionare due tipi di qualità dell'immagine delle immagini JPEG per ciascuna dimensione di cattura dell'immagine.

0 Super fine/ 1 Fine/ 2/ 3/ 4/ 5 Normale/ 6/ 7/ 8/ 9 Bassa

- **Regolazione predefinita:**
	- Qualità 1: 5 Normale
	- Qualità 2: 8

L'impostazione per "Qualità 1" viene attivata per la trasmissione periodica di immagini all'FTP, i file allegati all'e-mail di allarme e la registrazione sulla memoria SD.

# <span id="page-90-0"></span>**11.3 Configurazione delle impostazioni riguardanti le immagini H.264 [JPEG/H.264]**

Cliccare la scheda [JPEG/H.264] sulla pagina "Immagine/Audio".  $(\rightarrow)$ [pagina 43,](#page-42-0) [pagina 45](#page-44-0)) In questa sezione è possibile configurare le impostazioni riguardanti le immagini H.264, quali "Massimo bit rate (per cliente)", "Dimensione di cattura dell'immagine", "Qualità dell'immagine", ecc. Far riferimento a [pagina 89](#page-88-0) per le impostazioni riguardanti le immagini JPEG.

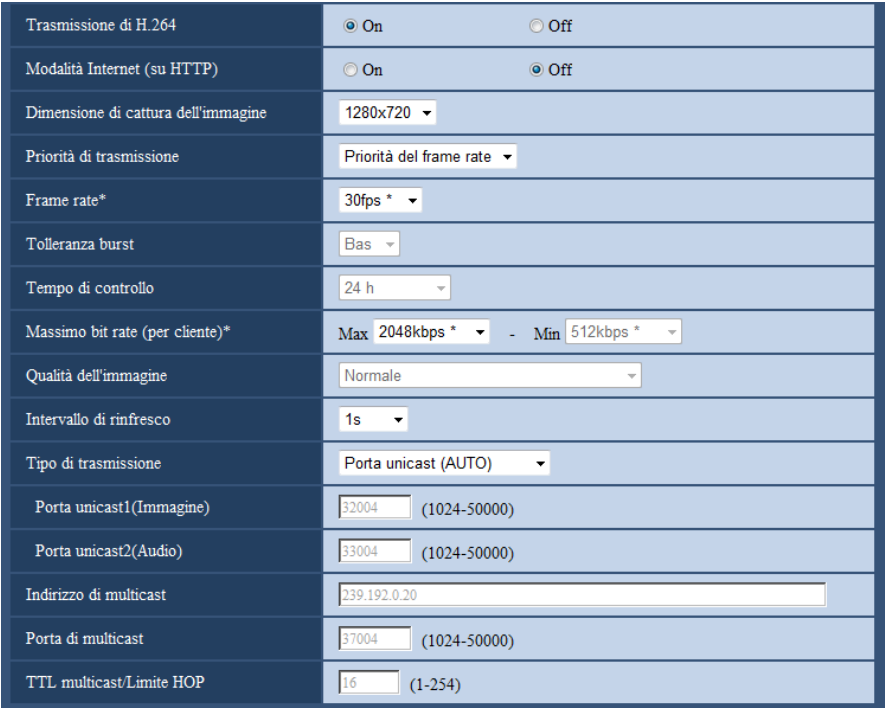

# **H.264(1)/H.264(2)/H.264(3)/H.264(4)**

# **[Trasmissione di H.264]**

Selezionare "On" o "Off" per determinare se trasmettere o meno le immagini H.264.

- **On:** Le immagini H.264 vengono trasmesse.
- **Off:** Le immagini H.264 non vengono trasmesse.
- **Regolazione predefinita:** On

#### **Nota**

- Quando si seleziona "On" per "Trasmissione di H.264" in "H.264(1)", "H.264(2)", "H.264(3)" o "H. 264(4)", si renderà disponibile la visualizzazione sia di immagini H.264 sia di immagini JPEG sulla pagina "In diretta".
- Quando si seleziona "On" per "Trasmissione di H.264" in "H.264(1)", "H.264(2)", "H.264(3)" o "H. 264(4)", l'intervallo di trasmissione delle immagini JPEG può talvolta allungarsi.

#### **[Modalità Internet (su HTTP)]**

Selezionare "On" quando si trasmettono immagini H.264 via Internet. È possibile trasmettere immagini H.264 senza cambiare le impostazioni del router a banda larga configurate per la trasmissione di immagini JPEG.

• **On:** Immagini e audio H.264 verranno trasmessi utilizzando la porta HTTP. Far riferimento a [pagina 158](#page-157-0) per ulteriori informazioni circa le impostazioni del numero della porta HTTP.

- **Off:** Immagini e audio H.264 verranno trasmessi utilizzando la porta UDP.
- **Regolazione predefinita:** Off

#### **Nota**

- Quando si seleziona "On", sarà disponibile soltanto "Porta unicast (AUTO)" per "Tipo di trasmissione".
- Quando è selezionato "On", potrebbe occorrere del tempo per avviare la visualizzazione di immagini H.264.
- Quando è selezionato "On", le immagini H.264 potrebbero non essere visualizzate a seconda del numero di accessi contemporanei degli utenti, della disponibilità dei dati audio, ecc.
- Quando è selezionato "On", soltanto l'accesso IPv4 è disponibile.

#### **[Dimensione di cattura dell'immagine]**

Selezionare la dimensione di cattura dell'immagine dalle seguenti. Ciò che è possibile selezionare potrebbe essere limitato a seconda della dimensione di cattura dell'immagine già selezionata.

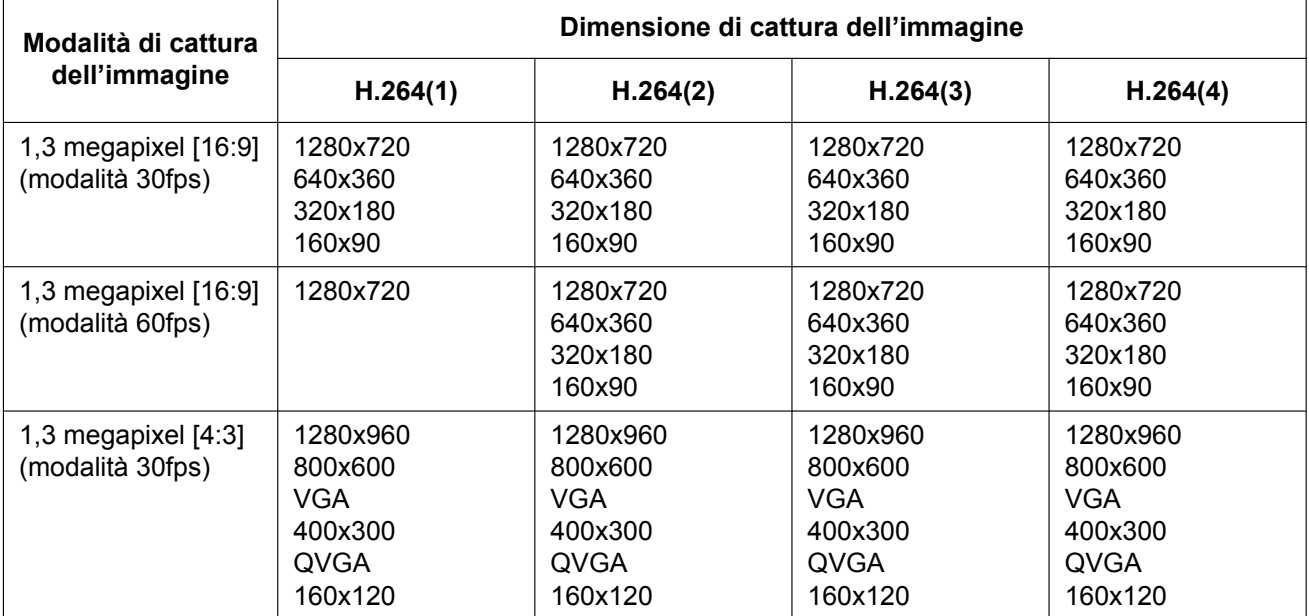

#### • **Regolazione predefinita:**

- H.264(1): 1280x720
- H.264(2): 640x360
- H.264(3): 320x180
- $-$  H.264(4): 160x90

#### **[Priorità di trasmissione]**

Selezionare una priorità di trasmissione per le immagini H.264 dalle seguenti.

- **Bit rate costante:** Le immagini H.264 verranno trasmesse con il bit rate selezionato per "Massimo bit rate (per cliente) \*".
- **VBR:** Le immagini H.264 verranno trasmesse con il frame rate selezionato per "Frame rate\*" mantenendo il livello di qualità dell'immagine selezionato in "Qualità dell'immagine". Le immagini H.264 verranno trasmesse con il bit rate mantenuto entro il bit rate massimo impostato per "Massimo bit rate (per cliente)\*". La qualità dell'immagine è fissa e la capacità di registrazione varia a seconda dell'impostazione di "Qualità dell'immagine" e delle condizioni del soggetto. Quando il calcolo della capacità di registrazione è necessario anticipatamente, utilizzare "VBR avanzato".
- **Priorità del frame rate:** Le immagini H.264 verranno trasmesse con il frame rate selezionato per "Frame rate\*".
- **Miglior risultato:** In conformità con la larghezza di banda della rete, le immagini H.264 verranno trasmesse con un bit rate che varia tra il bit rate massimo e minimo impostati per "Massimo bit rate (per cliente)\*".
- **VBR avanzato:** Le immagini H.264 verranno trasmesse con il frame rate selezionato per "Frame rate\*". Le immagini vengono trasmesse in modo che la velocità di trasmissione media durante il periodo specificato per "Tempo di controllo" corrisponda al bit rate selezionato per "Massimo bit rate (per cliente)\*".
- **Regolazione predefinita:** Priorità del frame rate

#### **Nota**

• Quando è selezionato "Priorità del frame rate" o "VBR avanzato" per "Priorità di trasmissione", il numero degli utenti che possono accedere alla telecamera potrebbe essere ulteriormente limitato (potrebbe essere inferiore a 10).

### **[Frame rate\*]**

Selezionare un frame rate per le immagini H.264 tra i valori che seguono. 1fps/3fps/5fps\*/7,5fps\*/10fps\*/12fps\*/15fps\*/20fps\*/30fps\*/60fps\*

• **Regolazione predefinita:** 30fps\*

#### **Nota**

- Quando è selezionato "Priorità del frame rate", "VBR avanzato" o "VBR" per "Priorità di trasmissione", questa funzione è disponibile.
- "Frame rate\*" è limitato da "Massimo bit rate (per cliente)\*". Per questa ragione, il frame rate potrebbe essere inferiore al valore specificato quando viene selezionato qualsiasi valore con un asterisco (\*). Quando è selezionato "VBR" per "Priorità di trasmissione", a seconda delle impostazioni di "Massimo bit rate (per cliente)\*" e "Qualità dell'immagine", la trasmissione delle immagini può essere messa periodicamente in pausa. Verificare la trasmissione delle immagini dopo aver modificato le impostazioni.
- H.264(1) sarà fissato su 60fps quando si seleziona "1,3 megapixel [16:9](modalità 60fps)" per "Modalità di cattura dell'immagine".

# **[Tolleranza burst]**

Selezionare la misura in cui il bit rate può superare "Massimo bit rate (per cliente)\*" tra i valori che seguono. Alt/Med/Bas

#### **Regolazione predefinita:** Bas

#### **Nota**

• Questa impostazione è disponibile soltanto quando è selezionato "VBR avanzato" per "Priorità di trasmissione".

#### **[Tempo di controllo]**

Selezionare tra i valori che seguono l'intervallo di tempo durante il quale verrà controllato il bit rate. Le immagini vengono trasmesse in modo che la velocità di trasmissione media durante il periodo selezionato corrisponda al bit rate selezionato per "Massimo bit rate (per cliente)\*".

# 1ora/6ore/24ore/1 settimana

# **Regolazione predefinita:** 24ore

#### **Nota**

• Questa impostazione è disponibile soltanto quando è selezionato "VBR avanzato" per "Priorità di trasmissione".

#### **[Massimo bit rate (per cliente)\*]**

Selezionare un bit rate H.264 per un client tra i seguenti. Quando è selezionato "Miglior risultato" per "Priorità di trasmissione", impostare il bit rate massimo e minimo.

64kbps/128kbps\*/256kbps\*/384kbps\*/512kbps\*/768kbps\*/1024kbps\*/1536kbps\*/2048kbps\*/3072kbps\*/ 4096kbps\*/6144kbps\*/8192kbps\*/10240kbps\*/12288kbps\*/14336kbps\*/16384kbps\*/20480kbps\*/ 24576kbps\*

#### • **Regolazione predefinita:**

- H.264(1): 2048kbps\*
- H.264(2): 1536kbps\*
- H.264(3): 1024kbps\*
- H.264(4): 512kbps\*

\* La gamma di bit rate che può essere configurata per i bit rate H.264 differisce a seconda di "Priorità di trasmissione" e "Dimensione di cattura dell'immagine".

Quando è selezionato "Bit rate costante", "Priorità del frame rate", "VBR avanzato" o "Miglior risultato" per "Priorità di trasmissione"

- 160x120 e 160x90: 64kbps 2048kbps\*
- QVGA, 400x300, VGA, 320x180 e 640x360: 64kbps 4096kbps\*
- 800x600: 128kbps\* 4096kbps\*
- 1280x960 e 1280x720: 256kbps\* 8192kbps\*
- 1280x720 (60fps): 1024kbps\* 24576kbps\*

Quando è selezionato "VBR" per "Priorità di trasmissione"

- 160×120 e 160×90: 64kbps 40960kbps\*
- $QVGA$ , 400×300, VGA, 320×180 e 640×360: 64kbps 40960kbps\*
- 800´600: 128kbps\* 40960kbps\*
- 1280×960 e 1280×720: 256kbps\* 40960kbps\*

#### **Nota**

• Il bit rate H.264 è limitato da "Controllo della larghezza di banda(bit rate)" sulla scheda [Rete] sulla pagina "Rete" ( $\rightarrow$ [pagina 155\)](#page-154-0). Per questa ragione, il bit rate potrebbe essere inferiore al valore quando viene selezionato qualsiasi valore con un asterisco (\*) sulla destra.

#### **[Qualità dell'immagine]**

Selezionare una qualità dell'immagine delle immagini H.264 dalle seguenti.

- **Quando si imposta "Priorità di trasmissione" su "Bit rate costante" o "Miglior risultato":** Bas(Priorità del movimento)/Normale/Fine(Priorità della qualità dell'immagine)
- **VBR:** 0 Super fine/ 1 Fine/ 2/ 3/ 4/ 5 Normale/ 6/ 7/ 8/ 9 Bassa
- **Regolazione predefinita:** Normale

#### **Nota**

• Quando è selezionato "Bit rate costante", "Miglior risultato" o "VBR" per "Priorità di trasmissione", questa funzione è disponibile.

#### **[Intervallo di rinfresco]**

Selezionare un intervallo (intervallo I-Frame; 0,2 - 5 secondi) per aggiornare le immagini H.264 visualizzate. Se si utilizza in un ambiente di rete nel quale si verificano frequentemente errori, accorciare l'intervallo di aggiornamento per H.264 per diminuire le distorsioni dell'immagine. Tuttavia, l'intervallo di aggiornamento potrebbe essere superiore al valore impostato.

0,2s/0,25s/0,33s/0,5s/1s/2s/3s/4s/5s

• **Regolazione predefinita:** 1s

#### **[Tipo di trasmissione]**

Selezionare il tipo di trasmissione delle immagini H.264 dai seguenti.

• **Porta unicast (AUTO):** Un massimo di 14 utenti può accedere contemporaneamente ad una singola telecamera. "Porta unicast1(Immagine)" e "Porta unicast2(Audio)" saranno selezionati automaticamente quando si trasmettono immagini e audio dalla telecamera. Quando non è necessario fissare il numero della

porta per la trasmissione di immagini H.264, come quando l'utilizzo avviene in un particolare ambiente LAN, si consiglia di selezionare "Porta unicast (AUTO)".

- **Porta unicast (MANUALE):** Un massimo di 14 utenti può accedere contemporaneamente ad una singola telecamera. È necessario selezionare "Porta unicast1(Immagine)" e "Porta unicast2(Audio)" manualmente per trasmettere immagini e audio dalla telecamera. È possibile fissare il numero della porta del router utilizzato per la trasmissione di immagini H.264 via Internet impostando "Porta unicast (MANUALE)" (->[pagina 155](#page-154-0)). Far riferimento al manuale di istruzioni del router utilizzato.
- **Multicast:** Un numero illimitato di utenti può accedere contemporaneamente ad una singola telecamera. Completare il campo di inserimento di "Indirizzo di multicast", "Porta di multicast" e "TTL multicast/Limite HOP" quando si trasmettono le immagini H.264 con il multicast. Far riferimento a [pagina 8](#page-7-0) per ulteriori informazioni circa il numero massimo di accessi contemporanei.
- **Regolazione predefinita:** Porta unicast (AUTO)

#### **[Porta unicast1(Immagine)][\\*1](#page-95-0)**

Digitare il numero della porta unicast (utilizzata per trasmettere immagini dalla telecamera).

- **Numeri di porta disponibili:** 1024 50000 (Sono disponibili soltanto i numeri pari.)
- **Regolazione predefinita:**
	- H.264(1): 32004
	- H.264(2): 32014
	- $-$  H.264(3): 32024
	- H.264(4): 32034

#### **[Porta unicast2(Audio)][\\*1](#page-95-0)**

Digitare il numero della porta unicast (utilizzata per trasmettere audio dalla telecamera).

• **Numeri di porta disponibili:** 1024 - 50000 (Sono disponibili soltanto i numeri pari.)

- **Regolazione predefinita:**
	- H.264(1): 33004
	- H.264(2): 33014
	- H.264(3): 33024
	- $-$  H.264(4): 33034

#### **[Indirizzo di multicast][\\*2](#page-95-1)**

Digitare l'indirizzo IP di multicast. Le immagini e l'audio verranno trasmessi all'indirizzo IP designato.

- **Indirizzi IPv4 disponibili:** 224.0.0.0 239.255.255.255
- **Indirizzi IPv6 disponibili:** Indirizzo di multicast che comincia con "FF"
- **Regolazione predefinita:**
	- H.264(1): 239.192.0.20
	- H.264(2): 239.192.0.21
	- H.264(3): 239.192.0.22
	- H.264(4): 239.192.0.23

#### **Nota**

• Digitare un indirizzo IP di multicast dopo aver controllato l'indirizzo di multicast disponibile.

#### **[Porta di multicast][\\*2](#page-95-1)**

Digitare il numero della porta multicast (utilizzata per trasmettere immagini dalla telecamera).

- **Numeri di porta disponibili:** 1024 50000 (Sono disponibili soltanto i numeri pari.)
- **Regolazione predefinita:** 37004

#### **Nota**

• Quando l'audio viene trasmesso dalla telecamera, il numero della porta da utilizzare sarà il numero della porta multicast più "1000".

### **[TTL multicast/Limite HOP][\\*2](#page-95-1)**

Digitare un valore per "TTL multicast/Limite HOP".

- **Valori disponibili:** 1 254
- **Regolazione predefinita:** 16

# **IMPORTANTE**

- Quando si trasmette un'immagine H.264 tramite una rete, l'immagine trasmessa talvolta può non essere visualizzata a seconda delle impostazioni di un server proxy o di un firewall. In questo caso, rivolgersi all'amministratore della rete.
- Quando due o più schede di interfaccia di rete sono installate sul PC che si sta utilizzando, le schede di interfaccia di rete non utilizzate per la ricezione di immagini devono essere disattivate quando si visualizzano immagini utilizzando la porta multicast.
- <span id="page-95-0"></span>\*1 È necessario designare il numero della porta unicast quando si seleziona "Porta unicast (MANUALE)" per "Tipo di trasmissione".<br>2 È necessario designare l'indirizzo IP di multicast quando si seleziona "Multicast" per "Ti
- <span id="page-95-1"></span>È necessario designare l'indirizzo IP di multicast quando si seleziona "Multicast" per "Tipo di trasmissione".

# <span id="page-96-0"></span>**11.4 Configurazione delle impostazioni riguardanti la regolazione delle immagini, la messa a fuoco, lo zoom ottico supplementare, la zona di privacy, il VIQS e la compensazione della distorsione dell'obiettivo [Qualità dell'immagine]**

Cliccare la scheda [Qualità dell'immagine] sulla pagina "Immagine/Audio". (->[pagina 43,](#page-42-0) [pagina 45](#page-44-0)) Quando si clicca il pulsante [Configurazione>>] di ciascun elemento di impostazione, verrà visualizzato in una nuova finestra aperta il menu delle impostazioni dettagliate. Le impostazioni dettagliate possono essere configurate mentre si monitorano le immagini visualizzate sulla scheda [Qualità dell'immagine]. In questa sezione si possono configurare le impostazioni riguardanti la regolazione delle immagini, la messa a fuoco, lo zoom ottico supplementare, la zona di privacy, il VIQS e la compensazione della distorsione dell'obiettivo.

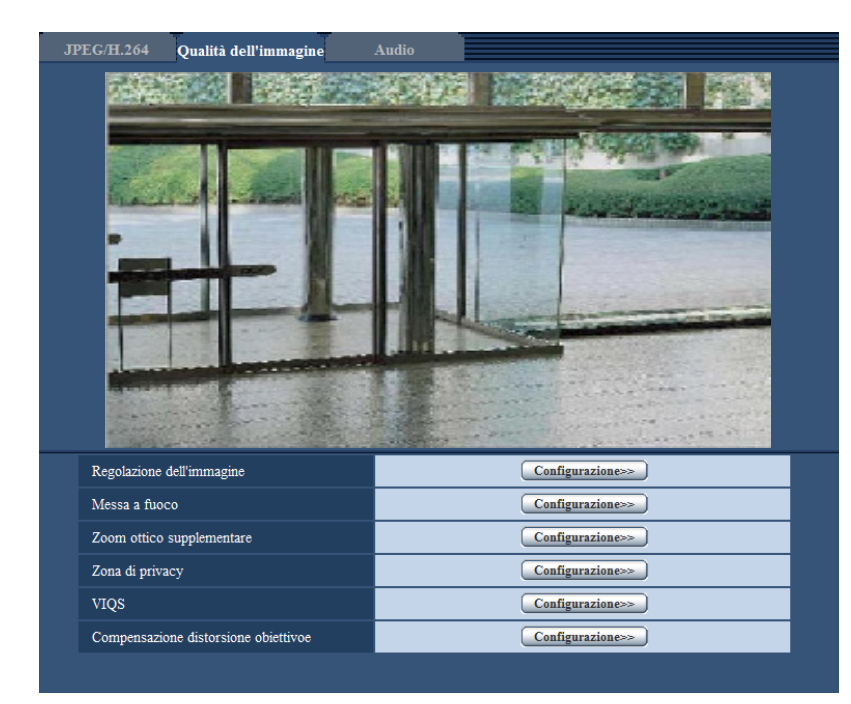

# **[Regolazione dell'immagine]**

Cliccare il pulsante [Configurazione>>] per visualizzare il menu di configurazione che consente di configurare le impostazioni riguardanti la qualità dell'immagine. Il menu di configurazione verrà visualizzato su una nuova finestra che viene aperta.  $(\rightarrow)$ [pagina 98\)](#page-97-0)

#### **[Messa a fuoco]**

Cliccare il pulsante [Configurazione>>] per visualizzare il menu di configurazione che consente di configurare le impostazioni riguardanti la messa a fuoco. Il menu di configurazione verrà visualizzato su una nuova finestra che viene aperta.  $(\rightarrow)$ [pagina 111\)](#page-110-0)

#### **[Regolazione zoom ottico supplementare]**

Cliccare il pulsante [Configurazione>>] per visualizzare il menu di configurazione che consente di configurare lo zoom ottico supplementare. Il menu di configurazione verrà visualizzato su una nuova finestra che viene aperta.  $(\rightarrow)$ [pagina 113](#page-112-0))

# **[Zona di privacy]**

Cliccare il pulsante [Configurazione>>] per visualizzare il menu di configurazione che consente di configurare le impostazioni riguardanti la zona di privacy. Verrà visualizzato il menu di configurazione. (->[pagina 114\)](#page-113-0)

# **[VIQS]**

Cliccare il pulsante [Configurazione>>] per visualizzare il menu di configurazione che consente di configurare le impostazioni riguardanti il VIQS. Verrà visualizzato il menu di configurazione. ( $\rightarrow$ [pagina 118\)](#page-117-0)

#### **[Compensazione distorsione obiettivoe]**

Cliccare il pulsante [Configurazione>>] per visualizzare il menu di configurazione che consente di configurare le impostazioni riguardanti la compensazione della distorsione dell'obiettivo. Il menu di configurazione verrà visualizzato su una nuova finestra che viene aperta.  $(\rightarrow)$ [pagina 120\)](#page-119-0)

# <span id="page-97-0"></span>**11.4.1 Configurazione delle impostazioni riguardanti la qualità dell'immagine (Menu di configurazione "Regolazione dell'immagine")**

Cliccare il pulsante [Configurazione>>] di "Regolazione dell'immagine" sulla scheda [Qualità dell'immagine] della pagina "Immagine/Audio".  $(\rightarrow)$ [pagina 97\)](#page-96-0)

Le impostazioni riguardanti la qualità dell'immagine possono essere configurate con il menu di configurazione visualizzato in una nuova finestra che viene aperta. Quando i valori vengono modificati, i valori modificati verranno applicati all'immagine attualmente visualizzata sulla scheda [Qualità dell'immagine].

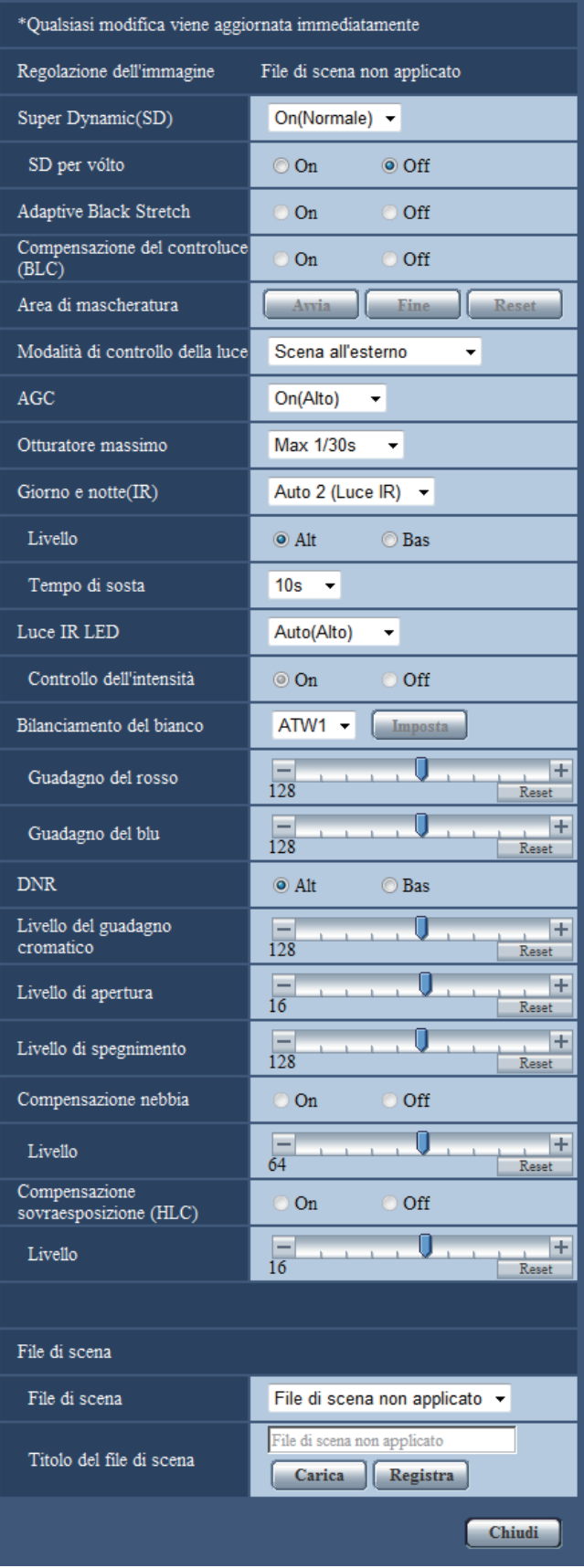

# **[Super Dynamic(SD)]**

Selezionare "On(Alto)", "On (Normale)" o "Off" per determinare se attivare o meno la funzione Super Dynamic. Quando è selezionato "1,3 megapixel [16:9](modalità 60fps)" per "Modalità di cattura dell'immagine", questa impostazione non è disponibile.

Far riferimento alla descrizione di "Funzione Super Dynamic" riguardo alla funzione Super Dynamic.

- **On(Alto):** La funzione Super Dynamic sarà in funzione. Quando si seleziona "On(Alto)", l'enfasi viene posta sul contrasto quando si corregge la graduazione.
- **On (Normale):** La funzione Super Dynamic sarà in funzione. Quando si seleziona "On (Normale)", l'enfasi viene posta sulla sensibilità quando si corregge la graduazione.
- **Off:** La funzione Super Dynamic non sarà in funzione.
- **Regolazione predefinita:** On (Normale)

#### **Nota**

- Selezionare "Off" per "Super Dynamic(SD)" in presenza delle seguenti condizioni di illuminazione.
	- Quando appaiono sfarfallio o cambiamenti di colore sullo schermo
	- Quando appare rumore nell'area più luminosa sullo schermo
- Quando è selezionato "Scena all'esterno" o "Scena all'interno" per "Modalità di controllo della luce", questa funzione è disponibile.

#### **Funzione Super Dynamic**

Quando è presente una forte differenza tra l'illuminazione di aree illuminate e buie della posizione che si sta monitorando, la telecamera regola il diaframma dell'obiettivo conformemente alle aree più luminose. Questo causa una perdita di dettaglio nelle aree più buie. Viceversa, la regolazione della luminosità dell'obiettivo per le aree buie causa lo scolorimento delle aree più luminose.

Il Super Dynamic combina digitalmente un'immagine che è configurata per una visione nitida delle aree più luminose con un'immagine che è configurata per una visione nitida delle aree più buie, creando un'immagine finale che preserva i dettagli complessivi.

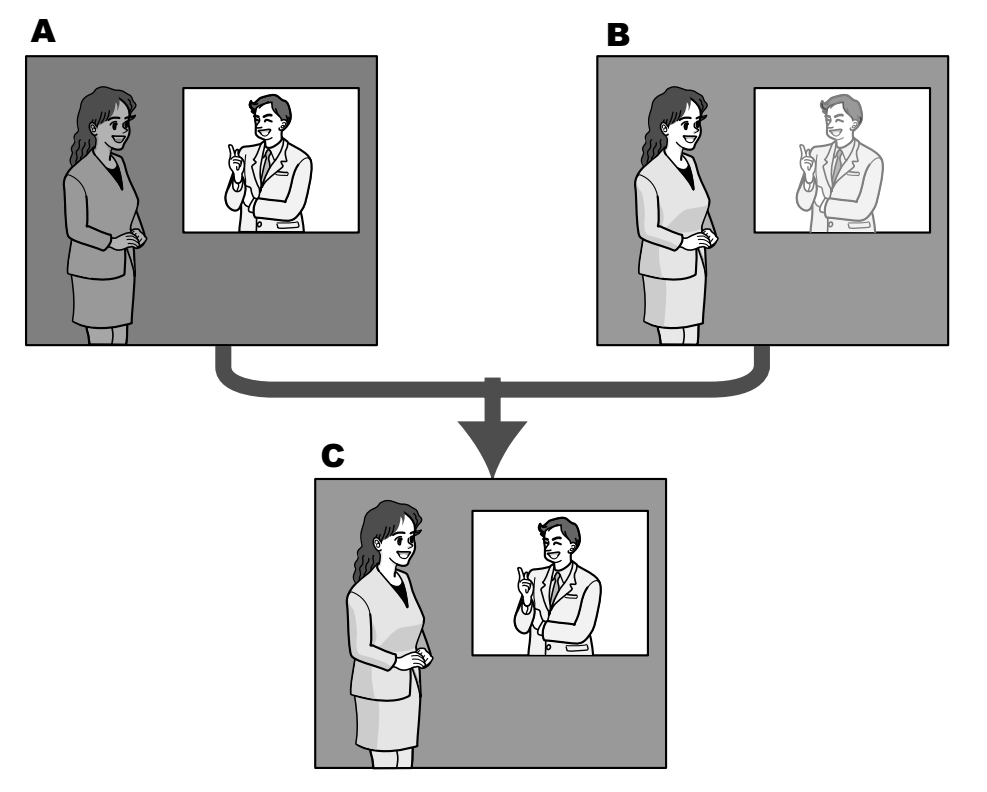

- **A.** Il soggetto nell'area buia è difficile da notare...
- **B.** Il soggetto nell'area luminosa è scolorito...
- **C.** Crea un'immagine più nitida combinando digitalmente le immagini

# **[SD per vólto]**

Con l'impostazione "SD per vólto", qualora il volto di un individuo fosse scuro e difficile da distinguere, combinando le funzioni di rilevamento del volto e Super Dynamic, l'area con il volto nell'immagine può essere corretta e resa più luminosa e visibile.

Selezionare "On" o "Off" per determinare se interagire o meno con la funzione Super Dynamic.

- **On:** Il controllo interattivo con il rilevamento del volto è in funzione.
- **Off:** Il controllo interattivo con il rilevamento del volto non è in funzione.
- **Regolazione predefinita:** Off

#### **Nota**

• Quando è selezionato "Off" per "Super Dynamic(SD)", il controllo interattivo con il rilevamento del volto non è disponibile.

#### **[Adaptive Black Stretch]**

Selezionare "On" o "Off" per determinare se attivare o meno la funzione di compensazione dell'oscurità. La funzione di compensazione dell'oscurità può rendere più luminose le parti più scure mediante l'elaborazione digitale dell'immagine.

- **On:** Attiva la funzione di compensazione dell'oscurità.
- **Off:** Disattiva la funzione di compensazione dell'oscurità.
- **Regolazione predefinita:** Off

### **IMPORTANTE**

• Quando si seleziona "On" per "Adaptive Black Stretch", il rumore nelle parti più scure potrebbe aumentare mentre le parti attorno ai margini tra le parti più scure e le parti più chiare potrebbero scurirsi/ schiarirsi rispetto alle altre parti più scure/più chiare.

#### **Nota**

• Quando è selezionato "On(Alto)" o "On (Normale)" per "Super Dynamic(SD)", "Adaptive Black Stretch" non è disponibile.

#### **[Compensazione del controluce(BLC)]**

Selezionare "On" o "Off" per determinare se attivare o meno la funzione di compensazione del controluce (BLC). Quando si seleziona "On(Alto)" o "On (Normale)" per "Super Dynamic(SD)", questa impostazione non è disponibile.

La funzione di compensazione del controluce può compensare il controluce impostando aree di mascheratura sulle parti più luminose delle immagini.

- **On:** Le aree di mascheratura verranno impostate automaticamente.
- **Off:** Le aree di mascheratura non verranno impostate automaticamente. È necessario impostarle manualmente.
- **Regolazione predefinita:** Off

#### **[Area di mascheratura]**

Quando è selezionato "Off" per "Super Dynamic(SD)" e "Compensazione del controluce(BLC)", è possibile compensare il controluce mascherando le aree più luminose.

Far riferimento a [pagina 107](#page-106-0) per informazioni su come impostare l'area di mascheratura.

#### **[Modalità di controllo della luce]**

Selezionare la modalità di controllo della luce tra le modalità che seguono.

• **Scena all'esterno:** A seconda del livello di luminosità (illuminazione), il diaframma verrà controllato automaticamente insieme alla regolazione della velocità dell'otturatore per il controllo della luce. Quando si filma un soggetto luminoso, come all'esterno, selezionare questo parametro. Si tenga presente che potrebbe verificarsi sfarfallio quando un soggetto si trova sotto a illuminazione fluorescente.

• **Scena all'interno (50 Hz) / Scena all'interno (60 Hz):** La velocità dell'otturatore verrà regolata automaticamente per prevenire lo sfarfallio causato da illuminazione fluorescente. Selezionare 50 Hz o 60 Hz in corrispondenza con la località in cui viene utilizzata la telecamera.

#### • **Otturatore fisso:**

- Quando "1,3 megapixel [16:9](modalità 60fps)" è selezionato per "Modalità di cattura dell'immagine": 1/60 fisso, 1/100 fisso, 1/120 fisso, 1/250 fisso, 1/500 fisso, 1/1000 fisso, 1/2000 fisso, 1/4000 fisso, 1/10000 fisso
- Quando un valore diverso da "1,3 megapixel [16:9](modalità 60fps)" è selezionato per "Modalità di cattura dell'immagine":

1/30 fisso, 3/100 fisso, 3/120 fisso, 2/100 fisso, 2/120 fisso, 1/100 fisso, 1/120 fisso, 1/250 fisso, 1/500 fisso, 1/1000 fisso, 1/2000 fisso, 1/4000 fisso, 1/10000 fisso

• **Regolazione predefinita:** Scena all'esterno

**Nota**

- Quando si seleziona una velocità dell'otturatore più elevata (fino a 1/10000), è possibile catturare un oggetto che si muove velocemente con una sfocatura minore.
- Quando si seleziona una velocità dell'otturatore più elevata, la sensibilità diminuirà.
- Quando si seleziona "On(Alto)" o "On (Normale)" per "Super Dynamic(SD)", "Otturatore fisso" non è disponibile. Per configurare "Otturatore fisso", impostare "Super Dynamic(SD)" su "Off".

# **[AGC]**

Selezionare un metodo di regolazione del guadagno dai seguenti.

- **On(Alto)/ On(Medio)/ On(Basso):** Quando l'illuminazione del soggetto si scurisce, il guadagno verrà incrementato automaticamente e la schermata diventerà più luminosa. "Alt", "Med" e "Bas" sono le indicazioni del livello di guadagno.
- **Off:** Le immagini verranno catturate con il livello di guadagno fisso.
- **Regolazione predefinita:** On(Alto)

# **[Otturatore massimo]**

Il tempo dell'otturatore massimo regola il tempo di memorizzazione del sensore. Sono disponibili le seguenti durate di registrazione.

– Quando "Modalità di cattura dell'immagine" è impostato su "1,3 megapixel [16:9](modalità 60fps)" e "Modalità di controllo della luce" è impostato su "Scena all'esterno": Max. 1/1000 s, Max. 1/500 s, Max. 1/250 s, Max. 1/100 s, Max. 1/60 s, Max. 1/30 s, Max. 2/30 s, Max. 4/30 s, Max. 6/30 s, Max. 10/30 s, Max. 16/30 s

- Quando "Modalità di cattura dell'immagine" è impostato su "1,3 megapixel [16:9](modalità 60fps)" e "Modalità di controllo della luce" è impostato su "Scena all'interno (50 Hz)": Max. 1/100 s, Max. 1/60 s, Max. 1/30 s, Max. 2/30 s, Max. 4/30 s, Max. 6/30 s, Max. 10/30 s, Max. 16/30 s
- Quando "Modalità di cattura dell'immagine" è impostato su "1,3 megapixel [16:9](modalità 60fps)" e "Modalità di controllo della luce" è impostato su "Scena all'interno (60 Hz)": Max. 1/120 s, Max. 1/60 s, Max. 1/30 s, Max. 2/30 s, Max. 4/30 s, Max. 6/30 s, Max. 10/30 s, Max. 16/30 s
- Quando "Modalità di cattura dell'immagine" è impostato su un valore diverso da "1,3 megapixel [16:9] (modalità 60fps)" e "Modalità di controllo della luce" è impostato su "Scena all'esterno": Max. 1/1000 s, Max. 1/500 s, Max. 1/250 s, Max. 1/100 s, Max. 2/100 s, Max. 1/30 s, Max. 2/30 s, Max. 4/30 s, Max. 6/30 s, Max. 10/30 s, Max. 16/30 s
- Quando "Modalità di cattura dell'immagine" è impostato su un valore diverso da "1,3 megapixel [16:9] (modalità 60fps)" e "Modalità di controllo della luce" è impostato su "Scena all'interno (50 Hz)": Max. 1/100 s, Max. 2/100 s, Max. 1/30 s, Max. 2/30 s, Max. 4/30 s, Max. 6/30 s, Max. 10/30 s, Max. 16/30 s
- Quando "Modalità di cattura dell'immagine" è impostato su un valore diverso da "1,3 megapixel [16:9] (modalità 60fps)" e "Modalità di controllo della luce" è impostato su "Scena all'interno (60 Hz)":

Max. 1/120 s, Max. 2/120 s, Max. 1/30 s, Max. 2/30 s, Max. 4/30 s, Max. 6/30 s, Max. 10/30 s, Max. 16/30 s

• **Regolazione predefinita:** Max 1/30s

#### **IMPORTANTE**

• Quando si seleziona un valore con un intervallo maggiore rispetto a "Max.1/30s" (Max 2/30s/Max 4/30s/Max 6/30s/Max 10/30s/Max 16/30s) per "Otturatore massimo", il frame rate si riduce. Talvolta possono apparire rumore o macchie bianche (imperfezioni).

#### **Nota**

- Se si seleziona "Max 16/30s", ad esempio, la sensibilità verrà incrementata automaticamente fino ad un massimo di x16.
- Quando è selezionato "Otturatore fisso" per "Modalità di controllo della luce", questa impostazione non è disponibile.
- Quando è selezionato "Off" per "AGC", i valori con un intervallo maggiore di "Max. 1/30s" (Max.2/30s/ Max.4/30s/ Max.6/30s/ Max.10/30s/ Max.16/30s) non saranno disponibili. Quando è selezionato "1,3 megapixel [16:9](modalità 60fps)" per "Modalità di cattura dell'immagine", anche "Max. 1/30s" non sarà disponibile.
- Il valore che può essere impostato cambierà a seconda dell'impostazione di Modalità di controllo della luce.

#### **[Giorno e notte(IR)]**

Selezionare il passaggio tra la modalità colore e la modalità bianco e nero tra le seguenti opzioni.

- **Off:** Viene selezionata la modalità colore.
- **On:** Viene selezionata la modalità bianco e nero.
- **Auto 1 (Normale):** La telecamera effettua automaticamente il passaggio tra la modalità colore e la modalità bianco e nero conformemente alla luminosità dell'immagine (illuminazione). Verrà selezionata automaticamente la modalità bianco e nero quando la condizione dell'illuminazione si scurisce, mentre verrà selezionata automaticamente la modalità colore quando si schiarisce.
- **Auto 2 (Luce IR):** Adatto quando si utilizza una fonte di luce a infrarosso vicino di notte.
- **Auto 3(SCC (Super compensazione cromatica)):** Adatto per mantenere la modalità colore anche in condizioni di scarsa illuminazione. La modalità colore verrà portata avanti dalla funzione Super Compensazione Cromatica (SCC) anche quando l'illuminazione è inferiore a Auto 1 (Normale).
- **Regolazione predefinita:** Auto 2 (Luce IR)

#### **Funzione Super Compensazione Cromatica (SCC)**

Questa funzione consente di ottenere immagini a colori fedeli utilizzando la tecnologia di compensazione del colore brevettata, che riproduce immagini anche in condizioni di scarsa illuminazione nelle quali normalmente è difficile catturare fedelmente gli oggetti.

#### **Nota**

- Poiché viene utilizzata la tecnologia di compensazione del colore per "Auto 3(SCC (Super compensazione cromatica))", alcuni colori possono apparire differenti rispetto agli oggetti reali a seconda delle condizioni di illuminazione (come quando si utilizzano luci ad infrarossi).
- Quando si passa alla modalità bianco e nero, è possibile che si possa udire il suono di funzionamento; tuttavia questo non indica alcun cattivo funzionamento.
- Quando le immagini vengono scurite mediante il pulsante [-] (più scuro) di [Luminosità] sulla pagina "In diretta", le immagini possono non passare automaticamente alla modalità bianco e nero.

#### **[Livello]**

Selezionare il livello della soglia di illuminazione (luminosità) per il passaggio tra la modalità colore e la modalità bianco e nero.

Le descrizioni riguardanti i seguenti livelli di soglia di illuminazione vengono fornite nel caso in cui è selezionato "Off" per "Super Dynamic(SD)".

- **Alt:** Passaggio dalla modalità colore alla modalità bianco e nero quando la luminosità dell'ambiente (illuminazione) della telecamera è di circa 2 lx o inferiore.
- **Bas:** Passaggio dalla modalità colore alla modalità bianco e nero quando la luminosità dell'ambiente (illuminazione) della telecamera è di circa 1 lx o inferiore.
- **Regolazione predefinita:** Alt

## **[Tempo di sosta]**

Selezionare un tempo di attesa per il passaggio tra la modalità colore e la modalità bianco e nero dai seguenti. 2s/10s/30s/1min

• **Regolazione predefinita:** 10s

### **[Luce IR LED]**

Selezionare se utilizzare o meno la luce IR LED nella modalità bianco e nero e selezionare l'intensità della luce IR LED scegliendo una delle seguenti opzioni.

- **Off:** II LED non si accende.
- **Auto(Alto)/Auto(Medio)/Auto(Basso):** Il LED si accende e lo schermo diventa automaticamente più luminoso in base all'intensità dell'illuminazione. Le indicazioni del LED sono "Alt", "Med" e "Bas".
- **Regolazione predefinita:** Auto(Alto)

#### **Nota**

- Quando "On" o "Auto 2 (Luce IR)" è selezionato per "Giorno e notte(IR)", è possibile selezionare "Luce IR LED".
- Regolare "Luce IR LED" in base alle impostazioni e alla distanza dal soggetto ripreso.

#### **[Controllo dell'intensità]**

Quando "On" è selezionato per "Controllo dell'intensità", l'intensità di illuminazione è controllata per evitare una sovraesposizione del soggetto nell'immagine.

• **Regolazione predefinita:** On

#### **Nota**

- "Controllo dell'intensità" può essere utilizzato soltanto quando "On" o "Auto 2 (Luce IR)" è selezionato per "Giorno e notte(IR)".
- Se "On" è selezionato per "Controllo dell'intensità" e nell'immagine è presente una zona più chiara, l'intera immagine potrebbe scurirsi. In tal caso, è possibile selezionare "Off" per "Controllo dell'intensità" per schiarire l'immagine.

#### **[Bilanciamento del bianco]**

Selezionare un metodo di regolazione del bilanciamento del bianco dai seguenti.

Il colore bianco può essere regolato mediante "Guadagno del rosso" e "Guadagno del blu".

- **ATW1:** Seleziona la modalità di individuazione automatica del bilanciamento del bianco. La telecamera controllerà costantemente la temperatura del colore della fonte di luce e regolerà automaticamente il bilanciamento del bianco. La gamma di temperatura del colore di funzionamento è circa da 2.700 K a 6.000 K.
- **ATW2:** Seleziona la modalità di individuazione automatica del bilanciamento del bianco sotto ad una lampada a vapori di sodio. La telecamera regolerà automaticamente il bilanciamento del bianco sotto ad una lampada a vapori di sodio. La gamma di temperatura del colore di funzionamento è circa da 2.000 K a 6.000 K.
- **AWC:** Seleziona la modalità di controllo del bilanciamento del bianco automatico. Questa regolazione è adatta ad una posizione dove la fonte di luce è stabile. La gamma di temperatura del colore di funzionamento è circa da 2.000 K a 10.000 K.
- **Regolazione predefinita:** ATW1

#### **Nota**

- Nelle seguenti condizioni, il colore potrebbe non essere elaborato fedelmente. In questi casi, selezionare "AWC".
	- Quando si filma un soggetto la cui maggior parte è di colore intenso
	- Quando si filma un cielo azzurro o il sole al tramonto
- Quando si filma un soggetto la cui illuminazione è troppo bassa
- Quando si seleziona "AWC", cliccare il pulsante [Imposta].

#### **[Guadagno del rosso]**

Regolare il colore rosso delle immagini.

Quando si sposta il cursore nella direzione "+", il colore rosso diventerà più intenso. Quando si sposta il cursore nella direzione "-", il colore rosso diventerà più tenue. Cliccare il pulsante [Reset] per ripristinare il colore alla regolazione predefinita.

• **Regolazione predefinita:** 128

#### **[Guadagno del blu]**

Regolare il colore blu delle immagini.

Quando si sposta il cursore nella direzione "+", il colore blu diventerà più intenso. Quando si sposta il cursore nella direzione "-", il colore blu diventerà più tenue. Cliccare il pulsante [Reset] per ripristinare il colore alla regolazione predefinita.

• **Regolazione predefinita:** 128

### **[DNR]**

La funzione di riduzione del rumore digitale riduce automaticamente il rumore in condizioni di scarsa illuminazione. Selezionare un livello dell'effetto "Alt" o "Bas" per la riduzione del rumore digitale.

- **Alt:** DNR alto, aumenta l'immagine residua
- **Bas:** DNR basso, riduce l'immagine residua
- **Regolazione predefinita:** Alt

#### **[Livello del guadagno cromatico]**

Regolare il livello cromatico (densità del colore).

Quando si sposta il cursore nella direzione "+", i colori diventeranno più intensi. Quando si sposta il cursore nella direzione "-", i colori diventeranno più tenui. Cliccare il pulsante [Reset] per ripristinare il colore alla regolazione predefinita.

• **Regolazione predefinita:** 128

#### **[Livello di apertura]**

Regolare il livello di apertura (compensazione del contorno).

Le immagini saranno più nitide quando si sposta il cursore nella direzione "+" e saranno più morbide quando si sposta il cursore nella direzione "-". Cliccare il pulsante [Reset] per ripristinare il colore alla regolazione predefinita.

• **Regolazione predefinita:** 16

#### **[Livello di spegnimento]**

Regolare il livello del nero delle immagini spostando il cursore.

Quando si sposta il cursore nella direzione "+", le immagini si schiariranno. Quando si sposta il cursore nella direzione "-", le immagini si scuriranno. Cliccare il pulsante [Reset] per ripristinare il colore alla regolazione predefinita.

#### • **Regolazione predefinita:** 128

#### **[Compensazione nebbia]**

Selezionare "On" o "Off" per determinare se attivare o meno la funzione di compensazione della nebbia (velatura). Quando è selezionato "On(Alto)" o "On (Normale)" per "Super Dynamic(SD)", oppure quando è selezionato "On" per "Adaptive Black Stretch", questa impostazione non è disponibile. La funzione di compensazione della nebbia può rendere più nitide le immagini buie che hanno risentito di

nebbia o altre condizioni, utilizzando l'elaborazione digitale dell'immagine.

- **On:** Attiva la funzione di compensazione della nebbia.
- **Off:** Interrompe la funzione di compensazione della nebbia.
- **Regolazione predefinita:** Off

#### **[Livello]**

Regolare il livello di compensazione della nebbia.

Il livello di compensazione della nebbia aumenterà quando si sposta il cursore nella direzione "+" e diminuirà quando si sposta il cursore nella direzione "-". Cliccare il pulsante [Reset] per ripristinare la regolazione predefinita.

#### **Regolazione predefinita:** 64

#### **[Compensazione sovraesposizione (HLC)]**

Selezionare "On" o "Off" per determinare se attivare o meno la funzione di compensazione delle luci forti. Quando è selezionato "On(Alto)" o "On (Normale)" per "Super Dynamic(SD)", oppure quando è selezionato "On" per "Compensazione del controluce(BLC)", questa impostazione non è disponibile.

Quando è attivata la funzione di compensazione delle luci forti, se sono presenti luci di forte intensità (come ad esempio fari di automobili) di notte, si possono limitare le alte luci bruciate dei soggetti.

- **On:** Attiva la funzione di compensazione delle luci forti.
- **Off:** Disattiva la funzione di compensazione delle luci forti.
- **Regolazione predefinita:** Off

#### **[Livello]**

Regolare il livello di compensazione delle luci forti.

Il livello di compensazione aumenterà quando si sposta il cursore nella direzione "+" e diminuirà quando si sposta il cursore nella direzione "-". Cliccare il pulsante [Reset] per ripristinare la regolazione predefinita.

• **Regolazione predefinita:** 16

#### **[File di scena]**

La combinazione di impostazioni utilizzate per regolare la qualità dell'immagine può essere salvata come file di scena. Il file di scena può essere selezionato qui.

I file di scena registrati possono essere configurati nella pagina "Schedule" ( $\rightarrow$ [pagina 196\)](#page-195-0). Se l'area di visualizzazione è influenzata dalle immagini visualizzate, la registrazione di file di scena su schedule consente di far corrispondere una combinazione di impostazioni a diversi orari del giorno in modo da visualizzare le immagini nel miglior modo possibile.

#### **[Titolo del file di scena]**

Il nome del file di scena (fino a 10 caratteri) visualizzato in "File di scena" può essere modificato. Solo i nomi dei file visualizzati in "1:" e "2:" possono essere modificati. **Caratteri non disponibili:** " &

# **Pulsante [Carica]**

Carica i dati impostazione selezionati in "File di scena" e modifica l'immagine attuale di conseguenza.

#### **Pulsante [Registra]**

La combinazione di impostazioni utilizzate per regolare la qualità dell'immagine attualmente visualizzata può essere registrata sul file di scena visualizzato in "File di scena".

### **Pulsante [Chiudi]**

Cliccare questo pulsante per uscire dal menu di configurazione "Regolazione dell'immagine".

# <span id="page-106-0"></span>**11.4.2 Impostazione delle aree di mascheratura**

Quando è selezionato "Off" per "Super Dynamic(SD)" e "Compensazione del controluce(BLC)", è possibile compensare il controluce mascherando le aree più luminose.

1. Visualizzare il menu di configurazione "Regolazione dell'immagine". (->[pagina 97](#page-96-0))

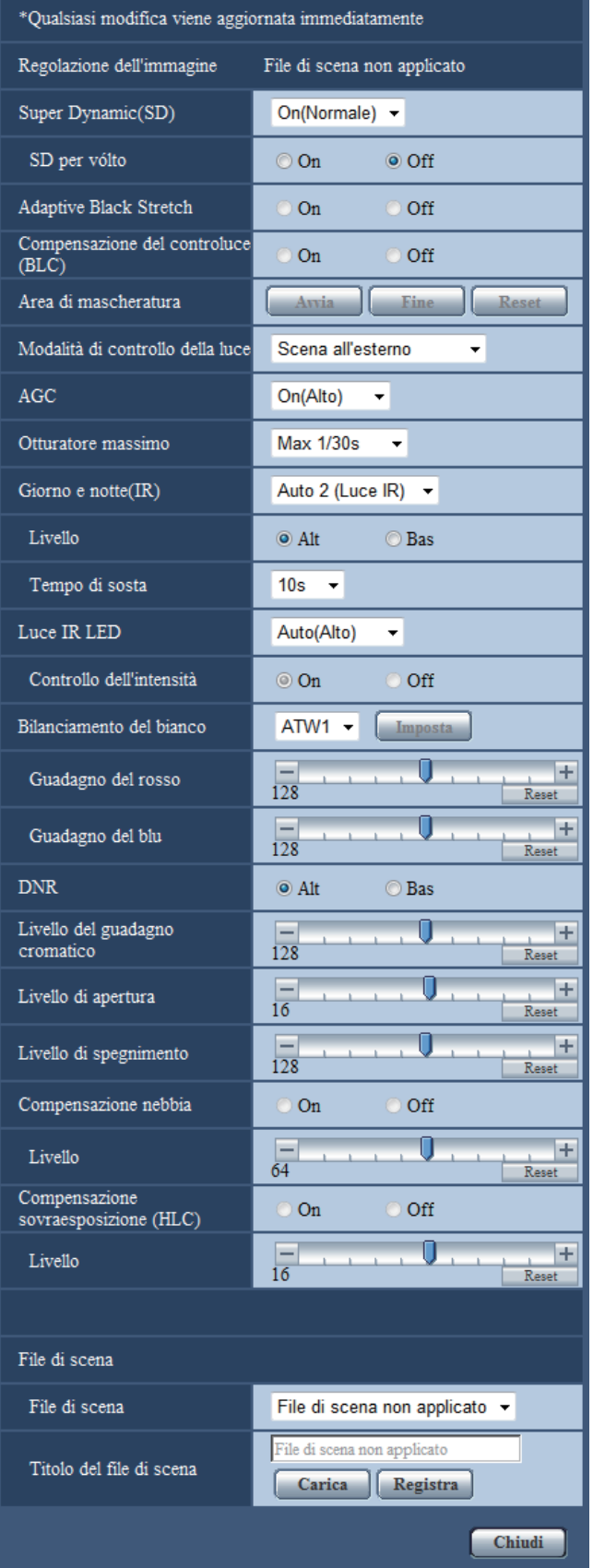
- **2.** Cliccare il pulsante [Avvia] di "Area di mascheratura".
	- → Appariranno i bordi e l'immagine visualizzata sulla scheda [Qualità dell'immagine] verrà suddivisa in 48 (6x8) aree.

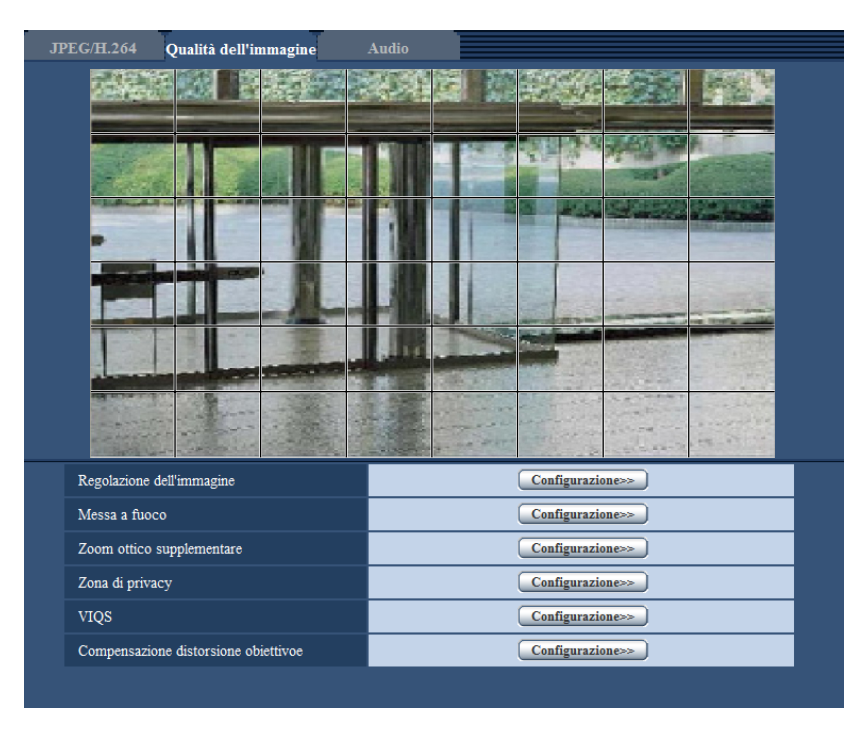

- **3.** Cliccare le aree suddivise da mascherare.
	- $\rightarrow$  Le aree cliccate verranno mascherate e diventeranno bianche. Per cancellare la mascheratura, cliccare nuovamente l'area.

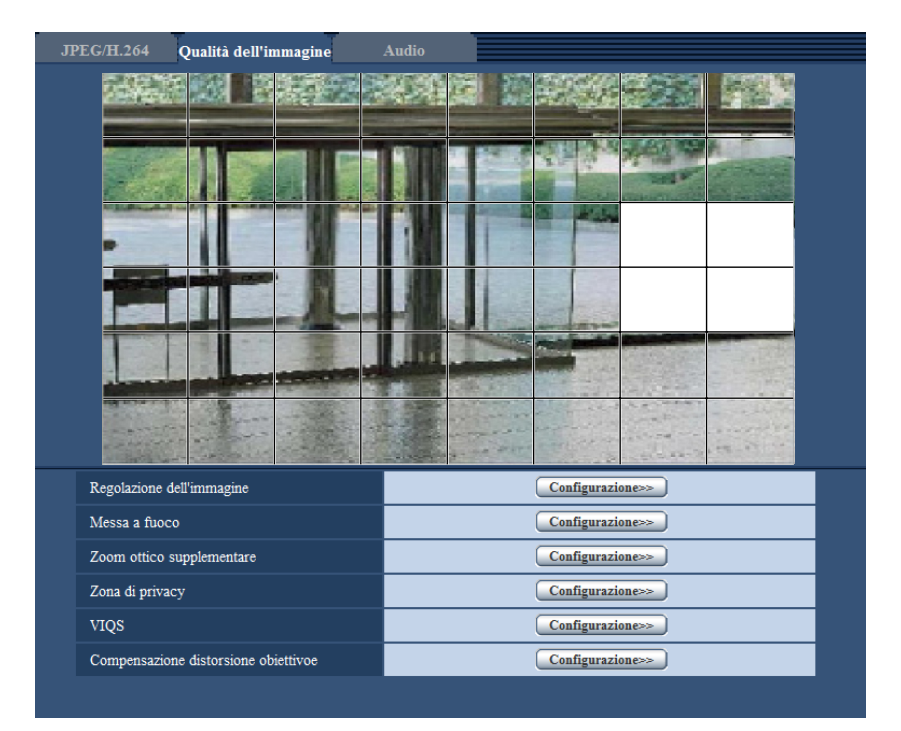

- **4.** Cliccare il pulsante [Fine] dopo aver completato la mascheratura delle aree.
	- → Scompariranno i bordi sull'immagine visualizzata sulla scheda [Qualità dell'immagine].

## **IMPORTANTE**

- L'area di mascheratura può spostarsi fuori allineamento quando viene modificata l'impostazione di "Modalità di cattura dell'immagine" di JPEG/H.264. Assicurarsi di verificare l'area di mascheratura dopo aver modificato l'impostazione di "Modalità di cattura dell'immagine".
- L'area di mascheratura può spostarsi fuori allineamento quando è configurato lo "Zoom ottico supplementare". Assicurarsi di verificare l'area di mascheratura dopo aver configurato lo "Zoom ottico supplementare".

#### **Nota**

• Se viene cliccato il pulsante [Reset], la mascheratura di tutte le aree mascherate verrà cancellata.

# **11.5 Configurazione dell'impostazione della messa a fuco**

Cliccare il pulsante [Configurazione>>] di "Messa a fuoco" sulla scheda [Qualità dell'immagine] della pagina "Immagine/Audio".  $(\rightarrow)$ [pagina 97](#page-96-0))

Regolare l'impostazione della messa a fuoco spostando la messa a fuoco dell'obiettivo nella posizione corretta. Sono disponibili la regolazione manuale ed automatica.

La funzione della messa a fuoco automatica consente inoltre agli utenti di correggere la mancata messa a fuoco quando si verifica il passaggio tra immagini a colori ed in bianco e nero.

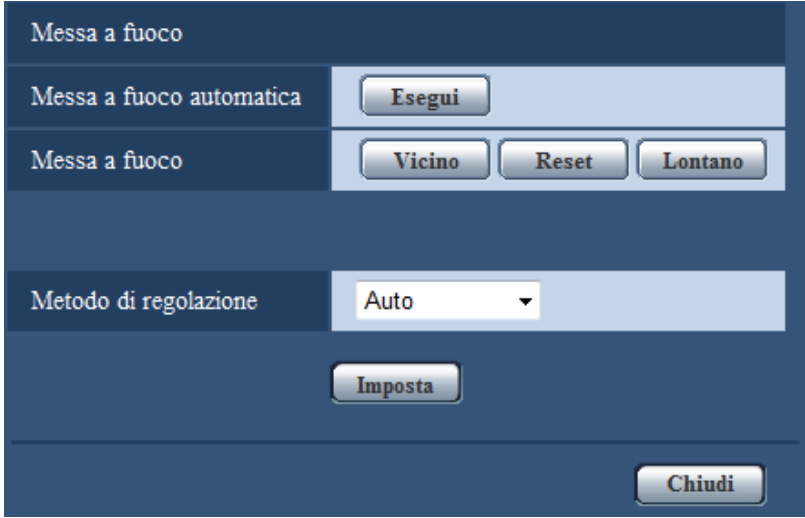

#### **[Messa a fuoco automatica]**

La funzione della messa a fuoco automatica viene avviata cliccando il pulsante [Esegui] per la regolazione automatica della messa a fuoco basata su un soggetto situato al centro dello schermo.

#### **[Messa a fuoco]**

La messa a fuoco può essere regolata manualmente.

- **Pulsante [Vicino]:** Cliccare questo pulsante per regolare la messa a fuoco verso il lato "Vicino".
- **Pulsante [Reset]:** Cliccare questo pulsante per ripristinare la messa a fuoco alla regolazione predefinita.
- **Pulsante [Lontano]:** Cliccare questo pulsante per regolare la messa a fuoco verso il lato "Lontano".

#### **IMPORTANTE**

- Quando un valore con un intervallo maggiore di "Max.1/30s" (Max.2/30s/ Max.4/30s/ Max.6/30s/ Max. 10/30s/ Max.16/30s) è selezionato per "Otturatore massimo" (->[pagina 102\)](#page-101-0), se viene eseguita la "Messa a fuoco automatica" durante il funzionamento notturno dell'otturatore lento, può occorrere parecchio tempo per completare la "Messa a fuoco automatica".
- Nei seguenti luoghi o con i seguenti soggetti, potrebbe non essere possibile regolare automaticamente la messa a fuoco. In tal caso, regolare manualmente la messa a fuoco.
	- quando il soggetto si sposta molto
	- quando si verificano cambiamenti drastici nell'intensità della luce
	- quando il livello della luce è basso
	- quando il soggetto o il luogo è estremamente luminoso o riflettente
	- quando si guarda attraverso le finestre
	- quando il coperchio a cupola si trova in luoghi in cui può sporcarsi facilmente
	- luoghi in cui non c'è molto contrasto, come una parete bianca

– quando si verifica un forte sfarfallio

• Quando le immagini nell'area con luce ad infrarossi passano da colore a bianco e nero, esse potrebbero non essere a fuoco a causa delle proprietà ottiche. In tal caso, la messa a fuoco può essere corretta automaticamente selezionando "Auto" o "Preselezione" per "Metodo di regolazione" (la messa a fuoco non verrà regolata automaticamente a seconda del cambiamento di livello dell'illuminazione una volta corretta la messa a fuoco).

#### **[Metodo di regolazione]**

Selezionare il metodo di regolazione della messa a fuoco quando si verifica il passaggio tra la modalità colore e la modalità bianco e nero.

- **Auto:** Regola automaticamente la funzione della messa a fuoco e corregge la mancata messa a fuoco quando si verifica il passaggio tra immagini a colori ed in bianco e nero.
- **Preselezione:** Esegue lo spostamento preselezionato in ciascuna posizione di messa a fuoco specificata quando si verifica il passaggio tra immagini a colori ed in bianco e nero. La posizione preselezionata è la posizione di messa a fuoco specificata l'ultima volta, che è stata automaticamente memorizzata sia per le immagini a colori sia per le immagini in bianco e nero.
- **Fisso:** Fissa la posizione dopo aver regolato la messa a fuoco automaticamente o manualmente.
- **Regolazione predefinita:** Auto

#### **Pulsante [Chiudi]**

Cliccare questo pulsante per chiudere il menu di configurazione "Messa a fuoco".

# **11.6 Regolazione del campo ottico angolare utilizzando la funzione dello zoom ottico supplementare**

Cliccare il pulsante [Configurazione>>] di "Zoom ottico supplementare" sulla scheda [Qualità dell'immagine] della pagina "Immagine/Audio".  $(\rightarrow)$ [pagina 97](#page-96-0))

È possibile regolare il campo ottico angolare utilizzando la funzione dello zoom ottico supplementare.

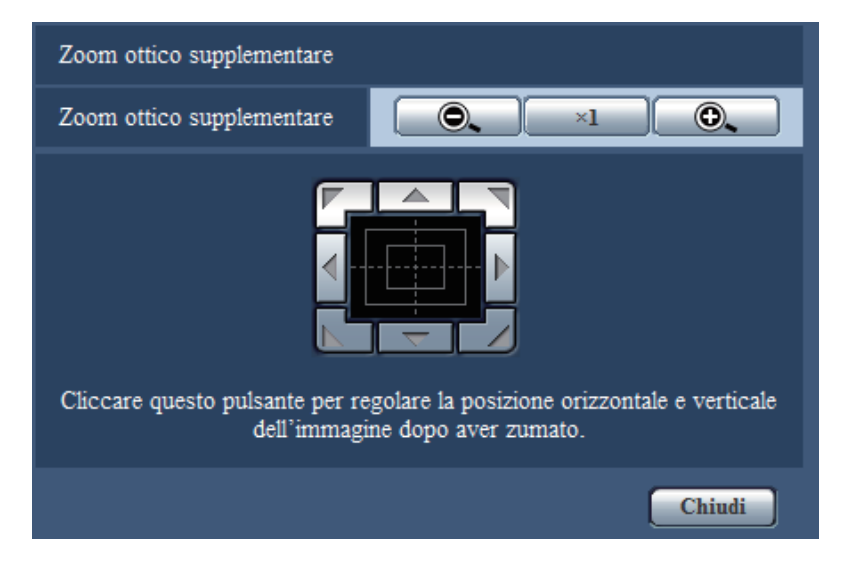

- $\bullet$   $\bullet$  : Cliccare questo pulsante per regolare il rapporto di zoom verso il lato "Wide".
- Cliccare questo pulsante per impostare il rapporto di zoom su x1.0.
- : Cliccare questo pulsante per regolare il rapporto di zoom verso il lato "Tele".
- 

• : Cliccare questi pulsanti per regolare la posizione orizzontale/verticale dell'immagine

dopo aver zumato.

#### **Nota**

• Il rapporto massimo di zoom dello zoom ottico supplementare diventa x2,0.

## **IMPORTANTE**

• La funzione dello zoom ottico supplementare può non essere attivata sulla posizione corretta se l'impostazione per la funzione viene eseguita dopo le impostazioni per le aree di mascheratura  $(\rightarrow)$ [pagina 107](#page-106-0)), per la zona di privacy ( $\rightarrow$ [pagina 114](#page-113-0)), per l'area del VMD ( $\rightarrow$ [pagina 136](#page-135-0)), per l'area del VIQS (→[pagina 116](#page-115-0)) e per l'area di ritaglio (→[pagina 147\)](#page-146-0). Per prevenire ciò, eseguire l'impostazione per la funzione dello zoom ottico supplementare prima delle altre impostazioni.

# <span id="page-113-0"></span>**11.7 Configurazione delle impostazioni riguardanti la zona di privacy (Menu di configurazione "Zona di privacy" )**

Cliccare il pulsante [Configurazione>>] di "Zona di privacy" sulla scheda [Qualità dell'immagine] della pagina "Immagine/Audio". (→[pagina 97](#page-96-0))

Quando è presente una zona che non si desidera visualizzare, impostare la zona come zona di privacy da non visualizzare. Si possono impostare fino a 8 zone di privacy.

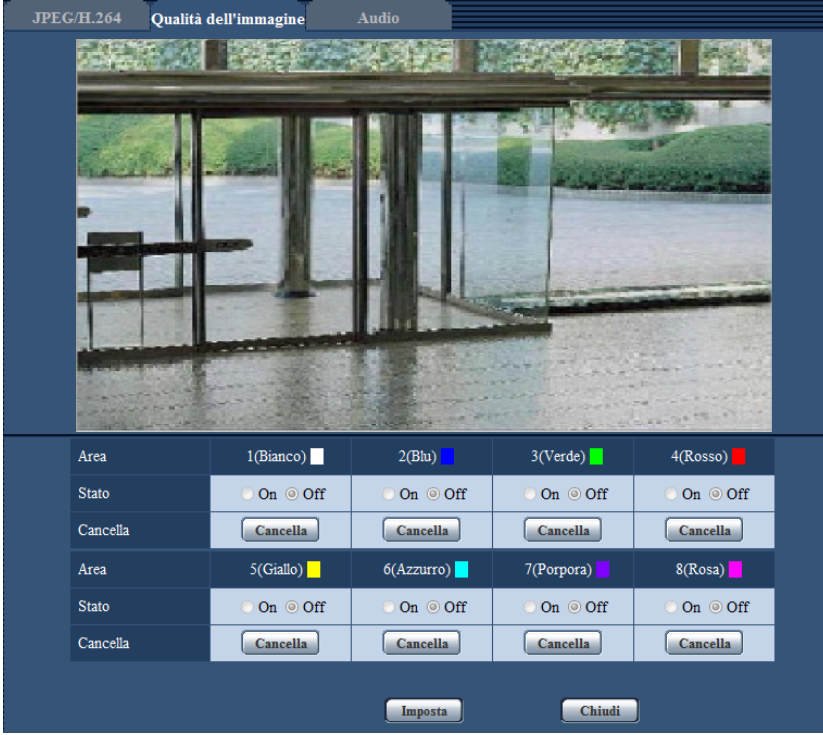

## **[Area]**

La zona di privacy verrà impostata quando si seleziona un'area trascinando il mouse. Ogni area può avere sovrapposizioni. Le aree sono numerate progressivamente a partire da 1.

#### **Nota**

• Impostare la zona di privacy più grande della dimensione di un oggetto da nascondere.

## **[Stato]**

Selezionare "On" o "Off" per determinare se visualizzare o meno la zona di privacy.

- **On:** Verrà visualizzata la zona di privacy.
- **Off:** Non verrà visualizzata la zona di privacy.
- **Regolazione predefinita:** Off

## **Pulsante [Cancella]**

Fare clic sul pulsante [Cancella] in corrispondenza della zona da eliminare.

## **Pulsante [Chiudi]**

Cliccare questo pulsante per chiudere il menu di configurazione "Zona di privacy".

# **IMPORTANTE**

• Dopo aver configurato la zona di privacy, la zona di privacy potrebbe spostarsi fuori allineamento quando viene modificata l'impostazione di "Modalità di cattura dell'immagine" di JPEG/H.264. Assicurarsi di verificare la zona di privacy dopo aver modificato l'impostazione di "Modalità di cattura dell'immagine".

# <span id="page-115-0"></span>**11.8 Configurazione dell'impostazione VIQS**

Cliccare il pulsante [Configurazione>>] di "VIQS" sulla scheda [Qualità dell'immagine] della pagina "Immagine/ Audio".  $(\rightarrow)$ [pagina 97](#page-96-0))

VIQS è l'abbreviazione di Variable Image Quality on Specified area (qualità dell'immagine variabile su un'area specificata) ed è una caratteristica che consente di modificare le immagini di un'area specificata.

È possibile aumentare la qualità dell'immagine dell'area specificata all'interno di un'area di ripresa (immagine). È inoltre possibile contenere la dimensione dei dati di immagine abbassando la qualità dell'immagine delle altre aree.

L'impostazione VIQS è disponibile soltanto per le immagini H.264.

Si possono impostare fino a 8 aree del VIQS.

Per controllare l'immagine dopo aver configurato VIQS, quando le immagini H.264 vengono selezionate in "Stream", è possibile controllare l'immagine premendo il pulsante [Conferma]. È inoltre possibile controllare visualizzando un'immagine H.264 sulla pagina "In diretta".

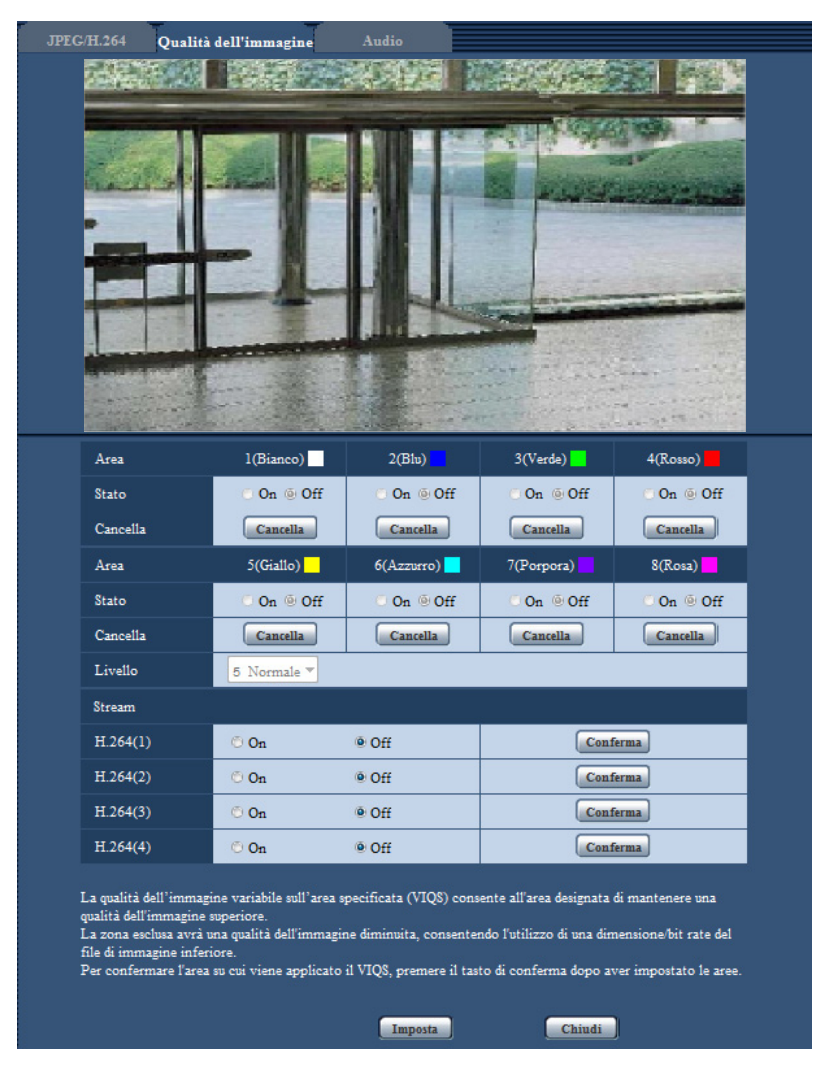

## **[Area]**

Quando si seleziona un'area del VIQS sullo schermo, questa verrà numerata come area 1. (Le aree successive saranno numerate nell'ordine della selezione.)

## **[Stato]**

Selezionare "On" o "Off" per determinare se utilizzare o meno l'area del VIQS.

- **On:** L'area del VIQS verrà impostata.
- **Off:** Non imposta l'area del VIQS.
- **Regolazione predefinita:** Off

#### **Pulsante [Cancella]**

Cancella l'area del VIQS. Fare clic sul pulsante per cancellare l'area del VIQS.

### **[Livello]**

Configurare il livello di differenza di qualità dell'immagine tra le aree specificate e le aree non specificate. Maggiore è il livello di differenza, maggiore è la riduzione della qualità dell'immagine nell'area non specificata. Ciò rende possibile moderare la dimensione dei dati immagine. 0 Min/ 1/ 2/ 3/ 4/ 5 Normale/ 6/ 7/ 8/ 9 Max

• **Regolazione predefinita:** 5 Normale

## **Stream**

#### **[H.264(1)]**

Selezionare "On" o "Off" per determinare se attivare o meno la funzione VIQS per le immagini trasmesse (H. 264(1)).

Le immagini VIQS(H.264(1)) possono essere confermate con il pulsante [Conferma].

• **Regolazione predefinita:** Off

## **[H.264(2)]**

Selezionare "On" o "Off" per determinare se attivare o meno la funzione VIQS per le immagini trasmesse (H. 264(2)).

Le immagini VIQS(H.264(2)) possono essere confermate con il pulsante [Conferma].

• **Regolazione predefinita:** Off

## **[H.264(3)]**

Selezionare "On" o "Off" per determinare se attivare o meno la funzione VIQS per le immagini trasmesse (H. 264(3)).

Le immagini VIQS(H.264(3)) possono essere confermate con il pulsante [Conferma].

• **Regolazione predefinita:** Off

#### **[H.264(4)]**

Selezionare "On" o "Off" per determinare se attivare o meno la funzione VIQS per le immagini trasmesse (H. 264(4)).

Le immagini VIQS(H.264(4)) possono essere confermate con il pulsante [Conferma].

• **Regolazione predefinita:** Off

#### **IMPORTANTE**

• Dopo aver configurato su "On" l'impostazione VIQS, l'area del VIQS potrebbe spostarsi fuori allineamento quando viene modificata l'impostazione di "Modalità di cattura dell'immagine" di JPEG/ H.264. Assicurarsi di verificare l'impostazione VIQS dopo aver modificato l'impostazione di "Modalità di cattura dell'immagine".

#### **Nota**

- Far riferimento a pagina [pagina 118](#page-117-0) per la procedura di impostazione dell'area del VIQS.
- Quando è selezionato "Off" per "Trasmissione di H.264" dello stream disponibile, non è possibile cambiare la selezione dello stream.

# <span id="page-117-0"></span>**11.9 Configurazione dell'area del VIQS**

L'area del VIQS viene specificata seguendo i passaggi successivi.

- **1.** Trascinare il mouse sullo schermo per specificare l'area (fino a 8 aree).
	- $\rightarrow$  L'area specificata viene impostata per l'area "1(Bianco)" e viene visualizzato il contorno. Le aree vengono impostate nell'ordine numerico delle aree a partire dal numero 1. Il colore accanto al numero dell'area indica il colore del contorno corrispondente.

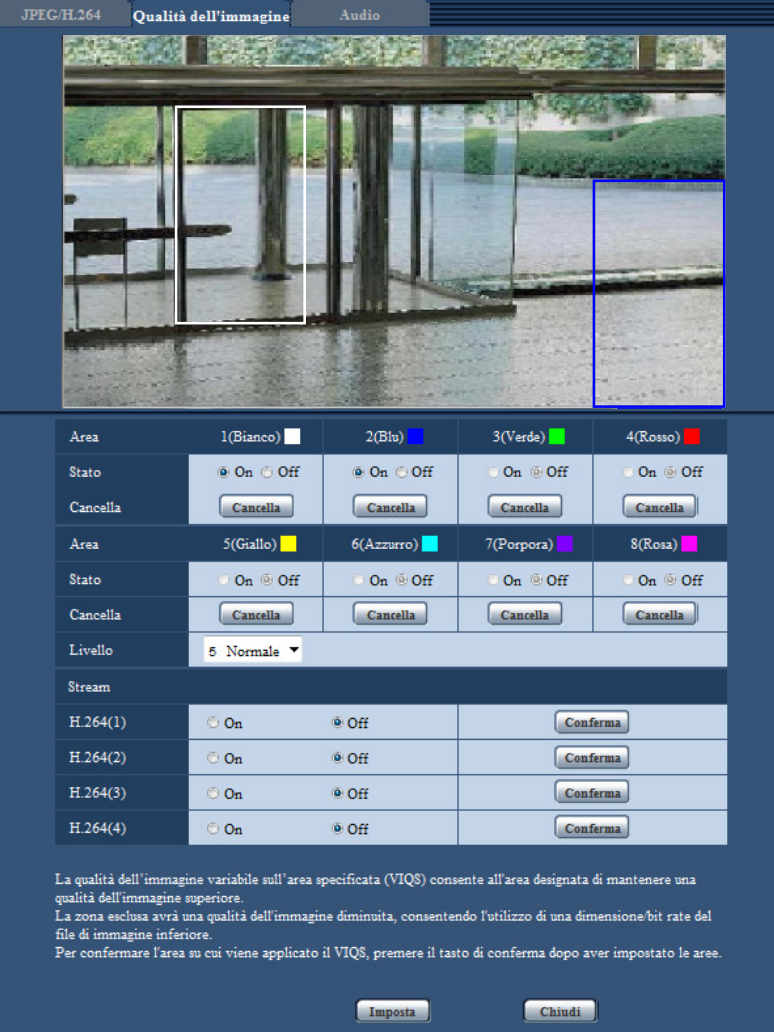

- **2.** Configurare il livello di differenza di qualità dell'immagine tra le aree specificate e le aree non specificate. Maggiore è il livello di differenza, maggiore è la riduzione della qualità dell'immagine nell'area non specificata. Ciò rende possibile moderare la dimensione dei dati immagine.
- **3.** Selezionare On/Off per attivare/disattivare un'immagine distribuita di "H.264(1)", "H.264(2)", "H.264(3)" o "H.264(4)".
- **4.** Cliccare il pulsante [Imposta].
	- $\rightarrow$  L'unità viene aggiornata con il contenuto dell'impostazione. Cliccare il pulsante [Cancella] corrispondente all'area da cancellare.
- **5.** Cliccare il pulsante [Conferma].
	- $\rightarrow$  Viene visualizzata l'immagine ("H.264(1)", "H.264(2)", "H.264(3)" o "H.264(4)") per la quale è stato premuto il pulsante [Conferma]. Quando viene aperta una finestra per la prima volta e trascorrono circa 3 secondi, il bit rate attualmente trasmesso può essere confermato con il VIQS configurato.

# **IMPORTANTE**

- Non viene confermato alcun contenuto dell'impostazione a meno che non venga cliccato il pulsante [Imposta].
- Per controllare l'immagine dopo aver configurato VIQS, visualizzare un'immagine H.264 sulla pagina "In diretta" o premere il pulsante [Conferma] in "Stream".
- Il bit rate trasmesso cambia a seconda del soggetto. Confermare i bit rate con i soggetti reali utilizzati con la telecamera.

# **11.10 Configurazione delle impostazioni riguardanti la compensazione della distorsione dell'obiettivo**

Cliccare il pulsante [Configurazione>>] di "Compensazione distorsione obiettivoe" sulla scheda [Qualità dell'immagine] della pagina "Immagine/Audio". (->[pagina 97\)](#page-96-0)

La correzione della distorsione può essere eseguita utilizzando la compensazione della distorsione dell'obiettivo.

Si può regolare la quantità di compensazione eseguita.

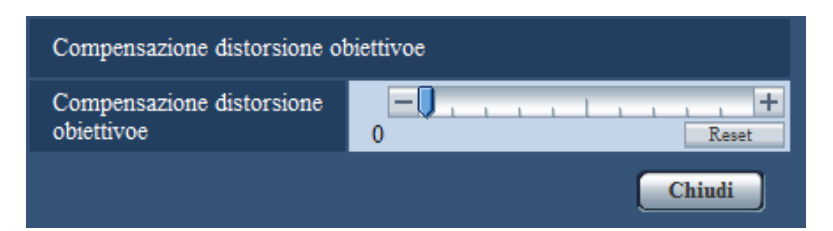

#### **Nota**

La quantità di correzione della distorsione differirà a seconda della modalità di acquisizione delle immagini.

Impostare la correzione della distorsione delle lenti dopo aver impostato la modalità di acquisizione delle immagini.

# <span id="page-120-0"></span>**11.11 Configurazione delle impostazioni riguardanti l'audio [Audio]**

Cliccare la scheda [Audio] sulla pagina "Immagine/Audio".  $(\rightarrow)$ [pagina 43,](#page-42-0) [pagina 45](#page-44-0)) Su questa pagina si possono configurare le impostazioni riguardanti l'audio.

#### **Nota**

- Le immagini e l'audio non saranno sincronizzati. Pertanto, le immagini e l'audio potrebbero non corrispondere sempre.
- L'audio potrebbe essere interrotto a seconda dell'ambiente di rete.
- La registrazione si fermerà se le impostazioni dell'audio vengono configurate durante la registrazione.

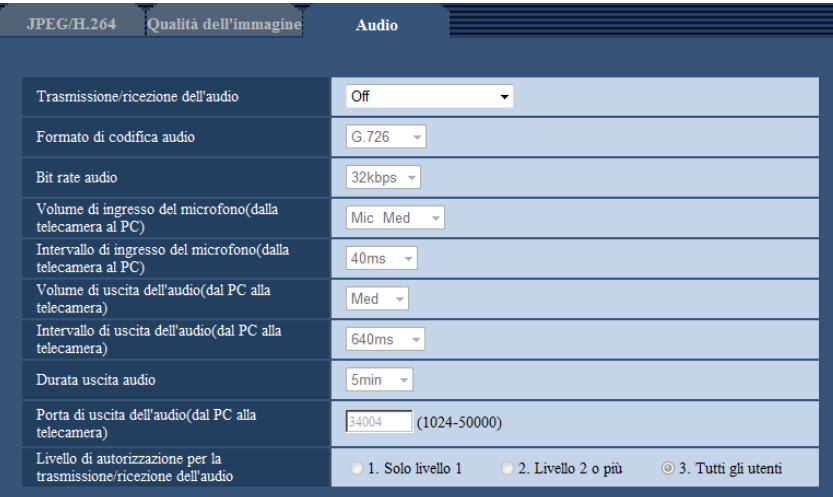

#### **[Trasmissione/ricezione dell'audio]**

Selezionare la modalità di comunicazione utilizzata per la trasmissione/ricezione dei dati audio tra la telecamera ed il PC dalle seguenti.

- **Off:** L'audio non viene ricevuto/trasmesso tra la telecamera ed il PC. Pertanto, le impostazioni ed i controlli riguardanti l'audio verranno disattivati.
- **Ingresso microfono:** Il PC riceve i dati audio dalla telecamera. Si può ascoltare l'audio con le immagini sul PC. Le immagini e l'audio non saranno sincronizzati.
- **Uscita audio:** I dati audio dal PC verranno trasmessi alla telecamera. L'audio può essere sentito dall'altoparlante collegato alla telecamera.
- **Interattivo(Half-duplex):** Sono disponibili sia la ricezione sia la trasmissione. Tuttavia, i dati audio non possono essere trasmessi e ricevuti simultaneamente.
- **Interattivo(Full-duplex):** Sono disponibili simultaneamente sia la ricezione sia la trasmissione.
- **Regolazione predefinita:** Off

#### **Nota**

- Potrebbe verificarsi un fruscio a seconda delle condizioni di utilizzo. In presenza di fruscio, impedire che il suono generato dal PC entri nel microfono del PC.
- Quando è selezionato "Multicast" per "Tipo di trasmissione" sulla scheda [JPEG/H.264] della pagina "Immagine/Audio", la trasmissione dell'audio non sarà disponibile durante il monitoraggio di immagini H.264. Per trasmettere l'audio da un PC alla telecamera, cliccare il pulsante [JPEG] sulla pagina "In diretta".
- "Registrazione audio" e "Rilevamento sonoro" funzionano soltanto quando è selezionato "Ingresso microfono" o "Interattivo(Full-duplex)" per "Trasmissione/ricezione dell'audio".

### **[Formato di codifica audio]**

Selezionare il formato di codifica di ricezione audio tra G.726, G.711 e AAC-LC.

• **Regolazione predefinita:** G.726

#### **Nota**

- G.711 è disponibile soltanto quando è selezionato "Ingresso microfono" per "Trasmissione/ricezione dell'audio".
- G.726 viene sempre applicato per il formato di codifica della trasmissione dell'audio.

#### **[Bit rate audio]**

Selezionare "16kbps" o "32kbps" per il bit rate dell'audio utilizzato per trasmettere/ricevere i dati audio.

• **Regolazione predefinita:** 32kbps

#### **Nota**

- Quando si seleziona un valore più piccolo per "Controllo della larghezza di banda(bit rate)" ( $\rightarrow$ [pagina 155\)](#page-154-0) mentre si assegna una priorità alla trasmissione di immagini JPEG, selezionare "16kbps" per "Bit rate audio".
- [Bit rate audio] non è disponibile quando è selezionato "G.711" o "AAC-LC" per "Formato di codifica audio".

#### **[Volume di ingresso del microfono(dalla telecamera al PC)]**

Selezionare un livello del volume sul PC per sentire l'audio trasmesso dalla telecamera.

- **Mic Alt:** Il livello del volume diventerà alto. Questa impostazione verrà applicata quando l'audio viene inviato in ingresso alla telecamera utilizzando un microfono.
- **Mic Med:** Il livello del volume diventerà medio. Questa impostazione verrà applicata quando l'audio viene inviato in ingresso alla telecamera utilizzando un microfono.
- **Mic Bas:** Il livello del volume diventerà basso. Questa impostazione verrà applicata quando l'audio viene inviato in ingresso alla telecamera utilizzando un microfono.
- **Linea Alt:** Il livello del volume diventerà alto. Questa impostazione verrà applicata quando l'audio viene inviato in ingresso alla telecamera utilizzando l'ingresso della linea.
- **Linea Med:** Il livello del volume diventerà medio. Questa impostazione verrà applicata quando l'audio viene inviato in ingresso alla telecamera utilizzando l'ingresso della linea.
- **Linea Bas:** Il livello del volume diventerà basso. Questa impostazione verrà applicata quando l'audio viene inviato in ingresso alla telecamera utilizzando l'ingresso della linea.
- **Regolazione predefinita:** Mic Med

#### **Nota**

• Queste impostazioni sono collegate alle impostazioni del volume di "Registrazione audio" e "Rilevamento sonoro".

#### **[Intervallo di ingresso del microfono(dalla telecamera al PC)]**

Selezionare un intervallo per la ricezione dell'audio tra quelli che seguono. 20ms/40ms/80ms/160ms

#### • **Regolazione predefinita:** 40ms

#### **Nota**

- Quando si seleziona un intervallo più breve, il tempo di ritardo sarà più corto. Quando si seleziona un intervallo più lungo, può essere diminuita l'interruzione dell'audio anche se il tempo di ritardo sarà più lungo. Selezionare l'intervallo a seconda dell'ambiente di rete.
- "Intervallo di ingresso del microfono(dalla telecamera al PC)" non è disponibile quando è selezionato "AAC-LC" per "Formato di codifica audio".

#### **[Volume di uscita dell'audio(dal PC alla telecamera)]**

Selezionare un livello del volume sulla telecamera per sentire l'audio trasmesso dal PC. Alt/ Med/ Bas

• **Regolazione predefinita:** Med

#### **[Intervallo di uscita dell'audio(dal PC alla telecamera)]**

Selezionare un intervallo per la trasmissione dell'audio dai seguenti. 160ms/320ms/640ms/1280ms

• **Regolazione predefinita:** 640ms

#### **Nota**

- Quando si seleziona un intervallo più breve, il tempo di ritardo sarà più corto. Quando si seleziona un intervallo più lungo, può essere diminuita l'interruzione dell'audio anche se il tempo di ritardo sarà più lungo. Selezionare l'intervallo a seconda dell'ambiente di rete.
- L'audio potrebbe venire temporaneamente interrotto o potrebbe sentirsi del rumore quando più utenti accedono contemporaneamente. È possibile diminuire l'interruzione o il rumore impostando un intervallo più lungo per "Intervallo di uscita dell'audio(dal PC alla telecamera)".
- L'audio può talvolta non essere sentito a seconda dell'ambiente di rete.

#### **[Durata uscita audio]**

Configurare la durata massima per ogni volta che viene emesso l'audio.

- 1min/ 2min/ 3min/ 5min/ 10min/ 20min/ 30min/ 1h
- **Regolazione predefinita:** 5min

#### **Nota**

• L'uscita dell'audio si interrompe una volta trascorso il tempo specificato. Per attivare la funzione di trasmissione dell'audio, cliccare nuovamente il pulsante Uscita audio.

#### **[Porta di uscita dell'audio(dal PC alla telecamera)]**

Digitare il numero della porta di trasmissione (il numero della porta sulla telecamera utilizzata per ricevere i dati audio trasmessi dal PC).

- **Numeri di porta disponibili:** 1024 50000 (Sono disponibili soltanto i numeri pari.)
- **Regolazione predefinita:** 34004

#### **Nota**

• Il numero della porta di trasmissione digitato per "Porta di uscita dell'audio(dal PC alla telecamera)" verrà utilizzato soltanto quando è selezionato "Porta unicast (MANUALE)" per "Tipo di trasmissione" ( $\rightarrow$ [pagina 91](#page-90-0)). Quando è selezionato "Off" per "Trasmissione di H.264" (->[pagina 91\)](#page-90-0) oppure quando è selezionato "Porta unicast (AUTO)" o "Multicast" per "Tipo di trasmissione", non è necessario digitare il numero

# **[Livello di autorizzazione per la trasmissione/ricezione dell'audio]**

Selezionare un livello di accesso per la trasmissione/ricezione dell'audio dai seguenti.

- 1. Solo livello 1/ 2. Livello 2 o più/ 3. Tutti gli utenti
- **Regolazione predefinita:** 3. Tutti gli utenti

della porta di trasmissione.

#### **Nota**

• Far riferimento a [pagina 150](#page-149-0) per ulteriori informazioni circa il livello di accesso.

# **12 Configurazione delle impostazioni del multiscreen [Multiscreen]**

Sulla pagina "Multiscreen" si possono registrare le telecamere le cui immagini devono essere visualizzate su un multiscreen.  $(\rightarrow)$ [pagina 43](#page-42-0), [pagina 45\)](#page-44-0)

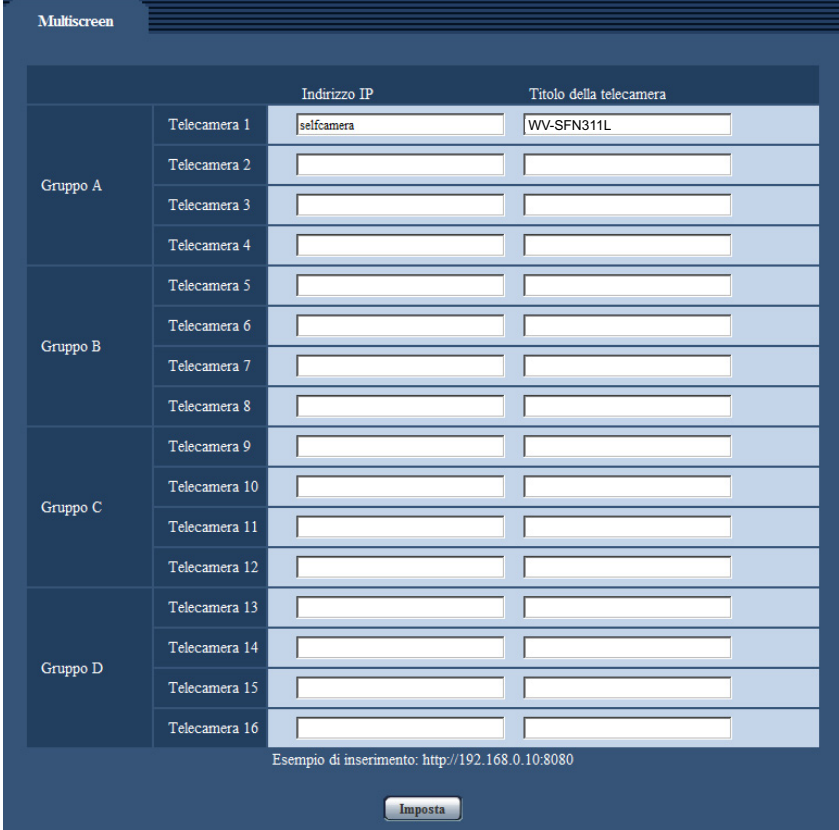

## **[Indirizzo IP]**

Digitare l'indirizzo IP o il nome host della telecamera da utilizzare per il multiscreen. Si possono registrare gruppi di 4 e si possono registrare fino a 4 gruppi (16 telecamere).

Quando viene modificato il numero della porta HTTP per la telecamera le cui immagini devono essere visualizzate, immetterlo nel formato che segue:

**Esempio di inserimento:**

- **Esempio di inserimento di un indirizzo IPv4:** http://192.168.0.10:8080
- **Esempio di inserimento di un indirizzo IPv6:** http://[2001:db8:0:0:0:0:0:1]:8080

Per accedere alle telecamere utilizzando il protocollo HTTPS, utilizzare il seguente formato: **Esempio di inserimento:** https://192.168.0.10/

- **Numero di caratteri disponibile:** Da 1 a 128 caratteri
- **Regolazione predefinita:** (Telecamera 1) selfcamera, (Telecamera 2 16) non registrata

## **IMPORTANTE**

• Quando si accede alla telecamera utilizzando il protocollo HTTPS, installare il certificato di sicurezza della telecamera per visualizzare le immagini sul monitor.  $(\rightarrow)$ [pagina 183](#page-182-0))

- È disponibile l'applicazione "Network Camera Recorder with Viewer Software Lite" che supporta il monitoraggio in diretta e la registrazione di immagini da più telecamere. Per ulteriori informazioni far riferimento al nostro sito web (<http://security.panasonic.com/pss/security/support/info.html>).
- Viene specificata questa telecamera quando è visualizzato "selfcamera" per l'indirizzo IP o il nome host.

#### **Nota**

• Quando si utilizza il nome host, è necessario configurare le impostazioni del DNS del PC da utilizzare per la visualizzazione sul multiscreen. Rivolgersi all'amministratore di rete per ulteriori informazioni circa l'impostazione del DNS dei PC.

#### **[Titolo della telecamera]**

Digitare il titolo della telecamera. Il titolo della telecamera digitato verrà visualizzato su un multiscreen.

- **Numero di caratteri disponibile:** Da 0 a 20 caratteri
- **Caratteri non disponibili:** " &
- **Regolazione predefinita:**
	- (Telecamera 1) Viene visualizzato il numero modello.
	- (Telecamera 2 16) Nessuno (vuoto)

#### **Nota**

- Quando si seleziona una schermata suddivisa in 16 quadri, alcuni caratteri del titolo della telecamera da visualizzare potrebbero non essere visualizzati.
- Anche quando è selezionato "16:9" per il rapporto di formato, il multiscreen viene visualizzato in 4:3.

# **13 Configurazione delle impostazioni dell'allarme [Allarme]**

Su questa pagina si possono configurare le impostazioni riguardanti il verificarsi degli allarmi quali le impostazioni per l'azione in seguito ad un allarme al verificarsi di un allarme o per le immagini di allarme, le impostazioni dell'area del VMD, le impostazioni del rilevamento sonoro e la notifica del verificarsi dell'allarme. La pagina "Allarme" comprende la scheda [Allarme], la scheda [Area VMD], la scheda [Rilevamento sonoro] e la scheda [Notifica].

# **13.1 Configurazione delle impostazioni riguardanti l'azione in seguito ad un allarme [Allarme]**

Cliccare la scheda [Allarme] sulla pagina "Allarme". (->[pagina 43,](#page-42-0) [pagina 45](#page-44-0)) In questa sezione si possono configurare le impostazioni riguardanti l'allarme. Far riferimento alle [pagina 130](#page-129-0) e [pagina 128](#page-127-0) per ulteriori informazioni circa le impostazioni riguardanti le immagini di allarme ed il terminale di uscita dell'allarme.

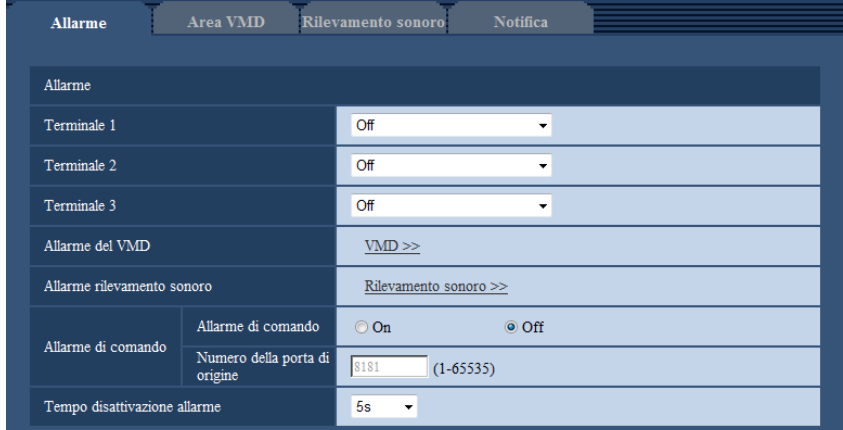

# **Allarme**

## **[Terminale 1]**

Determinare come utilizzare il terminale 1.

- **Off:** Non utilizzato.
- **Ingresso dell'allarme:** Si ricevono gli allarmi. Quando è selezionato "Ingresso dell'allarme", viene visualizzato un menu a discesa per "Chiudi" e "Apri".
	- **Chiudi:** Viene rilevato un allarme quando lo stato del terminale passa su "Chiudi".
	- **Apri:** Viene rilevato un allarme quando lo stato del terminale passa su "Apri".
- **Ingresso bianco e nero:** Si riceve l'ingresso della commutazione bianco e nero. (Quando l'ingresso è impostato su On, è attivata la modalità bianco e nero.)
- **Regolazione predefinita:** Off

#### **[Terminale 2]**

Determinare come utilizzare il terminale 2.

**Off:** Non utilizzato.

- **Ingresso dell'allarme:** Si ricevono gli allarmi. Quando è selezionato "Ingresso dell'allarme", viene visualizzato un menu a discesa per "Chiudi" e "Apri".
	- **Chiudi:** Viene rilevato un allarme quando lo stato del terminale passa su "Chiudi".
		- **Apri:** Viene rilevato un allarme quando lo stato del terminale passa su "Apri".
- **Uscita dell'allarme:** L'uscita dell'allarme verrà eseguita a seconda delle impostazioni per "Configurazione del terminale di uscita dell'allarme" (->[pagina 128\)](#page-127-0).
- **Regolazione predefinita:** Off

### **[Terminale 3]**

Determinare come utilizzare il terminale 3.

- **Off:** Non utilizzato.
- **Ingresso dell'allarme:** Si ricevono gli allarmi. Quando è selezionato "Ingresso dell'allarme", viene visualizzato un menu a discesa per "Chiudi" e "Apri".
	- **Chiudi:** Viene rilevato un allarme quando lo stato del terminale passa su "Chiudi".
	- **Apri:** Viene rilevato un allarme quando lo stato del terminale passa su "Apri".
- **Uscita AUX:** Verrà fornita l'uscita AUX. I pulsanti [AUX] verranno visualizzati sulla pagina "In diretta".
- **Regolazione predefinita:** Off

#### **IMPORTANTE**

• Affinché i terminali EXT I/O rilevino gli ingressi dell'allarme quando lo stato del terminale cambia da Open a Close (On) o da Close a Open (Off), sono necessari 100 ms o più. Poiché gli allarmi non possono essere rilevati per circa 5 secondi dopo che è stato effettuato un rilevamento, gli ingressi dell'allarme ricevuti nei 5 secondi che seguono il rilevamento di un allarme non vengono rilevati.

#### **Nota**

- AUX è un terminale della telecamera che consente agli utenti di effettuare arbitrariamente il controllo (Apri/Chiudi) dalla pagina "In diretta". Ad esempio, un operatore può controllare remotamente le luci in un luogo dove è installata la telecamera collegando il terminale al dispositivo di controllo delle luci.
- Far riferimento alla Guida all'installazione per ulteriori informazioni circa i valori di ingresso/uscita di ciascun terminale.

#### **[Allarme del VMD]**

Quando si clicca "VMD >>", verrà visualizzata la scheda [Area VMD] della pagina "Allarme". (→[pagina 138](#page-137-0))

#### **[Allarme rilevamento sonoro]**

Quando si clicca "Rilevamento sonoro>>", verrà visualizzata la scheda [Rilevamento sonoro].  $(\rightarrow)$ [pagina 140](#page-139-0))

#### **[Allarme di comando]**

Selezionare "On" o "Off" per determinare se ricevere o meno l'allarme di comando.

L'allarme di comando è la funzione che fornisce la notifica di un protocollo di allarme Panasonic dalle altre telecamere. Quando si seleziona "On", le azioni in seguito ad un allarme verranno eseguite tra più telecamere.

• **Regolazione predefinita:** Off

#### **[Numero della porta di origine]**

Selezionare il numero di una porta da utilizzare per ricevere l'allarme di comando.

- **Intervallo disponibile:** 1-65535
- **Regolazione predefinita:** 8181

I numeri di porta riportati di seguito non sono disponibili in quanto sono già utilizzati. 20, 21, 23, 25, 42, 53, 67, 68, 69, 80, 110, 123, 161, 162, 443, 554, 995, 10669, 10670, 59000-61000

#### **[Tempo disattivazione allarme]**

Configurare la durata per cui i rilevamenti non verranno eseguiti dopo che viene rilevato un allarme. Ad esempio, utilizzando questa funzione è possibile evitare l'invio troppo frequente di e-mail quando le notifiche via e-mail sono configurate in modo da essere inviate a telefoni cellulari al rilevamento di un allarme. 5s/ 10s/ 30s/ 1min/ 3min/ 5min/ 10min

• **Regolazione predefinita:** 5s

**Nota**

• La durata per cui non vengono eseguiti i rilevamenti di allarme può essere gestita per ciascun tipo di allarme. Ad esempio, durante il periodo in cui non vengono eseguiti gli allarmi di comando, si possono eseguire i rilevamenti per l'allarme del VMD.

# <span id="page-127-0"></span>**13.2 Configurazione delle impostazioni riguardanti il terminale di uscita dell'allarme [Allarme]**

Cliccare la scheda [Allarme] sulla pagina "Allarme". (->[pagina 43,](#page-42-0) [pagina 45](#page-44-0)) In questa sezione si possono configurare le impostazioni riguardanti il terminale di uscita dell'allarme.

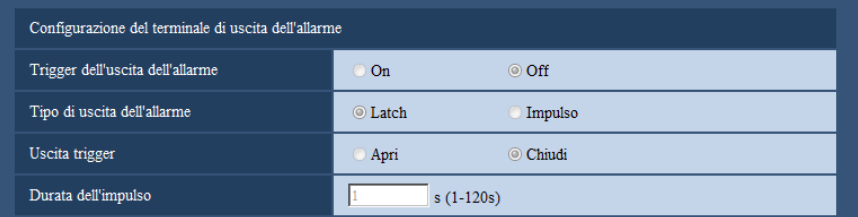

# **Configurazione del terminale di uscita dell'allarme**

#### **[Trigger dell'uscita dell'allarme]**

Selezionare "On" o "Off" per determinare se inviare o meno i segnali di allarme al terminale di uscita dell'allarme quando viene rilevato un allarme.

• **Regolazione predefinita:** Off

#### **[Tipo di uscita dell'allarme]**

Selezionare "Latch" o "Impulso" per il terminale di uscita dell'allarme al verificarsi di un allarme.

- **Latch:** Quando viene rilevato un allarme, il terminale di uscita dell'allarme sarà nello stato selezionato per "Uscita trigger" finché non viene cliccato il pulsante di indicazione del verificarsi dell'allarme.
- **Impulso:** Quando viene rilevato un allarme, il terminale di uscita dell'allarme sarà nello stato opposto all'impostazione "Uscita trigger" per il periodo impostato per "Durata dell'impulso". Quando viene cliccato il pulsante di indicazione del verificarsi di un allarme, il terminale di uscita dell'allarme tornerà nello stato normale.
- **Regolazione predefinita:** Latch

#### **[Uscita trigger]**

Selezionare "Apri" o "Chiudi" per determinare se aprire o chiudere il terminale di uscita dell'allarme quando si inviano i segnali di allarme.

- **Apri:** Il terminale di uscita dell'allarme si aprirà quando si inviano i segnali di allarme. (Normalmente chiuso)
- **Chiudi:** Il terminale di uscita dell'allarme si chiuderà quando si inviano i segnali di allarme. (Normalmente aperto)
- **Regolazione predefinita:** Chiudi

#### **Nota**

• Quando è selezionato "Apri", il segnale di allarme verrà inviato per circa 20 secondi quando si accende l'unità.

#### **[Durata dell'impulso]**

Quando è selezionato "Impulso" per "Tipo di uscita dell'allarme", selezionare una durata del terminale di uscita dell'allarme dalle seguenti.

- **Intervallo disponibile:** Da 1 a 120s
- **Regolazione predefinita:** 1s

# **13.3 Modifica della denominazione di AUX [Allarme]**

Cliccare la scheda [Allarme] sulla pagina "Allarme". (->[pagina 43,](#page-42-0) [pagina 45](#page-44-0))

Le denominazioni di "AUX", "Open" e "Close" sulla pagina "In diretta" possono essere modificate.

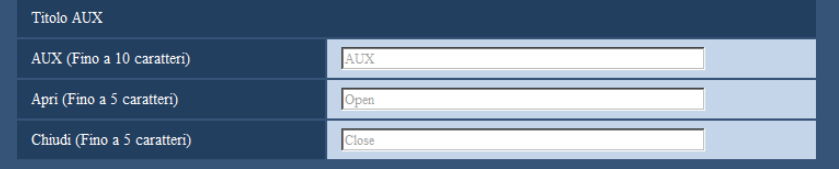

# **Titolo AUX**

#### **[AUX (Fino a 10 caratteri)]**

Digitare la denominazione per "AUX" sulla pagina "In diretta".

- **Caratteri non disponibili:** " &
- **Regolazione predefinita:** AUX

#### **[Apri (Fino a 5 caratteri)]**

Digitare la denominazione per "Open" di "AUX" sulla pagina "In diretta".

- **Caratteri non disponibili:** " &
- **Regolazione predefinita:** Open

#### **[Chiudi (Fino a 5 caratteri)]**

Digitare la denominazione per "Close" di "AUX" sulla pagina "In diretta".

- **Caratteri non disponibili:** " &
- **Regolazione predefinita:** Close

#### **Nota**

• AUX è un terminale della telecamera che consente agli utenti di effettuare arbitrariamente il controllo (Apri/Chiudi) dalla pagina "In diretta". Ad esempio, un operatore può controllare remotamente le luci in un luogo dove è installata la telecamera collegando il terminale al dispositivo di controllo delle luci.

# <span id="page-129-0"></span>**13.4 Configurazione delle impostazioni riguardanti l'azione della telecamera al verificarsi di un allarme [Allarme]**

Cliccare la scheda [Allarme] sulla pagina "Allarme". ( $\rightarrow$ [pagina 43,](#page-42-0) [pagina 45](#page-44-0))

Le impostazioni relative all'azione della telecamera in caso di allarme possono essere configurate in questa sezione.

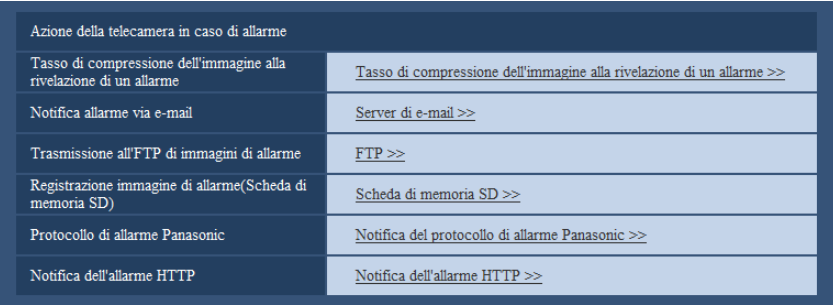

• **[Tasso di compressione dell'immagine alla rivelazione di un allarme]**

Cliccare su "Tasso di compressione dell'immagine alla rivelazione di un allarme >>" per visualizzare il menu di configurazione che consente di configurare le impostazioni relative alla qualità dell'immagine quando si verifica un allarme. Il menu di configurazione verrà visualizzato su una nuova finestra che viene aperta. (->[pagina 131](#page-130-0))

• **[Notifica allarme via e-mail]** Cliccare su "Server di e-mail >>" per visualizzare il menu di configurazione che consente di configurare le impostazioni relative alla notifica via e-mail quando si verifica un allarme. Il menu di configurazione verrà visualizzato su una nuova finestra che viene aperta.  $(\rightarrow)$ [pagina 132\)](#page-131-0) • **[Trasmissione all'FTP di immagini di allarme]**

Cliccare su "FTP >>" per visualizzare il menu di configurazione che consente di configurare le impostazioni relative alla trasmissione dell'FTP quando si verifica un allarme. Il menu di configurazione verrà visualizzato su una nuova finestra che viene aperta.  $(\rightarrow)$ [pagina 133](#page-132-0))

• **[Registrazione immagine di allarme(Scheda di memoria SD)]** Cliccare su "Scheda di memoria SD >>" per visualizzare il menu di configurazione che consente di configurare le impostazioni relative alle immagini registrate su una scheda di memoria SD quando si verifica un allarme. Il menu di configurazione verrà visualizzato su una nuova finestra che viene aperta.  $(\rightarrow)$ [pagina 134](#page-133-0))

• **[Protocollo di allarme Panasonic]**

Cliccare su "Notifica del protocollo di allarme Panasonic >>" per visualizzare il menu di configurazione che consente di configurare le impostazioni relative alla trasmissione delle notifiche del protocollo di allarme Panasonic quando si verifica un allarme. Il menu di configurazione verrà visualizzato su una nuova finestra che viene aperta.  $(\rightarrow)$ [pagina 135\)](#page-134-0)

• **[Notifica dell'allarme HTTP]** Cliccare su "Notifica dell'allarme HTTP >>" per visualizzare il menu di configurazione che consente di configurare le impostazioni relative alla trasmissione delle notifiche dell'allarme HTTP quando si verifica un allarme. Il menu di configurazione verrà visualizzato su una nuova finestra che viene aperta.  $(\rightarrow)$ [pagina 136](#page-135-1))

# <span id="page-130-0"></span>**13.4.1 Configurare le impostazioni relative alla qualità dell'immagine in caso di allarme**

Cliccare su "Tasso di compressione dell'immagine alla rivelazione di un allarme" di "Movimento della telecamera in caso di allarme" sulla scheda [Allarme] della pagina "Allarme". (->[pagina 130\)](#page-129-0)

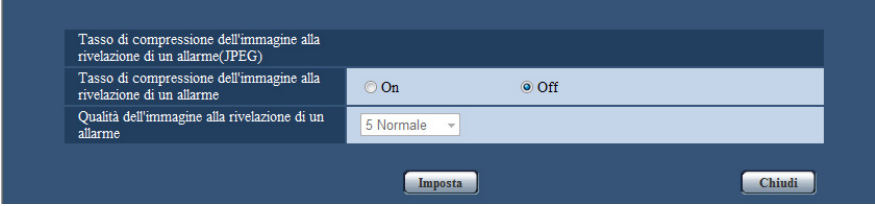

#### **[Tasso di compressione dell'immagine alla rivelazione di un allarme]**

Selezionare "On" o "Off" per determinare se cambiare o meno la qualità dell'immagine di "Qualità  $1"$  ( $\rightarrow$ [pagina 89](#page-88-0)) al rilevamento di un allarme.

- **On:** Le immagini verranno trasmesse con la qualità dell'immagine selezionata per "Qualità dell'immagine alla rivelazione di un allarme".
- **Off:** Non viene cambiata la qualità dell'immagine al rilevamento di un allarme.
- **Regolazione predefinita:** Off

#### **[Qualità dell'immagine alla rivelazione di un allarme]**

La qualità dell'immagine può essere cambiata al verificarsi di un allarme. Selezionare la qualità dell'immagine tra le opzioni che seguono.

0 Super fine/ 1 Fine/ 2/ 3/ 4/ 5 Normale/ 6/ 7/ 8/ 9 Bassa

• **Regolazione predefinita:** 5 Normale

# <span id="page-131-0"></span>**13.4.2 Configurare le impostazioni relative alle notifiche allarme via e-mail**

Cliccare su "Server di e-mail >>" di "Movimento della telecamera in caso di allarme" sulla scheda [Allarme] della pagina "Allarme". (->[pagina 130](#page-129-0))

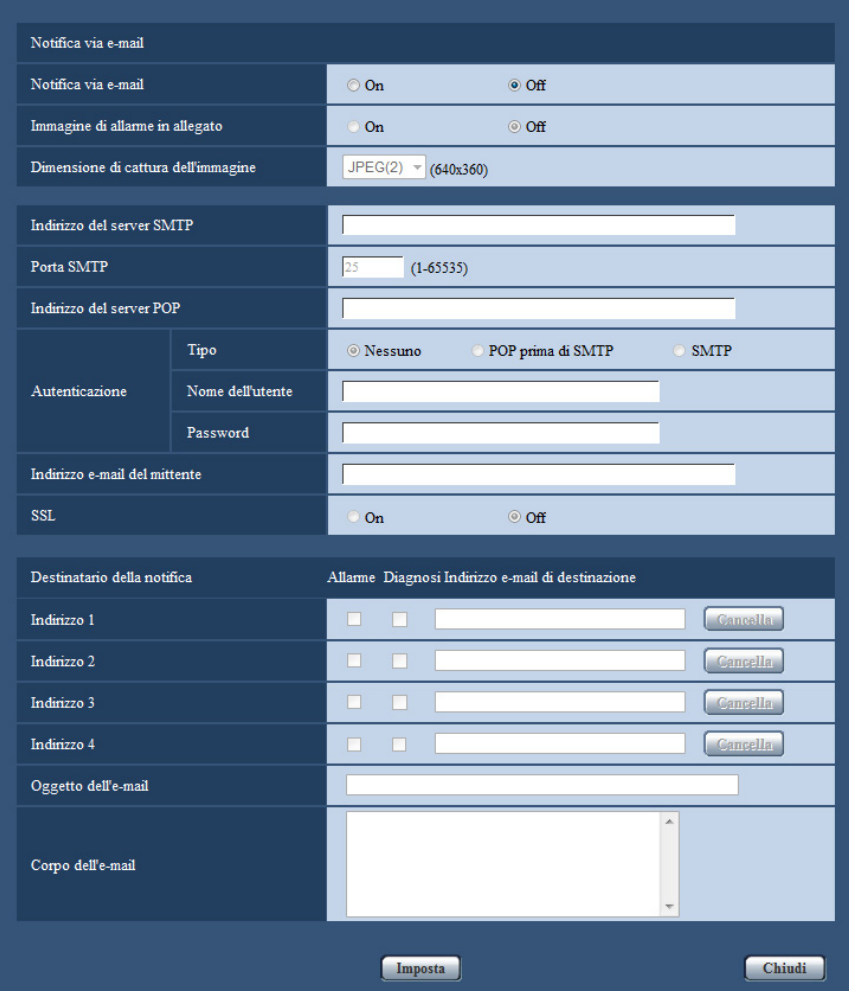

Fare riferimento a [pagina 161](#page-160-0) per informazioni sulla configurazione di queste impostazioni.

# <span id="page-132-0"></span>**13.4.3 Configurare le impostazioni relative alle trasmissioni dell'FTP delle immagini di allarme**

Cliccare su "FTP >>" di "Movimento della telecamera in caso di allarme" sulla scheda [Allarme] della pagina "Allarme". (®[pagina 130\)](#page-129-0)

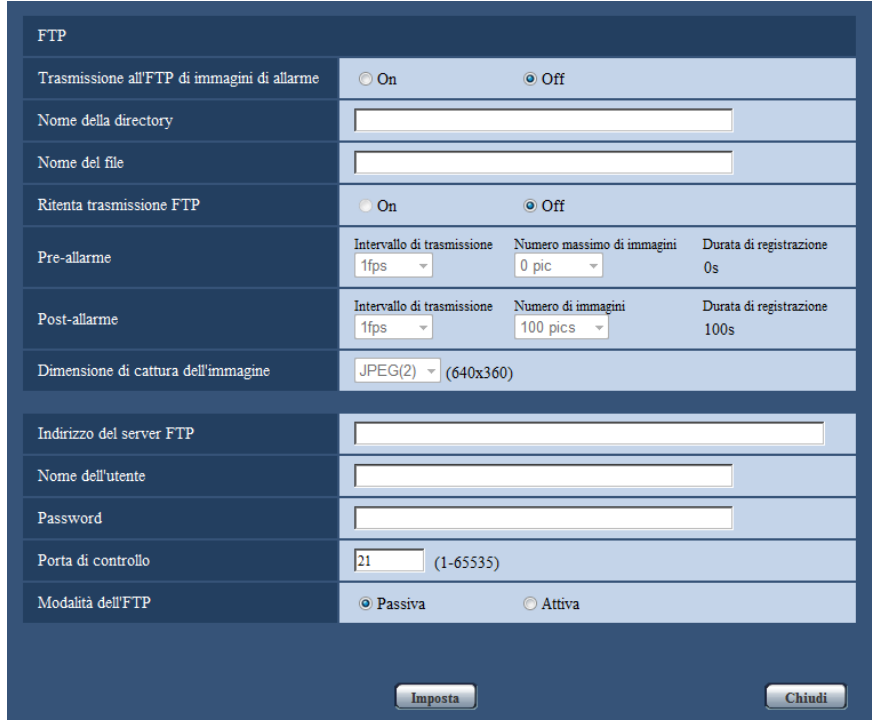

Fare riferimento a [pagina 164](#page-163-0) per informazioni sulla configurazione di queste impostazioni.

# <span id="page-133-0"></span>**13.4.4 Configurare le impostazioni relative alla registrazione su una scheda di memoria SD quando si verifica un allarme**

Cliccare su "Scheda di memoria SD >>" di "Movimento della telecamera in caso di allarme" sulla scheda [Allarme] della pagina "Allarme". (->[pagina 130](#page-129-0))

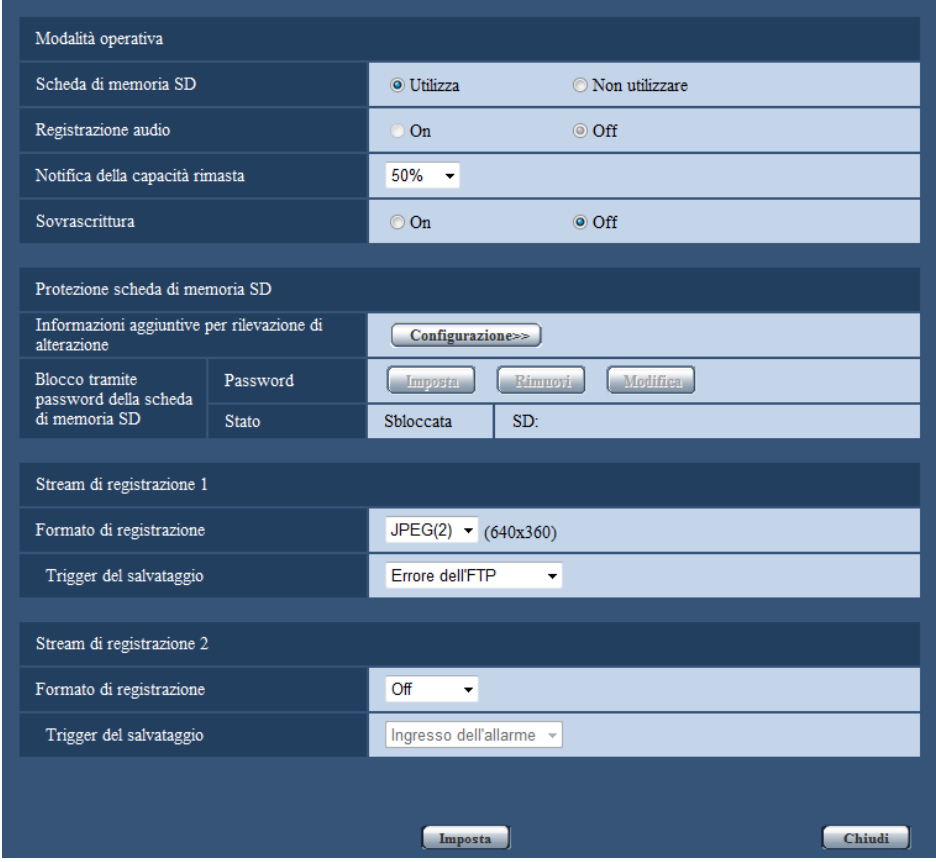

Fare riferimento a [pagina 56](#page-55-0) per informazioni sulla configurazione di queste impostazioni.

# <span id="page-134-0"></span>**13.4.5 Configurare le impostazioni relative alla notifica del protocollo di allarme Panasonic quando si verifica un allarme**

Cliccare su "Notifica del protocollo di allarme Panasonic >>" di "Movimento della telecamera in caso di allarme" sulla scheda [Allarme] della pagina "Allarme". (->[pagina 130\)](#page-129-0)

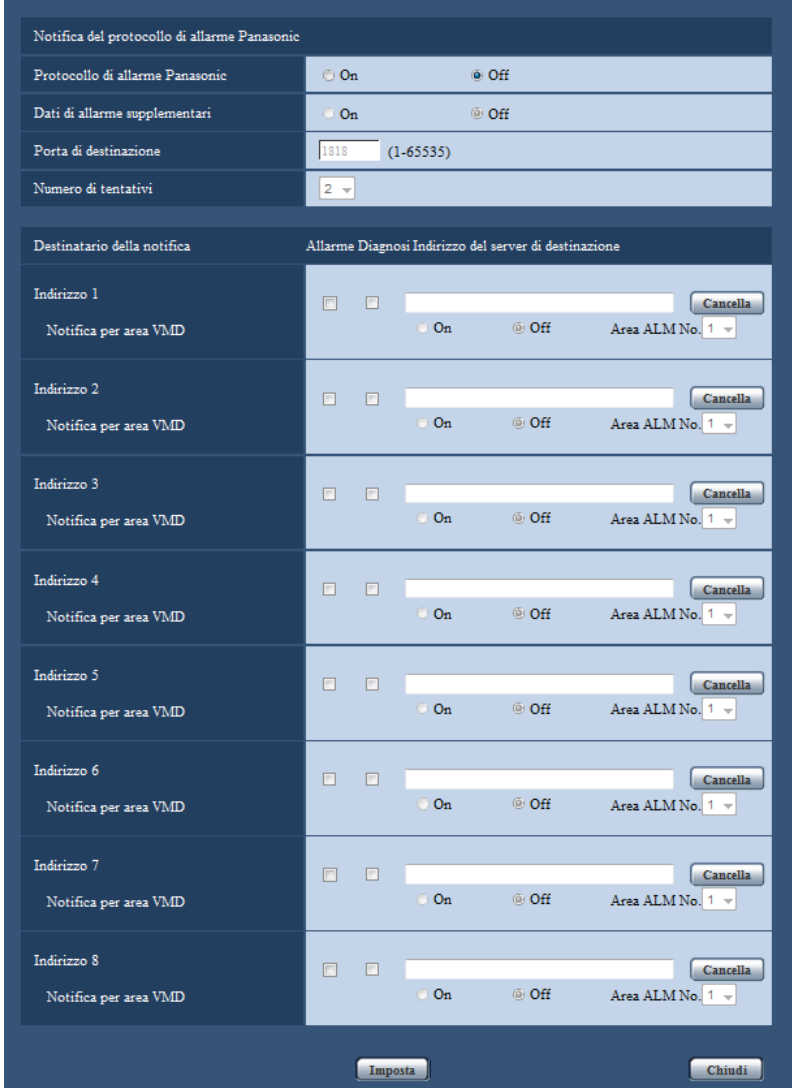

Fare riferimento a [pagina 143](#page-142-0) per informazioni sulla configurazione di queste impostazioni.

# <span id="page-135-1"></span>**13.4.6 Configurare le impostazioni relative alla notifica dell'allarme HTTP quando si verifica un allarme**

Cliccare su "Notifica dell'allarme HTTP >>" di "Movimento della telecamera in caso di allarme" sulla scheda [Allarme] della pagina "Allarme".  $(\rightarrow)$ [pagina 130](#page-129-0))

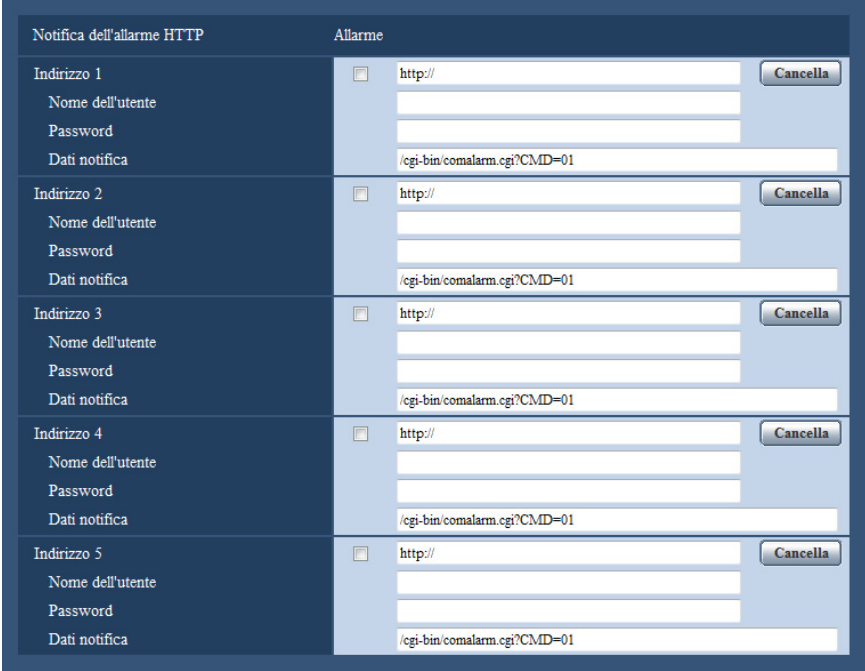

Fare riferimento a [pagina 145](#page-144-0) per informazioni sulla configurazione di queste impostazioni.

# <span id="page-135-0"></span>**13.5 Configurazione delle impostazioni del VMD [Area VMD]**

Cliccare la scheda [Area VMD] sulla pagina "Allarme". (->[pagina 43,](#page-42-0) [pagina 45](#page-44-0)) Su questa pagina si possono impostare le aree di rilevamento del movimento video. Si possono impostare fino a 4 aree. Quando viene rilevato movimento nell'area impostata, questo verrà considerato come un allarme.

## **IMPORTANTE**

- $\bullet$  Il pulsante di indicazione del verificarsi di un allarme ( $\rightarrow$ [pagina 10\)](#page-9-0) verrà visualizzato quando viene rilevato movimento dalla funzione del VMD.
- Il pulsante di indicazione del verificarsi di un allarme verrà visualizzato quando si riceve un ingresso di allarme di un allarme del terminale o di un allarme di comando.
- A seconda dell'ambiente di rete, la notifica potrebbe essere ritardata anche quando è selezionato "Tempo reale" per "Modalità di aggiornamento dello stato dell'allarme" sulla scheda [Base] della pagina "Base"  $(\rightarrow)$ [pagina 49\)](#page-48-0).
- Dopo aver configurato l'area del VMD, l'area del VMD potrebbe spostarsi fuori allineamento quando viene modificata l'impostazione di "Modalità di cattura dell'immagine" di JPEG/H.264. Assicurarsi di verificare l'area del VMD dopo aver modificato l'impostazione di "Modalità di cattura dell'immagine".

• La funzione di rilevamento del movimento non è una funzione dedicata alla prevenzione di furti, incendi, ecc. Panasonic non si assume alcuna responsabilità nel caso in cui si verificassero eventuali incidenti o danni.

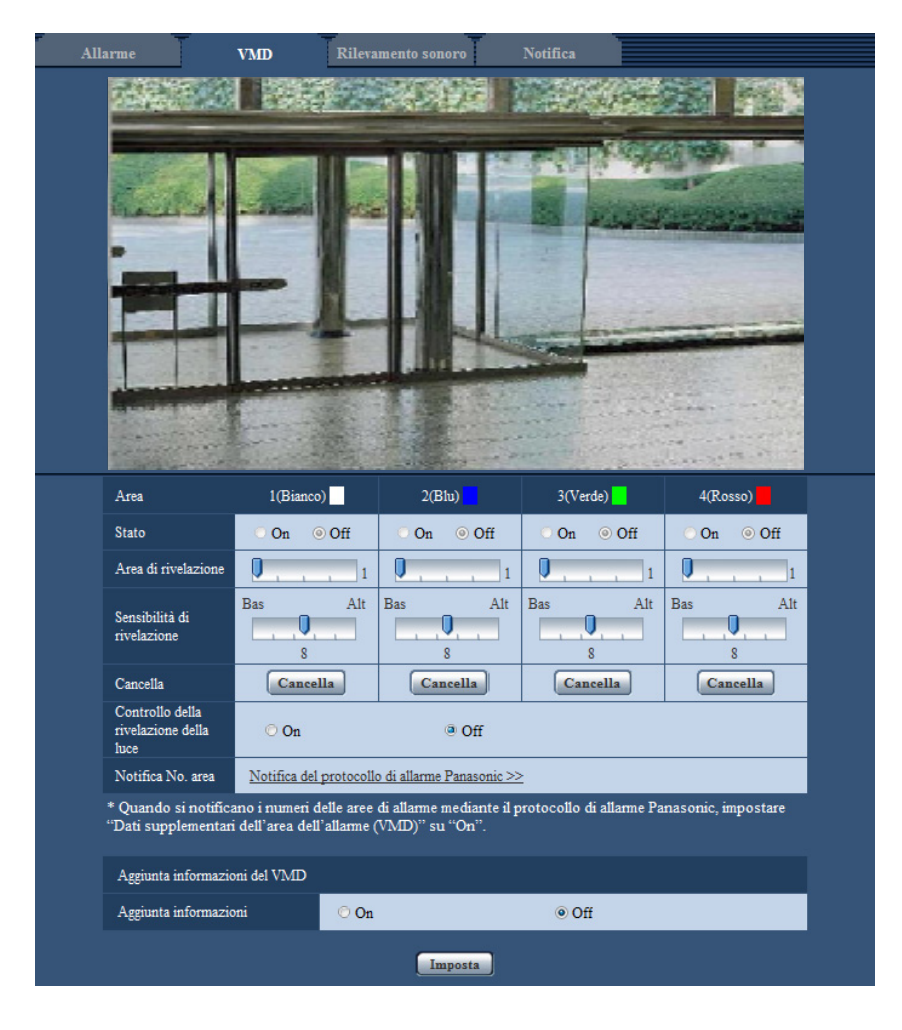

## **[Area]**

Quando si seleziona un'area sullo schermo, questa verrà numerata come area 1. (Le aree successive saranno numerate nell'ordine della selezione.)

## **[Stato]**

Selezionare "On" o "Off" per determinare se eseguire o meno il rilevamento di movimento video.

- **On:** Esegue il rilevamento di movimento video.
- **Off:** Non esegue il rilevamento di movimento video.
- **Regolazione predefinita:** Off

#### **[Area di rivelazione]**

Regolare la dimensione dell'area del VMD utilizzando il cursore di scorrimento. Minore è il valore selezionato, maggiore diventa la sensibilità dell'area del VMD. Il valore attuale (1-10) verrà visualizzato sulla parte destra del cursore di scorrimento.

• **Regolazione predefinita:** 1

#### **[Sensibilità di rivelazione]**

Regolare la sensibilità del rilevamento di movimento dell'area del VMD utilizzando il cursore di scorrimento. Le impostazioni possono essere configurate singolarmente per ciascuna area. Maggiore è il valore impostato, più aumenta il livello di sensibilità.

Il valore attuale (1 (Bas) - 15 (Alt)) verrà visualizzato sotto al cursore di scorrimento.

• **Regolazione predefinita:** 8

#### **Pulsante [Cancella]**

Cliccare il pulsante [Cancella] corrispondente all'area da cancellare. Verrà cancellato il contorno dell'area selezionata.

#### **[Controllo della rivelazione della luce]**

Selezionare "On" o "Off" per determinare se sospendere o meno il rilevamento di movimento video influenzato da cambiamenti di luminosità come quelli eseguiti con un dispositivo di controllo del livello di regolazione della luminosità.

• **Regolazione predefinita:** Off

#### **IMPORTANTE**

- "Controllo della rivelazione della luce" potrebbe non funzionare quando il cambiamento della luminosità è troppo piccolo.
- Quando si seleziona "On" per "Controllo della rivelazione della luce", il rilevamento di movimento video potrebbe non essere eseguito anche quando viene rilevato un soggetto che si sposta su tutto lo schermo.

#### **[Notifica No. area]**

Quando viene cliccato "Notifica del protocollo di allarme Panasonic >>", verrà visualizzata la scheda [Notifica] della pagina "Allarme".  $(\rightarrow)$ [pagina 142\)](#page-141-0)

# **Aggiunta informazioni del VMD**

#### **[Aggiunta informazioni]**

Selezionare "On" o "Off" per determinare se aggiungere o meno le informazioni del VMD ai dati di immagine sovrapposti.

Le informazioni del VMD possono essere ricercate con alcuni registratori su disco di rete Panasonic. Far riferimento al manuale di istruzioni dei dispositivi collegati per ulteriori informazioni riguardo alle funzioni ed alle impostazioni.

• **Regolazione predefinita:** Off

# <span id="page-137-0"></span>**13.5.1 Configurazione delle aree del VMD [Area VMD]**

Impostare le aree in cui attivare la funzione VMD.

## **IMPORTANTE**

• Mentre si stanno configurando le impostazioni sul menu di configurazione, talvolta la funzione VMD può non funzionare correttamente.

- **1.** Impostare l'area di rilevamento del movimento video trascinando il mouse sullo schermo.
	- → L'area designata diventerà l'area del VMD "1(Bianco)" e verrà visualizzato il contorno. Quando si impostano 2 - 4 aree del VMD, ciascuna area verrà numerata in ordine. Le aree verranno identificate con i rispettivi colori del contorno. Lo "Stato" del contorno da impostare per l'area diventerà "On".

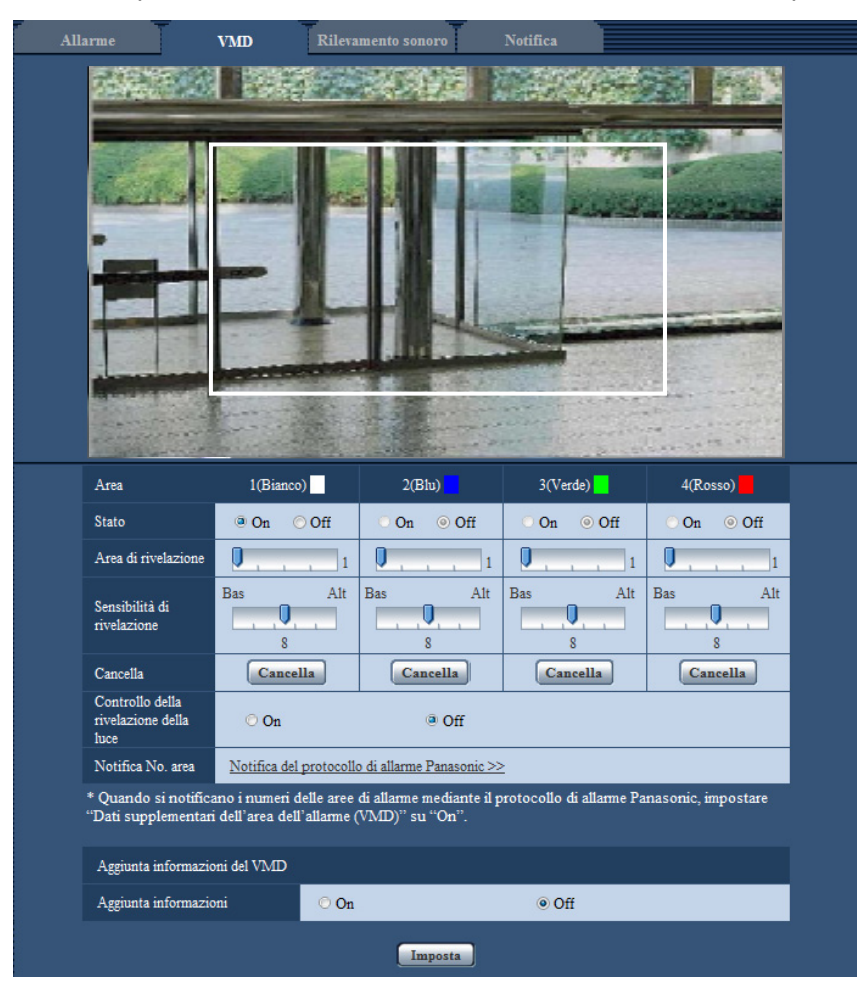

**2.** Regolare "Area di rivelazione" e "Sensibilità di rivelazione" utilizzando il cursore di scorrimento. Far riferimento a [pagina 136](#page-135-0) per ulteriori informazioni circa la "Sensibilità di rivelazione" e l'"Area di rivelazione".

L'area attualmente visualizzata e la sua sensibilità di rilevamento verranno visualizzate nella sezione "Area di rivelazione". Modificare le aree e le impostazioni di "Area di rivelazione" e "Sensibilità di rivelazione" in base alla necessità.

**3.** Cliccare il pulsante [Imposta] dopo aver completato le impostazioni.

## **IMPORTANTE**

- L'impostazione non verrà applicata finché non verrà cliccato il pulsante [Imposta].
- **4.** Per disattivare l'area del VMD, cliccare il pulsante [Imposta] dopo aver selezionato "Off" per "Stato" dell'area del VMD da disattivare.
	- $\rightarrow$  Il contorno dell'area del VMD disattivata cambierà con una linea punteggiata. Quando l'area del VMD viene disattivata, non si verificherà nessun allarme nemmeno quando verrà riconosciuto un movimento nell'area.
- **5.** Per cancellare l'area del VMD, cliccare il pulsante [Cancella] corrispondente all'area da cancellare.
	- $\rightarrow$  Il contorno della rispettiva area del VMD scomparirà.
- **6.** Cliccare il pulsante [Imposta].
	- $\rightarrow$  Verranno applicate le impostazioni modificate.

# <span id="page-139-0"></span>**13.6 Configurazione delle impostazioni riguardanti il rilevamento sonoro [Rilevamento sonoro]**

Cliccare la scheda [Rilevamento sonoro] sulla pagina "Allarme". ( $\rightarrow$ [pagina 43,](#page-42-0) [pagina 45](#page-44-0)) In questa sezione si possono configurare le impostazioni riguardanti il rilevamento sonoro. Quando si supera la soglia di rilevamento sonoro configurata, verrà eseguita l'azione prevista a seguito di un allarme. La soglia di rilevamento sonoro può essere regolata in 10 livelli.

Per poter eseguire il rilevamento sonoro, devono essere configurate le impostazioni dell'audio.  $(\rightarrow)$ [pagina 121](#page-120-0))

## **IMPORTANTE**

- Il pulsante di indicazione del verificarsi di un allarme verrà visualizzato quando viene rilevato un suono dalla funzione di rilevamento sonoro.  $(\rightarrow)$ [pagina 10](#page-9-0))
- Il pulsante di indicazione del verificarsi di un allarme verrà visualizzato anche quando si riceve un ingresso di allarme di un allarme del terminale o di un allarme di comando.
- La notifica potrebbe essere ritardata in alcuni ambienti di rete anche quando è selezionato "Tempo reale" per "Modalità di aggiornamento dello stato dell'allarme" sulla scheda [Base] della pagina "Base".  $(\rightarrow)$ [pagina 49\)](#page-48-0)
- La caratteristica del rilevamento sonoro non è progettata per essere utilizzata in situazioni che richiedono alta affidabilità. Panasonic non si assume alcuna responsabilità nel caso in cui si verificassero eventuali incidenti o danni.

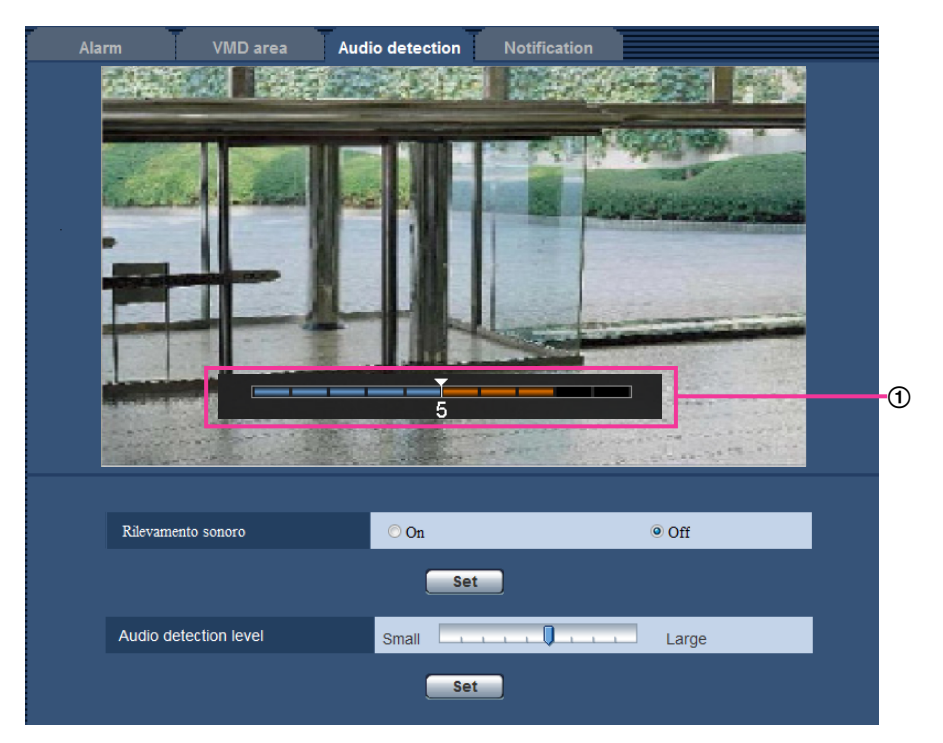

#### Anteprima

Visualizza un'anteprima delle impostazioni e dello stato effettivo del rilevamento sonoro.

#### **[Rilevamento sonoro]**

Selezionare "On" o "Off" per determinare se eseguire o meno il rilevamento sonoro.

- **On:** Viene eseguito il rilevamento sonoro.
- **Off:** Non viene eseguito il rilevamento sonoro.
- **Regolazione predefinita:** Off

#### **Nota**

• Il livello del volume per quando viene eseguito il rilevamento sonoro può essere modificato in "Volume di ingresso del microfono(dalla telecamera al PC)" sulla scheda [Audio] della pagina "Immagine/Audio".  $(\rightarrow)$ [pagina 121\)](#page-120-0)

#### **[Soglia]**

Selezionare il livello al quale la telecamera determina che è presente un suono nell'area attorno alla telecamera durante il rilevamento sonoro.

Se si desidera rilevare soltanto suoni forti, alzare il livello di soglia; se si desidera rilevare anche suoni bassi, abbassare il livello di soglia.

## **Configurazione della soglia di rilevamento sonoro**

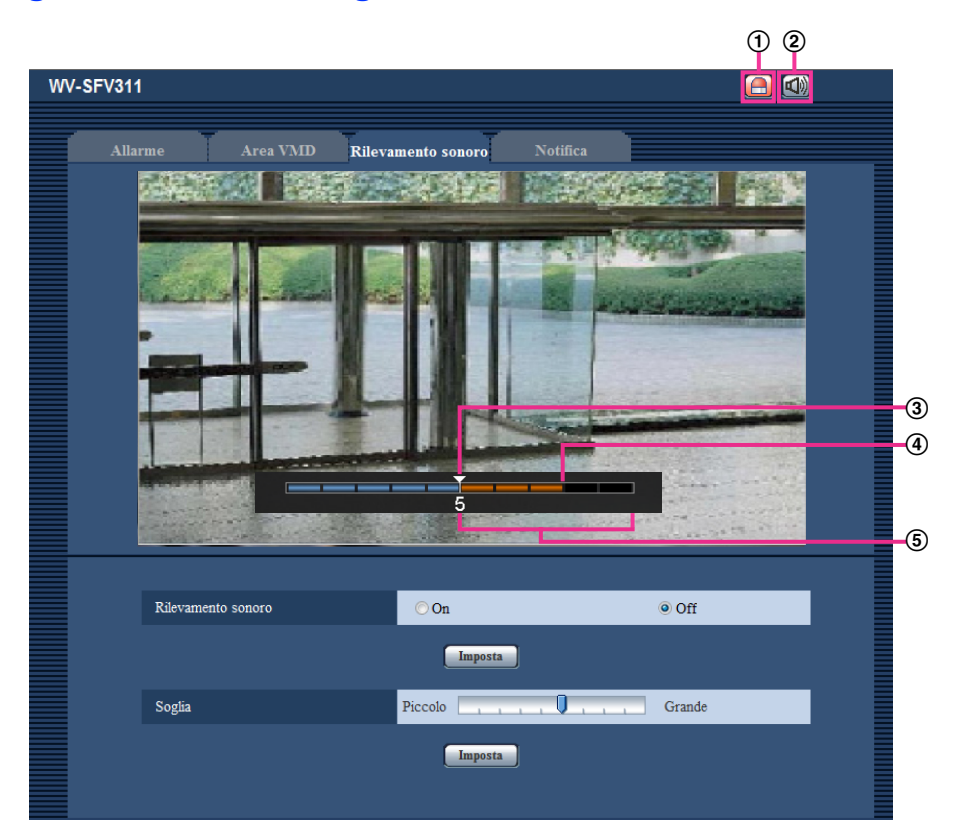

- Pulsante di indicazione del verificarsi dell'allarme
- Pulsante dell'ingresso del microfono
- Livello di soglia
- Livello del volume attuale
- Range di volume da rilevare
- **1.** Controllare la soglia e l'attuale livello del volume.
	- → Il livello del volume configurato in "Volume di ingresso del microfono(dalla telecamera al PC)" sulla scheda [Audio] della pagina "Immagine/Audio" viene visualizzato nell'anteprima.
- **2.** Regolare la "Soglia" con la barra di scorrimento in modo che sia inferiore al livello del volume che si desidera rilevare.
- **3.** Regolare il "Volume di ingresso del microfono(dalla telecamera al PC)" sulla scheda [Audio] della pagina "Immagine/Audio" in base alla necessità.  $(\rightarrow)$ [pagina 121](#page-120-0))
	- → Le impostazioni e lo stato effettivo del rilevamento sonoro sono visualizzati nella parte inferiore della schermata. Se il livello del volume supera il livello di soglia, viene indicata una barra rossa che indica che è stato rilevato un suono.

Se fossero necessarie ulteriori regolazioni, ripetere dal passaggio 2.

#### **Nota**

- "Rilevamento sonoro" si può utilizzare soltanto quando è selezionato "Ingresso microfono" o "Interattivo(Full-duplex)" per "Trasmissione/ricezione dell'audio" sulla scheda [Audio] della pagina "Immagine/Audio".  $(\rightarrow)$ [pagina 121\)](#page-120-0)
- Possono essere erroneamente rilevati rumore o altri suoni indesiderati dall'area circostante.
- Soltanto il volume del suono determina se il suono viene o meno rilevato, il tipo di suono non ha importanza.

# <span id="page-141-0"></span>**13.7 Configurazione delle impostazioni relative alla notifica dell'allarme [Notifica]**

Cliccare la scheda [Notifica] sulla pagina "Allarme". (->[pagina 43](#page-42-0), [pagina 45\)](#page-44-0)

Le impostazioni relative al protocollo di allarme Panasonic e alla notifica dell'allarme HTTP possono essere configurate in questa sezione.

# <span id="page-142-0"></span>**13.7.1 Configurazione delle impostazioni riguardanti il protocollo di allarme Panasonic**

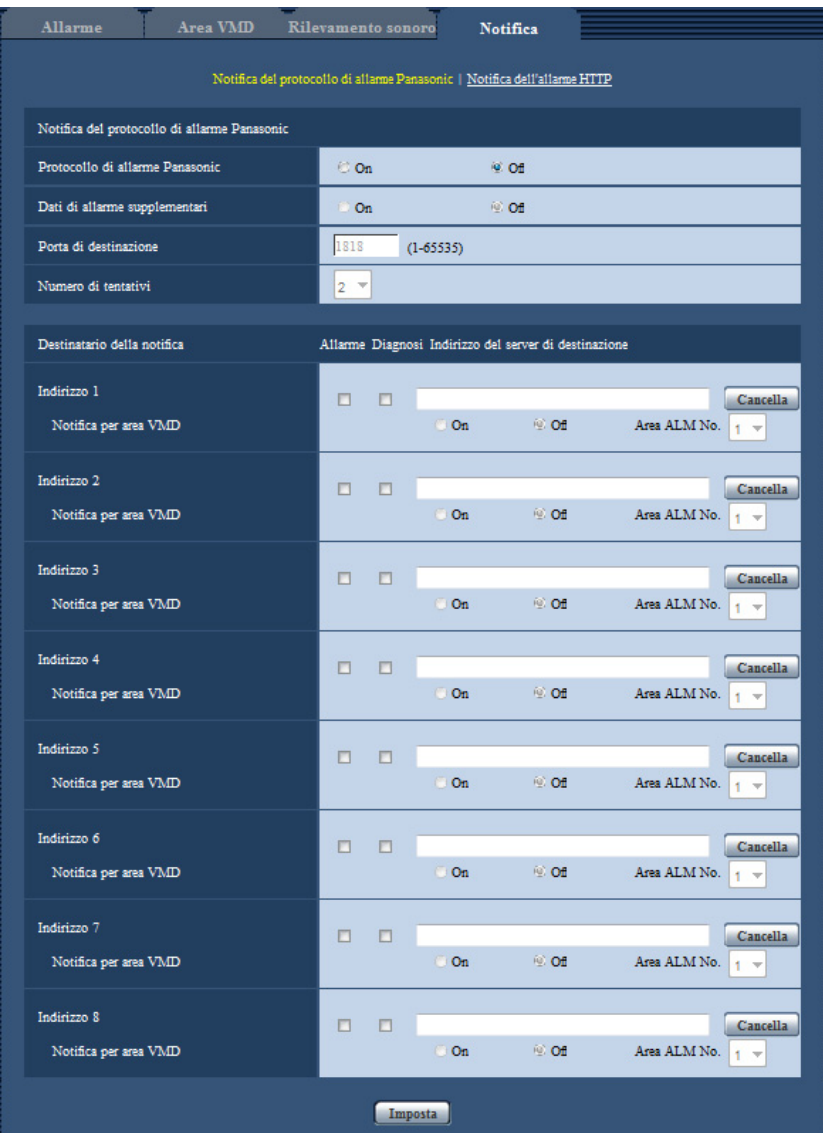

# **Notifica del protocollo di allarme Panasonic**

#### **[Protocollo di allarme Panasonic]**

Selezionare "On" o "Off" per determinare se inviare o meno notifica tramite il protocollo di allarme Panasonic conformemente alle impostazioni delle seguenti caselle di opzione "Allarme" e "Diagnosi" di "Destinatario della notifica".

- Quando viene rilevato un allarme ("Allarme")
- Quando è stata effettuata una notifica della capacità rimasta sulla scheda di memoria SD ("Diagnosi")
- Quando la scheda di memoria SD è piena ("Diagnosi")
- Quando la scheda di memoria SD non può essere riconosciuta ("Diagnosi")
- **Regolazione predefinita:** Off

#### **Nota**

• Quando è selezionato "On", verrà inviata notifica del verificarsi dell'allarme agli indirizzi del server di destinazione registrati in ordine (per primo l'indirizzo IP 1, per ultimo l'indirizzo IP 8).

#### **[Dati di allarme supplementari]**

Determinare se inviare o meno notifiche per i numeri delle aree di rilevamento dell'allarme del VMD con il protocollo di allarme Panasonic selezionando On/Off.

• **Regolazione predefinita:** Off

#### **[Porta di destinazione]**

Selezionare una porta di destinazione per il protocollo di allarme Panasonic tra quelle che seguono.

- **Intervallo disponibile:** 1 65535
- **Regolazione predefinita:** 1818

I numeri di porta riportati di seguito non sono disponibili in quanto sono già utilizzati. 20, 21, 23, 25, 42, 53, 67, 68, 69, 80, 110, 123, 161, 162, 443, 995, 10669, 10670

#### **[Numero di tentativi]**

Selezionare un numero di tentativi per il protocollo di allarme Panasonic.

- **Intervallo disponibile:** 0-30
- **Regolazione predefinita:** 2

# **Destinatario della notifica**

#### **[Indirizzo 1] - [Indirizzo 8]**

Digitare l'indirizzo IP o il nome host di destinazione del protocollo di allarme Panasonic selezionandoli tra quelli che seguono. Si possono registrare fino a 8 indirizzi dei server di destinazione.

- **Casella di opzione [Allarme]:** Quando la casella di opzione è spuntata, verrà eseguita la notifica di allarme Panasonic al verificarsi di un allarme.
- **Casella di opzione [Diagnosi]:** Quando la casella di opzione è spuntata, verrà fornita la notifica utilizzando il protocollo di allarme Panasonic nei casi seguenti.
	- Quando è stata effettuata la notifica della capacità rimasta sulla scheda di memoria SD
	- Quando la scheda di memoria SD è piena
	- Quando la scheda di memoria SD non può essere riconosciuta
- **[Indirizzo del server di destinazione]:** Digitare l'indirizzo del server o il nome host di destinazione.
	- **Caratteri disponibili:** Caratteri alfanumerici, i due punti (:), il punto (.), il carattere di sottolineatura (\_) e il trattino (-).

Per cancellare l'indirizzo del server di destinazione registrato, cliccare il pulsante [Cancella] rispettivo all'indirizzo del server di destinazione desiderato.

#### **[Notifica per area VMD]**

Selezionare "On" o "Off" per determinare se impostare o meno "Notifica per area VMD".

Se "Notifica per area VMD" è impostato su "On", viene notificato un allarme soltanto quando "Area ALM No." corrisponde a "Area dell'allarme" configurata da "Allarme del VMD". Le notifiche di allarme diverse da "Allarme del VMD" non sono implementate. Quando si utilizza "Notifica per area VMD", selezionare "On" per "Stato" dell'area dell'allarme nel VMD.

• **Regolazione predefinita:** Off

#### **[Area ALM No.]**

- **Intervallo disponibile:** 1-4
- **Regolazione predefinita:** 1
### **IMPORTANTE**

- Quando si digita il nome host per "Indirizzo del server di destinazione", si devono configurare le impostazioni del DNS sulla scheda [Rete] della pagina "Rete". (→[pagina 155\)](#page-154-0)
- Verificare che gli indirizzi IP di destinazione siano registrati correttamente. Se un destinatario registrato non esiste, la notifica potrebbe essere ritardata.

## **13.7.2 Configurazione delle impostazioni riguardanti la notifica dell'allarme HTTP**

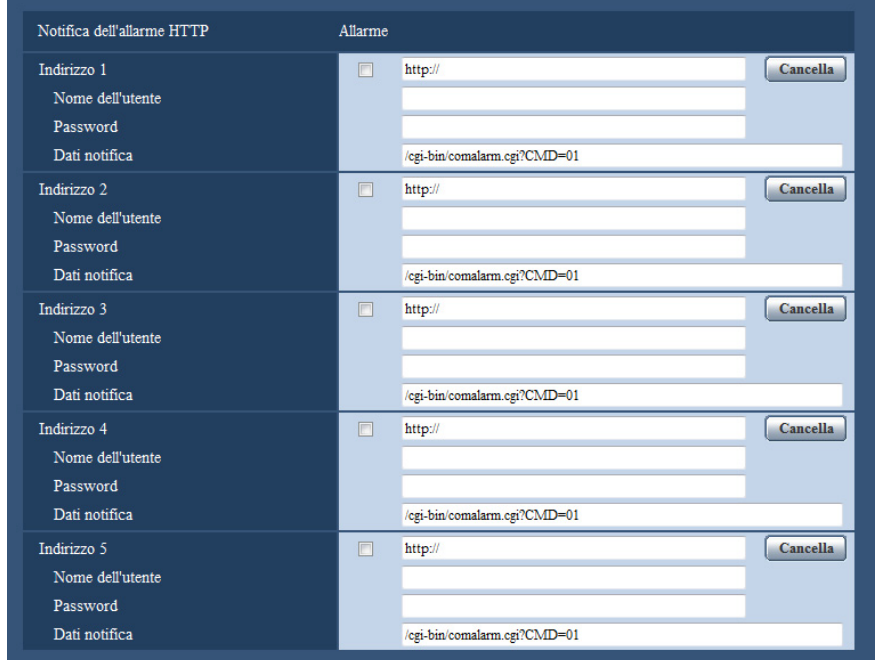

## **Notifica dell'allarme HTTP**

### **[Indirizzo 1] - [Indirizzo 5]**

Digitare l'indirizzo IP o il nome host di destinazione della notifica dell'allarme HTTP. Si possono registrare fino a 5 indirizzi dei server di destinazione.

- **Caratteri disponibili:** Caratteri alfanumerici, i due punti (:), il punto (.), il carattere di sottolineatura (\_) e il trattino (-).
- **Regolazione predefinita:** http://

**Esempio di inserimento:** "http://indirizzo IP del server HTTP + : (due punti) + numero della porta" o "http:// Nome host + : (due punti) + numero della porta"

### **Casella di opzione [Allarme]**

Quando la casella di opzione è spuntata, verrà eseguita la notifica dell'allarme HTTP al verificarsi di un allarme.

### **Pulsante [Cancella]**

Quando si clicca questo pulsante, verranno cancellate tutte le informazioni configurate, che comprendono indirizzo, nome dell'utente, password e dati della notifica.

### **[Nome dell'utente]**

Digitare il nome dell'utente (nome di login) per accedere al server HTTP.

- **Numero di caratteri disponibile:** Da 0 a 63 caratteri
- **Caratteri non disponibili:** " & : ; \

### **[Password]**

Digitare la password per accedere al server HTTP.

- **Numero di caratteri disponibile:** Da 0 a 63 caratteri
- **Caratteri non disponibili:** " &

### **[Dati notifica]**

Digitare i dati della notifica da aggiungere dopo gli indirizzi del server HTTP di destinazione impostati in [Indirizzo 1] - [Indirizzo 5].

- **Caratteri disponibili:** Caratteri alfanumerici
- **Regolazione predefinita:** /cgi-bin/comalarm.cgi?CMD=01

### **Nota**

- Per "Indirizzo 1" "Indirizzo 5", si può digitare un totale di 256 caratteri per l'indirizzo (incluso "http://") e i "Dati notifica".
- Accertarsi di inserire una barra (/) come primo carattere di "Dati notifica".
- Se fallisce la notifica dell'allarme HTTP, le informazioni riguardo all'errore verranno aggiunte al registro di sistema.
- Anche se si clicca il pulsante [Imposta] dopo aver cancellato il contenuto di "Dati notifica", verrà impostato "/cgi-bin/comalarm.cgi?CMD=01".
- Non si può utilizzare l'HTTPS.

### **<Esempio>**

Quando è impostato http://192.168.0.100 per l'indirizzo ed è impostato /cgi-bin/comalarm.cgi?CMD=01 per "Dati notifica", verrà eseguita una notifica dell'allarme HTTP come http://192.168.0.100/cgi-bin/comalarm.cgi? CMD=01.

# **14 Configurazione delle impostazioni riguardanti la visualizzazione avanzata [Visualiz. avanzata]**

Le impostazioni relative al ritaglio possono essere configurate sulla pagina "Visualiz. avanzata". La pagina "Visualiz. avanzata" comprende la scheda [Ritaglio].

# **14.1 Configurazione delle impostazioni riguardanti il ritaglio [Ritaglio]**

Cliccare la scheda [Ritaglio] sulla pagina "Visualiz. avanzata". (->[pagina 43,](#page-42-0) [pagina 45](#page-44-0)) Su questa pagina si possono configurare le impostazioni riguardanti il ritaglio.

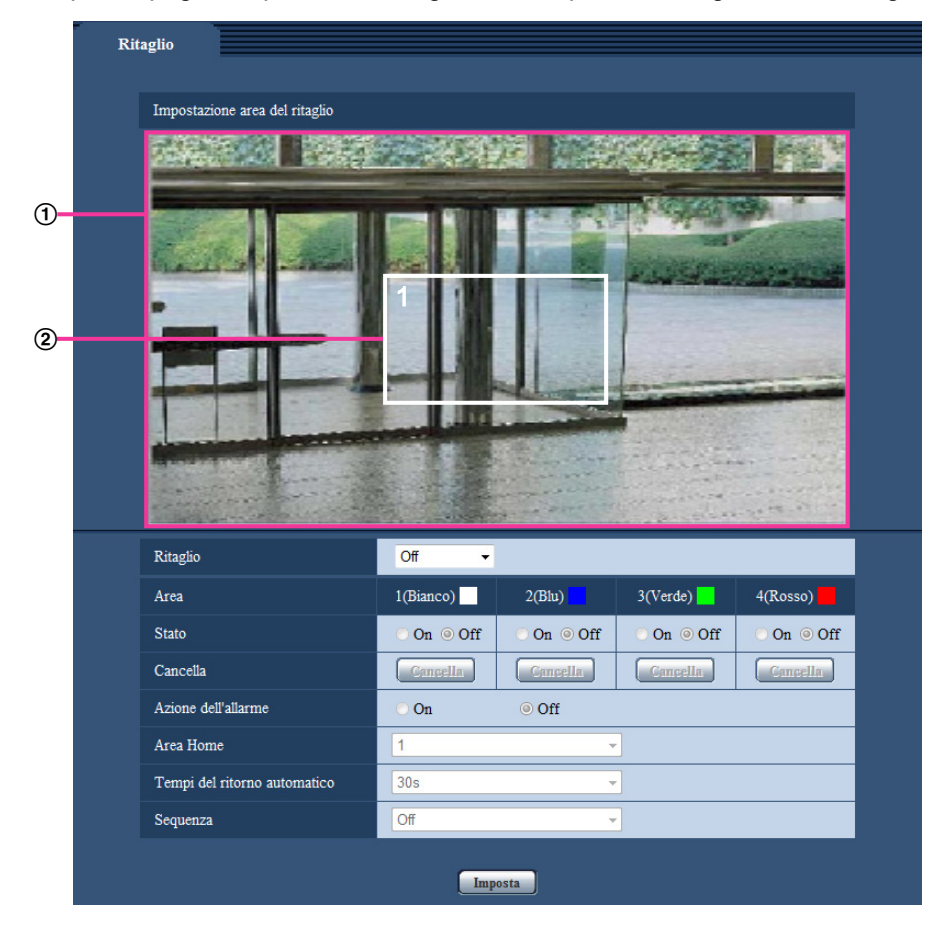

## **Impostazione area del ritaglio**

- **Visualizzazione dell'immagine intera**
- Visualizza l'immagine intera della telecamera.
- **Contorno del ritaglio**

Visualizza l'area del ritaglio impostata. Si possono impostare fino a 4 aree. Durante l'impostazione, i numeri vengono assegnati automaticamente e visualizzati nella parte superiore sinistra dell'area del ritaglio.

La posizione del contorno del ritaglio può essere spostata cliccando e tenendo premuta la cornice configurata e quindi spostandola.

Cliccando all'esterno del contorno si aggiunge un nuovo contorno.

Gli stream che vengono configurati nel ritaglio utilizzano la stessa area del ritaglio della visualizzazione [Ritaglio]. Pertanto, se viene modificato il contorno del ritaglio, l'area del ritaglio degli stream configurati nel ritaglio vengono modificati di conseguenza conformemente alle impostazioni del contorno del ritaglio.

### **[Ritaglio]**

È possibile selezionare una tra le immagini JPEG(1), JPEG(2), JPEG(3), H.264(1), H.264(2), H.264(3), H. 264(4) o tutte le immagini H.264 per l'invio come immagini ritagliate.

La dimensione di cattura delle immagini selezionate per JPEG(1)/JPEG(2)/JPEG(3)/H.264(1)/H.264(2)/H. 264(3)/H.264(4) sulla scheda [JPEG/H.264] viene utilizzata per la dimensione di cattura dell'immagine ritagliata.

**Off:** le immagini ritagliate non vengono trasmesse.

**H.264(1):** Le immagini H.264(1) vengono trasmesse come immagini ritagliate.

**H.264(2):** Le immagini H.264(2) vengono trasmesse come immagini ritagliate.

**H.264(3):** Le immagini H.264(3) vengono trasmesse come immagini ritagliate.

**H.264(4):** Le immagini H.264(4) vengono trasmesse come immagini ritagliate.

**H.264(tutti):** H.264(1), H.264(2), H.264(3) e H.264(4) vengono trasmesse come immagini ritagliate.

**JPEG(1):** Le immagini JPEG(1) vengono trasmesse come immagini ritagliate.

**JPEG(2):** Le immagini JPEG(2) vengono trasmesse come immagini ritagliate.

**JPEG(3):** Le immagini JPEG(3) vengono trasmesse come immagini ritagliate.

### • **Regolazione predefinita:** Off

### **Nota**

- La modifica temporanea delle impostazioni di ritaglio interrompe la trasmissione.
- Quando "Trasmissione di H.264" è impostato su "Off", non è possibile impostare il ritaglio per H.264(1), H.264(2), H.264(3), H.264(4).
- Quando è impostata la massima risoluzione, non è possibile impostare il ritaglio per H.264(1), H. 264(2) e JPEG(1).

### **[Area]**

Quando si seleziona un'area ritaglio sullo schermo, essa viene numerata come area 1.

### **[Stato]**

Selezionare "On" o "Off" per determinare se utilizzare o meno l'area ritaglio.

**On:** L'area ritaglio viene impostata.

**Off:** L'area ritaglio non viene impostata.

**Regolazione predefinita:** Off

### **Pulsante [Cancella]**

Cliccare il pulsante [Cancella] corrispondente all'area da cancellare. Verrà cancellato il contorno dell'area selezionata.

### **[Azione dell'allarme]**

Determinare se trasferire o meno le immagini ritagliate quando si verifica un allarme. Il trasferimento di immagini ritagliate è disponibile soltanto quando è selezionato un valore diverso da "H.264(tutti)" per "Ritaglio".

### On/Off

**Regolazione predefinita:** Off

### **[Area Home]**

Configurare l'area per la trasmissione del ritaglio quando si verifica un allarme. 1/2/3/4

### **Regolazione predefinita:** 1

### **[Tempi del ritorno automatico]**

Configurare per quanto tempo le immagini ritagliate vengono trasmesse quando si verifica un allarme. Quando il tempo impostato è trascorso, la trasmissione delle immagini ritagliate si interrompe e la telecamera avvia la trasmissione di immagini a schermo intero. Questa funzione non può essere impostata soltanto quando "Azione dell'allarme" è impostato su "On".

10s/20s/30s/1min/2min/3min/5min

**Regolazione predefinita:** 30s

### **[Sequenza]**

Utilizzando un massimo di 4 contorni dei ritagli, determinare se eseguire o meno la sequenza selezionando una delle opzioni che seguono. La sequenza funziona nell'ordine dei numeri assegnati ai contorni dei ritagli. Questa funzione non può essere impostata soltanto quando "Azione dell'allarme" è impostato su "Off". Off/5s/10s/20s/30s

• **Regolazione predefinita:** Off

### **Pulsante [Imposta]**

Applica le impostazioni relative al ritaglio, all'azione della telecamera in caso di allarme, all'area home, ai tempi del ritorno automatico e alla sequenza.

### **IMPORTANTE**

- Il contorno del ritaglio può spostarsi fuori allineamento quando viene modificata l'impostazione di "Modalità di cattura dell'immagine". Assicurarsi di verificare il contorno del ritaglio dopo aver modificato l'impostazione di "Modalità di cattura dell'immagine".
- Il contorno del ritaglio può spostarsi fuori allineamento quando viene modificata l'impostazione di "Zoom ottico supplementare". Assicurarsi di verificare il contorno del ritaglio dopo aver modificato l'impostazione di "Zoom ottico supplementare".
- L'allineamento del contorno del ritaglio visualizzato durante la configurazione potrebbe modificarsi leggermente dopo che viene cliccato il pulsante [Imposta].
- "Azione dell'allarme", "Area Home", "Tempi del ritorno automatico" e "Sequenza" non sono disponibili quando è selezionato "H.264(tutti)" per "Ritaglio".

# **15 Configurazione delle impostazioni riguardanti l'autenticazione [Gestione utenti]**

Sulla pagina "Gestione utenti" si possono configurare le impostazioni riguardanti l'autenticazione, quali le limitazioni di accesso alla telecamera per utenti e computer, quando si accede alla telecamera tramite un PC o un telefono cellulare/terminale mobile.

La pagina "Gestione utenti" comprende 3 schede; la scheda [Autent utente], la scheda [Autent ospite] e la scheda [Sistema].

# <span id="page-149-0"></span>**15.1 Configurazione delle impostazioni riguardanti l'autenticazione dell'utente [Autent utente]**

Cliccare la scheda [Autent utente] sulla pagina "Gestione utenti".  $(\rightarrow)$ [pagina 43,](#page-42-0) [pagina 45](#page-44-0)) Su questa pagina si possono configurare le impostazioni riguardanti l'autenticazione degli utenti che possono accedere a questa telecamera dal PC o da un telefono cellulare/terminale mobile. Si possono registrare fino a 24 utenti.

### **Nota**

• Quando non si riesce a superare l'autenticazione dell'utente (errore di autenticazione) utilizzando lo stesso indirizzo IP (PC) per 8 volte in 30 secondi, l'accesso all'unità verrà negato per un certo lasso di tempo.

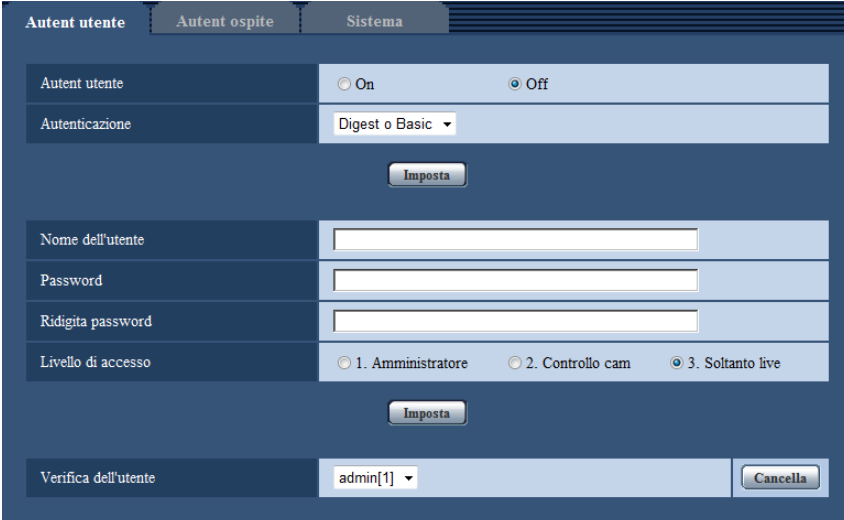

### **[Autent utente]**

Selezionare "On" o "Off" per determinare se autenticare o meno gli utenti.

• **Regolazione predefinita:** Off

### **[Autenticazione]**

Impostare il metodo di autenticazione dell'utente. **Digest o Basic:** Si utilizza l'autenticazione Digest o Basic. **Digest:** Si utilizza l'autenticazione Digest. **Basic:** Si utilizza l'autenticazione Basic.

• **Regolazione predefinita:** Digest o Basic

### **Nota**

- Se è stata modificata l'impostazione [Autenticazione], chiudere il browser web, quindi accedere nuovamente alla telecamera.
- Per altri dispositivi, come i registratori su disco di rete, se non altrimenti dichiarato, l'autenticazione Digest non è supportata. (All'agosto 2013)

### **[Nome dell'utente]**

Digitare il nome di un utente.

- **Numero di caratteri disponibile:** Da 1 a 32 caratteri
- **Caratteri non disponibili:** " & : ; \
- **Regolazione predefinita:** Nessuno (vuoto)

### **[Password] [Ridigita password]**

Digitare una password.

- **Numero di caratteri disponibile:** Da 4 a 32 caratteri
- **Caratteri non disponibili:** " &
- **Regolazione predefinita:** Nessuno (vuoto)

#### **Nota**

• Quando viene digitato il nome di un utente già utilizzato e viene cliccato il pulsante [Imposta], le rispettive informazioni dell'utente verranno sovrascritte.

### **[Livello di accesso]**

Selezionare un livello di accesso dell'utente dai seguenti.

- **1. Amministratore:** Sono consentite tutte le operazioni disponibili della telecamera.
- **2. Controllo cam:** Sono consentiti la visualizzazione delle immagini dalla telecamera ed il controllo della telecamera. La configurazione delle impostazioni della telecamera non è disponibile.
- **3. Soltanto live:** È disponibile soltanto la visualizzazione delle immagini in diretta. La configurazione delle impostazioni della telecamera ed il controllo della telecamera non sono disponibili.
- **Regolazione predefinita:** 3. Soltanto live

### **[Verifica dell'utente]**

Dal menu a discesa di "Verifica dell'utente", si può selezionare l'utente registrato e si possono controllare le informazioni dell'utente selezionato.

L'utente registrato verrà visualizzato con il livello di accesso.

(Esempio: admin [1])

Per cancellare l'utente registrato, cliccare il pulsante [Cancella] dopo aver selezionato l'utente da cancellare.

# **15.2 Configurazione delle impostazioni riguardanti l'autenticazione dell'host [Autent ospite]**

Cliccare la scheda [Autent ospite] sulla pagina "Gestione utenti".  $(\rightarrow)$ [pagina 43,](#page-42-0) [pagina 45](#page-44-0))

Su questa pagina si possono configurare le impostazioni per limitare l'accesso dei PC (indirizzi IP) alla telecamera.

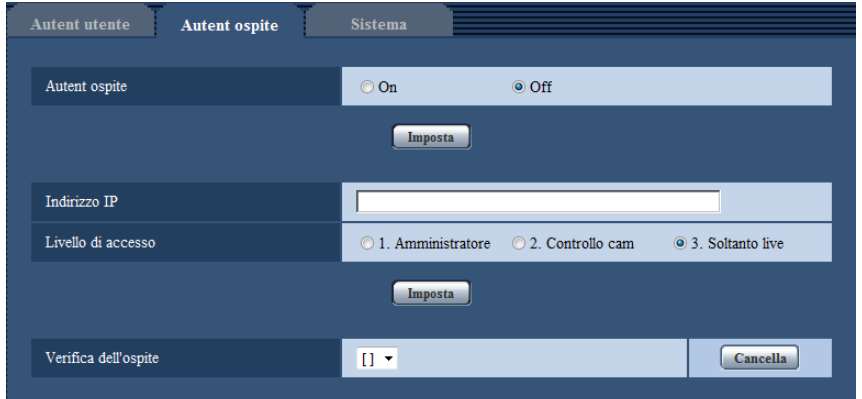

### **[Autent ospite]**

Selezionare "On" o "Off" per determinare se autenticare o meno l'host.

• **Regolazione predefinita:** Off

### **[Indirizzo IP]**

Digitare l'indirizzo IP del PC al quale consentire l'accesso alla telecamera. Non si può digitare il nome host per l'indirizzo IP.

### **Nota**

- Quando si digita "Indirizzo IP/maschera di sottorete", è possibile limitare i PC in ciascuna sottorete. Ad esempio, quando viene digitato "192.168.0.1/24" e viene selezionato "2. Controllo cam" per il livello di accesso, i PC i cui indirizzi IP sono compresi tra "192.168.0.1" e "192.168.0.254" possono accedere alla telecamera con il livello di accesso "2. Controllo cam".
- Quando viene digitato un indirizzo IP già utilizzato e viene cliccato il pulsante [Imposta], le rispettive informazioni dell'host verranno sovrascritte.

### **[Livello di accesso]**

Selezionare un livello di accesso dell'host tra i seguenti.

1. Amministratore/ 2. Controllo cam/ 3. Soltanto live

Far riferimento a [pagina 150](#page-149-0) per ulteriori informazioni circa il livello di accesso.

• **Regolazione predefinita:** 3. Soltanto live

### **[Verifica dell'ospite]**

Dal menu a discesa di "Verifica dell'ospite", si può selezionare l'host registrato e si può controllare l'indirizzo IP dell'host selezionato.

L'indirizzo IP registrato verrà visualizzato con il livello di accesso.

(Esempio: 192.168.0.21 [1])

Per cancellare l'host registrato, cliccare il pulsante [Cancella] dopo aver selezionato l'indirizzo IP da cancellare.

# **15.3 Configurazione delle impostazioni riguardanti lo stream prioritario [Sistema]**

Cliccare la scheda [Sistema] sulla pagina "Gestione utenti". ( $\rightarrow$ [pagina 43](#page-42-0), [pagina 45\)](#page-44-0)

Di seguito viene illustrata le configurazione dello stream prioritario che può trasmettere le immagini senza deteriorare la qualità dell'immagine e l'intervallo di aggiornamento anche quando più utenti accedono contemporaneamente.

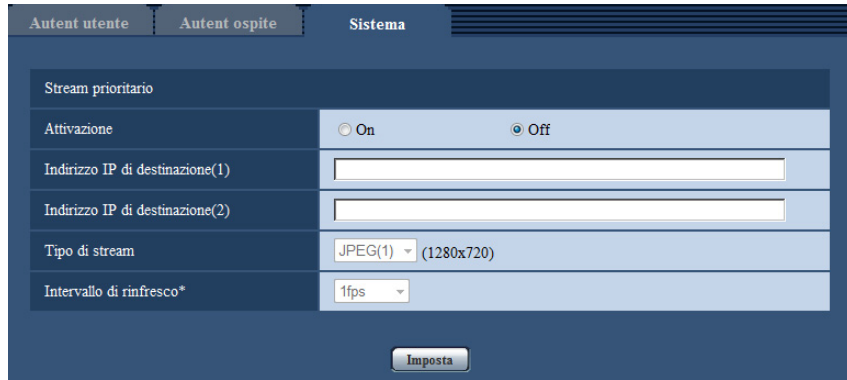

## **Stream prioritario**

### **[Attivazione]**

- Selezionare "On" o "Off" per determinare se utilizzare o meno lo stream prioritario.
- **Regolazione predefinita:** Off

### **Nota**

• Quando si seleziona "On" per "Attivazione" di "Stream prioritario", il numero degli utenti che possono accedere alla telecamera potrà essere limitato.

### **[Indirizzo IP di destinazione(1)]**

Digitare il primo indirizzo IP di destinazione.

### **[Indirizzo IP di destinazione(2)]**

Digitare il secondo indirizzo IP di destinazione.

### **[Tipo di stream]**

Selezionare "JPEG(1)", "JPEG(2)", "JPEG(3)", "H.264(1)", "H.264(2)", "H.264(3)" o "H.264(4)".

- **JPEG(1):** Verranno trasmesse immagini JPEG(1).
- **JPEG(2):** Verranno trasmesse immagini JPEG(2).
- **JPEG(3):** Verranno trasmesse immagini JPEG(3).
- **H.264(1):** Verranno trasmesse immagini H.264(1).
- **H.264(2):** Verranno trasmesse immagini H.264(2).
- **H.264(3):** Verranno trasmesse immagini H.264(3).
- **H.264(4):** Verranno trasmesse immagini H.264(4).
- **Regolazione predefinita:** JPEG(1)

### **Nota**

• Quando è selezionato "Miglior risultato" per "Priorità di trasmissione" di "H.264", il bit rate varierà tra i valori massimo e minimo mentre vengono trasmesse le immagini.

### **[Intervallo di rinfresco\*]**

Selezionare l'intervallo di aggiornamento tra i seguenti.

Questa impostazione è valida solo quando si seleziona "JPEG(1)", "JPEG(2)" o "JPEG(3)" per "Tipo di stream".

0,1fps/0,2fps/0,33fps/0,5fps/1fps/2fps/3fps/5fps/6fps\*/10fps\*/12fps\*/15fps\*/30fps\*

### • **Regolazione predefinita:** 1fps

#### **Nota**

• Quando è selezionato "On" per "Trasmissione di H.264", l'intervallo di trasmissione potrebbe essere più lungo rispetto al valore impostato quando si seleziona qualsiasi valore con un asterisco (\*) sulla destra.

# **16 Configurazione delle impostazioni di rete [Rete]**

Sulla pagina "Rete" si possono configurare le impostazioni di rete. La pagina "Rete" comprende la scheda [Rete] e la scheda [Avanzato].

# <span id="page-154-0"></span>**16.1 Configurazione delle impostazioni di rete [Rete]**

Cliccare la scheda [Rete] sulla pagina "Rete". ( $\rightarrow$ [pagina 43](#page-42-0), [pagina 45\)](#page-44-0) Per configurare le impostazioni di rete sono necessarie le seguenti informazioni. Rivolgersi all'amministratore

della rete o al proprio fornitore di servizi Internet.

- Indirizzo IP
- Maschera di sottorete
- Gateway predefinito (quando si utilizza il server/router gateway)
- Porta HTTP
- Indirizzo del DNS primario, Indirizzo del DNS secondario (quando si utilizza il DNS)

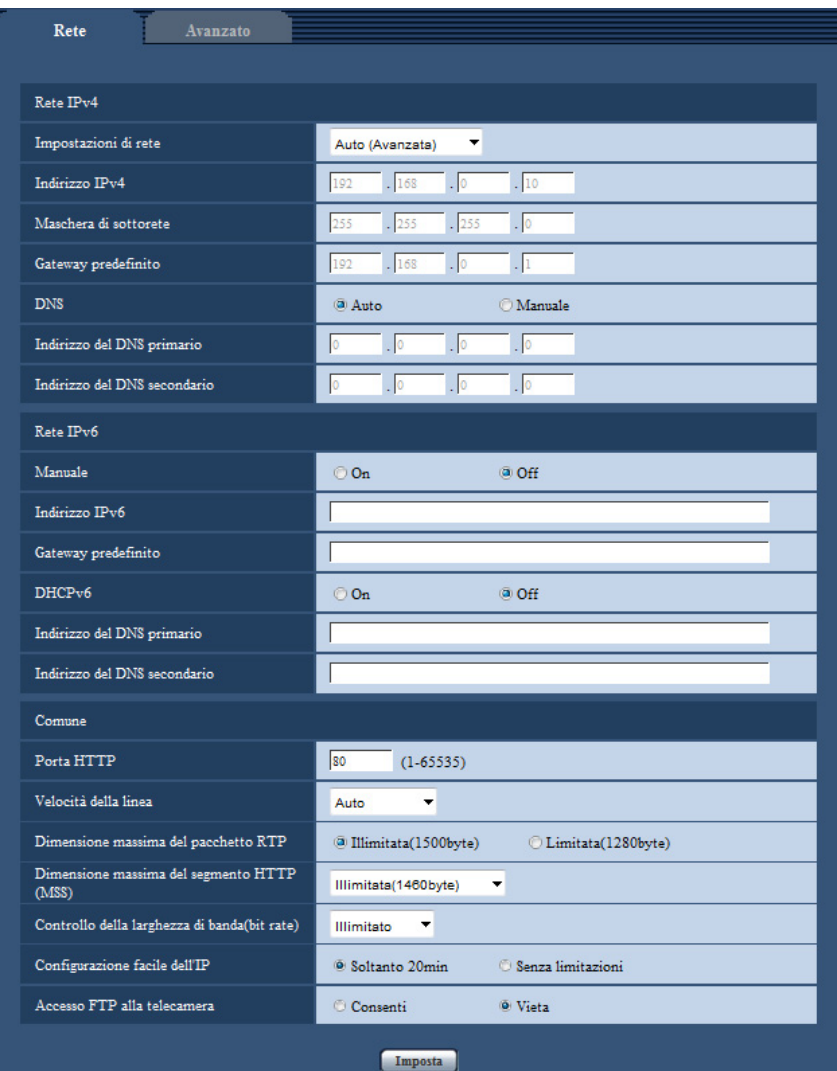

### **Rete IPv4**

### **[Impostazioni di rete]**

Selezionare il metodo di configurazione dell'indirizzo IP tra quelli che seguono.

- **Statico:** L'indirizzo IP viene configurato inserendolo manualmente in "Indirizzo IPv4".
- **DHCP:** L'indirizzo IP viene configurato utilizzando la funzione DHCP.
- **Auto(AutoIP):** L'indirizzo IP viene configurato utilizzando la funzione DHCP. Quando il server DHCP non viene trovato, l'indirizzo IP viene configurato automaticamente.
- **Auto (Avanzata):** Utilizzando la funzione DHCP, si fa riferimento alle informazioni sull'indirizzo di rete e viene configurato sulla telecamera un indirizzo IP inutilizzato come indirizzo IP statico. L'indirizzo IP configurato viene determinato automaticamente dalla telecamera nel range della maschera di sottorete. Quando il server DHCP non viene trovato, l'indirizzo IP viene impostato su 192.168.0.10.
- **Regolazione predefinita:** Auto (Avanzata)

### **Nota**

• Quando è selezionato "Auto(AutoIP)" e l'indirizzo IP non può essere acquisito dal server DHCP, verrà cercato un indirizzo IP non utilizzato nella stessa rete tra 169.254.1.0 e 169.254.254.255.

### **[Indirizzo IPv4]**

Quando non si utilizza la funzione DHCP, digitare l'indirizzo IP della telecamera. Non digitare un indirizzo IP già utilizzato (per i PC e le altre telecamere di rete).

• **Regolazione predefinita:** 192.168.0.10

### **Nota**

• Più indirizzi IP non sono disponibili anche quando si utilizza la funzione DHCP. Rivolgersi all'amministratore di rete per ulteriori informazioni circa le impostazioni del server DHCP.

### **[Maschera di sottorete]**

Quando non si utilizza la funzione DHCP, digitare la maschera di sottorete della telecamera.

• **Regolazione predefinita:** 255.255.255.0

### **[Gateway predefinito]**

Quando non si utilizza la funzione DHCP, digitare il gateway predefinito della telecamera.

• **Regolazione predefinita:** 192.168.0.1

### **Nota**

• Più indirizzi IP per il gateway predefinito non sono disponibili anche quando si utilizza la funzione DHCP. Rivolgersi all'amministratore di rete per ulteriori informazioni circa le impostazioni del server DHCP.

### **[DNS]**

Determinare come impostare l'indirizzo del server DNS selezionando "Auto" (ottenere automaticamente l'indirizzo) o "Manuale" (digitare l'indirizzo del server DNS). Quando si seleziona "Manuale", è necessario configurare le impostazioni per il DNS.

Quando si utilizza la funzione DHCP, è possibile ottenere automaticamente l'indirizzo del DNS selezionando "Auto".

Rivolgersi all'amministratore di rete per ulteriori informazioni circa le impostazioni.

• **Regolazione predefinita:** Auto

### **[Indirizzo del DNS primario], [Indirizzo del DNS secondario]**

Quando è selezionato "Manuale" per "DNS", digitare l'indirizzo IP del server DNS. Rivolgersi all'amministratore di rete circa l'indirizzo IP del server DNS.

## **Rete IPv6**

### **[Manuale]**

Selezionare "On" o "Off" per determinare se configurare manualmente o meno l'indirizzo IP per la rete IPv6 (Indirizzo IPv6).

- **On:** Digitare manualmente un indirizzo IPv6.
- **Off:** L'inserimento manuale di un indirizzo IPv6 non sarà più disponibile.
- **Regolazione predefinita:** Off

### **[Indirizzo IPv6]**

Quando si seleziona "On" per "Manuale", è necessario digitare manualmente l'indirizzo IPv6. Non digitare un indirizzo già utilizzato.

### **Nota**

• Quando ci si collega all'indirizzo IPv6 configurato manualmente al di fuori del router, utilizzare un router compatibile con IPv6 e attivare la funzione di assegnazione automatica dell'indirizzo IPv6. In questo caso, è necessario configurare l'indirizzo IPv6 includendo le informazioni del prefisso fornite dal router compatibile con IPv6. Far riferimento ai manuali forniti con il router per ulteriori informazioni.

### **[Gateway predefinito]**

Quando è selezionato "On" per "Manuale" della rete IPv6, digitare il gateway predefinito della rete IPv6 della telecamera.

**Regolazione predefinita:** Nessuno (vuoto)

### **[DHCPv6]**

Selezionare "On" o "Off" per determinare se utilizzare o meno la funzione DHCP IPv6.

Configurare il server DHCP in modo da non assegnare gli stessi indirizzi IP utilizzati per le altre telecamere di rete ed i PC il cui indirizzo IP è unico. Rivolgersi all'amministratore di rete per ulteriori informazioni circa le impostazioni del server.

• **Regolazione predefinita:** Off

### **[Indirizzo del DNS primario], [Indirizzo del DNS secondario]**

Digitare l'indirizzo IPv6 del server DNS. Rivolgersi all'amministratore di rete circa l'indirizzo IPv6 del server DNS.

### **Comune**

### **[Porta HTTP]**

Assegnare i numeri delle porte indipendentemente.

- **Numeri di porta disponibili:** 1 65535
- **Regolazione predefinita:** 80

I numeri di porta riportati di seguito non sono disponibili in quanto sono già utilizzati.

20, 21, 23, 25, 42, 53, 67, 68, 69, 110, 123, 161, 162, 443, 554, 995, 10669, 10670, 59000 - 61000

### **[Velocità della linea]**

Selezionare la velocità di linea per la trasmissione dei dati tra le seguenti. Si consiglia di utilizzare la regolazione predefinita "Auto".

- **Auto:** La velocità della linea verrà applicata automaticamente.
- **100M-Full:** 100 Mbps full-duplex
- **100M-Half:** 100 Mbps half-duplex
- **10M-Full:** 10 Mbps full-duplex
- **10M-Half:** 10 Mbps half-duplex
- **Regolazione predefinita:** Auto

### **[Dimensione massima del pacchetto RTP]**

Selezionare "Illimitata(1500byte)" o "Limitata(1280byte)" per determinare se limitare o meno la dimensione del pacchetto RTP quando si osservano le immagini dalla telecamera utilizzando il protocollo RTP. Si consiglia di utilizzare la regolazione predefinita "Illimitata(1500byte)".

Quando la dimensione del pacchetto RTP è limitata nella linea di rete utilizzata, selezionare "Limitata(1280byte)". Rivolgersi all'amministratore di rete per ulteriori informazioni circa la dimensione massima del pacchetto nella linea di rete.

• **Regolazione predefinita:** Illimitata(1500byte)

### **[Dimensione massima del segmento HTTP(MSS)]**

Selezionare "Illimitata(1460byte)", "Limitata(1280byte)" o "Limitata(1024byte)" per determinare se limitare o meno la dimensione massima del segmento (MSS) quando si osservano le immagini dalla telecamera utilizzando il protocollo HTTP. Si consiglia di utilizzare questa caratteristica con l'impostazione predefinita. Quando l'MSS è limitata nella linea di rete utilizzata, selezionare "Limitata(1024byte)" o "Limitata(1280byte)". Rivolgersi all'amministratore di rete per ulteriori informazioni circa l'MSS nella linea di rete.

• **Regolazione predefinita:** Illimitata(1460byte)

### **[Controllo della larghezza di banda(bit rate)]**

Selezionare il bit rate totale per la trasmissione dei dati dai seguenti.

Illimitato/64kbps/128kbps/256kbps/384kbps/512kbps/768kbps/1024kbps/2048kbps/4096kbps/8192kbps

• **Regolazione predefinita:** Illimitato

### **Nota**

- Quando si seleziona "64kbps", selezionare "Off" per "Trasmissione/ricezione dell'audio" sulla scheda "Audio".  $(\rightarrow)$ [pagina 121](#page-120-0))
- Selezionare "128kbps" o una velocità superiore per eseguire simultaneamente la trasmissione in diretta di immagini JPEG e la trasmissione periodica di immagini all'FTP.
- Quando "Controllo della larghezza di banda(bit rate)" è impostato su un valore basso, riprendere un'immagine utilizzando il pulsante foto istantanea potrebbe non essere possibile a seconda dell'ambiente di utilizzo. In tal caso, selezionare "JPEG" con il pulsante [Compressione] sulla pagina "In diretta" e scattare una foto con il pulsante foto istantanea utilizzando una dimensione di cattura dell'immagine più bassa possibile.

### **[Configurazione facile dell'IP]**

Selezionare "Soltanto 20min" o "Senza limitazioni" per determinare per quanto tempo può essere consentita l'operazione di impostazione della rete utilizzando "IP Setting Software" di Panasonic.

- **Soltanto 20min:** L'operazione di impostazione della rete utilizzando "IP Setting Software" di Panasonic è consentita per 20 minuti da quando viene avviata la telecamera.
- **Senza limitazioni:** L'operazione di impostazione della rete utilizzando "IP Setting Software" di Panasonic è consentita senza limitazioni di tempo.
- **Regolazione predefinita:** Soltanto 20min

### **Nota**

- La visualizzazione delle informazioni della telecamera utilizzando "IP Setting Software" di Panasonic è consentita senza limitazioni di tempo e si possono aprire le immagini della telecamera.
- Rivolgersi all'amministratore di rete per gli indirizzi di ciascun server.
- La funzione di port forwarding trasforma un indirizzo IP globale in un indirizzo IP privato, e "Mascheramento di IP statico" e "Traduzione degli indirizzi di rete (NAT)" hanno questa funzione. Questa funzione deve essere impostata in un router.
- Per accedere alla telecamera via Internet collegando la telecamera ad un router, è necessario assegnare un numero di porta HTTP rispettivo per ogni telecamera e la traduzione degli indirizzi

utilizzando la funzione di port forwarding del router. Per ulteriori informazioni, far riferimento al manuale di istruzioni del router utilizzato.

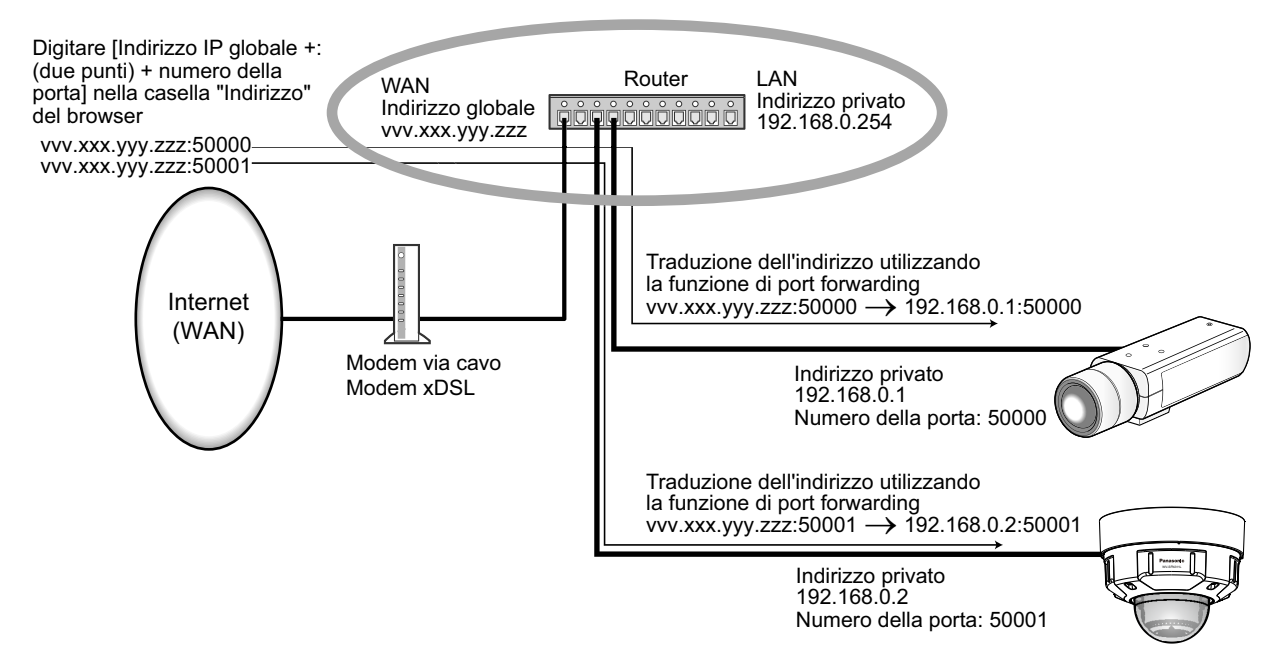

### **[Accesso FTP alla telecamera]**

Selezionare "Consenti" o "Vieta" per determinare se consentire o proibire l'accesso FTP alla telecamera.

• **Regolazione predefinita:** Vieta

# **16.2 Configurazione delle impostazioni di rete avanzate [Avanzato]**

Cliccare la scheda [Avanzato] sulla pagina "Rete". (->[pagina 43,](#page-42-0) [pagina 45](#page-44-0))

Le impostazioni relative a SMTP (E-mail), FTP, UPnP, HTTPS, DDNS, SNMP, Diffserv possono essere configurate in questa sezione.

È possibile spostarsi su una pagina di impostazione di una voce di impostazione facendo clic sul link corrispondente a tale voce.

# **16.2.1 Configurazione delle impostazioni relative all'invio di e-mail**

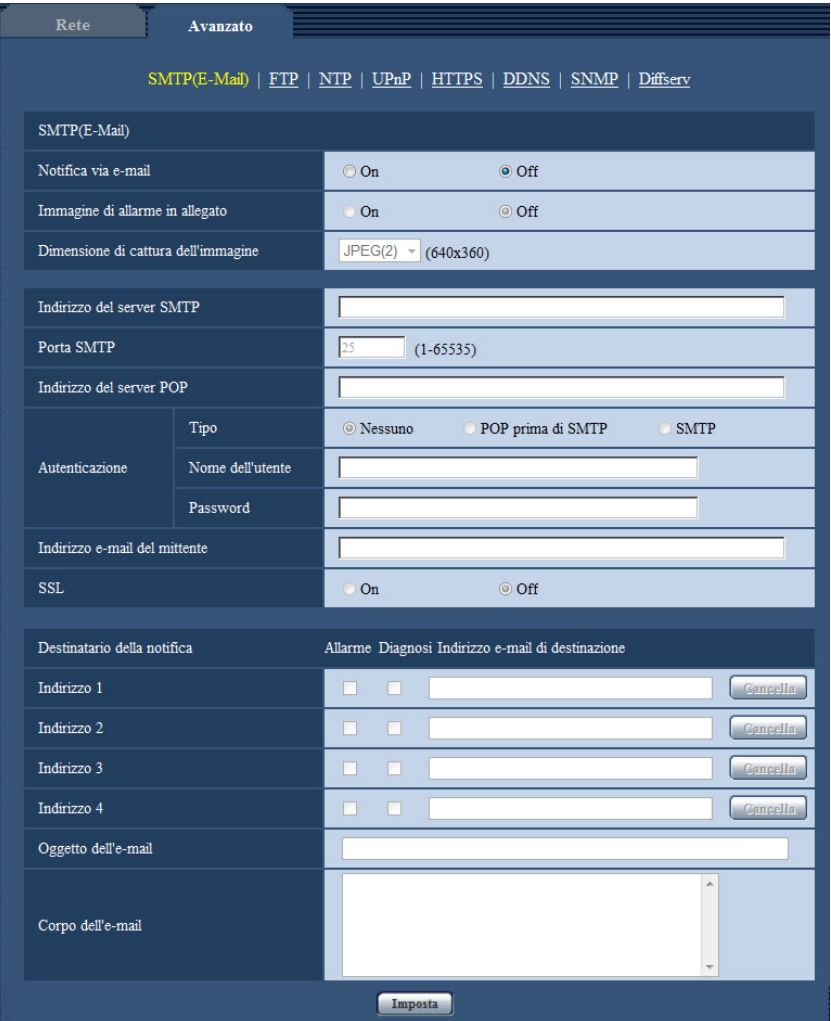

### **SMTP E-Mail**

### **[Notifica via e-mail]**

Selezionare "On" o "Off" per determinare se inviare o meno notifica via e-mail conformemente alle impostazioni delle caselle di opzione "Allarme" e "Diagnosi" di "Destinatario della notifica" come illustrato di seguito.

- Quando viene rilevato un allarme ("Allarme")
- Quando è stata effettuata una notifica della capacità rimasta sulla scheda di memoria SD ("Diagnosi")
- Quando la scheda di memoria SD è piena ("Diagnosi")
- Quando la scheda di memoria SD non può essere riconosciuta ("Diagnosi")
- **Regolazione predefinita:** Off

### **[Immagine di allarme in allegato]**

Selezionare "On" o "Off" per determinare se allegare o meno un'immagine all'e-mail da inviare quando viene rilevato un allarme.

• **Regolazione predefinita:** Off

### **[Dimensione di cattura dell'immagine]**

Selezionare la dimensione di cattura delle immagini allegate a un allarme e-mail tra le seguenti. JPEG(1)/JPEG(2)/JPEG(3)

• **Regolazione predefinita:** JPEG(2)

### **[Indirizzo del server SMTP]**

Digitare l'indirizzo IP o il nome host del server SMTP utilizzato per inviare e-mail.

- **Numero di caratteri disponibile:** Da 1 a 128 caratteri
- **Caratteri disponibili:** Caratteri alfanumerici, i due punti (:), il punto (.), il carattere di sottolineatura (\_) e il trattino (-).

### **[Porta SMTP]**

Digitare il numero della porta alla quale vengono inviate le e-mail.

- **Numeri di porta disponibili:** 1-65535
- **Regolazione predefinita:** 25

I numeri di porta riportati di seguito non sono disponibili in quanto sono già utilizzati.

20, 21, 23, 42, 53, 67, 68, 69, 80, 110, 123, 161, 162, 443, 995, 10669, 10670

### **[Indirizzo del server POP]**

Quando è selezionato "POP prima di SMTP" per "Tipo", digitare l'indirizzo IP o il nome host del server POP.

- **Numero di caratteri disponibile:** Da 1 a 128 caratteri
- **Caratteri disponibili:** Caratteri alfanumerici, i due punti (:), il punto (.), il carattere di sottolineatura (\_) e il trattino (-).

### **IMPORTANTE**

• Quando si digita il nome host per "Indirizzo del server SMTP" o "Indirizzo del server POP", è necessario configurare le impostazioni del DNS sulla scheda [Rete] della pagina "Rete". ( $\rightarrow$ [pagina 155\)](#page-154-0)

### **[Autenticazione]**

• **Tipo**

Selezionare il metodo di autenticazione per inviare e-mail tra quelli che seguono.

- **Nessuno:** Non è necessario superare alcuna autenticazione per inviare e-mail.
- **POP prima di SMTP:** Innanzitutto è necessario superare l'autenticazione del server POP per utilizzare il server SMTP per inviare e-mail.
- **SMTP:** È necessario superare l'autenticazione del server SMTP per inviare e-mail.
- **Regolazione predefinita:** Nessuno

#### **Nota**

- Se non si conosce il metodo di autenticazione per inviare e-mail, rivolgersi all'amministratore della rete.
- **Nome dell'utente**

Digitare il nome dell'utente per accedere al server.

- **Numero di caratteri disponibile:** Da 0 a 32 caratteri
- **Caratteri non disponibili:** " & : ; \
- **Password**

Digitare la password per accedere al server.

- **Numero di caratteri disponibile:** Da 0 a 32 caratteri
- **Caratteri non disponibili:** " &

### **[Indirizzo e-mail del mittente]**

Digitare l'indirizzo e-mail di un mittente.

L'indirizzo e-mail digitato verrà visualizzato nella linea "Da" (mittente) delle e-mail inviate.

- **Numero di caratteri disponibile:** Da 3 a 128 caratteri
- **Caratteri disponibili:** Caratteri alfanumerici, la chiocciola (@), il punto (.), il carattere di sottolineatura (\_) e il trattino (-).

### **[SSL]**

Selezionare "On" se si desidera utilizzare la crittografia SSL quando si inviano notifiche via e-mail per il verificarsi di allarmi o per la funzione "Diagnosi". Quando si seleziona "On", il metodo di autenticazione verrà impostato su "SMTP". Impostare il nome dell'utente e la password utilizzati per l'autenticazione.

• **Regolazione predefinita:** Off

### **Nota**

- Alcuni server SMTP possono non supportare l'SSL.
- L'SSL supporta SMTP su SSL, tuttavia STARTTLS non è supportato.
- Quando è selezionato "On", potrebbe essere necessario impostare il numero della porta SMTP su 465. Rivolgersi al proprio fornitore di servizi Internet per le impostazioni corrette.

### **[Indirizzo 1] - [Indirizzo 4]**

Digitare l'indirizzo e-mail del destinatario. Si possono registrare fino a 4 indirizzi e-mail di destinazione.

- **Casella di opzione [Allarme]:** Quando la casella di opzione è spuntata, verrà eseguita la notifica via e-mail al verificarsi di un allarme.
- **Casella di opzione [Diagnosi]:** Quando la casella di opzione è spuntata, verrà fornita la notifica via e-mail nei casi seguenti.
	- Quando è stata effettuata la notifica della capacità rimasta sulla scheda di memoria SD
	- Quando la scheda di memoria SD è piena
	- Quando la scheda di memoria SD non può essere riconosciuta
	- **[Indirizzo e-mail di destinazione]:** Digitare l'indirizzo e-mail del destinatario.
	- **Numero di caratteri disponibile:** Da 3 a 128 caratteri
	- **Caratteri disponibili:** Caratteri alfanumerici, la chiocciola (@), il punto (.), il carattere di sottolineatura  $($   $)$  e il trattino  $(-)$ .

Per cancellare l'indirizzo registrato, cliccare il pulsante [Cancella] rispettivo all'indirizzo desiderato.

### **[Oggetto dell'e-mail]**

Digitare l'oggetto dell'e-mail.

• **Numero di caratteri disponibile:** Da 0 a 50 caratteri

### **[Corpo dell'e-mail]**

Digitare il corpo dell'e-mail.

• **Numero di caratteri disponibile:** Da 0 a 200 caratteri

### **Nota**

• L'e-mail di notifica verrà inviata con il messaggio "The capacity of the SD memory card is full." quando la scheda di memoria SD si riempie o "The SD memory card cannot be detected." quando non si riesce a montare la scheda di memoria SD.

# **16.2.2 Configurazione delle impostazioni relative alla trasmissione FTP**

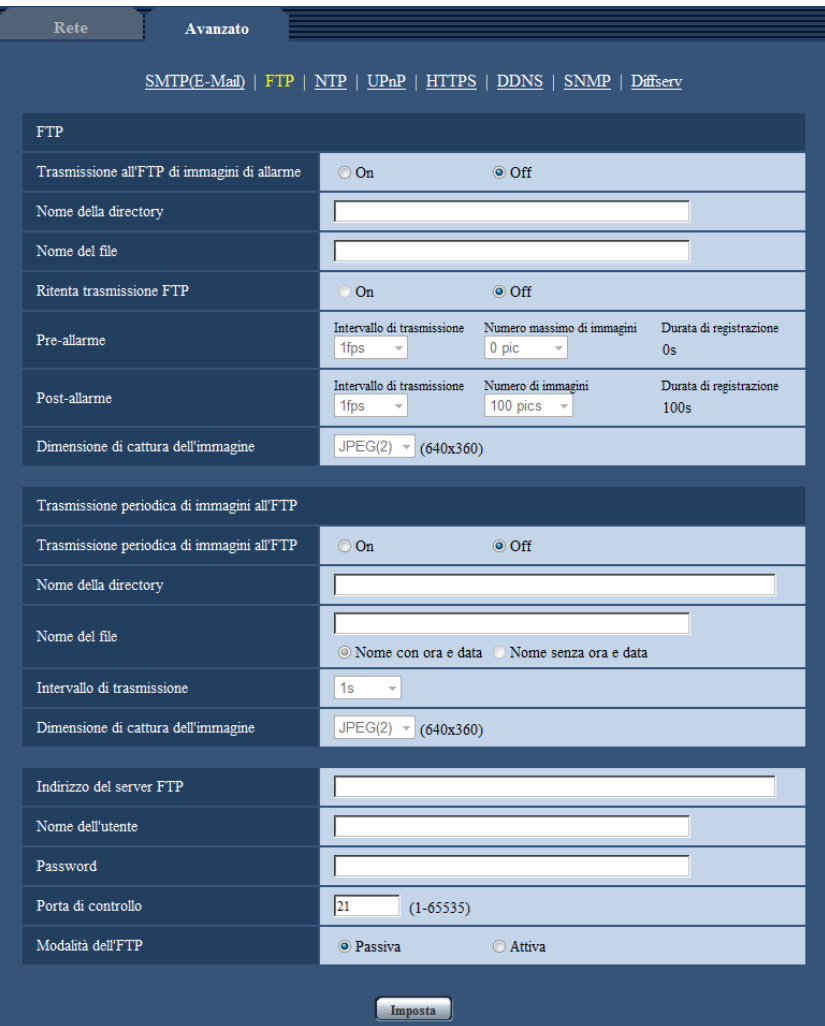

## **FTP**

### **[Trasmissione all'FTP di immagini di allarme]**

Selezionare "On" o "Off" per determinare se trasmettere o meno l'immagine di allarme al server FTP.

• **Regolazione predefinita:** Off

### **[Nome della directory]**

Digitare il nome della directory nella quale devono essere salvate le immagini di allarme.

- Ad esempio, digitare "/ALARM" per designare la directory "ALARM" sotto la directory radice del server FTP.
- **Numero di caratteri disponibile:** Da 1 a 256 caratteri
- **Caratteri non disponibili:** " & ;

### **[Nome del file]**

Digitare il nome del file utilizzato per l'immagine di allarme da trasmettere ad un server FTP. Il nome del file si presenterà come segue.

Nome del file: ["Nome del file digitato" + "Ora e data (anno/mese/giorno/ora/minuti/secondi)"] + "Numero seriale"

- **Numero di caratteri disponibile:** Da 1 a 32 caratteri
- **Caratteri non disponibili:** " & \* / : ; < > ? \ |

### **[Ritenta trasmissione FTP]**

Selezionare "On" o "Off" per determinare se ritrasmettere o meno le trasmissioni FTP non riuscite. **On:** Se la trasmissione fallisce, le trasmissioni vengono inviate nuovamente finché l'invio non ha successo. **Off:** Se la trasmissione fallisce, l'immagine il cui invio non è riuscito viene scartata e viene inviata l'immagine successiva.

### **Regolazione predefinita:** Off

### **[Pre-allarme]**

• **Intervallo di trasmissione**

Selezionare un intervallo di aggiornamento delle immagini prima del verificarsi di un allarme tra i seguenti. 0,1fps/ 0,2fps/ 0,33fps/ 0,5fps/ 1fps

• **Regolazione predefinita:** 1fps

### • **Numero massimo di immagini**

Selezionare il numero di immagini da trasmettere dai seguenti.

0pics/ 1pic/ 2pics/ 3pics/ 4pics/ 5pics/ 6pics\*/ 7pics\*/ 8pics\*/ 9pics\*/ 10pics\*/ 20pics\*/ 30pics\*/ 40pics\*/ 50pics\*

• **Regolazione predefinita:** 0 pics

### • **Durata di registrazione**

Viene visualizzata la durata di registrazione, che cambia in base alla configurazione di "Intervallo di trasmissione" e "Numero massimo di immagini", delle immagini registrate prima del verificarsi di un allarme.

### **Nota**

- Quando è selezionato "On" per "Tasso di compressione dell'immagine alla rivelazione di un allarme", soltanto le immagini registrate dopo l'allarme vengono compresse. La compressione non viene applicata alle immagini pre-allarme registrate.
- Quando si seleziona un'opzione con un asterisco (\*) sulla destra per "Numero massimo di immagini" di "Pre-allarme", potrebbe non essere possibile inviare il numero specificato di immagini a seconda della dimensione di cattura dell'immagine e della qualità dell'immagine. La seguente tabella indica il numero massimo di immagini che è possibile inviare per pre-allarme.

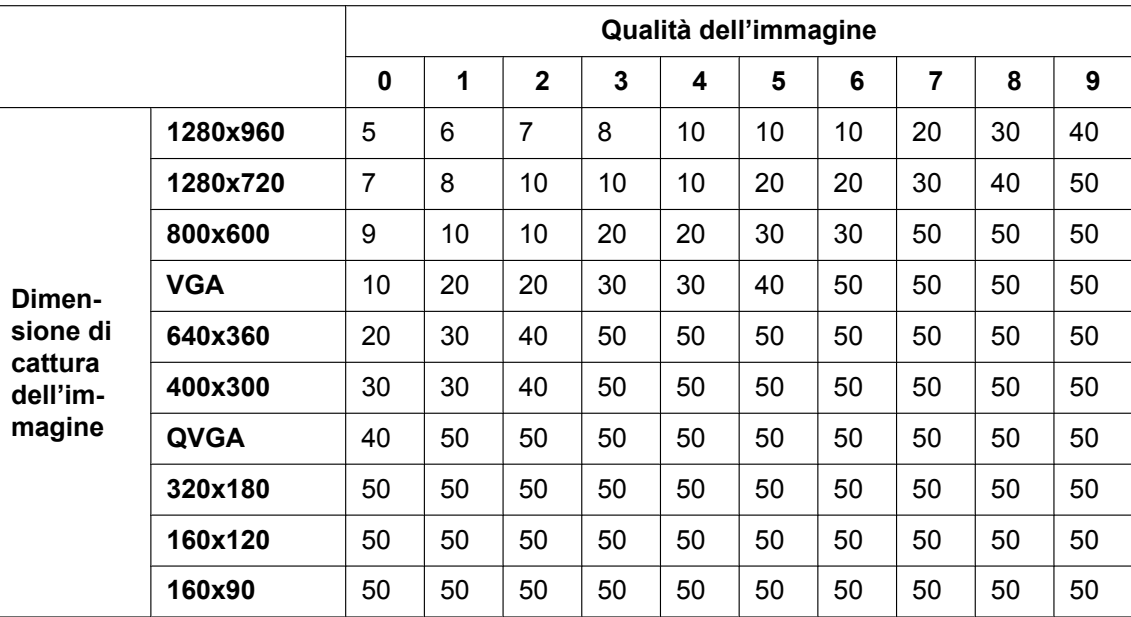

### **[Post-allarme]**

### • **Intervallo di trasmissione**

Selezionare l'intervallo di trasmissione per la trasmissione al server FTP di immagini di allarme dai seguenti.

0,1fps/0,2fps/0,33fps/0,5fps/1fps

**Regolazione predefinita: 1fps** 

### • **Numero di immagini**

Selezionare il numero di immagini da trasmettere dai seguenti.

1pic/ 2pics/ 3pics/ 4pics/ 5pics/ 6pics/ 7pics/ 8pics/ 9pics/ 10pics/ 20pics/ 30pics/ 50pics/ 100pics/ 200pics/ 300pics/ 500pics/ 1000pics/ 1500pics/ 2000pics/ 3000pics

- **Regolazione predefinita:** 100pics
- **Durata di registrazione** Verrà visualizzato il tempo approssimativo impiegato per salvare il "Numero di immagini" impostato con l' "Intervallo di trasmissione" impostato.

### **[Dimensione di cattura dell'immagine]**

Selezionare la dimensione di cattura delle immagini trasmesse quando si verifica un allarme tra le seguenti. JPEG(1)/JPEG(2)/JPEG(3)

• **Regolazione predefinita:** JPEG(2)

### **Trasmissione periodica di immagini all'FTP**

### **[Trasmissione periodica di immagini all'FTP]**

Selezionare "On" o "Off" per determinare se trasmettere o meno le immagini utilizzando la funzione di trasmissione periodica di immagini all'FTP.

Quando viene selezionato "On", è necessario configurare le impostazioni del server FTP.

• **Regolazione predefinita:** Off

### **IMPORTANTE**

• Quando si utilizza la trasmissione periodica di immagini all'FTP, è necessario impostare lo schedule per la trasmissione periodica di immagini all'FTP nella scheda [Schedule] della pagina Schedule.  $(\rightarrow)$ [pagina 196](#page-195-0))

### **[Nome della directory]**

Digitare il nome della directory nella quale devono essere salvate le immagini.

Ad esempio, digitare "/img" per designare la directory "img" sotto la directory radice del server FTP.

- **Numero di caratteri disponibile:** Da 1 a 256 caratteri
- **Caratteri non disponibili:** " & ;
- **Regolazione predefinita:** Nessuno (vuoto)

### **[Nome del file]**

Digitare il nome del file (nome del file di immagine da trasmettere) e selezionare l'opzione per l'assegnazione del nome tra le seguenti.

- **Nome con ora e data:** Il nome del file sarà ["Nome del file digitato" + "Ora e data (anno/mese/giorno/ora/ minuti/secondi)" + "Numero seriale (a partire da 00)"].
- **Nome senza ora e data:** Il nome del file sarà composto soltanto dai caratteri digitati per "Nome del file". Quando si seleziona "Nome senza ora e data", il file verrà sovrascritto ogni volta che viene trasmesso un nuovo file.
- **Numero di caratteri disponibile:** Da 1 a 32 caratteri
- **Caratteri non disponibili:** " $8$ ; : /\* < > ? \ |
- **Regolazione predefinita:** Nessuno (vuoto)

### **Nota**

• Quando è selezionato "Nome con ora e data", il nome del file sarà ["Nome del file digitato" + "Ora e data (anno/mese/giorno/ora/minuti/secondi)" + "Numero seriale (a partire da 00)"] + "s" durante l'ora estiva.

### **[Intervallo di trasmissione]**

Selezionare l'intervallo per la trasmissione periodica di immagini all'FTP dai seguenti. 1s/ 2s/3s/4s/5s/6s/10s/15s/20s/30s/1min/2min/3min/4min/5min/6min/10min/15min/20min/30min/1h/1,5h/2h/

3h/4h/6h/12h/24h

• **Regolazione predefinita:** 1s

### **[Dimensione di cattura dell'immagine]**

Selezionare la dimensione di cattura delle immagini da trasmettere tra le seguenti. JPEG(1)/JPEG(2)/JPEG(3)

• **Regolazione predefinita:** JPEG(2)

### **[Indirizzo del server FTP]**

Digitare l'indirizzo IP o il nome host del server FTP.

- **Numero di caratteri disponibile:** Da 1 a 128 caratteri
- **Caratteri disponibili:** Caratteri alfanumerici, i due punti (:), il punto (.), il carattere di sottolineatura (\_) e il trattino (-).

### **IMPORTANTE**

• Quando si digita il nome host per "Indirizzo del server FTP", è necessario configurare le impostazioni del DNS sulla scheda [Rete] della pagina "Rete". (->[pagina 155](#page-154-0))

### **[Nome dell'utente]**

Digitare il nome dell'utente (nome di login) per accedere al server FTP.

- **Numero di caratteri disponibile:** Da 1 a 32 caratteri
- **Caratteri non disponibili:** " & : ; \

### **[Password]**

Digitare la password per accedere al server FTP.

- **Numero di caratteri disponibile:** Da 0 a 32 caratteri
- **Caratteri non disponibili:** " &

### **[Porta di controllo]**

Digitare il numero di una porta di controllo da utilizzare per il server FTP.

- **Numeri di porta disponibili:** 1-65535
- **Regolazione predefinita:** 21

I numeri di porta riportati di seguito non sono disponibili in quanto sono già utilizzati. 20, 23, 25, 42, 53, 67, 68, 69, 80, 110, 123, 161, 162, 443, 995, 10669, 10670

### **[Modalità dell'FTP]**

Selezionare "Passiva" o "Attiva" per la modalità FTP. Normalmente, selezionare "Passiva". Se fosse impossibile collegarsi dopo aver selezionato "Passiva", tentare il collegamento dopo aver selezionato "Attiva".

• **Regolazione predefinita:** Passiva

## **16.2.3 Configurazione delle impostazioni riguardanti il server NTP**

Su questa pagina si possono configurare le impostazioni riguardanti il server NTP quali l'indirizzo del server NTP, il numero della porta, ecc.

### **IMPORTANTE**

• Utilizzare un server NTP quando è necessaria un'impostazione di ora e data più accurata per il funzionamento del sistema.

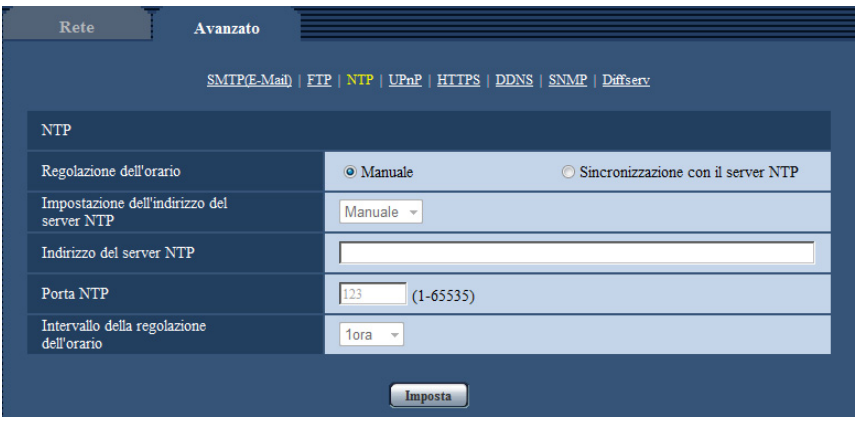

### **NTP**

### **[Regolazione dell'orario]**

Selezionare il metodo di regolazione dell'orario dai seguenti. L'orario regolato con il metodo selezionato verrà utilizzato come orario standard della telecamera.

- **Manuale:** L'orario impostato sulla scheda [Base] sulla pagina "Base" verrà utilizzato come orario standard della telecamera.
- **Sincronizzazione con il server NTP:** L'orario regolato automaticamente mediante la sincronizzazione con il server NTP verrà utilizzato come orario standard della telecamera.
- **Regolazione predefinita:** Manuale

### **[Impostazione dell'indirizzo del server NTP]**

Quando si seleziona "Sincronizzazione con il server NTP" per "Regolazione dell'orario", selezionare il metodo di acquisizione dell'indirizzo del server NTP dai seguenti.

- **Auto:** Ottiene l'indirizzo del server NTP dal server DHCP.
- **Manuale:** L'indirizzo del server NTP verrà inserito manualmente in "Indirizzo del server NTP".
- **Regolazione predefinita:** Manuale

### **IMPORTANTE**

• Quando si ottiene l'indirizzo del server NTP dal server DHCP, è necessario selezionare "DHCP", "Auto(AutoIP)" o "Auto (Avanzata)" per "Impostazioni di rete" sulla scheda [Rete] della pagina "Rete".  $(\rightarrow$ [pagina 155](#page-154-0))

### **[Indirizzo del server NTP]**

Quando è selezionato "Manuale" per "Impostazione dell'indirizzo del server NTP", digitare l'indirizzo IP o il nome host del server NTP.

- **Numero di caratteri disponibile:** Da 1 a 128 caratteri
- **Caratteri disponibili:** Caratteri alfanumerici, i due punti (:), il punto (.), il carattere di sottolineatura (\_) e il trattino (-).
- **Regolazione predefinita:** Nessuno (vuoto)

### **IMPORTANTE**

• Quando si digita il nome host per "Indirizzo del server NTP", è necessario configurare le impostazioni del DNS sulla scheda [Rete] della pagina "Rete".  $(\rightarrow)$ [pagina 155](#page-154-0))

### **[Porta NTP]**

Digitare il numero di una porta del server NTP.

- **Numeri di porta disponibili:** 1 65535
- **Regolazione predefinita:** 123

I numeri di porta riportati di seguito non sono disponibili in quanto sono già utilizzati. 20, 21, 23, 25, 42, 53, 67, 68, 69, 80, 110, 161, 162, 443, 995, 10669, 10670

### **[Intervallo della regolazione dell'orario]**

Selezionare un intervallo (1 - 24 ore: in intervalli di 1 ora) per la sincronizzazione con il server NTP.

• **Regolazione predefinita:** 1ora

# **16.2.4 Configurazione delle impostazioni UPnP**

Questa telecamera supporta l'UPnP (Universal Plug and Play). Utilizzando la funzione UPnP, si rende possibile configurare quanto segue automaticamente.

- Configurazione della funzione di port forwarding del router (è necessario un router che supporta l'UPnP.) Questa configurazione è utile quando si accede alla telecamera via Internet o da un telefono cellulare/ terminale mobile.
- Aggiornamento automatico del collegamento alla telecamera creato nella cartella [Rete] del PC anche quando l'indirizzo IP della telecamera cambia.

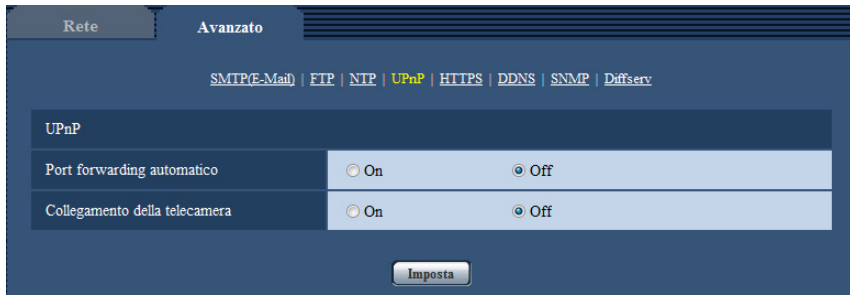

### **UPnP**

### **[Port forwarding automatico]**

Selezionare "On" o "Off" per determinare se utilizzare o meno la funzione di port forwarding del router. Per utilizzare la funzione di port forwarding, il router utilizzato deve supportare l'UPnP e l'UPnP deve essere attivato.

• **Regolazione predefinita:** Off

**Nota**

- A causa del port forwarding, il numero della porta può talvolta essere cambiato. Quando il numero viene cambiato, è necessario cambiare i numeri di porta registrati nel PC e sui registratori, ecc.
- La funzione UPnP è disponibile quando la telecamera è collegata alla rete IPv4. L'IPv6 non è supportato.
- Per controllare se il port forwarding automatico è configurato correttamente, cliccare la scheda [Stato] sulla pagina "Manutenzione", quindi verificare che sia visualizzato "Abilita" per "Stato" di "UPnP".  $(\rightarrow)$ [pagina 205\)](#page-204-0)

Se non fosse visualizzato "Abilita", far riferimento a "Impossibile accedere alla telecamera via Internet." nella sezione "[21 Correzione dei difetti di funzionamento](#page-220-0)".  $(\rightarrow)$ [pagina 221\)](#page-220-0)

### **[Collegamento della telecamera]**

Selezionare se creare o meno il collegamento alla telecamera nella cartella [Rete] del PC. Se si desidera creare il collegamento, selezionare "On".

Per utilizzare la funzione di collegamento alla telecamera, attivare anticipatamente l'UPnP del PC.

#### • **Regolazione predefinita:** Off

#### **Nota**

• Per visualizzare il collegamento alla telecamera della cartella [Rete] del PC, è necessario aggiungere il componente di Windows. Far riferimento a quanto segue per attivare la funzione UPnP. **Per Windows Vista**

 $[Start] \rightarrow [Pannello di controllo] \rightarrow [Rete e Internet] \rightarrow [Centro connessioni di rete e conduisione] \rightarrow [Retel] \rightarrow [Retel] \$ espandere la sezione [Individuazione rete] di [Condivisione e individuazione]  $\rightarrow$  selezionare [Attiva individuazione rete $\rightarrow$  cliccare [Applica]  $\rightarrow$  Completato

#### **Per Windows 7**

 $[Start] \rightarrow [Pannello di controllo] \rightarrow [Rete e Internet] \rightarrow [Centro connessioni di rete e conduisione] \rightarrow$ selezionare [Attiva individuazione rete] di [Individuazione rete] di [Modifica impostazioni di condivisione avanzate...]  $\rightarrow$  cliccare [Salva cambiamenti]  $\rightarrow$  Completato

#### **Per Windows 8, Windows 8.1**

 $[Stat] \rightarrow selezionare [App] \rightarrow [Pannello di controllo] \rightarrow [Rete e Internet] \rightarrow [Centro connessioni di rete]$ e condivisione]  $\rightarrow$  selezionare [Attiva individuazione rete] di [Individuazione rete] di [Modifica impostazioni di condivisione avanzate]  $\rightarrow$  cliccare [Salva modifiche]  $\rightarrow$  Completato

## **16.2.5 Configurazione delle impostazioni HTTPS**

È possibile incrementare la sicurezza della rete crittografando l'accesso alle telecamere utilizzando la funzione HTTPS. Far riferimento a [pagina 175](#page-174-0) per come configurare le impostazioni HTTPS.

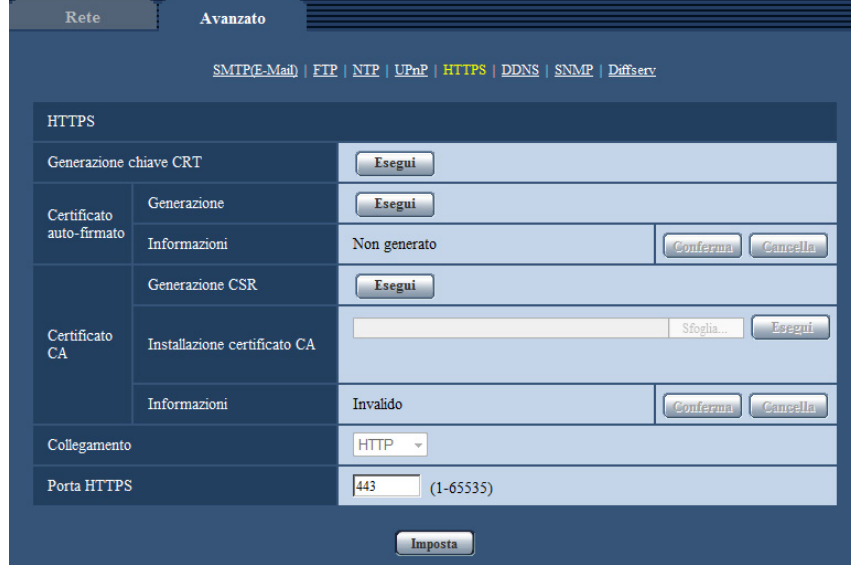

### **HTTPS**

### **[Generazione chiave CRT]**

Chiave CRT (chiave crittografica SSL) utilizzata per il protocollo HTTPS. Per generare la chiave CRT, cliccare il pulsante [Esegui] per visualizzare la finestra di dialogo "Generazione chiave CRT".

### **[Certificato auto-firmato - Generazione]**

La telecamera autogenera il certificato di sicurezza utilizzato per il protocollo HTTPS. (Certificato auto-firmato) Per generare il certificato auto-firmato, cliccare il pulsante [Esegui] per visualizzare la finestra di dialogo "Certificato auto-firmato - Generazione".

### **[Certificato auto-firmato - Informazioni]**

Visualizza le informazioni del certificato auto-firmato.

Quando viene cliccato il pulsante [Conferma], le informazioni registrate del certificato auto-firmato verranno visualizzate nella finestra di dialogo "Certificato auto-firmato - Conferma".

Quando viene cliccato il pulsante [Cancella], il certificato auto-firmato generato verrà cancellato.

### **[Certificato CA - Generazione CSR]**

Quando si utilizza il certificato di sicurezza emesso da una CA (Certificate Authority) come certificato di sicurezza utilizzato per il protocollo HTTPS, verrà generato il CSR (Certificate Signing Request). Per generare il CSR, cliccare il pulsante [Esegui] per visualizzare la finestra di dialogo "Certificato CA - Generazione CSR".

### **[Certificato CA - Installazione certificato CA]**

Installa il certificato del server (certificato di sicurezza) emesso da una CA (Certificate Authority) e visualizza le informazioni del certificato del server installato.

Per installare il certificato del server, cliccare il pulsante [Sfoglia...] per visualizzare la finestra di dialogo [Apri], selezionare il file del certificato del server emesso da una CA e cliccare il pulsante [Esegui]. Se il certificato del server è già installato, verrà visualizzato il nome del file del certificato del server installato.

### **[Certificato CA - Informazioni]**

Visualizza le informazioni del certificato del server.

Quando si clicca il pulsante [Conferma], le informazioni registrate del certificato del server installato verranno visualizzate nella finestra di dialogo "Certificato CA - Conferma". Se il certificato del server non è installato, verrà visualizzato il contenuto del file CSR generato.

Quando si clicca il pulsante [Cancella], il certificato del server installato verrà cancellato.

### **IMPORTANTE**

• Prima di cancellare il certificato del server (certificato di sicurezza) valido, verificare la presenza di un file di backup sul PC o su un altro supporto. Il file di backup sarà necessario quando si installerà nuovamente il certificato del server.

### **[Collegamento]**

Selezionare il protocollo utilizzato per il collegamento alla telecamera.

- **HTTP:** Soltanto il collegamento HTTP è disponibile.
- **HTTPS:** Soltanto il collegamento HTTPS è disponibile.
- **Regolazione predefinita:** HTTP

### **[Porta HTTPS]**

Designare il numero della porta HTTPS da utilizzare.

- **Numeri di porta disponibili:** 1 65535
- **Regolazione predefinita:** 443

I numeri di porta riportati di seguito non sono disponibili in quanto sono già utilizzati.

20, 21, 23, 25, 42, 53, 67, 68, 69, 80, 110, 123, 161, 162, 554, 995, 10669, 10670, 59000-61000

### **Nota**

- **Quando si utilizza il certificato auto-firmato:** Se si accede alla telecamera utilizzando il protocollo HTTPS per la prima volta, verrà visualizzata la finestra di avvertimento. In questo caso, seguire le istruzioni della procedura guidata per installare il certificato auto-firmato (di sicurezza). (->[pagina 183\)](#page-182-0)
- **Quando si utilizza il certificato del server:** Installare anticipatamente il certificato radice ed il certificato intermedio sul browser utilizzato. Seguire le istruzioni della CA per come ottenere ed installare questi certificati.
- Quando si accede alla telecamera utilizzando il protocollo HTTPS, l'intervallo di aggiornamento ed il frame rate delle immagini potrebbero diminuire.
- Quando si accede alla telecamera utilizzando il protocollo HTTPS, potrebbe occorrere tempo per visualizzare le immagini.
- Quando si accede alla telecamera utilizzando il protocollo HTTPS, le immagini potrebbero essere distorte o l'audio potrebbe essere interrotto.
- Il numero massimo di accessi contemporanei degli utenti varia a seconda della dimensione massima dell'immagine e del formato di trasmissione.

# **16.2.6 Configurazione delle impostazioni relative al DDNS**

Per accedere a questa telecamera via Internet, è necessario configurare le impostazioni per la funzione DDNS. Fare riferimento a [pagina 189](#page-188-0) per il metodo di configurazione delle impostazioni relative al DDNS.

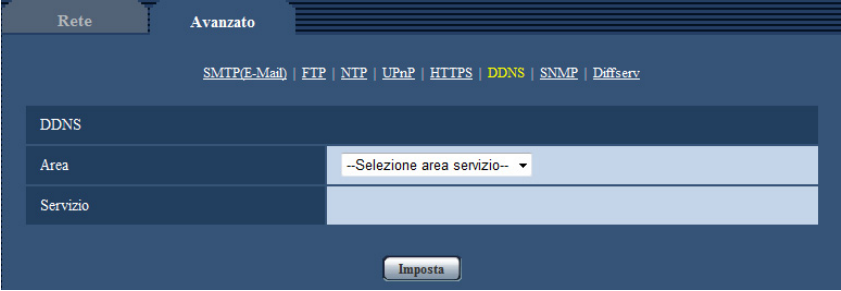

### **DDNS**

### **[Area]**

Selezionare la regione dove è installata la telecamera. Se la telecamera è utilizzata al di fuori del Giappone, selezionare "Globale". Se la telecamera viene utilizzata in Giappone, selezionare "Giappone". Giappone/Globale

### **[Servizio]**

Selezionare il servizio DDNS per determinare se utilizzare o meno il DDNS.

- **Off:** La funzione DDNS non viene utilizzata.
- **Viewnetcam.com:** Si utilizza il servizio "Viewnetcam.com".
- **Aggiornamento DNS dinamico:** Utilizza Aggiornamento DNS dinamico (conforme a RFC2136) senza la cooperazione del DHCP.
- **Aggiornamento DNS dinamico(DHCP):** Utilizza Aggiornamento DNS dinamico (conforme a RFC2136) in cooperazione con il DHCP.
- **Regolazione predefinita:** Off

### **Nota**

• Quando si utilizza Aggiornamento DNS dinamico (conforme a RFC2136), rivolgersi all'amministratore di rete per la cooperazione o meno con il DHCP.

# **16.2.7 Configurazione delle impostazioni relative all'SNMP**

Su questa pagina si possono configurare le impostazioni riguardanti l'SNMP. È possibile controllare lo stato della telecamera collegandosi al manager SNMP. Quando si utilizza la funzione SNMP, rivolgersi all'amministratore della rete.

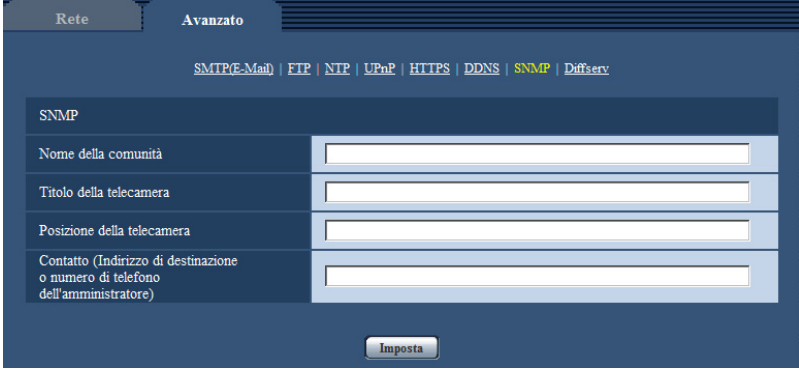

## **SNMP**

### **[Nome della comunità]**

Digitare il nome della comunità da monitorare.

- **Numero di caratteri disponibile:** Da 0 a 32 caratteri
- **Regolazione predefinita:** Nessuno (vuoto)

### **IMPORTANTE**

• Quando si utilizza la funzione SNMP, è necessario digitare il nome della comunità. Se non si inserisce nessun nome della comunità, la funzione SNMP non funzionerà.

### **[Titolo della telecamera]**

Digitare il nome del sistema da utilizzare per gestire la telecamera con la funzione SNMP.

- **Numero di caratteri disponibile:** Da 0 a 32 caratteri
- **Regolazione predefinita:** Nessuno (vuoto)

### **[Posizione della telecamera]**

Digitare il nome dell'ubicazione di installazione della telecamera.

- **Numero di caratteri disponibile:** Da 0 a 32 caratteri
- **Regolazione predefinita:** Nessuno (vuoto)

### **[Contatto (Indirizzo di destinazione o numero di telefono dell'amministratore)]**

Digitare l'indirizzo e-mail o il numero di telefono del manager SNMP.

- **Numero di caratteri disponibile:** Da 0 a 255 caratteri
- **Regolazione predefinita:** Nessuno (vuoto)

# **16.2.8 Configurazione delle impostazioni Diffserv**

Le impostazioni relative a Diffserv possono essere configurate su questa pagina. La funzione Diffserv può essere utilizzata per impostare la priorità dei dati immagine/audio inviati dai router. La priorità impostata per questa funzione deve corrispondere al valore DSCP configurato sul router.

Quando si utilizza la funzione Diffserv rivolgersi all'amministratore della rete.

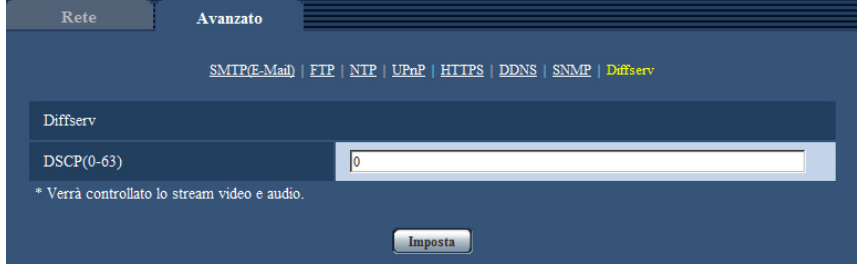

## **Diffserv**

### **[DSCP(0-63)]**

Inserire l'ordine di priorità per i pacchetti.

- **Valori disponibili:** 0 63
- **Regolazione predefinita:** 0

# <span id="page-174-0"></span>**16.3 Come configurare le impostazioni HTTPS**

Su questa pagina si possono configurare le impostazioni riguardanti il protocollo HTTPS che può migliorare la sicurezza della rete crittografando l'accesso alle telecamere.

Le impostazioni HTTPS verranno configurate con la procedura seguente.

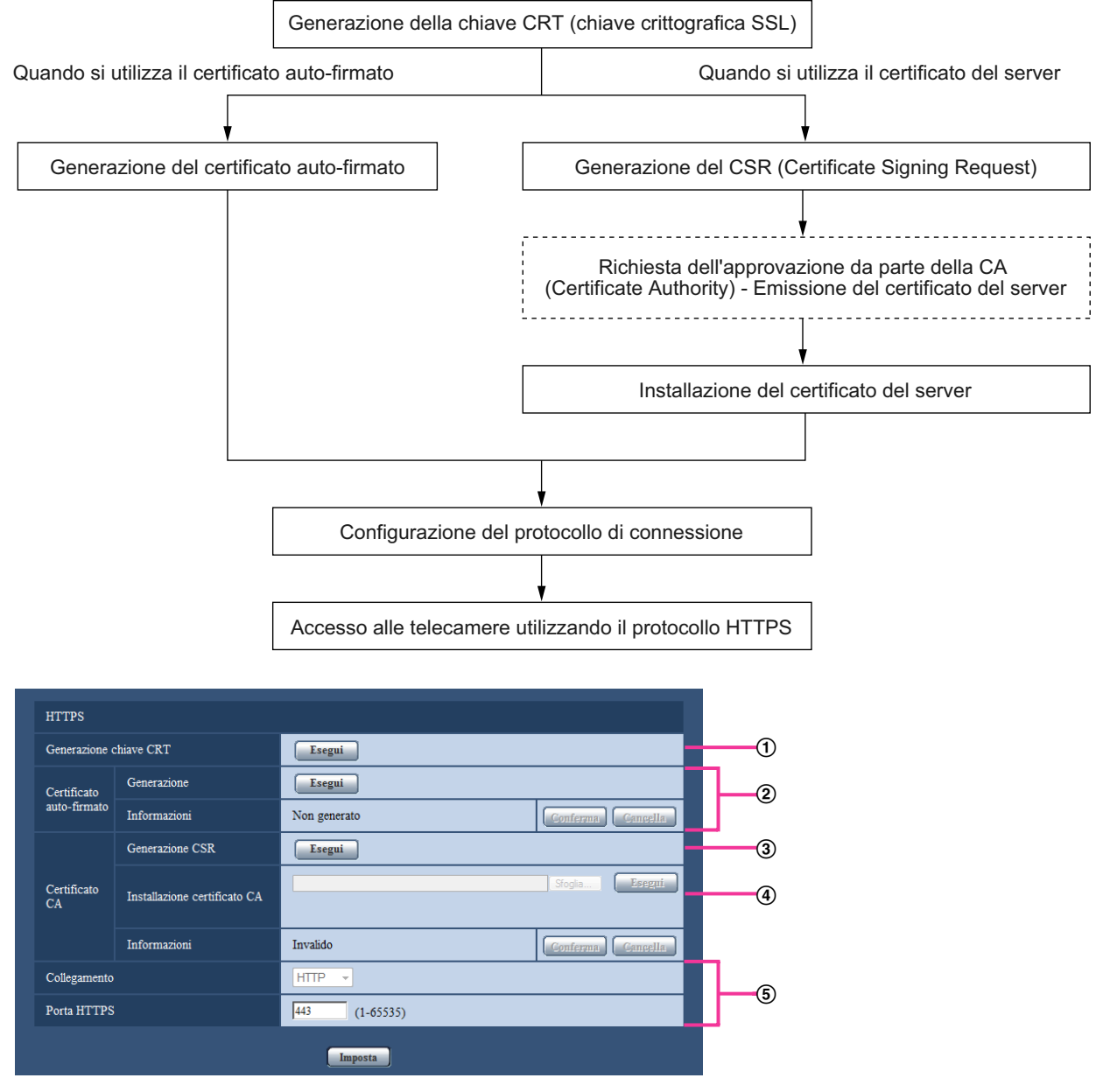

- $\odot$  Generazione della chiave CRT (chiave crittografica SSL) ( $\rightarrow$ [pagina 176\)](#page-175-0)
- $\circled{2}$  Generazione del certificato auto-firmato ( $\rightarrow$ [pagina 177](#page-176-0))
- $\circled{3}$  Generazione del CSR (Certificate Signing Request) ( $\rightarrow$ [pagina 179](#page-178-0))
- $\Phi$  Installazione del certificato del server ( $\rightarrow$ [pagina 181](#page-180-0))
- $\circledS$  Configurazione del protocollo di connessione ( $\rightarrow$ [pagina 182](#page-181-0))

### **Nota**

- Per utilizzare il certificato del server, è necessario richiedere l'approvazione e l'emissione del certificato del server da parte della CA.
- È disponibile sia il certificato auto-firmato sia il certificato del server. Se sono installati entrambi, il certificato del server verrà utilizzato anteriormente al certificato auto-firmato.

# <span id="page-175-0"></span>**16.3.1 Generazione della chiave CRT (chiave crittografica SSL)**

### **IMPORTANTE**

- Quando il certificato auto-firmato o il certificato del server è valido, è impossibile generare la chiave CRT.
- Quando si utilizza il certificato del server, la dimensione della chiave disponibile varia a seconda della cache. Verificare, pertanto, la dimensione della chiave disponibile in anticipo.
- Per generare la chiave CRT, potrebbe occorrere circa 1 minuto quando la dimensione della chiave è 1024 bit e circa 2 minuti quando la dimensione della chiave è 2048 bit. Non utilizzare il browser web finché non viene completata la generazione della chiave CRT. Mentre si sta generando la chiave CRT, l'intervallo di aggiornamento e la velocità della linea potrebbero diminuire.
- **1.** Cliccare il pulsante [Esegui] di "Generazione chiave CRT".
	- $\rightarrow$  Verrà visualizzata la finestra di dialogo "Generazione chiave CRT".

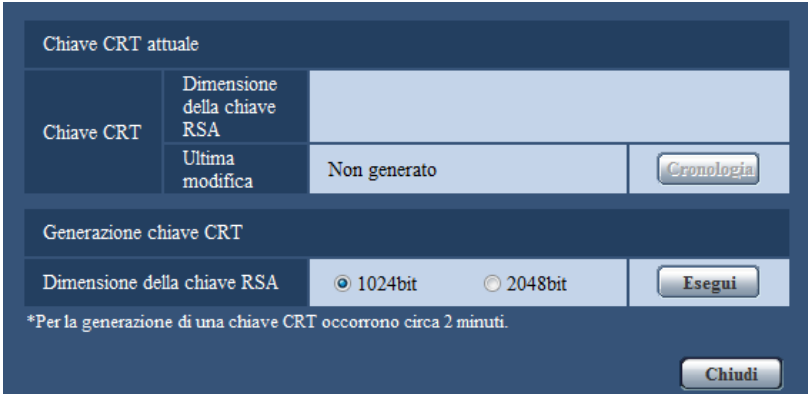

**2.** Selezionare "1024bit" o "2048bit" per la lunghezza del CRT da generare per "Generazione chiave CRT" - "Dimensione della chiave RSA".

#### **Nota**

- Per utilizzare il certificato del server, seguire le richieste dalla CA riguardo alla dimensione della chiave RSA.
- **3.** Cliccare il pulsante [Esegui].
	- $\rightarrow$  Verrà avviata la generazione della chiave CRT. Una volta terminata la generazione, verranno visualizzate la dimensione della chiave e ora e data della generazione su "Chiave CRT attuale".

#### **Nota**

- Per cambiare (o aggiornare) la chiave CRT generata, eseguire i passaggi da 1 a 3. La chiave CRT, il certificato auto-firmato e il certificato del server sono validi come insieme. Quando si cambia la chiave CRT, è necessario rigenerare il certificato auto-firmato o richiedere nuovamente il certificato del server.
- Quando viene aggiornata la chiave CRT, viene salvata la voce di registro della chiave CRT precedente. Quando si clicca il pulsante [Cronologia] di "Chiave CRT attuale" nella finestra di dialogo "Generazione chiave CRT", verrà visualizzata la finestra di dialogo "Chiave CRT precedente" ed è possibile controllare la dimensione della chiave ed ora e data di generazione della chiave precedente. Quando

si clicca il pulsante [Applica] nella finestra di dialogo "Chiave CRT precedente", è possibile sostituire la chiave CRT attuale con quella precedente.

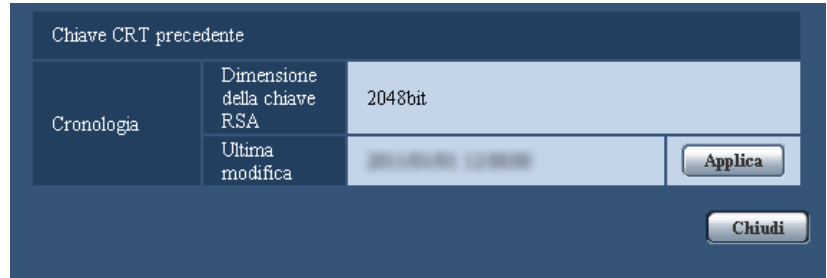

# <span id="page-176-0"></span>**16.3.2 Generazione del certificato auto-firmato (certificato di sicurezza)**

### **IMPORTANTE**

- Se la chiave CRT non è stata generata, è impossibile generare il certificato auto-firmato.
- **1.** Cliccare il pulsante [Esegui] di "Certificato auto-firmato Generazione".
	- → Verrà visualizzata la finestra di dialogo "Certificato auto-firmato Generazione".

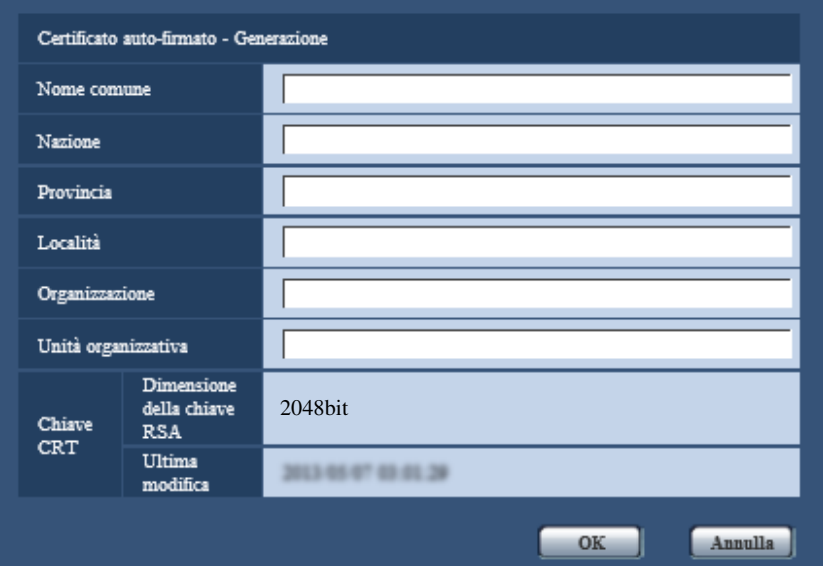

**2.** Inserire le informazioni del certificato da generare.

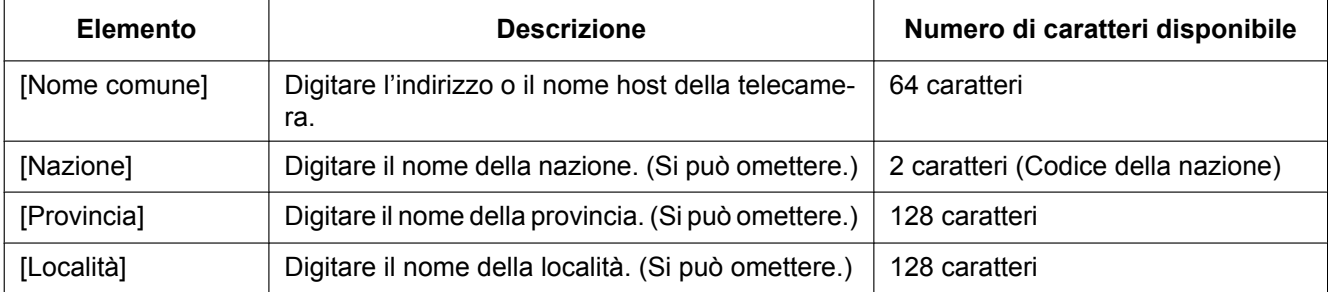

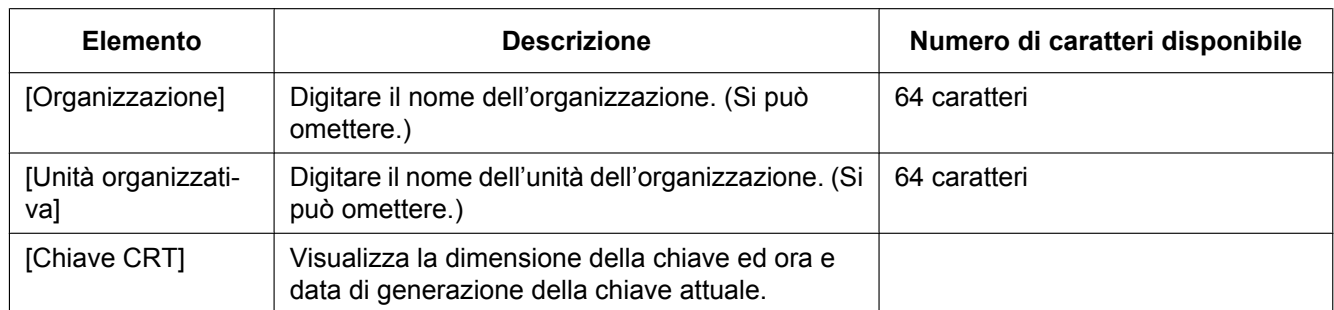

### **Nota**

- I caratteri disponibili per [Nome comune], [Provincia], [Località], [Organizzazione], [Unità organizzativa] sono 0-9, A-Z, a-z ed i simboli seguenti.
	- $-$  . \_ , + / ( )
- Quando la telecamera è collegata a Internet, digitare per "Nome comune" il nome dell'indirizzo o il nome host per accedere via Internet. In questo caso, verrà visualizzata la finestra di avviso di protezione ogni volta che viene effettuato l'accesso locale alla telecamera, anche se è installato il certificato di sicurezza.
- Quando si digita l'indirizzo IPv6 per "Nome comune", inserire l'indirizzo tra parentesi [ ]. **Esempio:** [2001:db8::10]
- **3.** Cliccare il pulsante [OK] dopo aver inserito le voci.
	- $\rightarrow$  Verrà generato il certificato auto-firmato.

### **Nota**

• Le informazioni del certificato auto-firmato generato verranno visualizzate su "Certificato auto-firmato" - "Informazioni".

A seconda dello stato del certificato auto-firmato, viene visualizzato quanto segue.

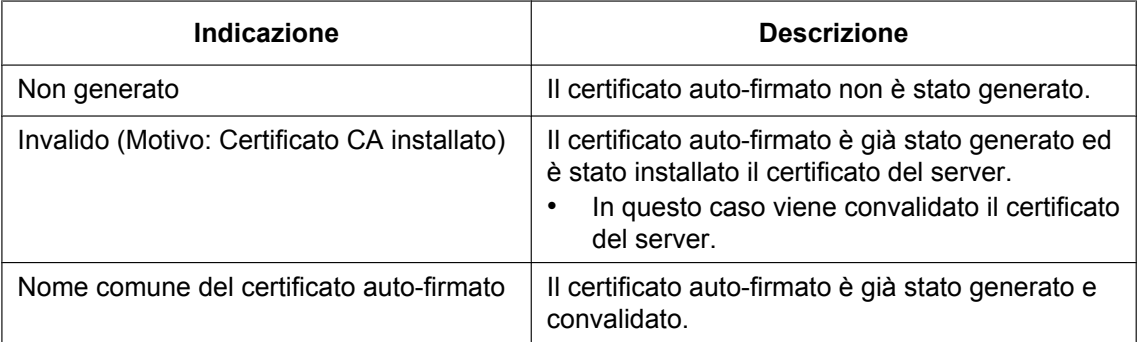

• Quando viene cliccato il pulsante [Conferma], le informazioni registrate del certificato auto-firmato (certificato di sicurezza) verranno visualizzate nella finestra di dialogo "Certificato auto-firmato - Conferma".

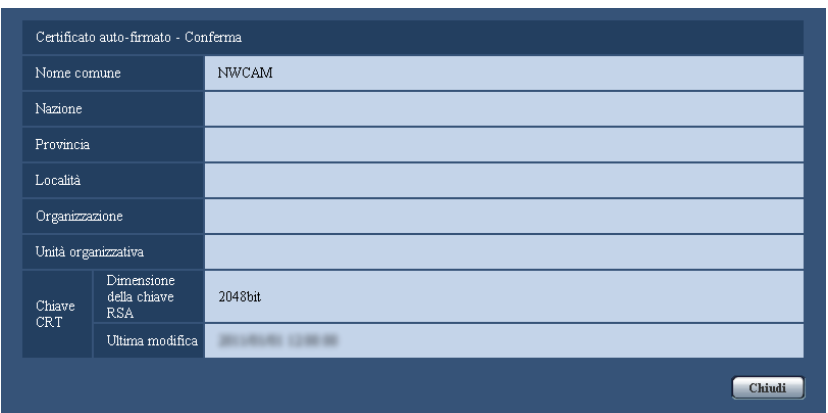

- Quando viene cliccato il pulsante [Cancella], il certificato auto-firmato (certificato di sicurezza) generato verrà cancellato.
- Quando è selezionato "HTTPS" per "Collegamento", è impossibile cancellare il certificato auto-firmato.

# <span id="page-178-0"></span>**16.3.3 Generazione del CSR (Certificate Signing Request)**

### **IMPORTANTE**

- Se la chiave CRT non è stata generata, è impossibile generare il CSR.
- Prima di generare il file CSR, configurare anticipatamente le seguenti impostazioni su [Opzioni Internet] del browser web. Cliccare [Opzioni Internet…] sotto [Strumenti] sulla barra del menu di Internet Explorer, quindi cliccare la scheda [Sicurezza].
	- Registrare la telecamera nei [Siti attendibili].
	- Cliccare il pulsante [Livello personalizzato...] per aprire la finestra [Impostazioni protezione] e selezionare il pulsante di opzione [Abilita] di [Download dei file] sotto [Download].
	- Cliccare il pulsante [Livello personalizzato...] per aprire la finestra [Impostazioni protezione] e selezionare il pulsante di opzione [Abilita] di [Richiesta automatica download di file] sotto [Download].
- **1.** Cliccare il pulsante [Esegui] di "Certificato CA Generazione CSR".
	- → Verrà visualizzata la finestra di dialogo "Certificato CA Generazione CSR".

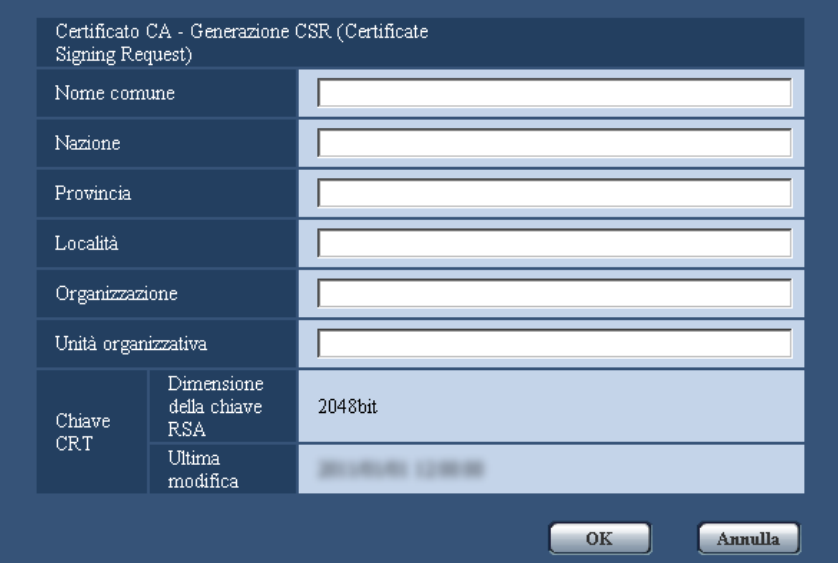

**2.** Inserire le informazioni del certificato da generare.

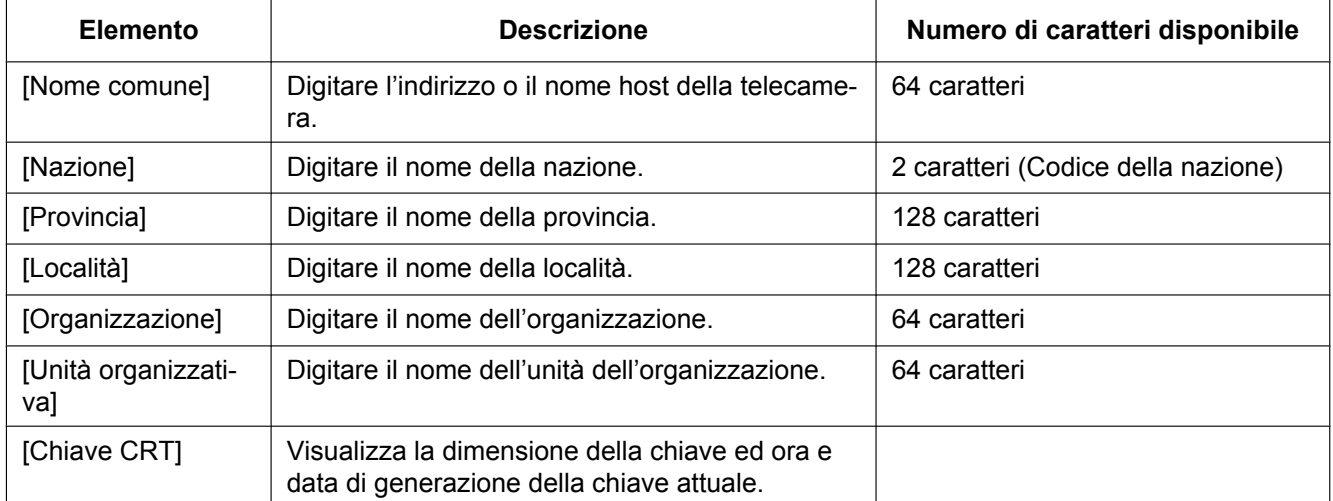

### **Nota**

- Per utilizzare il certificato del server, seguire le richieste dalla CA riguardo alle informazioni da inserire.
- I caratteri disponibili per [Nome comune], [Provincia], [Località], [Organizzazione], [Unità organizzativa] sono 0-9, A-Z, a-z ed i simboli seguenti.  $-$  . \_ , + / ( )
- **3.** Cliccare il pulsante [OK] dopo aver inserito le voci.
	- $\rightarrow$  Verrà visualizzata la finestra di dialogo [Salva con nome].
- **4.** Inserire un nome del file per il CSR nella finestra di dialogo [Salva con nome] per salvarlo sul PC.
	- $\rightarrow$  Il file CSR salvato verrà sottoposto alla CA.
## **IMPORTANTE**

• Il certificato del server verrà emesso per l'insieme del CSR e della chiave CRT generati. Se la chiave CRT viene rigenerata o aggiornata dopo la richiesta alla CA, il certificato del server emesso verrà invalidato.

#### **Nota**

• Questa telecamera genera il file CSR nel formato PEM.

## **16.3.4 Installazione del certificato del server**

### **IMPORTANTE**

- Se il file CSR non viene generato, è impossibile installare il certificato del server (certificato di sicurezza). Per l'installazione, è necessario il certificato del server emesso dalla CA.
- **1.** Cliccare il pulsante [Sfoglia...] di "Certificato CA Installazione certificato CA".
	- $\rightarrow$  Verrà visualizzata la finestra di dialogo [Apri].
- **2.** Selezionare il file del certificato del server e cliccare il pulsante [Apri]. Quindi, cliccare il pulsante [Esegui].  $\rightarrow$  Verrà installato il certificato del server.

#### **Nota**

• Il nome host registrato nel certificato del server installato verrà visualizzato su "Certificato CA - Informazioni". A seconda dello stato del certificato del server, viene visualizzato quanto segue.

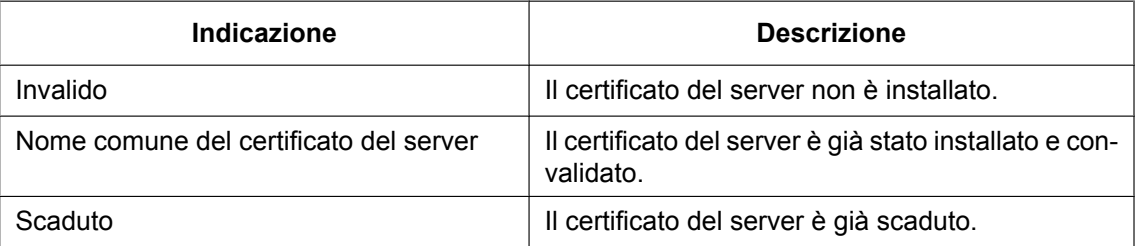

• Quando si clicca il pulsante [Conferma], le informazioni registrate del certificato del server installato verranno visualizzate nella finestra di dialogo "Certificato CA - Conferma". (Soltanto "Unità organizzativa" verrà visualizzato con un asterisco (\*).)

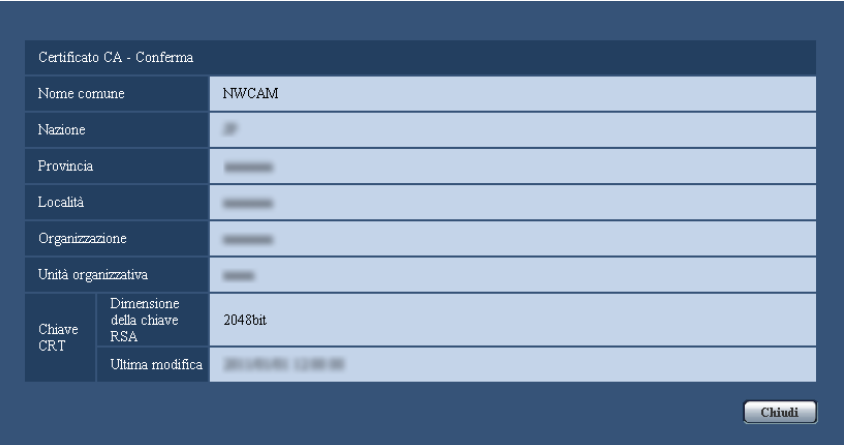

- Quando si clicca il pulsante [Cancella], il certificato del server installato verrà cancellato.
- Quando è selezionato "HTTPS" per "Collegamento", è impossibile cancellare il certificato del server.

• Per cambiare (o aggiornare) il certificato del server, eseguire i passaggi 1 e 2.

### **IMPORTANTE**

- Prima di cancellare il certificato del server (certificato di sicurezza) valido, verificare la presenza di un file di backup sul PC o su un altro supporto. Il file di backup sarà necessario quando si installerà nuovamente il certificato del server.
- Dal momento in cui il certificato del server scade, la funzione HTTPS non sarà più disponibile. Quando la telecamera viene riavviata, il protocollo di connessione verrà sostituito con HTTP. Aggiornare il certificato del server prima che scada.
- La data di scadenza del certificato del server può essere verificata cliccando due volte sul file del certificato del server emesso dalla CA.

## **16.3.5 Configurazione del protocollo di connessione**

- **1.** Selezionare "HTTP" o "HTTPS" per "Collegamento" per determinare il protocollo utilizzato per l'accesso alla telecamera.
	- **HTTP:** Soltanto il collegamento HTTP è disponibile.
	- **HTTPS:** Soltanto il collegamento HTTPS è disponibile.
- **2.** Designare il numero della porta HTTPS da utilizzare in "Porta HTTPS".
	- **Numeri di porta disponibili:** 1 65535
	- **Regolazione predefinita:** 443

I numeri di porta riportati di seguito non sono disponibili in quanto sono già utilizzati.

20, 21, 23, 25, 42, 53, 67, 68, 69, 80, 110, 123, 161, 162, 554, 995, 10669, 10670, 59000 - 61000 **3.** Cliccare il pulsante [Imposta].

 $\rightarrow$  Sarà possibile accedere alle telecamere utilizzando il protocollo HTTPS. ( $\rightarrow$ [pagina 8,](#page-7-0) [pagina 19](#page-18-0), [pagina 21](#page-20-0))

- Quando si modifica l'impostazione di connessione, dopo aver atteso qualche istante, accedere nuovamente alla telecamera con "http://indirizzo IP della telecamera" o "https://indirizzo IP della telecamera" a seconda dell'impostazione modificata.
- **Quando si utilizza il certificato auto-firmato:** Se si accede alla telecamera utilizzando il protocollo HTTPS per la prima volta, verrà visualizzata la finestra di avvertimento. In questo caso, seguire le istruzioni della procedura guidata per installare il certificato auto-firmato (di sicurezza). (->[pagina 183\)](#page-182-0)
- **Quando si utilizza il certificato del server:** Installare anticipatamente il certificato radice ed il certificato intermedio sul browser utilizzato. Seguire le istruzioni della CA per come ottenere ed installare questi certificati.
- Quando si accede alla telecamera utilizzando il protocollo HTTPS, l'intervallo di aggiornamento ed il frame rate delle immagini potrebbero diminuire.
- Quando si accede alla telecamera utilizzando il protocollo HTTPS, potrebbe occorrere tempo per visualizzare le immagini.
- Quando si accede alla telecamera utilizzando il protocollo HTTPS, le immagini potrebbero essere distorte o l'audio potrebbe essere interrotto.
- Il numero massimo di accessi contemporanei degli utenti varia a seconda della dimensione massima dell'immagine e del formato di trasmissione.

# **16.4 Accesso alla telecamera utilizzando il protocollo HTTPS**

- **1.** Avviare il browser web.
- **2.** Digitare l'indirizzo IP della telecamera nella barra dell'indirizzo del browser.
	- **Esempio di inserimento:** https://192.168.0.10/

## **IMPORTANTE**

- Quando si cambia il numero della porta HTTPS da "443", digitare "https://indirizzo IP della telecamera + : (due punti) + numero della porta" nella barra dell'indirizzo del browser. (**Esempio:** https://192.168.0.11:61443)
- Quando la telecamera si trova in una rete locale, configurare l'impostazione del server proxy del browser web (in [Opzioni Internet…] sotto [Strumenti] della barra del menu) in modo che venga bypassato il server proxy per l'indirizzo locale.
- **3.** Premere il tasto [Enter] (Invio) sulla tastiera.
	- $\rightarrow$  Verrà visualizzata la pagina "In diretta".

Quando viene visualizzata la finestra di avviso di protezione, installare il certificato del server.  $(\rightarrow)$ [pagina 184](#page-183-0))

Quando è selezionato "On" per "Autent utente", verrà visualizzata la finestra di autenticazione per l'inserimento del nome dell'utente e della password prima della visualizzazione delle immagini in diretta.

## **IMPORTANTE**

• Quando si accede alla telecamera utilizzando il protocollo HTTPS, l'intervallo di aggiornamento ed il frame rate delle immagini potrebbero diminuire.

# <span id="page-182-0"></span>**16.4.1 Installazione del certificato di sicurezza**

Quando il certificato di sicurezza della telecamera a cui accedere non è installato sul PC, verrà visualizzata la finestra di avviso di protezione ogni volta che viene effettuato l'accesso alla telecamera utilizzando il protocollo HTTPS. Per fare in modo che non venga visualizzata la finestra di avviso di protezione, è necessario installare il certificato di sicurezza con la procedura seguente. Se il certificato non è installato, la finestra di avviso di protezione verrà visualizzata ogni volta che viene effettuato l'accesso alla telecamera.

- Il certificato di sicurezza viene installato sul PC con le informazioni registrate per "Nome comune". Pertanto, le informazioni registrate per "Nome comune" devono essere uguali all'indirizzo o nome host per l'accesso alla telecamera. Se il certificato non è uguale, la finestra di avviso di protezione verrà visualizzata ogni volta che viene effettuato l'accesso alla telecamera.
- Quando l'indirizzo o il nome host della telecamera viene cambiato, verrà visualizzata la finestra di avviso di protezione ogni volta che viene effettuato l'accesso alla telecamera anche se è installato il certificato di sicurezza. Installare nuovamente il certificato di sicurezza.
- Quando la telecamera è collegata a Internet, digitare per "Nome comune" il nome dell'indirizzo o il nome host per accedere via Internet. In questo caso, verrà visualizzata la finestra di avviso di protezione ogni volta che viene effettuato l'accesso locale alla telecamera, anche se è installato il certificato di sicurezza.
- Quando il certificato di sicurezza è installato correttamente, l'icona della chiave viene visualizzata nella barra dell'indirizzo del browser web che ha effettuato l'accesso alla telecamera.
- Se si utilizza Internet Explorer 10 o Internet Explorer 11, alcune delle finestre visualizzate potrebbero differire dalle descrizioni seguenti.
- <span id="page-183-0"></span>**1.** Accesso alla telecamera utilizzando il protocollo HTTPS.
- **2.** Quando viene visualizzata la finestra di avviso di protezione, cliccare "Continuare con il sito web (scelta non consigliata)".

Si è verificato un problema con il certificato di sicurezza del sito Web. Il certificato di sicurezza presentato dal sito Web non è stato emesso da un'Autorità di certificazione disponibile nell'elenco locale. Il certificato di sicurezza presentato dal sito Web è stato emesso per l'indirizzo di un altro sito Web. I problemi relativi al certificato di sicurezza possono indicare un tentativo di ingannare l'utente o di intercettare i dati inviati al server. È consigliabile chiudere la pagina Web e interrompere l'esplorazione del sito Web. Fare dic qui per chiudere la pagina Web. Continuare con il sito Web (scelta non consigliata). **●** Ulteriori informazioni

→ Verrà visualizzata la pagina "In diretta". Se viene visualizzata una finestra di autenticazione, digitare il nome dell'utente e la password.

- Se questa finestra viene visualizzata quando si accede a un dispositivo diverso dalla telecamera o a un sito web, potrebbe essersi verificato un problema di sicurezza. In questo caso, controllare lo stato del sistema.
- **3.** Cliccare "Errore Certificato" sull'URL quindi cliccare "Visualizza certificato".

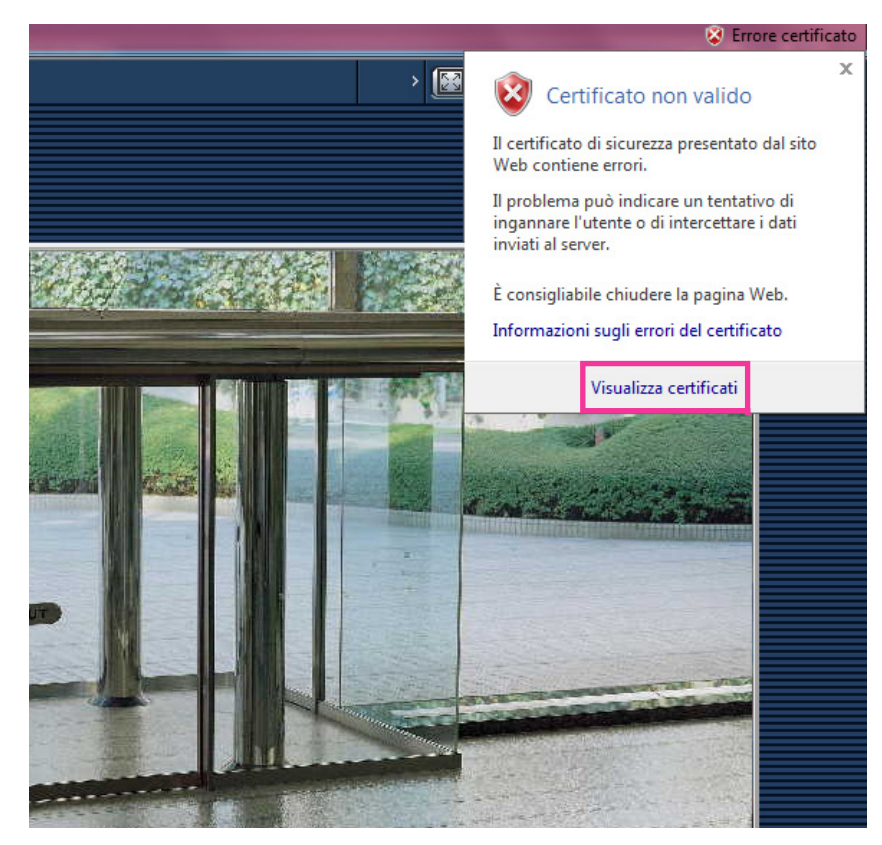

**4.** Cliccare "Installa certificato...".

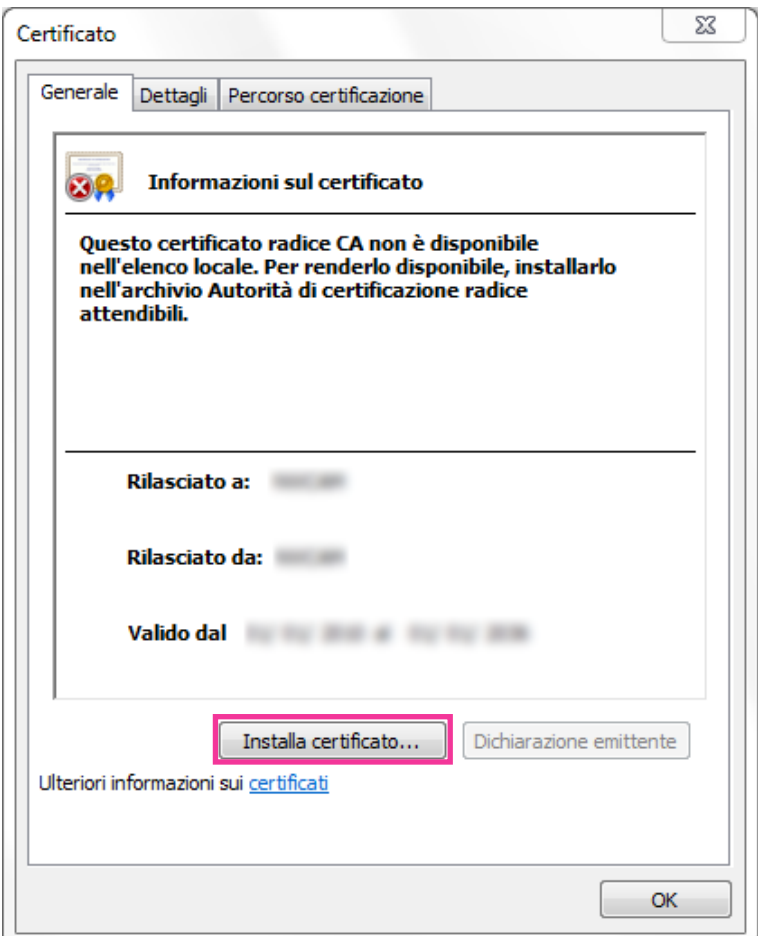

- Se non è visualizzato [Installa certificato...], chiudere una volta Internet Explorer e selezionare [Esegui come amministratore] per lanciare nuovamente Internet Explorer. Cliccare [Start]  $\rightarrow$  [Tutti i programmi]  $\rightarrow$  cliccare con il pulsante destro del mouse [Internet Explorer]  $\rightarrow$  cliccare [Esegui come amministratore].
- Quando si utilizza Windows 8 o Windows 8.1, cliccare con il pulsante destro del mouse [iexplore] sotto a "C:\Programmi\Internet Explorer" e selezionare [Esegui come amministratore].

**5.** Cliccare "Avanti" visualizzato su "Importazione guidata certificati".

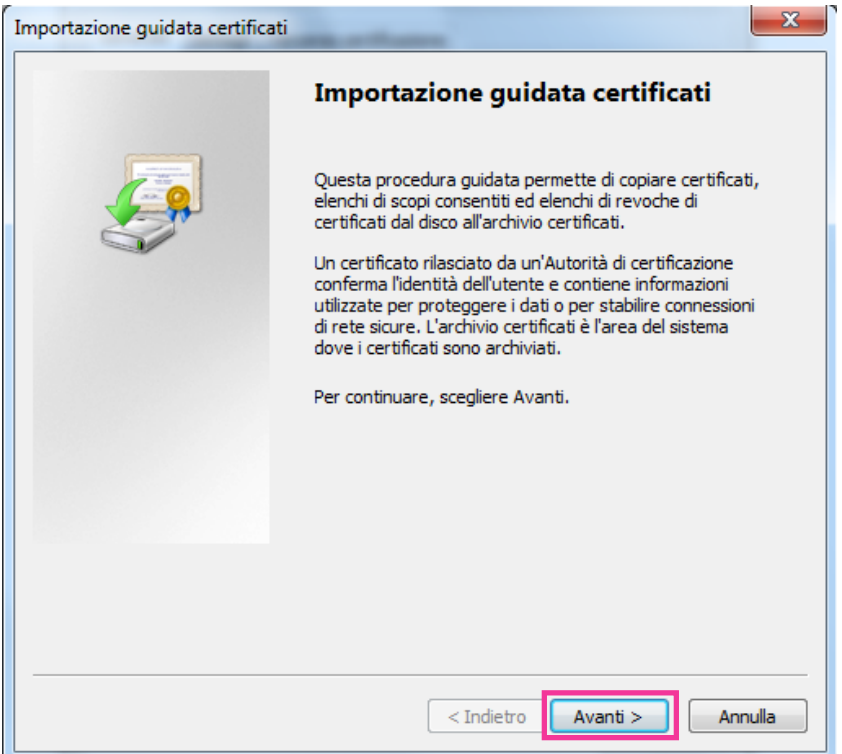

**Nota**

• Se si utilizza Internet Explorer 10 o Internet Explorer 11, selezionare "Percorso archivio", quindi cliccare su "Avanti".

**6.** Selezionare "Mettere tutti i certificati nel seguente archivio", quindi cliccare "Sfoglia...".

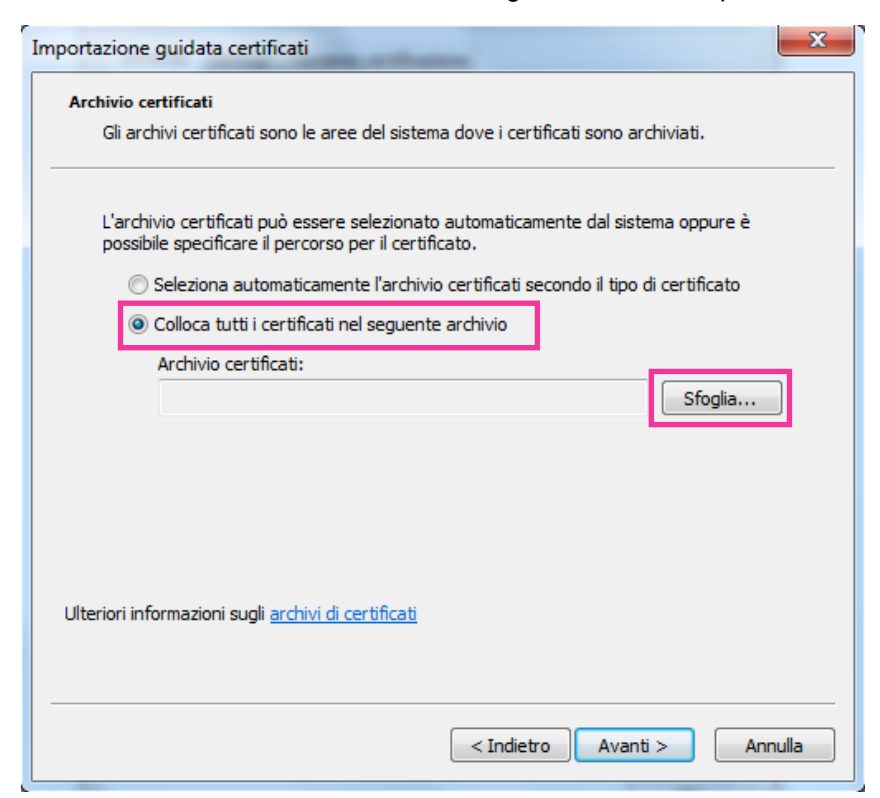

**7.** Selezionare "Autorità di certificazione fonti attendibili", quindi cliccare "OK".

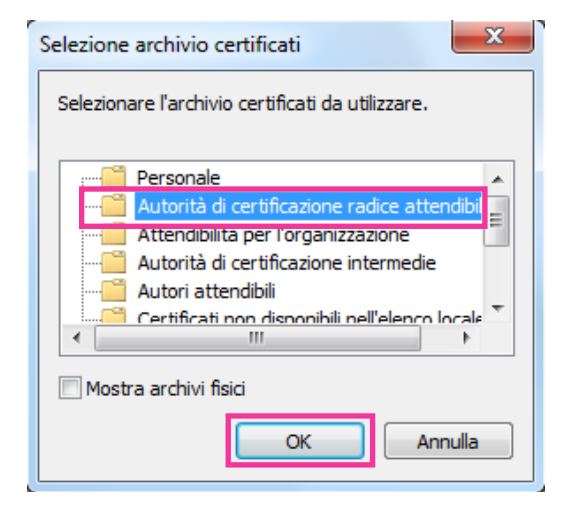

**8.** Cliccare "Avanti".

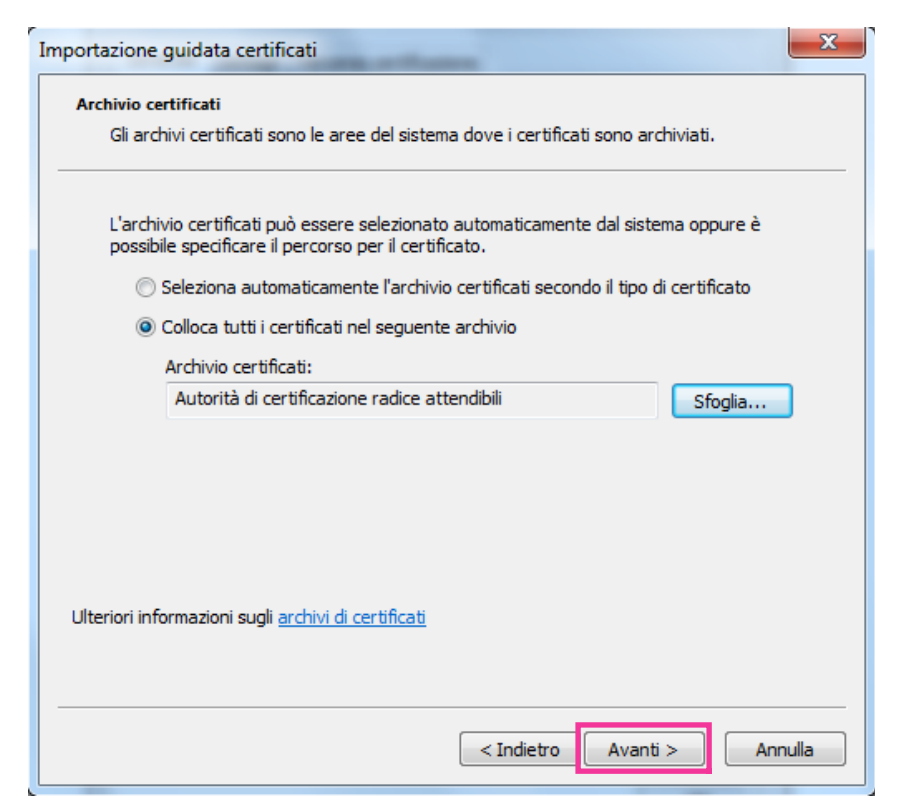

**9.** Cliccare "Fine".

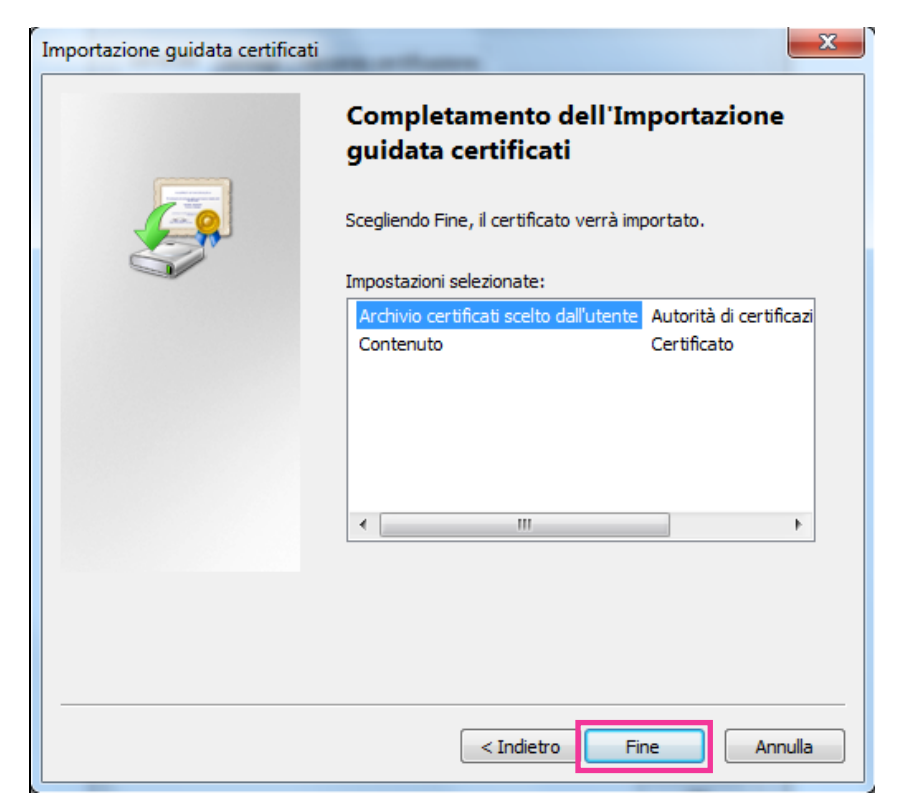

#### **10.** Cliccare "Sì".

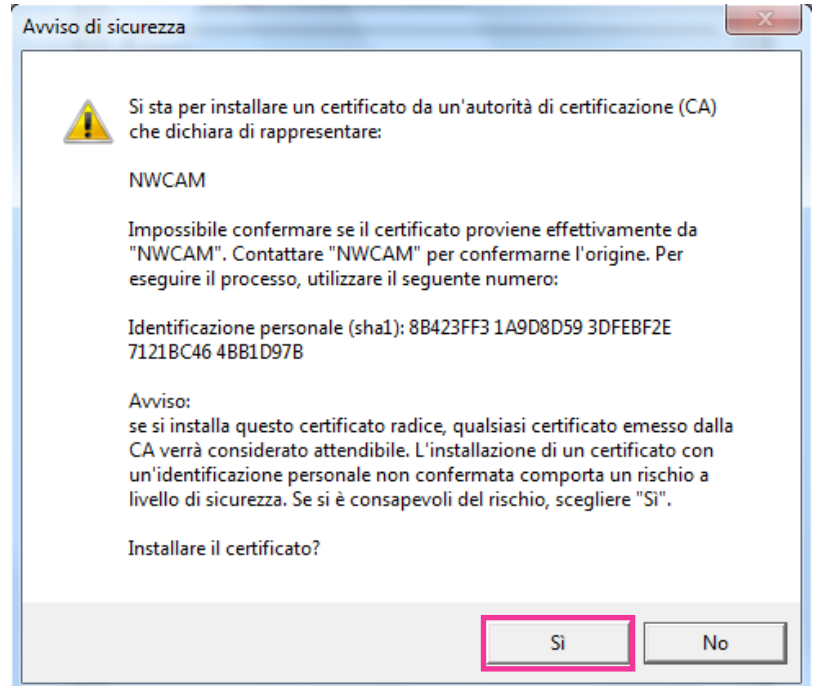

- $\rightarrow$  Quando l'importazione è stata completata con successo, verrà visualizzata la schermata "Importazione Completata".
- **11.** Cliccare "OK".

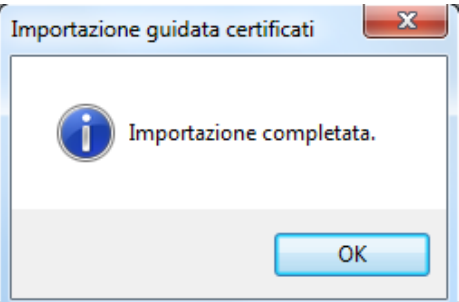

→ Quando il browser verrà riavviato dopo l'importazione del certificato, "Errore Certificato" non verrà visualizzato.

# **16.5 Come configurare le impostazioni relative a DDNS**

Quando si attiva la funzione DDNS utilizzando la telecamera, sono disponibili i seguenti servizi DDNS.

- Servizio "Viewnetcam.com"
- Aggiornamento DNS dinamico (conforme a RFC2136)

### **IMPORTANTE**

- Prima di utilizzare il servizio DDNS, è necessario eseguire l'impostazione di port forwarding per il router.
- **Informazioni sull'aggiornamento DNS dinamico (conforme a RFC2136)**

Il funzionamento utilizzando servizi DDNS diversi dal servizio "Viewnetcam.com" non è garantito. Panasonic non si assume alcuna responsabilità per inconvenienti o incidenti verificatisi in circostanze in cui la telecamera viene utilizzata al di fuori di tali servizi.

Far riferimeno ai fornitori di servizi DDNS per la selezione e la configurazione di servizi DDNS diversi dal servizio "Viewnetcam.com".

#### **Nota**

• "Viewnetcam.com" è un servizio di DNS dinamico progettato per l'utilizzo con le telecamere di rete Panasonic. Far riferimento al sito web di "Viewnetcam.com" [\(http://www.viewnetcam.com/\)](http://www.viewnetcam.com/) per ulteriori informazioni riguardo al servizio.

## **Informazioni sui servizi DDNS (IPv4/IPv6)**

Utilizzando un servizio DDNS, si rende possibile la visione delle immagini della telecamera via Internet. Il servizio DDNS associa indirizzi globali dinamici e nomi di dominio.

È possibile configurare le impostazioni per "Viewnetcam.com" o Aggiornamento DNS dinamico (conforme a RFC2136).

Nella maggior parte dei servizi DNS offerti dai fornitori, gli indirizzi globali non sono statici bensì dinamici. Pertanto, l'accesso alla telecamera attraverso un vecchio indirizzo globale potrebbe essere invalidato dopo un certo lasso di tempo. Uno dei servizi seguenti è necessario quando si accede ad una telecamera il cui indirizzo globale non è statico via Internet.

- **Servizio DDNS (come "Viewnetcam.com")** È possibile accedere attraverso un nome di dominio registrato e statico (esempio: \*\*\*\*\*.viewnetcam.com) anche dopo il cambiamento dell'indirizzo globale. L'iscrizione ad un servizio dei nomi di dominio è necessaria anche quando si utilizza la connessione IPv6. Far riferimento al sito web di "Viewnetcam.com" ([http://www.viewnetcam.com/\)](http://www.viewnetcam.com/) per ulteriori informazioni riguardo al servizio.
- **Servizio di indirizzo IP statico (come un servizio offerto da un fornitore a contratto)** In questo servizio, gli indirizzi globali sono statici (non cambiano).

# **16.5.1 Configurazione del servizio DDNS (Esempio del servizio "Viewnetcam.com")**

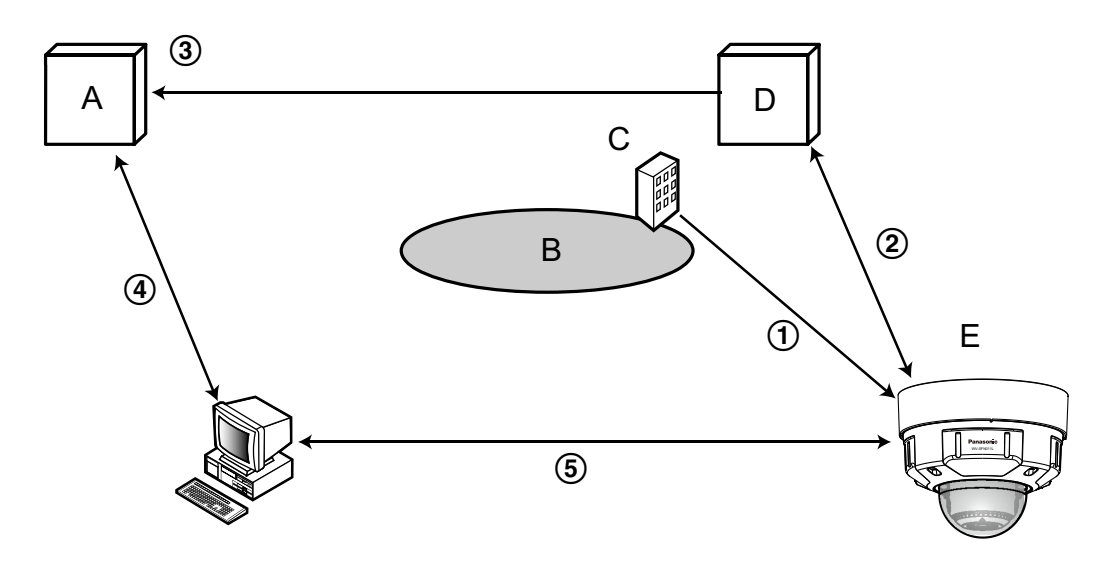

- **A.** Server DNS
- **B.** Internet

### **C.** Fornitore

- **D.** Server del servizio "Viewnetcam.com"
- **E.** Posizione remota
- **L'indirizzo globale viene cambiato.**

Il fornitore con cui è stato stipulato il contratto assegna un indirizzo globale al router (o alla telecamera). L'indirizzo globale non è statico bensì dinamico.

- **"\*\*\*\*\*.viewnetcam.com" e l'indirizzo globale attuale vengono registrati automaticamente.** Se si è iscritti a "Viewnetcam.com", verrà assegnato il "nome di dominio" unico (esempio: \*\*\*\*\*.viewnetcam.com). Il server del servizio "Viewnetcam.com" gestisce automaticamente il nome di dominio della telecamera e l'indirizzo globale del router (o della telecamera) quando una telecamera notifica automaticamente l'indirizzo globale al server del servizio.
- **L'indirizzo globale attuale viene registrato automaticamente tramite "\*\*\*\*\*.viewnetcam.com".** Il server del servizio "Viewnetcam.com" registra l'indirizzo globale e il nome del dominio del router (o della telecamera) nel server DNS.
- **L'indirizzo globale si ottiene tramite l'URL (nome di dominio).** Digitando l'URL (incluso il nome del dominio) sul browser web quando si accede alla telecamera via Internet, il server DNS identifica l'indirizzo globale registrato del router (o della telecamera).
- **Accesso utilizzando l'indirizzo globale attuale** L'indirizzo globale identificato viene utilizzato per accedere al router (o alla telecamera) per monitorare le immagini.

#### **Nota**

- Rivolgersi al fornitore con cui è stato stipulato il contratto per sapere se l'indirizzo IP attuale è statico o meno.
- A seconda del fornitore, possono essere assegnati indirizzi locali. In questo caso, il servizio DDNS non è disponibile. Far riferimento al fornitore con cui è stato stipulato il contratto per ulteriori informazioni.

# **16.5.2 Quando si utilizza il servizio "Viewnetcam.com"**

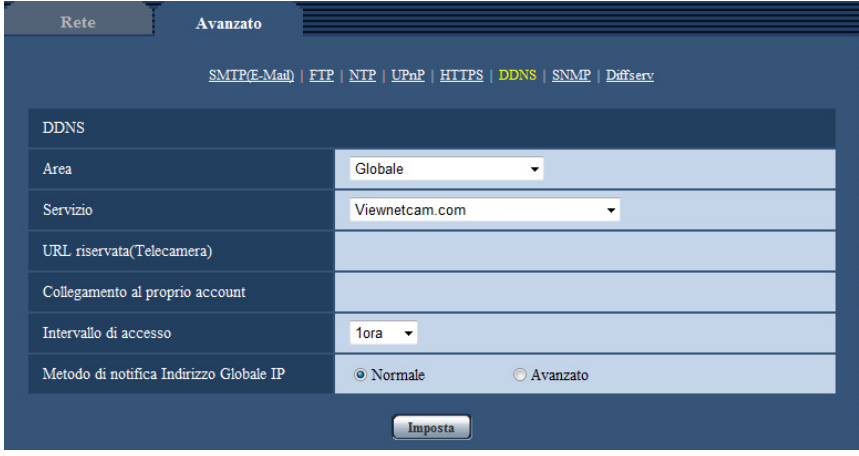

### **[URL riservata(Telecamera)]**

L'URL della telecamera registrata con "Viewnetcam.com".

#### **[Collegamento al proprio account]**

Quando si clicca sull'URL visualizzato, la finestra di registrazione al servizio "Viewnetcam.com" verrà visualizzata su una nuova finestra.

Registrare le informazioni nella finestra di registrazione per iscriversi al servizio "Viewnetcam.com".

### **[Intervallo di accesso]**

Selezionare tra i seguenti valori un intervallo per accedere al servizio "Viewnetcam.com" per controllare l'indirizzo IP e il nome host.

10min/20min/30min/40min/50min/1ora

• **Regolazione predefinita:** 1ora

### **[Metodo di notifica Indirizzo Globale IP]**

Tipicamente [Metodo di notifica Indirizzo Globale IP] deve essere impostato su "Normale". Se non si riesce ad accedere alla telecamera utilizzando l'URL registrato 30 minuti dopo la registrazione con "Viewnetcam.com", selezionare "Avanzato".

In questo caso, deve essere abilitato l'UPnP ( $\rightarrow$ [pagina 169\)](#page-168-0) per la telecamera e per il router.

• **Regolazione predefinita:** Normale

# **16.5.3 Procedura per la registrazione delle informazioni per il servizio "Viewnetcam.com"**

- **1.** Selezionare [Viewnetcam.com] per [Servizio] e cliccare il pulsante [Imposta].
	- $\rightarrow$  Viene visualizzato un URL in [Collegamento al proprio account]. Se non viene visualizzato un URL in [Collegamento al proprio account], confermare le impostazioni di rete della telecamera e il collegamento Internet, quindi cliccare nuovamente [Imposta].
- **2.** Registrare le informazioni per "Viewnetcam.com" seguendo le istruzioni della procedura guidata.
	- → Verrà visualizzata la finestra di registrazione a "Viewnetcam.com" su una nuova finestra che viene aperta.

Se la finestra di registrazione non viene visualizzata, controllare che il PC sia collegato a Internet e cliccare il pulsante del browser che consente di ricaricare la pagina.

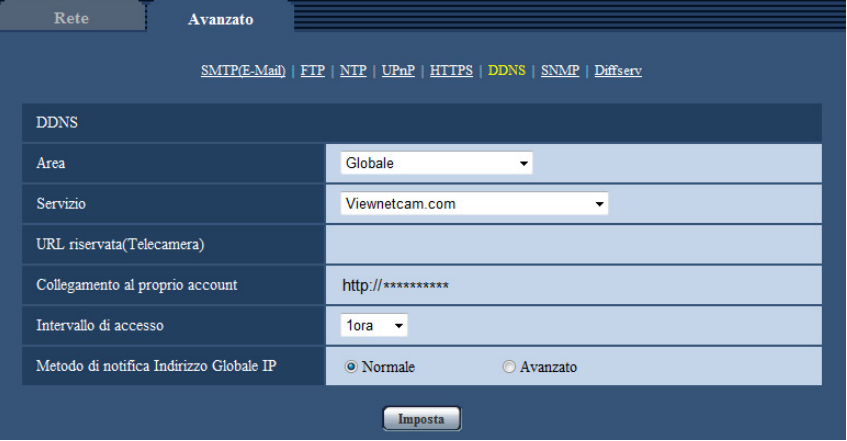

- **3.** Registrare le informazioni per "Viewnetcam.com" seguendo le istruzioni della procedura guidata.
	- $\rightarrow$  Quando viene visualizzato il messaggio "La nuova telecamera è stata registrata con successo su Viewnetcam.com", chiudere la finestra di registrazione.

L'URL impostato al momento della registrazione può essere utilizzato per accedere alla telecamera. Tuttavia, questo URL non è disponibile quando si accede alla telecamera da un PC collegato alla stessa rete (LAN).

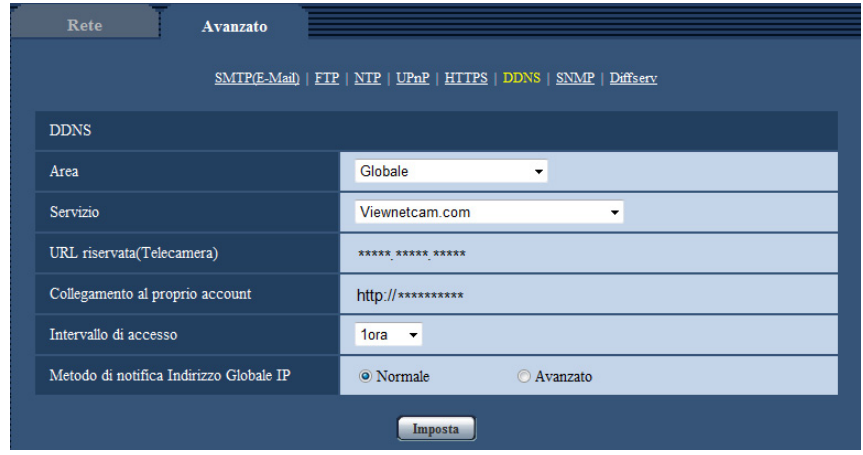

#### **Nota**

- Una volta completata la registrazione al servizio "Viewnetcam.com", viene visualizzato l'URL registrato per "URL riservata(Telecamera)". Possono occorrere fino a circa 30 minuti affinché l'URL della telecamera registrata sia convalidato.
- Per cancellare l'iscrizione al servizio "Viewnetcam.com", accedere in seguito al sito web di "Viewnetcam.com" (<http://www.viewnetcam.com/>).
- Quando viene visualizzato "Scaduto" nell'URL di "Viewnetcam.com" nella pagina di impostazione di viewnetcam o nella pagina di stato, riavviare la telecamera dopo aver registrato il servizio "Viewnetcam.com". Dopo aver riavviato la telecamera, controllare che l'URL registrato sia visualizzato nell'URL di "Viewnetcam.com" di [Stato] - [Viewnetcam.com] sulla pagina "Manutenzione".
- È possibile controllare le informazioni registrate per il servizio "Viewnetcam.com" accedendo all'URL visualizzato accanto a "Collegamento al proprio account". Se l'URL non viene visualizzato, controllare che il PC sia collegato a Internet e cliccare il pulsante [Imposta].
- Se l'accesso fallisce frequentemente a causa del cambiamento dell'indirizzo globale del router, impostare un valore inferiore per "Intervallo di accesso".

# **16.5.4 Controllo delle informazioni registrate per il servizio "Viewnetcam.com"**

È possibile controllare se la telecamera è stata registrata al servizio "Viewnetcam.com". ( $\rightarrow$ [pagina 205\)](#page-204-0)

# **16.5.5 Quando si utilizza "Aggiornamento DNS dinamico"**

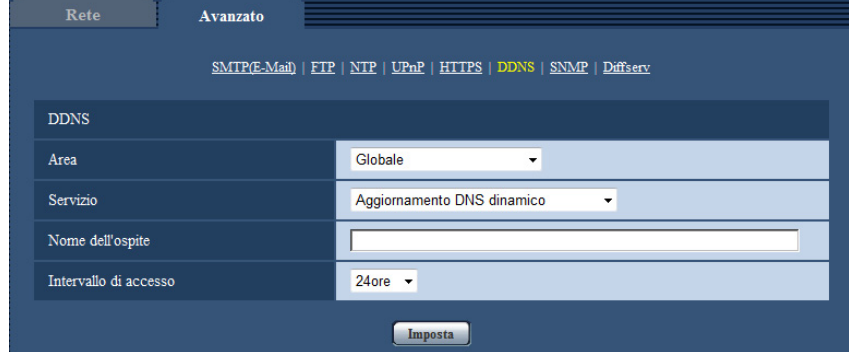

## **[Nome dell'ospite]**

Digitare il nome host utilizzato per il servizio Aggiornamento DNS dinamico.

- **Numero di caratteri disponibile:** Da 3 a 250 caratteri Inserire nella forma "(nome host). (nome di dominio)".
- **Caratteri disponibili:** Caratteri alfanumerici, i due punti (:), il punto (.), il carattere di sottolineatura (\_) e il trattino (-).
- **Regolazione predefinita:** Nessuno (vuoto)

### **Nota**

• Rivolgersi all'amministratore di rete per ulteriori informazioni circa i nomi host disponibili.

## **[Intervallo di accesso]**

Selezionare tra i seguenti valori un intervallo per accedere al server del servizio Aggiornamento DNS dinamico per controllare l'indirizzo IP e il nome host.

10min/20min/30min/40min/50min/1ora/6ore/24ore

• **Regolazione predefinita:** 24ore

# **16.5.6 Quando si utilizza "Aggiornamento DNS dinamico(DHCP)"**

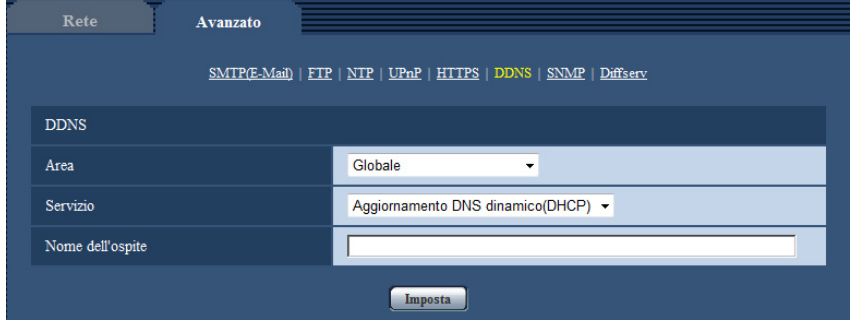

### **[Nome dell'ospite]**

Digitare il nome host utilizzato per il servizio Aggiornamento DNS dinamico.

- **Numero di caratteri disponibile:** Da 3 a 250 caratteri Inserire nella forma "(nome host). (nome di dominio)".
- **Caratteri disponibili:** Caratteri alfanumerici, i due punti (:), il punto (.), il carattere di sottolineatura (\_) e il trattino (-).
- **Regolazione predefinita:** Nessuno (vuoto)

### **Nota**

• Rivolgersi all'amministratore di rete per ulteriori informazioni circa i nomi host disponibili.

# **17 Configurazione delle impostazioni riguardanti gli schedule [Schedule]**

Sulla pagina "Schedule" è possibile configurare le impostazioni riguardanti gli schedule come segue.

- Autorizzazione dell'allarme
- Autorizzazione del VMD
- Autorizzazione al rilevamento sonoro
- Autorizzazione dell'accesso
- Registrazione H.264
- File di scena
- Trasmissione periodica di immagini all'FTP

La pagina "Schedule" ha soltanto la scheda [Schedule].

Si possono impostare fino a 5 schedule.

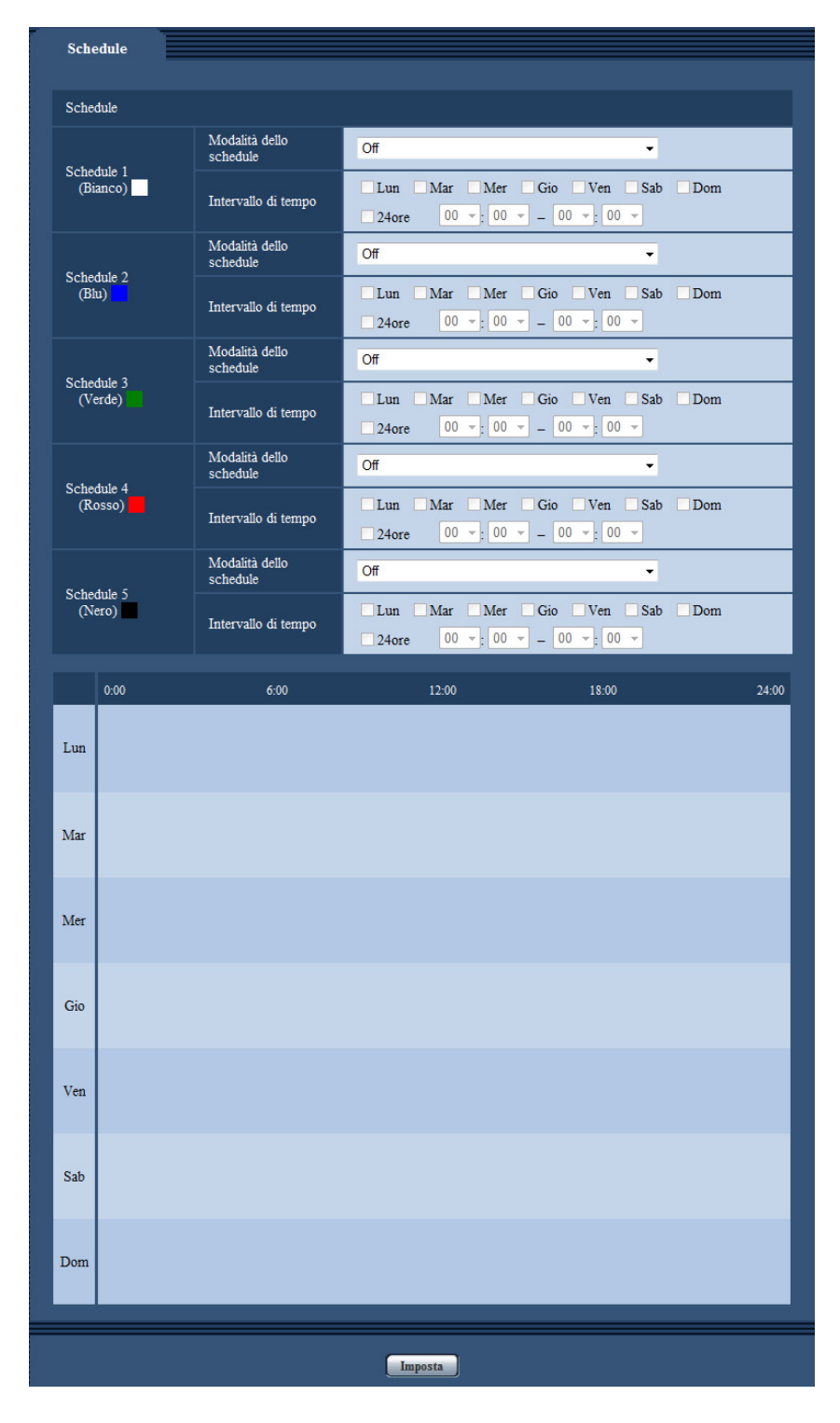

- **1.** Selezionare un'azione da assegnare allo schedule da "Modalità dello schedule". Alla regolazione predefinita, è selezionato "Off".
	- **Off:** Non verrà compiuta alcuna azione per il rispettivo schedule.
	- **Autorizzazione dell'allarme:** L'ingresso dell'allarme (allarme del terminale) verrà ricevuto durante il periodo dello schedule.
- **Autorizzazione del VMD:** La funzione del rilevamento di movimento video (VMD) sarà attiva durante il periodo dello schedule.
- **Autorizzazione al rilevamento sonoro:** La funzione di rilevamento sonoro sarà attiva durante il periodo dello schedule.
- **Autorizzazione dell'accesso:** Gli utenti il cui livello di accesso è impostato su 2 e 3 sulla scheda  $[Autent]$  ( $\rightarrow$ [pagina 150](#page-149-0)) possono accedere alla telecamera soltanto nel periodo dello schedule.
- **Registrazione H.264(Stream di registrazione 1):** La registrazione sulla scheda SD verrà eseguita all'orario designato nello schedule. Disponibile solo quando vengono utilizzate le immagini H.264.
- **Registrazione H.264(Stream di registrazione 2):** La registrazione sulla scheda SD verrà eseguita all'orario designato nello schedule. Disponibile solo quando vengono utilizzate le immagini H.264.
- **Regolazione dell'immagine: File di scena 1**: Le immagini vengono configurate con le impostazioni immagine di "File di scena 1" all'orario stabilito nello schedule. Quando l'orario stabilito per lo schedule termina, le impostazioni immagine tornano ai valori utilizzati prima dello schedule.
- **Regolazione dell'immagine: File di scena 2**: Le immagini vengono configurate con le impostazioni immagine di "File di scena 2" all'orario stabilito nello schedule. Quando l'orario stabilito per lo schedule termina, le impostazioni immagine tornano ai valori utilizzati prima dello schedule.
- **Trasmissione periodica di immagini all'FTP:** La trasmissione periodica di immagini all'FTP viene eseguita all'orario stabilito nello schedule.

#### **Nota**

- Selezionare "On" per "Autent utente" sulla scheda [Autent utente] della pagina "Gestione utenti" ( $\rightarrow$ [pagina 150\)](#page-149-0) e "Off" per "Autent ospite" sulla pagina [Autent ospite] ( $\rightarrow$ [pagina 151\)](#page-150-0) per convalidare "Autorizzazione dell'accesso".
- Quando si seleziona "Registrazione H.264(Stream di registrazione 1)" o "Registrazione H. 264(Stream di registrazione 2)", selezionare "H.264(1)", "H.264(2)", "H.264(3)" o "H.264(4)" per "Formato di registrazione" sulla scheda [Memoria SD] e selezionare "Schedule" per "Trigger del salvataggio".  $(\rightarrow)$ [pagina 56](#page-55-0))
- **2.** Selezionare i giorni della settimana selezionando le rispettive caselle di opzione.
- **3.** Dal menu a discesa, selezionare l'orario di inizio e l'orario di fine dello schedule. Quando non viene designato l'orario, selezionare la casella di opzione "24ore".
- **4.** Cliccare il pulsante [Imposta] dopo aver completato le impostazioni.
	- $\rightarrow$  Il risultato verrà visualizzato nella parte inferiore della finestra.

#### **Nota**

• Gli schedule visualizzati nella parte inferiore della finestra possono essere identificati con i colori assegnati a ciascuno schedule.

# **17.1 Come impostare gli schedule**

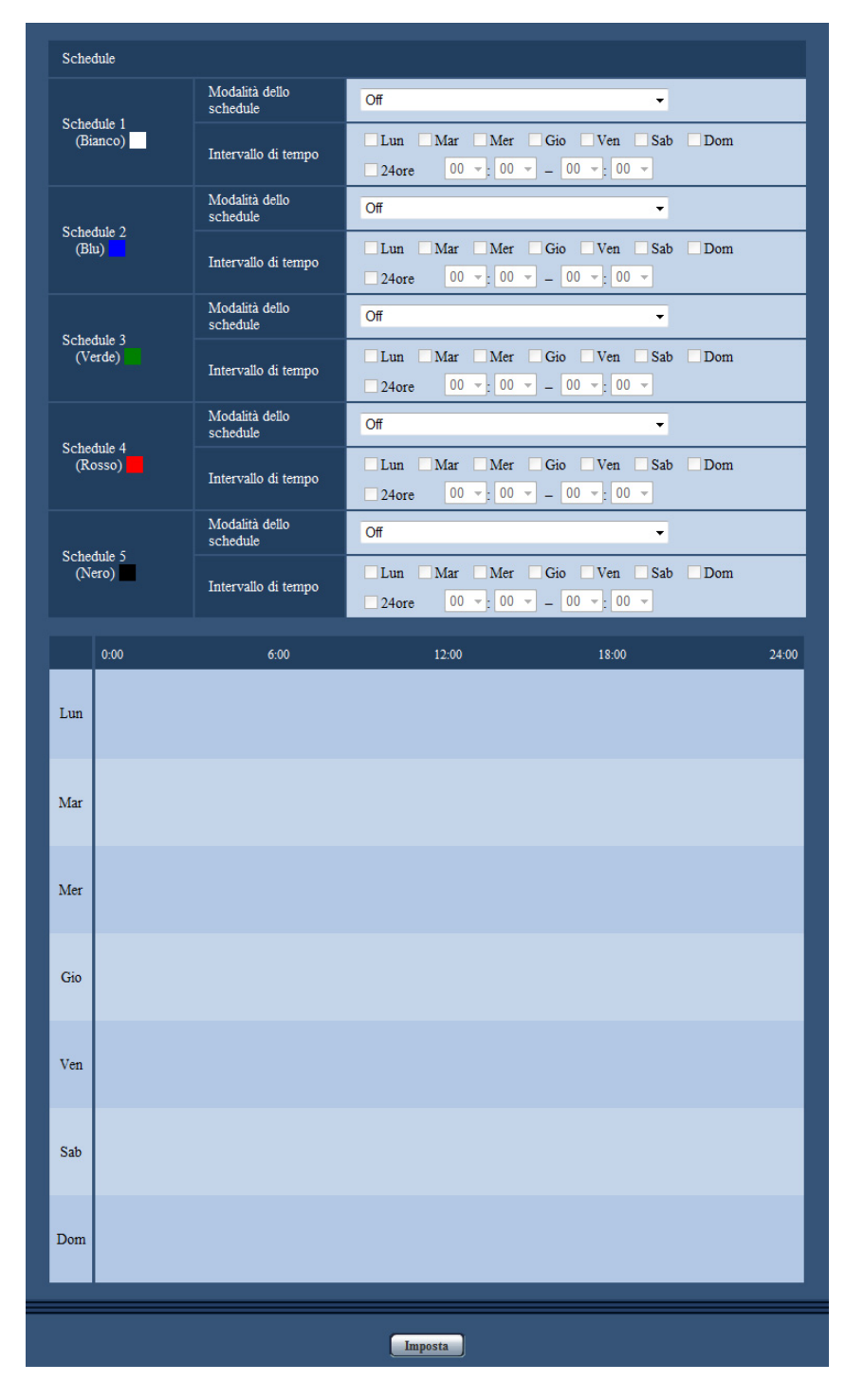

- **1.** Selezionare la casella di opzione del giorno della settimana desiderato per "Schedule di trasmissione di immagini all'FTP".
	- → Verrà convalidato il giorno della settimana selezionato per lo schedule.
- **2.** Per designare l'ora, selezionare "ora" e "minuti" desiderati dal menu a discesa. Quando non viene designato l'orario, selezionare la casella di opzione "24ore".

**3.** Cliccare il pulsante [Imposta] dopo aver completato le impostazioni.  $\rightarrow$  Il risultato verrà visualizzato nella parte inferiore della finestra.

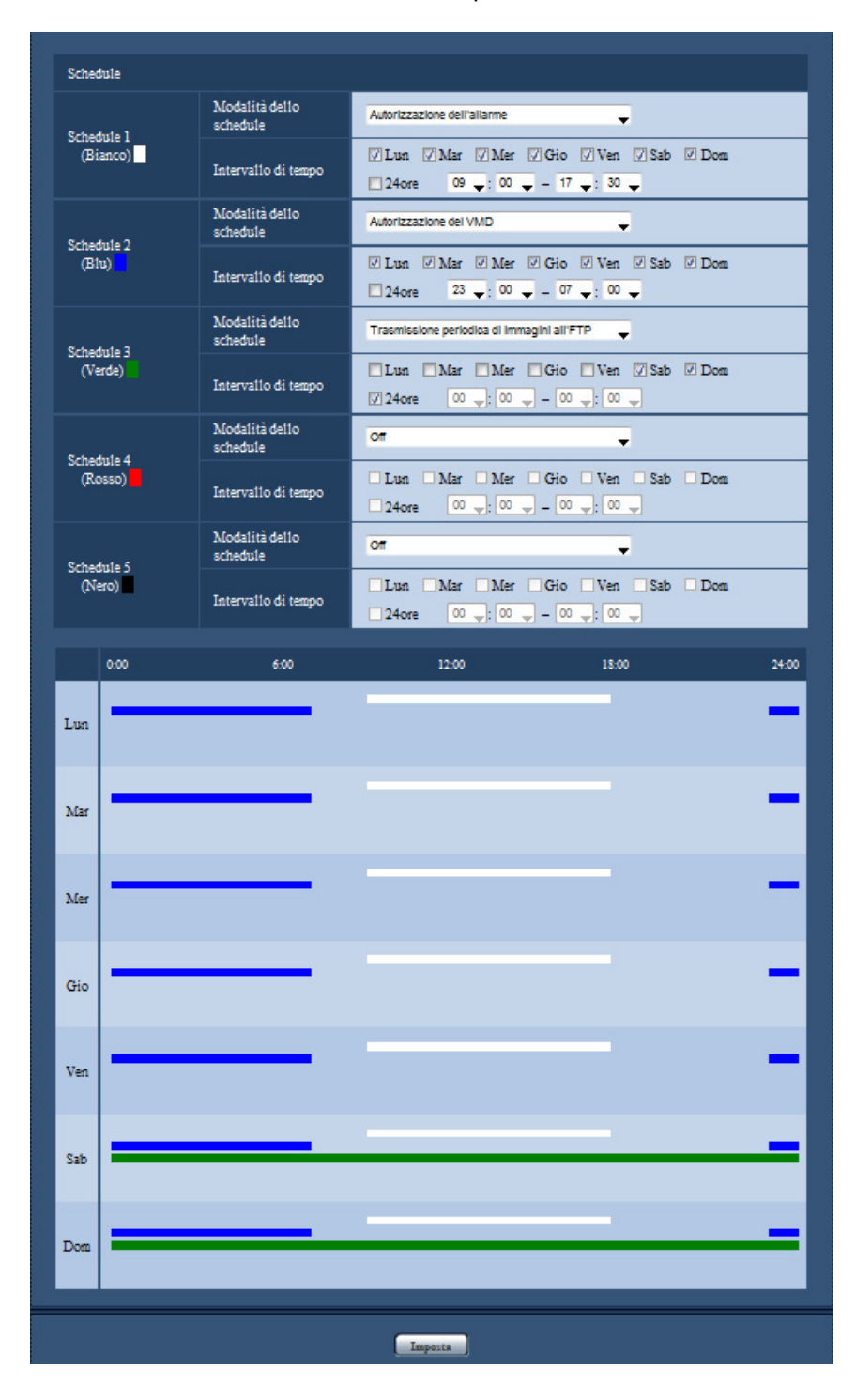

# **17.2 Come cancellare lo schedule impostato**

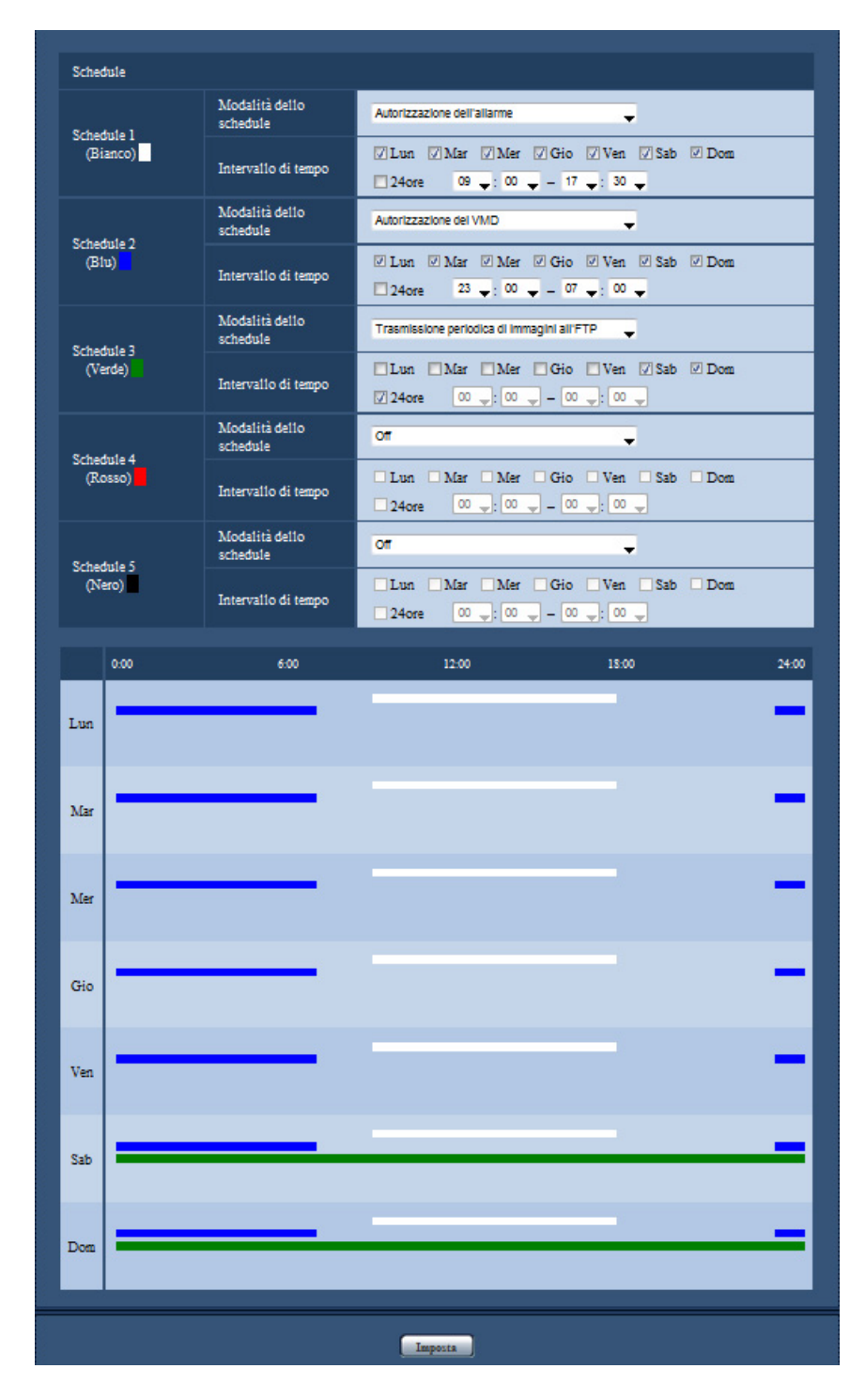

**1.** Deselezionare la casella di opzione del giorno della settimana impostato.

**2.** Cliccare il pulsante [Imposta] dopo aver completato le impostazioni. → Viene cancellato lo schedule del giorno della settimana selezionato.

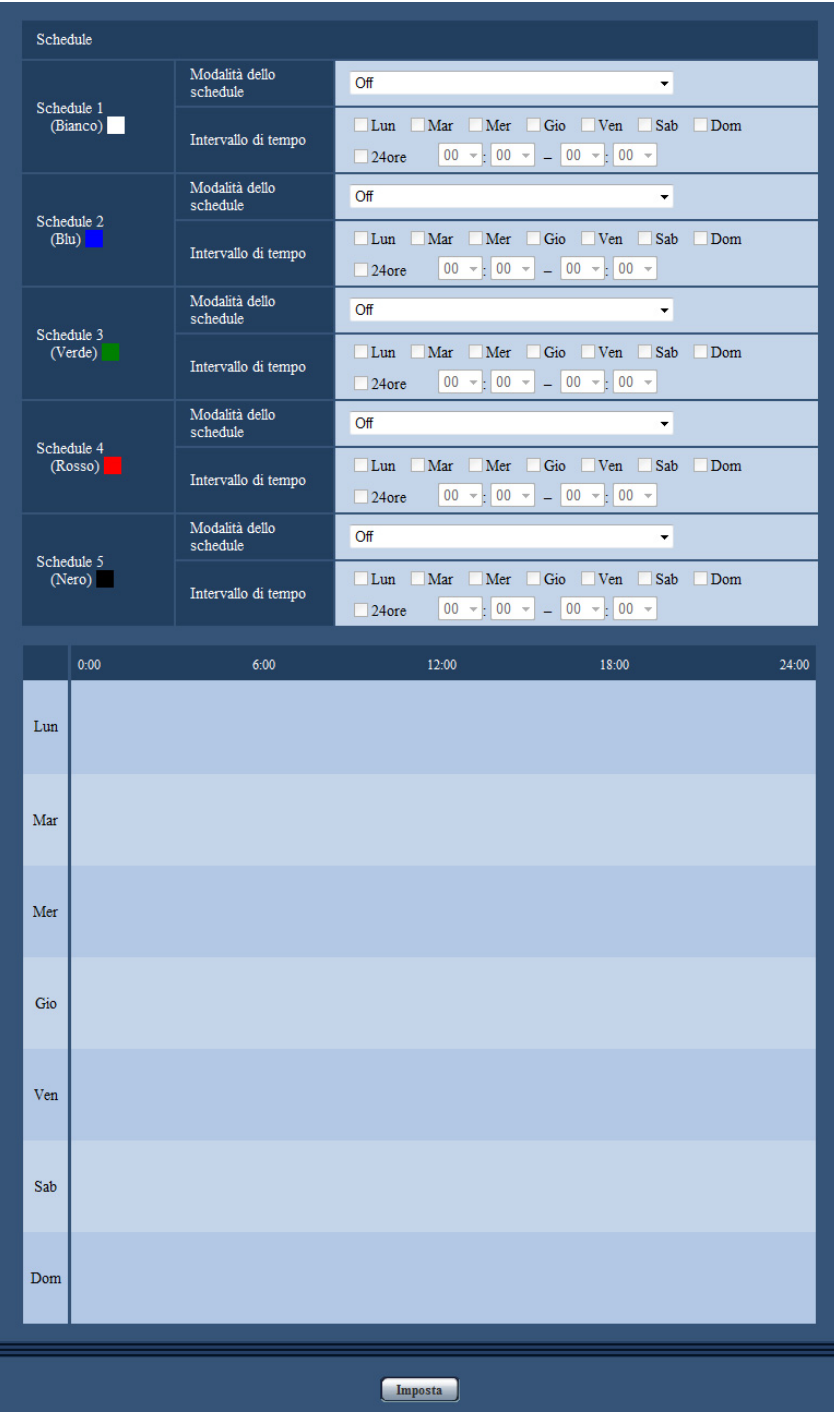

# **18 Manutenzione della telecamera [Manutenzione]**

Su questa pagina si possono eseguire il controllo del registro di sistema, l'aggiornamento del firmware, il controllo dello stato e l'inizializzazione del menu di configurazione.

La pagina "Manutenzione" comprende la scheda [Registro sistema], la scheda [Aggiornamento], la scheda [Stato], la scheda [Riprist default] e la scheda [Dati].

# **18.1 Controllo del registro di sistema [Registro sistema]**

Cliccare la scheda [Registro sistema] della pagina "Manutenzione". ( $\rightarrow$ [pagina 43,](#page-42-0) [pagina 45](#page-44-0))

Si possono salvare fino a 4.000 voci del registro di sistema sulla scheda di memoria SD quando viene inserita la scheda di memoria SD dopo aver selezionato "Utilizza" per "Scheda di memoria SD" sulla scheda [Memoria SD]  $(\rightarrow)$ [pagina 56](#page-55-0)).

Quando è selezionato "Non utilizzare" per "Scheda di memoria SD", si possono salvare fino a 100 voci del registro di sistema sulla memoria incorporata della telecamera.

Quando verrà raggiunto il numero massimo di voci del registro di sistema salvate, le voci più nuove sovrascriveranno le voci più vecchie del registro di sistema. In questo caso, la voce di registro più vecchia è la prima ad essere sovrascritta.

Le voci del registro di sistema vengono visualizzate in gruppi di 100 voci ciascuno e vengono salvate anche se la telecamera è spenta.

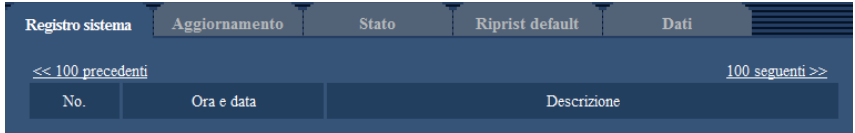

## **[100 seguenti >>]**

Quando si clicca "100 seguenti >>", verranno visualizzate le successive 100 voci del registro di sistema.

### **[<< 100 precedenti]**

Quando si clicca "<< 100 precedenti", verranno visualizzate le precedenti 100 voci del registro di sistema.

### **[No.]**

Verrà visualizzato il numero seriale della voce del registro di sistema.

#### **[Ora e data]**

Verranno visualizzate l'ora e la data in cui si è verificato un errore.

#### **Nota**

• Quando è selezionato "Off" per "Formato di visualizzazione dell'orario" sulla scheda [Base] ( $\rightarrow$ [pagina 49\)](#page-48-0), ora e data delle voci di registro verranno visualizzate nel formato a 24 ore.

#### **[Descrizione]**

Verranno visualizzate le descrizioni riguardanti il registro di sistema. Far riferimento a [pagina 216](#page-215-0) per ulteriori informazioni circa il registro di sistema.

# **18.2 Aggiornamento del firmware [Aggiornamento]**

Cliccare la scheda [Aggiornamento] della pagina "Manutenzione". ( $\rightarrow$ [pagina 43](#page-42-0), [pagina 45\)](#page-44-0) Su questa pagina si può controllare il firmware attuale e aggiornarlo all'ultima versione. Rivolgersi al rivenditore per ulteriori informazioni circa l'aggiornamento del firmware.

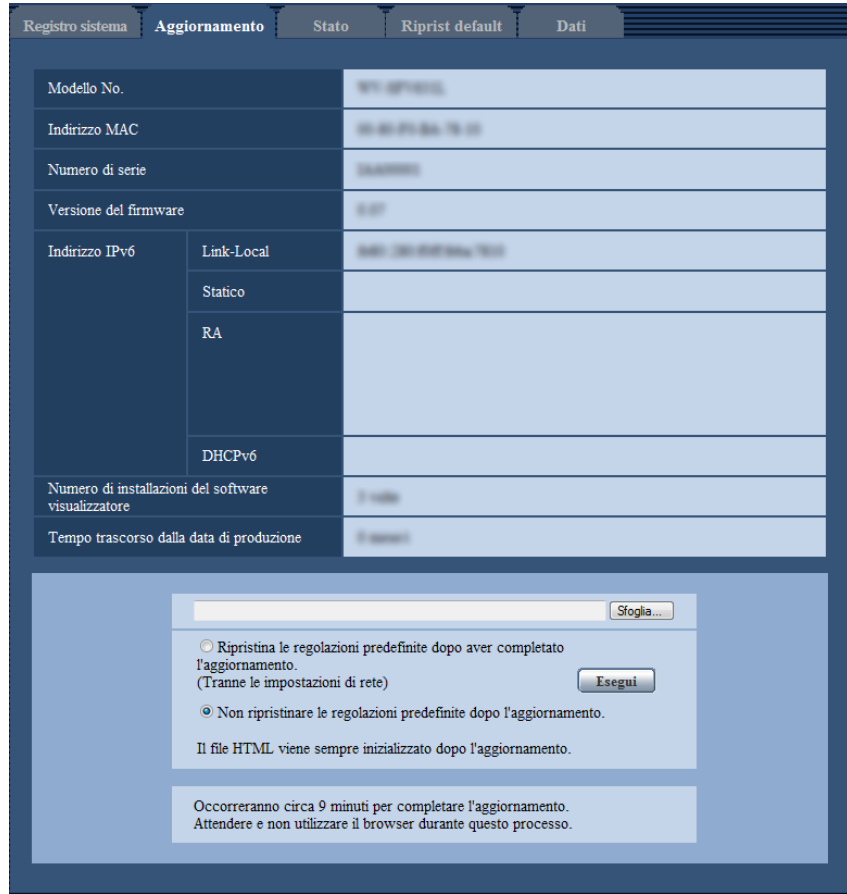

## **[Modello No.], [Indirizzo MAC], [Numero di serie], [Versione del firmware], [Indirizzo IPv6], [Numero di installazioni del software visualizzatore], [Tempo trascorso dalla data di produzione]**

Verranno visualizzate le informazioni di ciascun elemento.

**1.** Rivolgersi al rivenditore e scaricare il firmware più recente su un PC.

#### **IMPORTANTE**

- Non si può utilizzare uno spazio vuoto per il nome della directory dove deve essere salvato il firmware scaricato.
- **2.** Cliccare il pulsante [Sfoglia...] e designare il firmware scaricato.

- La versione più aggiornata del software è presente sul sito Web dell'assistenza Panasonic.
	- Quando si utilizza la telecamera in Giappone <http://panasonic.biz/security/support/>
	- Quando si utilizza la telecamera al di fuori del Giappone <http://security.panasonic.com/pss/security/support/>
- Per visualizzare il sito Web dell'assistenza è necessario disporre di una connessione Internet.
- **3.** Cliccare il pulsante di opzione corrispondente all'opzione desiderata per determinare se inizializzare o meno le impostazioni dopo aver completato l'aggiornamento del firmware. **Regolazione predefinita:** L'inizializzazione dei dati di impostazione non viene eseguita dopo il completamento dell'aggiornamento della versione.

#### **Nota**

- Tenere presente che le impostazioni non possono essere ripristinate dopo aver eseguito un'inizializzazione.
- **4.** Cliccare il pulsante [Esegui].

 $\rightarrow$  Verrà visualizzata la finestra di conferma.

### **IMPORTANTE**

- Dopo che è stato completato l'aggiornamento, cancellare i file temporanei Internet. (->[pagina 221](#page-220-0))
- Aggiornare il firmware utilizzando un PC nella stessa sottorete dell'unità.
- Seguire le istruzioni del rivenditore quando si aggiorna il firmware.
- Quando si aggiorna il software applicativo, utilizzare il file designato (estensione: img) per l'aggiornamento del firmware. Il nome del firmware da utilizzare per l'aggiornamento deve essere "nome del modello (Utilizzare lettere minuscole. "WV-" non è necessario.)\_xxxxx.img". \* ("xxxxx" indica la versione del firmware.)
- Non spegnere la telecamera mentre è in corso l'aggiornamento.
- Non eseguire alcuna operazione durante l'aggiornamento e attenderne il completamento.
- Le seguenti impostazioni di rete non verranno ripristinate quando si aggiorna il firmware dopo aver selezionato "Ripristina le regolazioni predefinite dopo aver completato l'aggiornamento. (Tranne le impostazioni di rete)".

Impostazioni dell'indirizzo del server primario e dell'indirizzo del server secondario del DNS per IPv4, impostazioni dell'indirizzo del server DNS primario e dell'indirizzo del server DNS secondario per IPv6, On/Off per DHCP, indirizzo IP, maschera di sottorete, gateway predefinito, porta HTTP, porta HTTPS, protocollo di connessione (HTTP/HTTPS), chiave CRT, certificato del server, impostazione UPnP, velocità di linea, controllo della larghezza di banda (bit rate), ora e data

• Il software visualizzatore utilizzato su ciascun PC deve essere concesso in licenza singolarmente. Rivolgersi al proprio rivenditore per la concessione in licenza del software.

# <span id="page-204-0"></span>**18.3 Controllo dello stato [Stato]**

Cliccare la scheda [Stato] della pagina "Manutenzione". (->[pagina 43,](#page-42-0) [pagina 45](#page-44-0))

Su questa pagina si può controllare lo stato di questa telecamera.

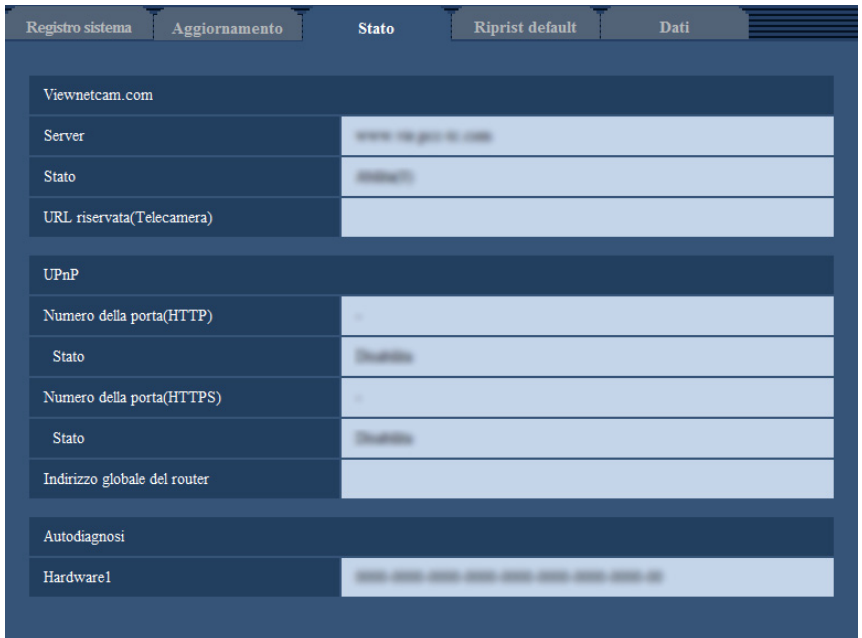

#### **[Viewnetcam.com]**

- **Server:** Verrà visualizzato l'URL del server del servizio "Viewnetcam.com".
- **Stato:** Verrà visualizzato lo stato della registrazione a "Viewnetcam.com".
- **URL riservata(Telecamera):** Verrà visualizzato l'URL della telecamera registrata per "Viewnetcam.com".

### **[UPnP]**

- **Numero della porta(HTTP), Numero della porta(HTTPS):** Verrà visualizzato il numero della porta impostato per il port forwarding UPnP.
- **Stato:** Verrà visualizzato lo stato del port forwarding.
- **Indirizzo globale del router:** Verrà visualizzato l'indirizzo globale del router.

### **[Autodiagnosi]**

Verrà visualizzato il risultato dell'autodiagnosi dell'hardware.

#### **Nota**

• Far riferimento al nostro sito web [\(http://security.panasonic.com/pss/security/support/info.html](http://security.panasonic.com/pss/security/support/info.html)) per ulteriori informazioni circa il contenuto degli stati visualizzati (riguardo al servizio "Viewnetcam.com", alla funzione UPnP o all'autodiagnosi).

# **18.4 Ripristino delle impostazioni/Riavvio della telecamera [Riprist default]**

Cliccare la scheda [Riprist default] della pagina "Manutenzione".  $(\rightarrow)$ [pagina 43](#page-42-0), [pagina 45\)](#page-44-0)

Su questa pagina si possono inizializzare le impostazioni ed i dati HTML della telecamera e si può eseguire il riavvio della telecamera.

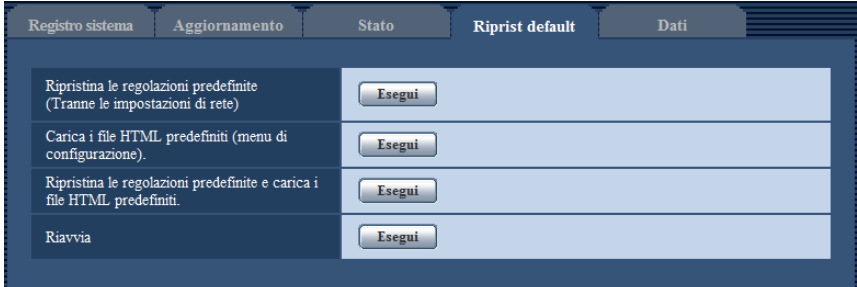

### **[Ripristina le regolazioni predefinite (Tranne le impostazioni di rete)]**

Cliccare il pulsante [Esegui] per ripristinare le impostazioni alle regolazioni predefinite. Tenere presente che le impostazioni di rete non verranno ripristinate.

È impossibile utilizzare la telecamera per circa 3 minuti dopo l'inizializzazione.

#### **[Carica i file HTML predefiniti (menu di configurazione).]**

Cliccare il pulsante [Esegui] per ripristinare i file HTML alle regolazioni predefinite. È impossibile utilizzare la telecamera per circa 3 minuti dopo l'inizializzazione.

#### **[Ripristina le regolazioni predefinite e carica i file HTML predefiniti.]**

Cliccare il pulsante [Esegui] per ripristinare le impostazioni della telecamera ed i file HTML alle regolazioni predefinite. Tenere presente che le impostazioni di rete non verranno ripristinate. È impossibile utilizzare la telecamera per circa 3 minuti dopo l'inizializzazione.

#### **[Riavvia]**

Cliccare il pulsante [Esegui] per riavviare la telecamera. È impossibile utilizzare la telecamera per circa 2 minuti dopo aver riavviato la telecamera.

#### **Nota**

- Per inizializzare le impostazioni di rete  $(\rightarrow)$ [pagina 155\)](#page-154-0), spegnere la telecamera, quindi riaccenderla mentre si tiene premuto il tasto INITIAL SET sull'unità e tenere premuto il tasto INITIAL SET per circa 5 secondi. Attendere circa 3 minuti dopo aver rilasciato il tasto. La telecamera verrà avviata e verranno inizializzate le impostazioni incluse le impostazioni di rete. Non spegnere l'unità per circa 3 minuti dopo averla accesa.
- La funzione di notifica consente agli utenti di inviare la notifica dell'errore all'indirizzo e-mail di destinazione specificato e ad una destinazione dell'allarme originale quando si verifica un errore, quale il mancato inserimento di una scheda di memoria SD dopo il riavvio o l'inserimento di una scheda di memoria SD bloccata.  $(\rightarrow)$ [pagina 161,](#page-160-0) [pagina 142\)](#page-141-0)

# **18.5 Dati impostazioni/backup o ripristino dei dati del registro [Dati]**

Cliccare la scheda [Dati] della pagina "Manutenzione".  $(\rightarrow)$ [pagina 43](#page-42-0), [pagina 45\)](#page-44-0)

Viene eseguito il backup/ripristino dei dati di impostazione di questa unità e il salvataggio del registro.

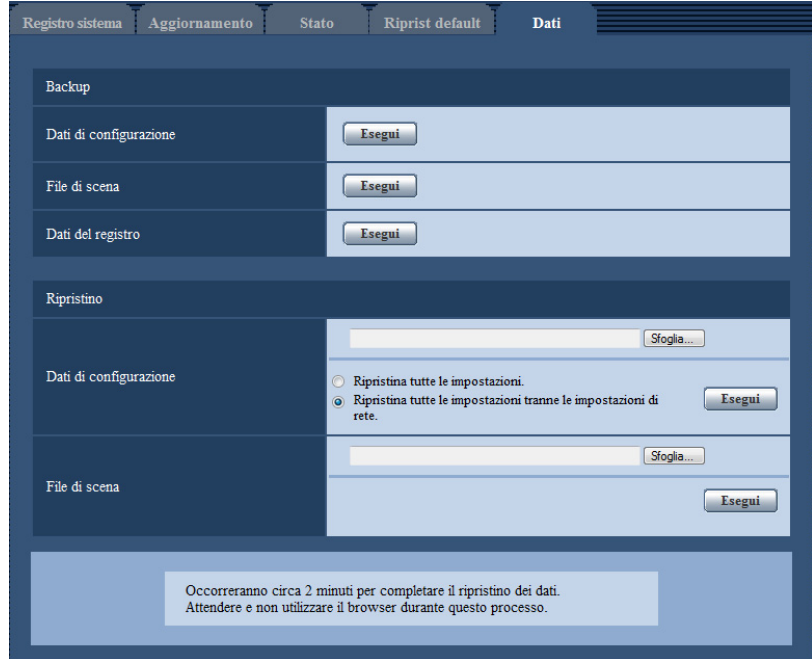

#### **Backup**

• **[Dati di configurazione]**

Cliccare sul pulsante [Esegui] per effettuare il backup dei dati di configurazione della telecamera su un PC.

• **[File di scena]**

Cliccare sul pulsante [Esegui] per effettuare il backup dei file di scena della telecamera su un PC.

• **[Dati del registro]** Cliccare sul pulsante [Esegui] per effettuare il backup dei dati del registro della telecamera su un PC.

## **IMPORTANTE**

- Quando si esegue il backup dei dati di impostazione o di un registro, la creazione di un file di backup potrebbe richiedere del tempo.
- Potrebbe essere visualizzato un messaggio di timeout quando l'operazione di backup richiede più di 10 minuti. Allo scadere di tale lasso di tempo, i dati di backup potrebbero non essere acquisiti completamente, quindi completare l'operazione entro 10 minuti. Inoltre, la corretta acquisizione dei dati può essere confermata ripristinando i dati acquisiti. (Ad esclusione dei dati del registro)

#### **Ripristino**

#### • **[Dati di configurazione]**

Premere il pulsante [Sfoglia...] e selezionare i file dei dati di configurazione per effettuare il ripristino. Cliccare sul pulsante di opzione corrispondente all'opzione desiderata per determinare se ripristinare o meno i contenuti dell'impostazione relativi al ripristino della rete.

Cliccare sul pulsante [Esegui] per avviare il ripristino. Non eseguire operazioni fino al termine del ripristino. (La telecamera viene riavviata al termine del ripristino.)

Assicurarsi di impostare il nome del file dei dati di configurazione utilizzato quando si effettua il ripristino su ".dat". (Il nome del modello deve essere scritto in lettere minuscole e "WV-" non è necessario.)

### • **[File di scena]**

Premere il pulsante [Sfoglia...] e selezionare i file di scena da ripristinare. Cliccare sul pulsante [Esegui] per avviare il ripristino. Non eseguire operazioni fino al termine del ripristino. Assicurarsi di impostare il nome del file dei dati file di scena utilizzato quando si effettua il ripristino su ".txt". (Il nome del modello deve essere scritto in lettere minuscole e "WV-" non è necessario.)

# **19 Utilizzo del CD-ROM**

# **19.1 Informazioni sul launcher del CD**

Inserendo il CD-ROM fornito nell'unità CD-ROM del proprio PC, viene avviato automaticamente il launcher del CD e viene visualizzato il contratto di licenza. Leggere il contratto e selezionare "I accept the terms in the license agreement", quindi cliccare "OK".

Viene visualizzata la finestra del launcher del CD.

• Se la finestra del launcher non venisse visualizzata, cliccare due volte sul file "CDLauncher.exe" sul CD-ROM.

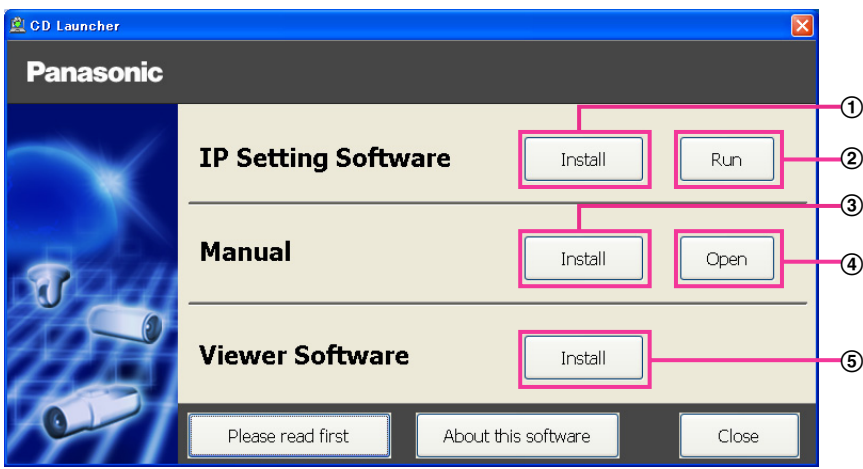

Utilizzando il CD-ROM, si possono eseguire le seguenti azioni.

- $\odot$  Si può installare "IP Setting Software" di Panasonic sul PC. ( $\rightarrow$ [pagina 211](#page-210-0))
- Si possono configurare le impostazioni riguardanti la rete della telecamera da "IP Setting Software" di Panasonic. ( $\rightarrow$ [pagina 213](#page-212-0))
- $\circled{3}$  Si possono installare i manuali sul PC. ( $\rightarrow$ [pagina 212](#page-211-0))
- Si possono anche visualizzare i manuali senza installarli sul PC cliccando il pulsante [Open].
- $\circled{S}$  Si può installare il software visualizzatore sul PC. ( $\rightarrow$ [pagina 212](#page-211-1))

# <span id="page-210-0"></span>**19.2 Installazione di "IP Setting Software" di Panasonic**

Sulla finestra del launcher del CD, cliccare il pulsante [Install] accanto a [IP Setting Software] per visualizzare la finestra di installazione di "IP Setting Software" di Panasonic. Verificare le seguenti impostazioni prima di avviare l'installazione.

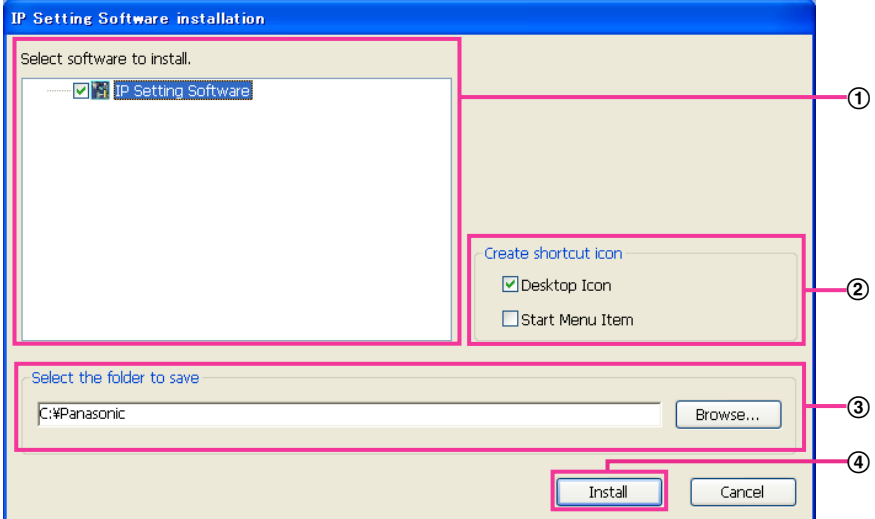

- Selezionare "IP Setting Software" di Panasonic per installarlo.
- Selezionare dove creare l'icona di collegamento alla configurazione IP di Panasonic quando viene installato "IP Setting Software" di Panasonic.
- Specificare in quale cartella del PC installare "IP Setting Software" di Panasonic.
- Cliccare il pulsante [Install] per avviare l'installazione.

#### **Nota**

• Per disinstallare "IP Setting Software" di Panasonic, eliminare l'icona di collegamento da dove ne è stata specificata l'installazione durante l'installazione (la regolazione predefinita è sul desktop) e la cartella [EasyIPConfig] dalla cartella che è stata specificata durante l'installazione (la regolazione predefinita è C:\Panasonic).

# <span id="page-211-0"></span>**19.3 Installazione dei manuali**

Sulla finestra del launcher del CD, cliccare il pulsante [Install] accanto a [Manual] per visualizzare la finestra di installazione del manuale. Verificare le seguenti impostazioni prima di avviare l'installazione.

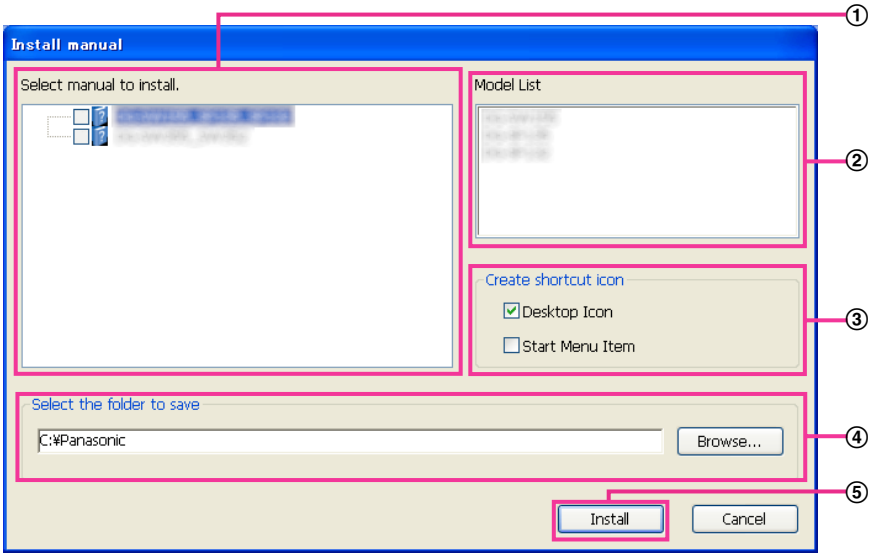

- Selezionare i manuali da installare. I modelli delle telecamere supportati dai manuali sono visualizzati in B "Model List".
- $(2)$  I modelli delle telecamere supportati dai manuali selezionati in  $(1)$  sono visualizzati qui.
- Selezionare dove creare l'icona di collegamento dei manuali quando vengono installati i manuali.
- Specificare in quale cartella del PC devono essere installati i manuali.
- Cliccare il pulsante [Install] per avviare l'installazione.

#### **Nota**

• Per disinstallare i manuali, eliminare l'icona di collegamento da dove ne è stata specificata l'installazione durante l'installazione (la regolazione predefinita è sul desktop) e la cartella [Manual] dalla cartella che è stata specificata durante l'installazione (la regolazione predefinita è C: \Panasonic).

# <span id="page-211-1"></span>**19.4 Installazione del software visualizzatore**

Il software visualizzatore (Network Camera View 4S) deve essere installato sul PC per poter visualizzare le immagini della telecamera. Sulla finestra del launcher del CD, cliccare il pulsante [Install] accanto a [Viewer Software] e seguire le istruzioni visualizzate nella finestra per installare il software. Se un PC che non ha il software visualizzatore installato tenta di accedere alla telecamera, viene visualizzato un messaggio. Installare il software seguendo le istruzioni visualizzate nella finestra. Far riferimento a [pagina 2](#page-1-0) per ulteriori informazioni.

#### **Nota**

• Per disinstallare il software visualizzatore, seguire i passaggi seguenti a seconda del sistema operativo utilizzato sul proprio PC. Eliminare [Network Camera View 4S] da [Pannello di controllo] - [Programmi] - [Disinstalla un programma].

# <span id="page-212-0"></span>**19.5 Configurazione delle impostazioni di rete della telecamera utilizzando "IP Setting Software" di Panasonic**

È possibile eseguire le impostazioni di rete della telecamera utilizzando "IP Setting Software" sul CD-ROM fornito. Quando si utilizzano più telecamere, è necessario configurare singolarmente le impostazioni di rete di ciascuna telecamera. Se "IP Setting Software" di Panasonic non funziona, accedere alla pagina "Rete" dal menu di configurazione della telecamera nel browser ed eseguire separatamente le impostazioni.  $(\rightarrow)$ [pagina 155](#page-154-0))

## **IMPORTANTE**

- La finestra "Avviso di sicurezza Windows" può essere visualizzata quando si avvia "IP Setting Software". In questo caso, disattivare "Controllo account utente" dal pannello di controllo.
- "IP Setting Software" di Panasonic è inutilizzabile in altre sottoreti tramite lo stesso router.
- Questa telecamera non può essere visualizzata o impostata con una versione meno recente di "IP Setting Software" (versione 2.xx).
- A causa di miglioramenti della sicurezza in "IP Setting Software", le "Impostazioni di rete" della telecamera da configurare non potranno essere modificate una volta trascorsi 20 minuti dopo l'accensione della telecamera. (Quando il periodo effettivo è impostato su "Soltanto 20min" in "Configurazione facile dell'IP".) Tuttavia, le impostazioni possono essere modificate dopo 20 minuti per le telecamere nella modalità di impostazione iniziale.
- **1.** Per avviare "IP Setting Software" di Panasonic, cliccare il pulsante [Run] accanto a [IP Setting Software] dalla finestra del menu del launcher del CD oppure cliccare due volte sull'icona di collegamento creata dopo aver installato il software sul PC.
	- Verrà visualizzato il Contratto di licenza. Leggere il contratto e selezionare "I accept the terms in the license agreement", quindi cliccare [OK].
	- Viene visualizzata la schermata "IP Setting Software". Se viene rilevata una telecamera, vengono visualizzate le informazioni relative, quali l'indirizzo MAC e l'indirizzo IP.
- **2.** Cliccare il pulsante [Access Camera] dopo aver selezionato l'indirizzo MAC/l'indirizzo IP della telecamera da configurare.

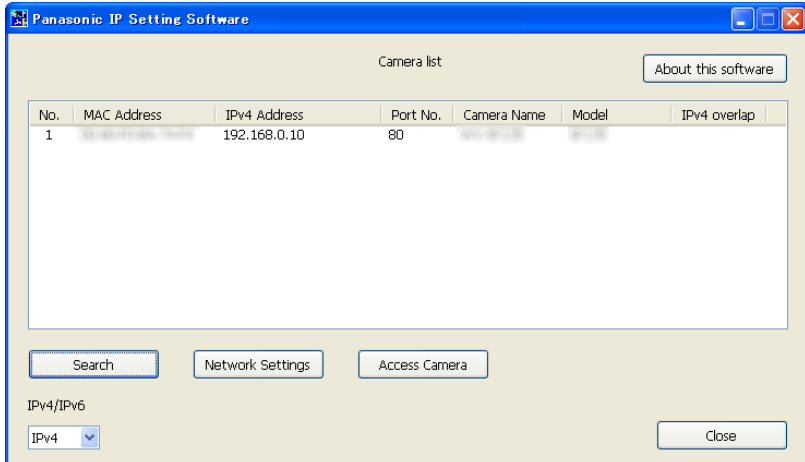

#### **Nota**

• Quando si utilizza un server DHCP, l'indirizzo IP assegnato alla telecamera può essere visualizzato cliccando il pulsante [Search] di "IP Setting Software".

- Se sono utilizzati indirizzi IP duplicati, il numero della telecamera con l'indirizzo duplicato viene visualizzato in sovrapposizione.
- È possibile cambiare la visualizzazione di "Camera list" tra indirizzi IPv4 e indirizzi IPv6 in conformità con il protocollo utilizzato.
- Le informazioni visualizzate possono essere ordinate cliccando il titolo di ciascun elemento visualizzato.
- Quando si clicca il pulsante [Network Settings], viene visualizzata la schermata "Network Settings" e si possono modificare le impostazioni di rete. Per ulteriori informazioni, far riferimento a [pagina 214](#page-213-0).
- **3.** Quando viene visualizzata la schermata di installazione di "Network Camera View 4S", seguire le istruzioni sullo schermo per installare il software. (Il software visualizzatore "Network Camera View 4S" viene installato dalla telecamera.)
	- Viene visualizzata la pagina "In diretta" della telecamera.
	- Se non è possibile installare il software visualizzatore "Network Camera View 4S" o se non vengono visualizzate le immagini, cliccare il pulsante [Install] accanto a [Viewer Software] nella finestra del launcher del CD per installare il software.

#### <span id="page-213-0"></span>**Modifica delle Impostazioni di rete**

Quando si modificano le impostazioni riguardanti le impostazioni di rete, quali la modalità di connessione, l'indirizzo IP e la maschera di sottorete, cliccare il pulsante [Network Settings] nella schermata [IP Setting Software].

Viene visualizzata la schermata "Network Settings". Compilare ciascun campo, quindi cliccare il pulsante [Save].

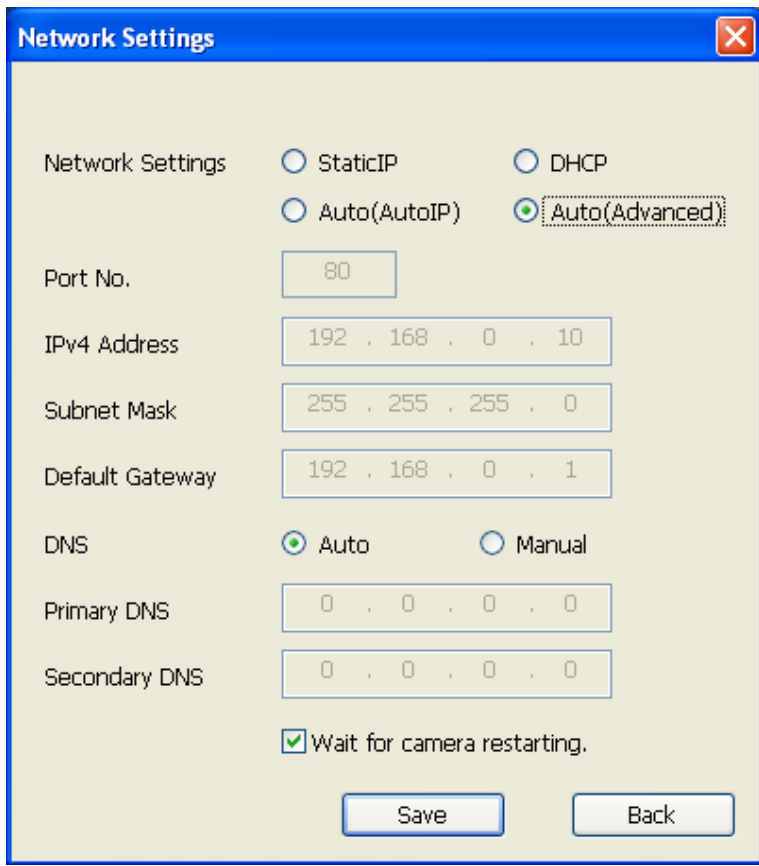

#### **Nota**

- Deselezionando la casella di opzione "Wait for camera restarting.", si possono configurare più telecamere continuativamente.
- Per ulteriori informazioni riguardo a ciascuna impostazione della pagina "Impostazioni di rete", far riferimento a [pagina 155.](#page-154-0)

### **IMPORTANTE**

- Possono occorrere circa 2 minuti per completare il caricamento delle impostazioni sulla telecamera dopo aver cliccato il pulsante [Save]. Le impostazioni possono essere invalidate quando viene scollegato il cavo LAN prima che venga completato il caricamento. In questo caso, eseguire nuovamente le impostazioni.
- Quando si utilizza un firewall (incluso un software), consentire l'accesso a tutte le porte UDP.

# <span id="page-215-0"></span>**20 Informazioni sul registro di sistema visualizzato**

# **Indicazioni di errore riguardanti l'SMTP**

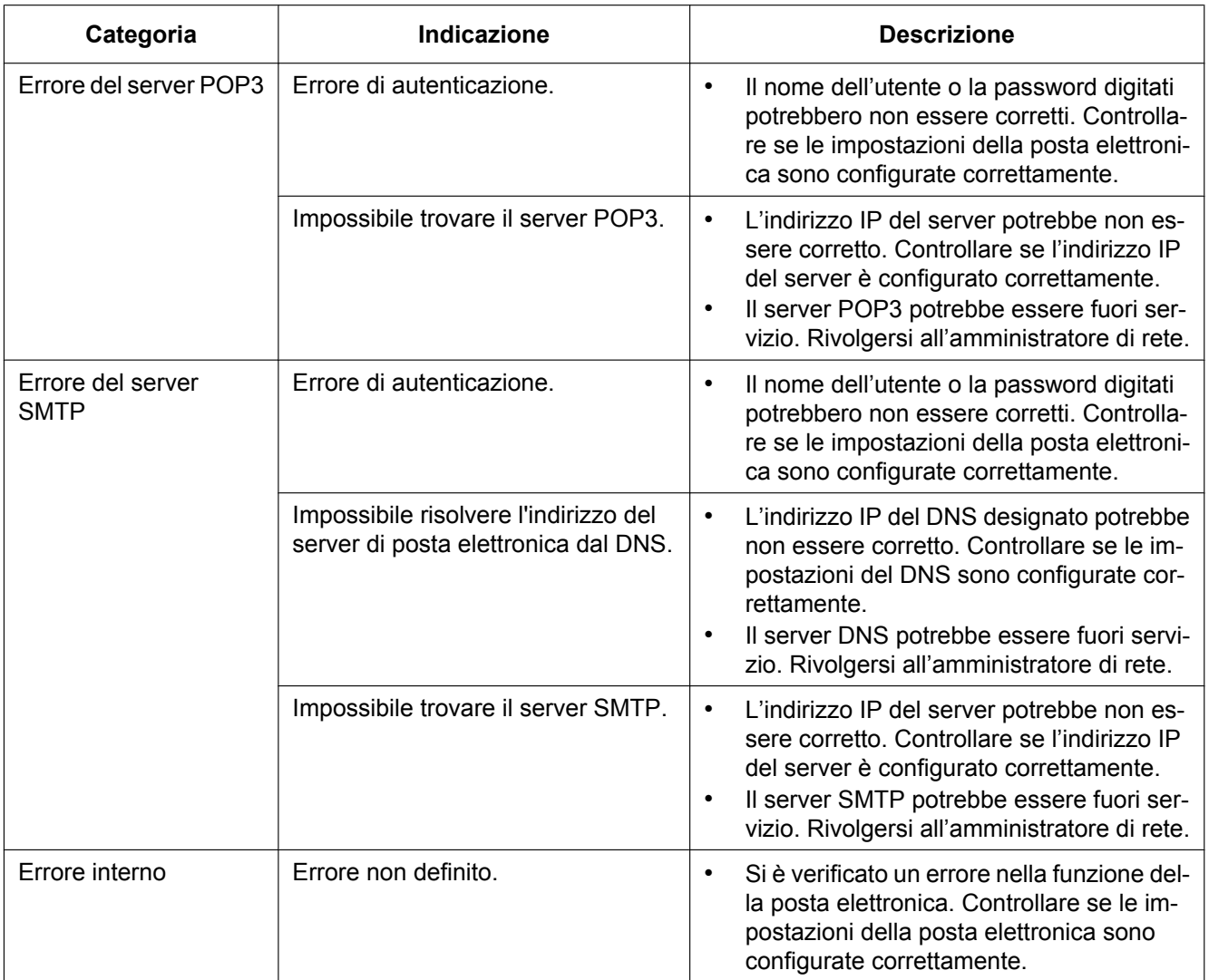

# **Indicazioni di errore riguardanti l'FTP**

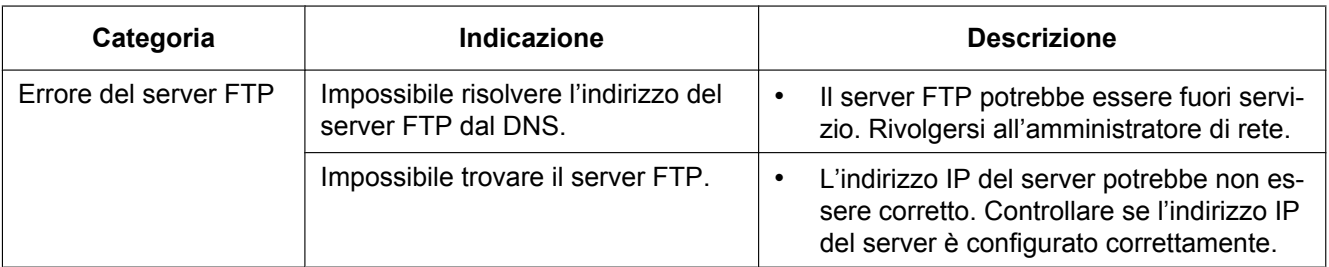
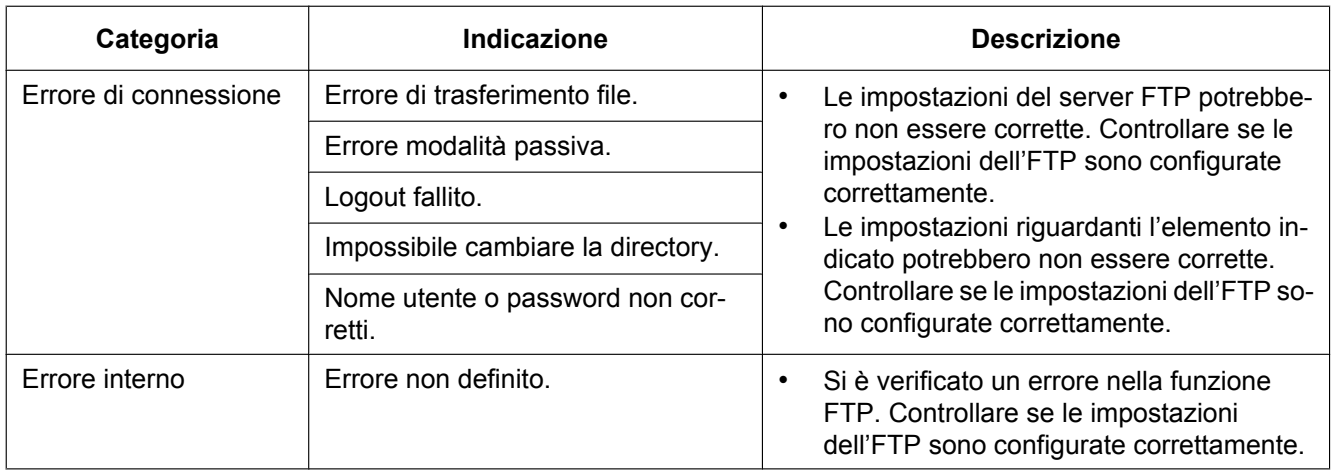

## **Indicazioni di errore riguardanti "Viewnetcam.com"**

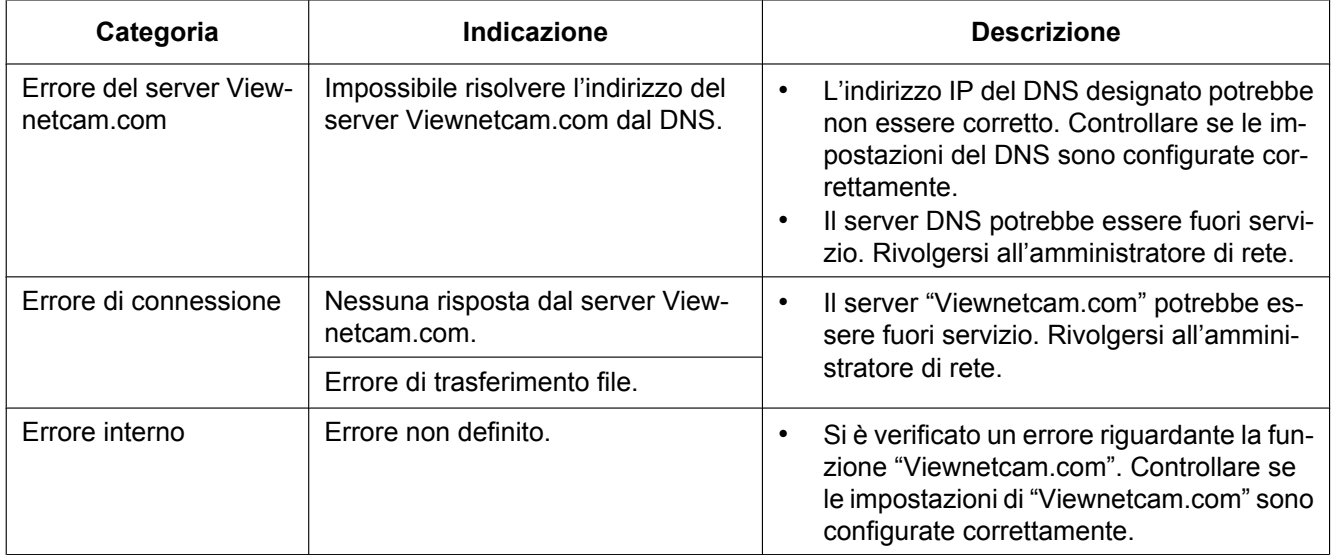

## **Indicazioni di errore riguardanti l'Aggiornamento DNS dinamico**

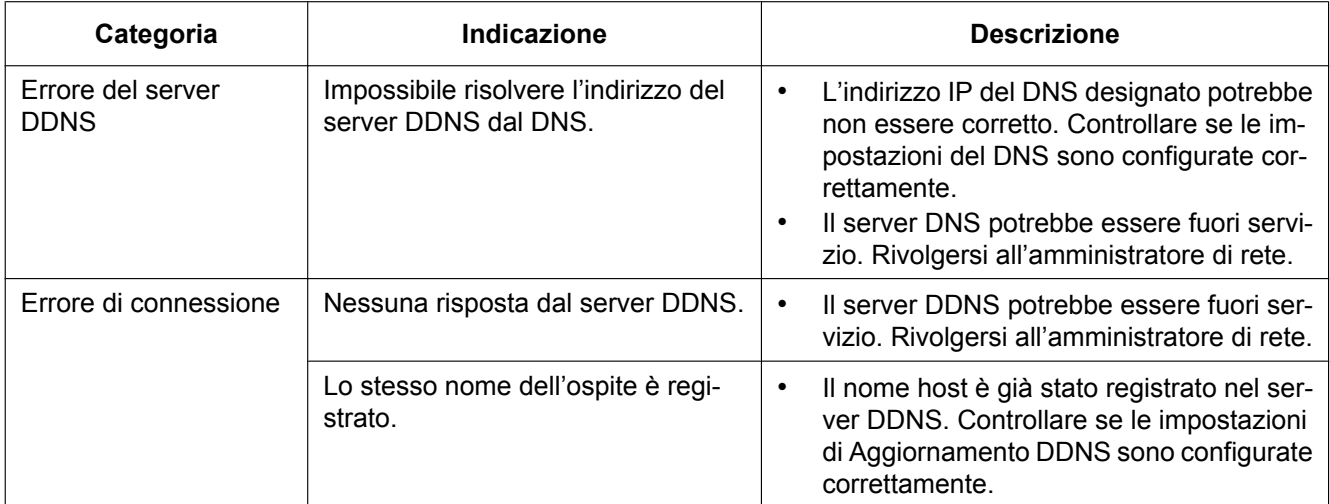

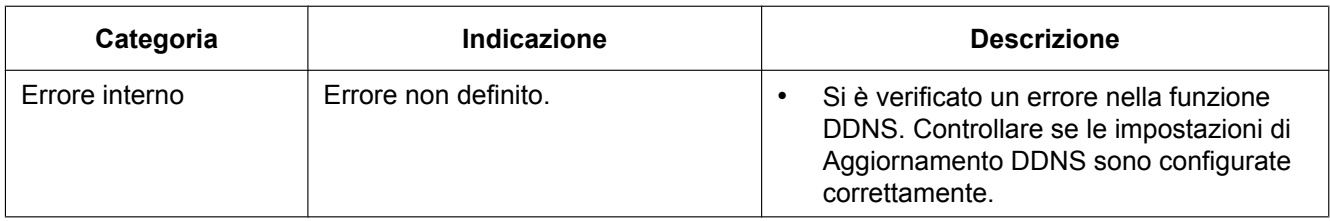

## **Indicazioni di errore riguardanti l'NTP**

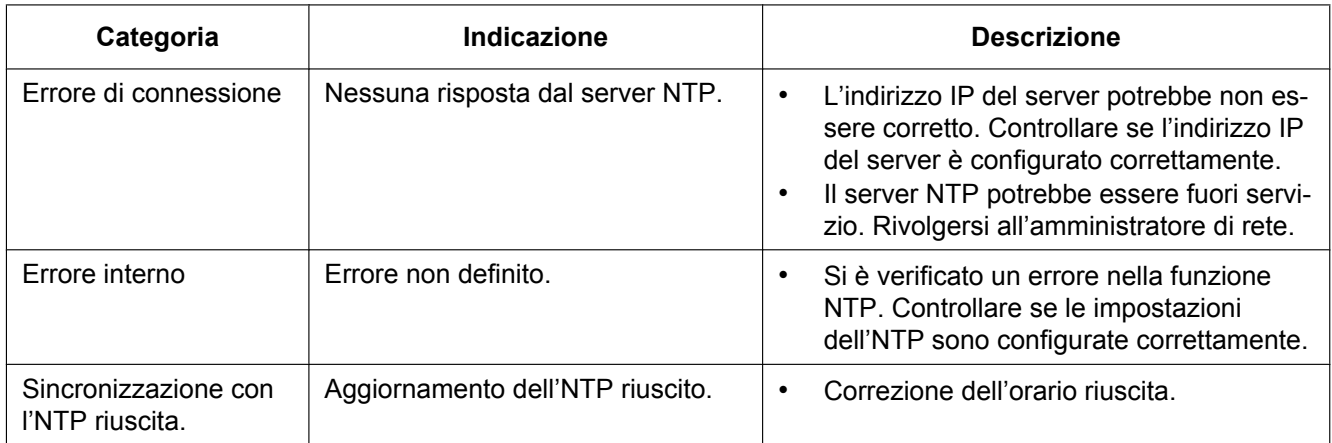

## **Indicazioni del registro riguardanti l'HTTPS**

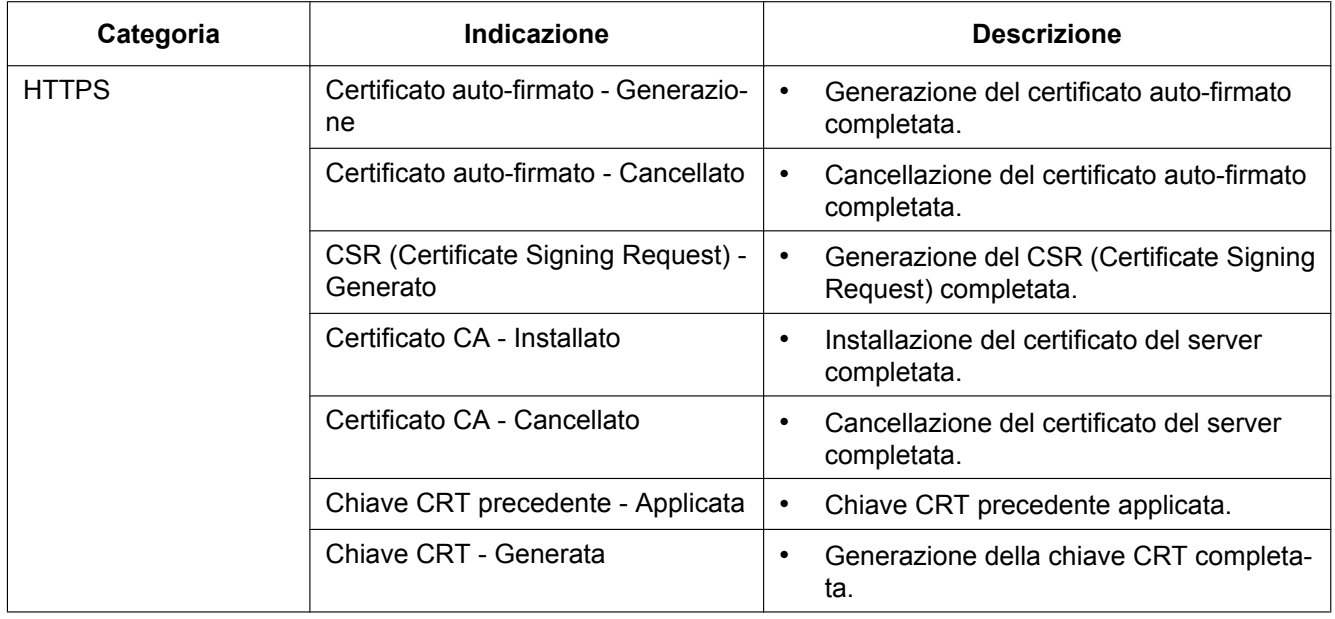

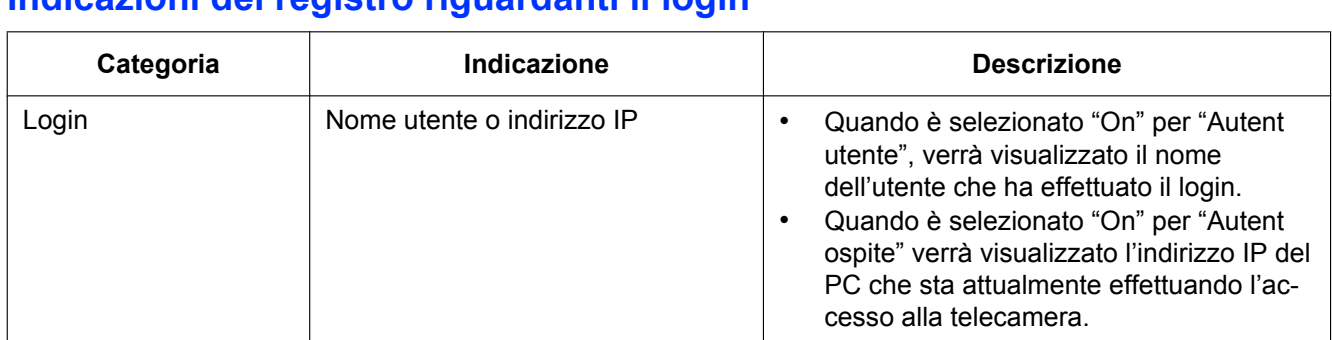

## **Indicazioni del registro riguardanti il login**

### **Indicazioni di errore riguardanti la notifica del protocollo di allarme Panasonic**

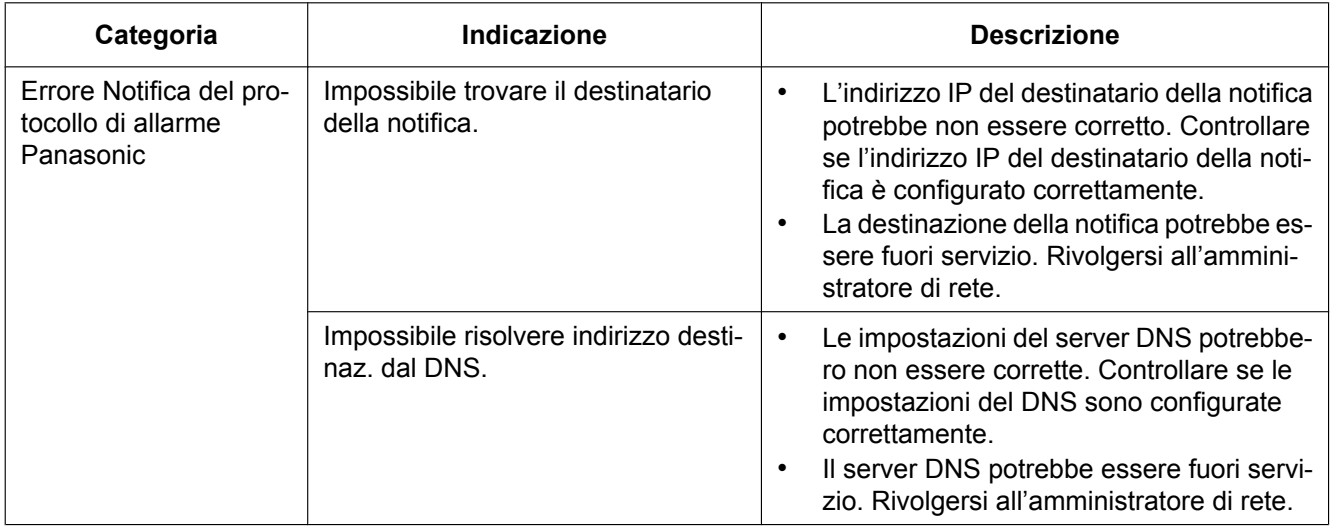

## **Indicazioni di errore riguardanti la Notifica dell'allarme HTTP**

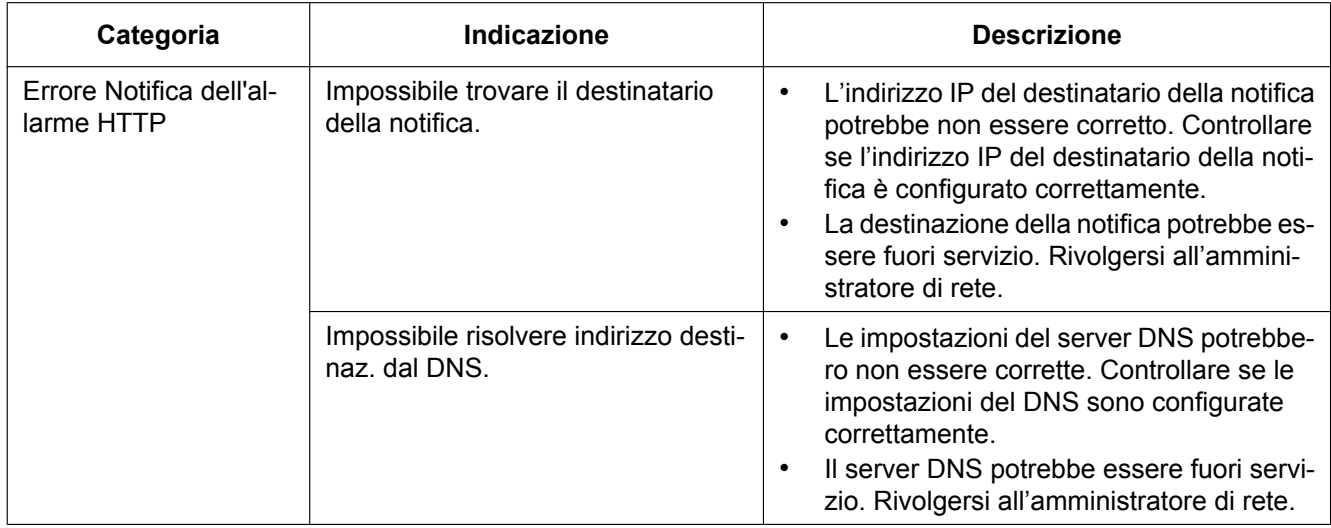

### **Indicazioni di errore riguardanti le impostazioni di protezione della scheda di memoria SD**

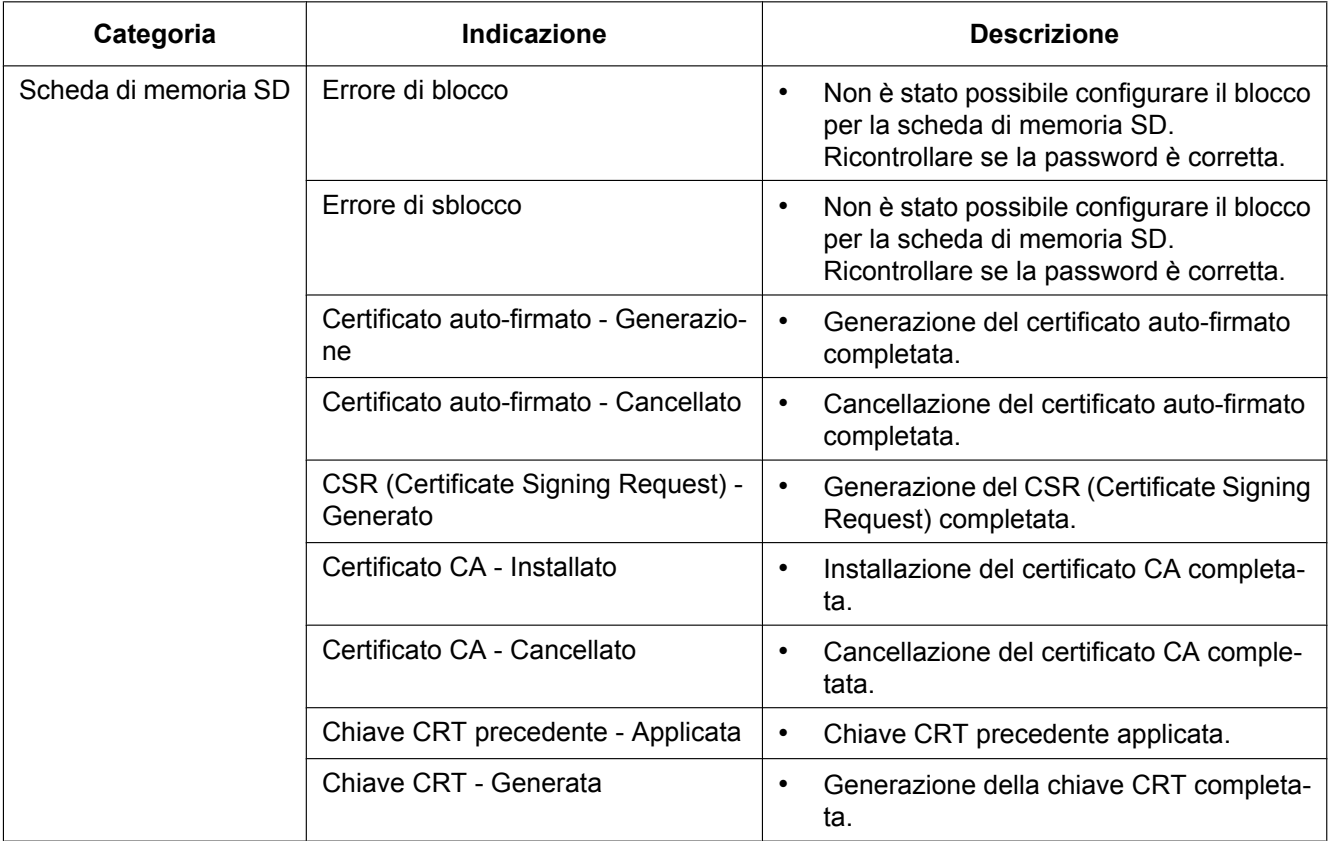

#### **Prima di richiedere la riparazione, controllare i sintomi con la tabella seguente.**

Rivolgersi al proprio rivenditore se un problema non può essere risolto anche dopo aver controllato e provato la soluzione nella tabella oppure se il problema non è descritto sotto.

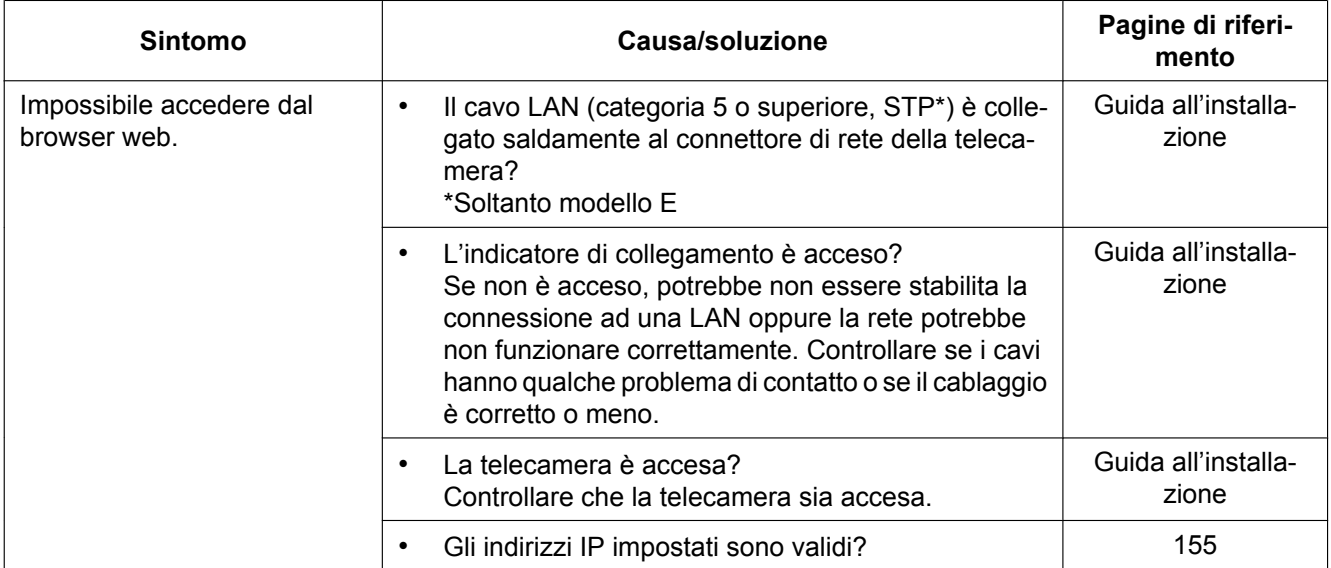

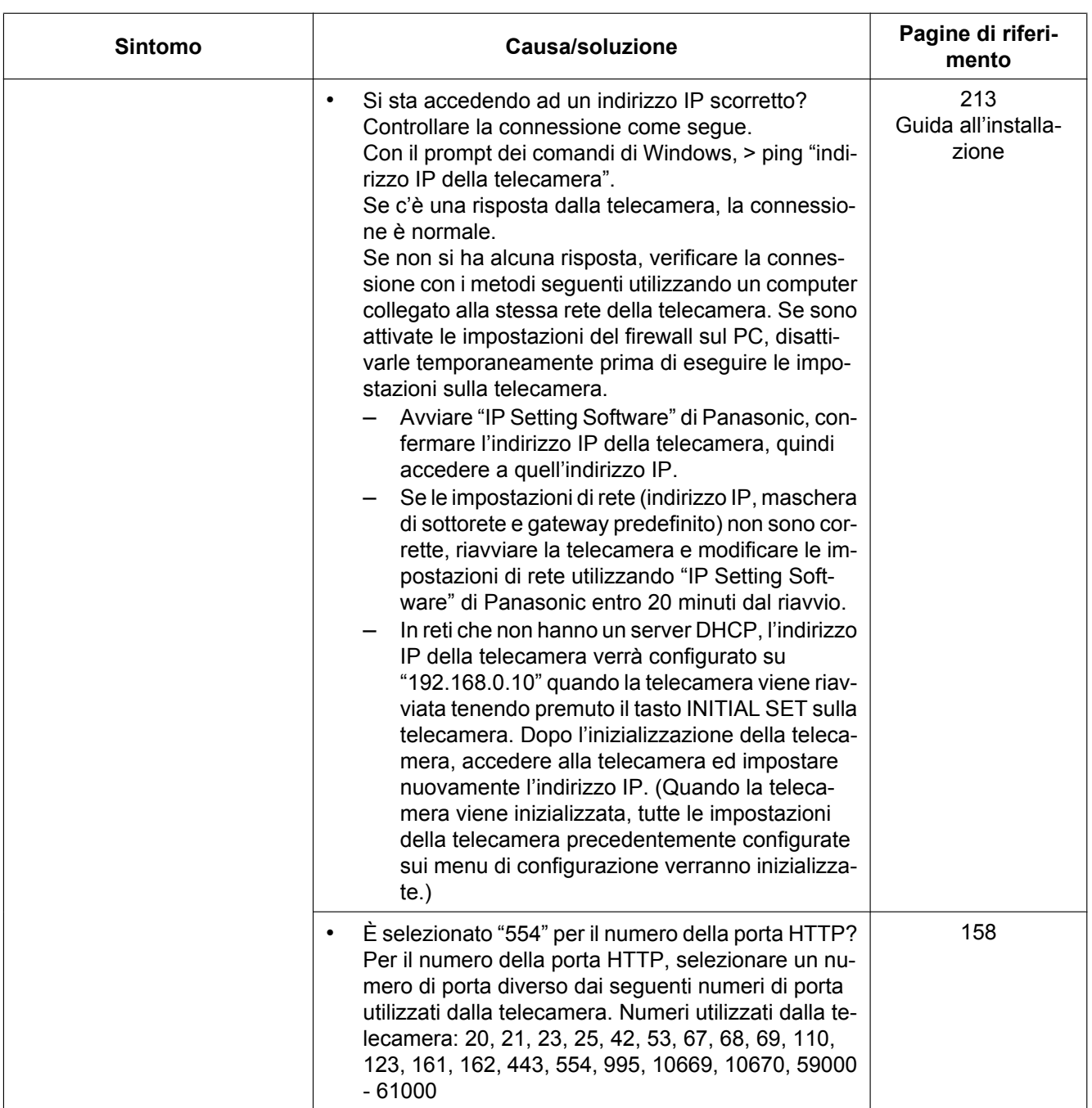

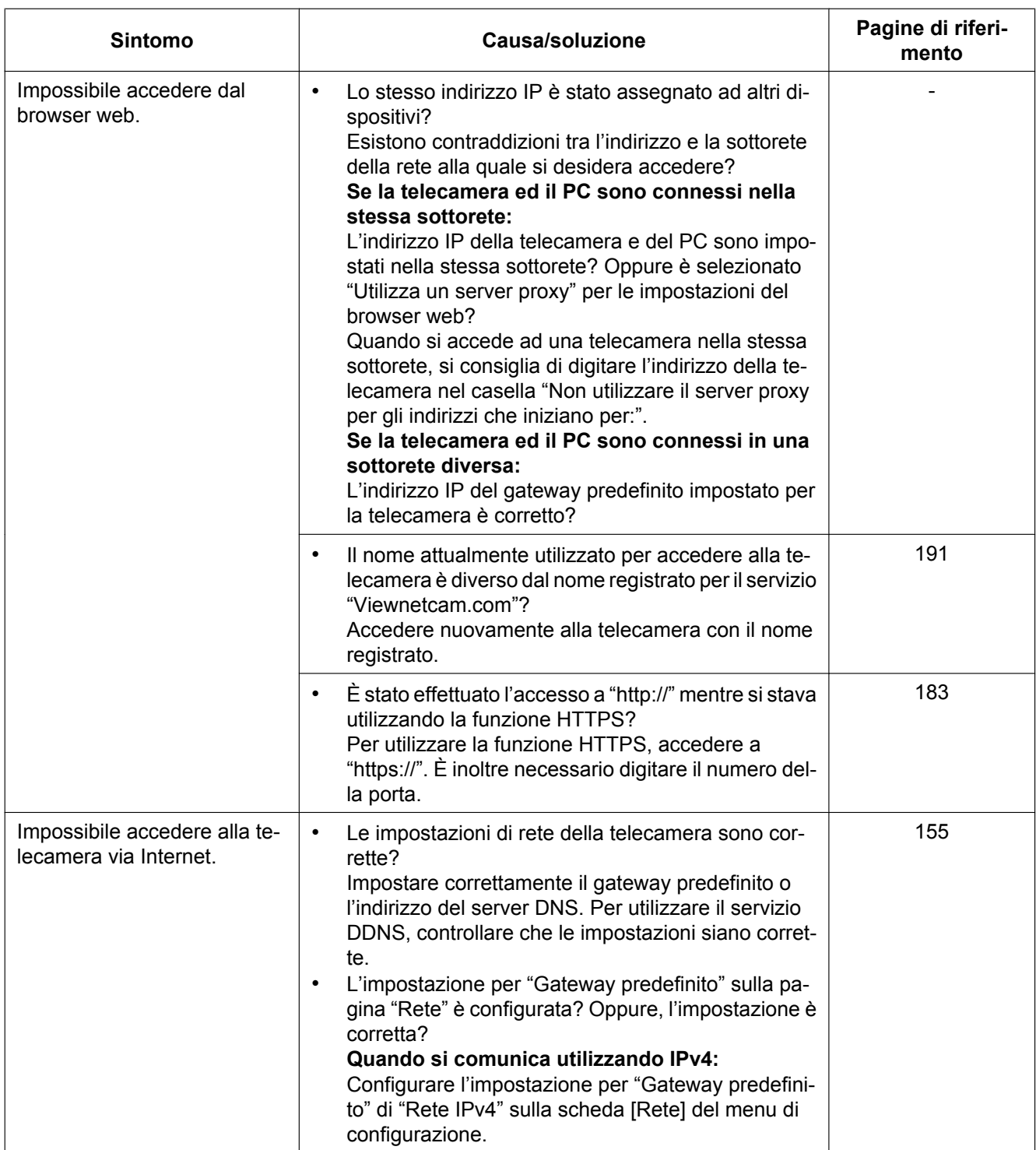

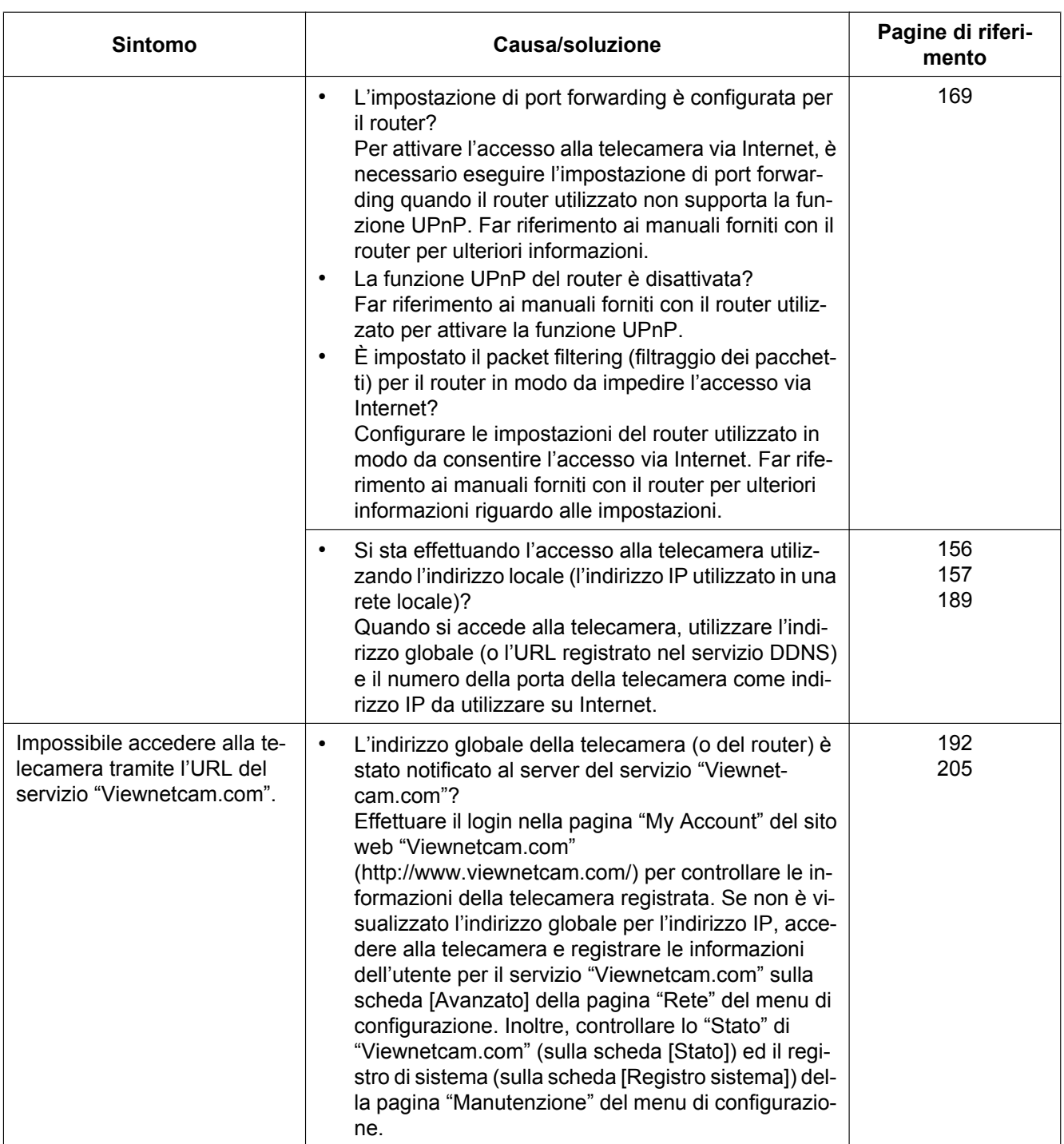

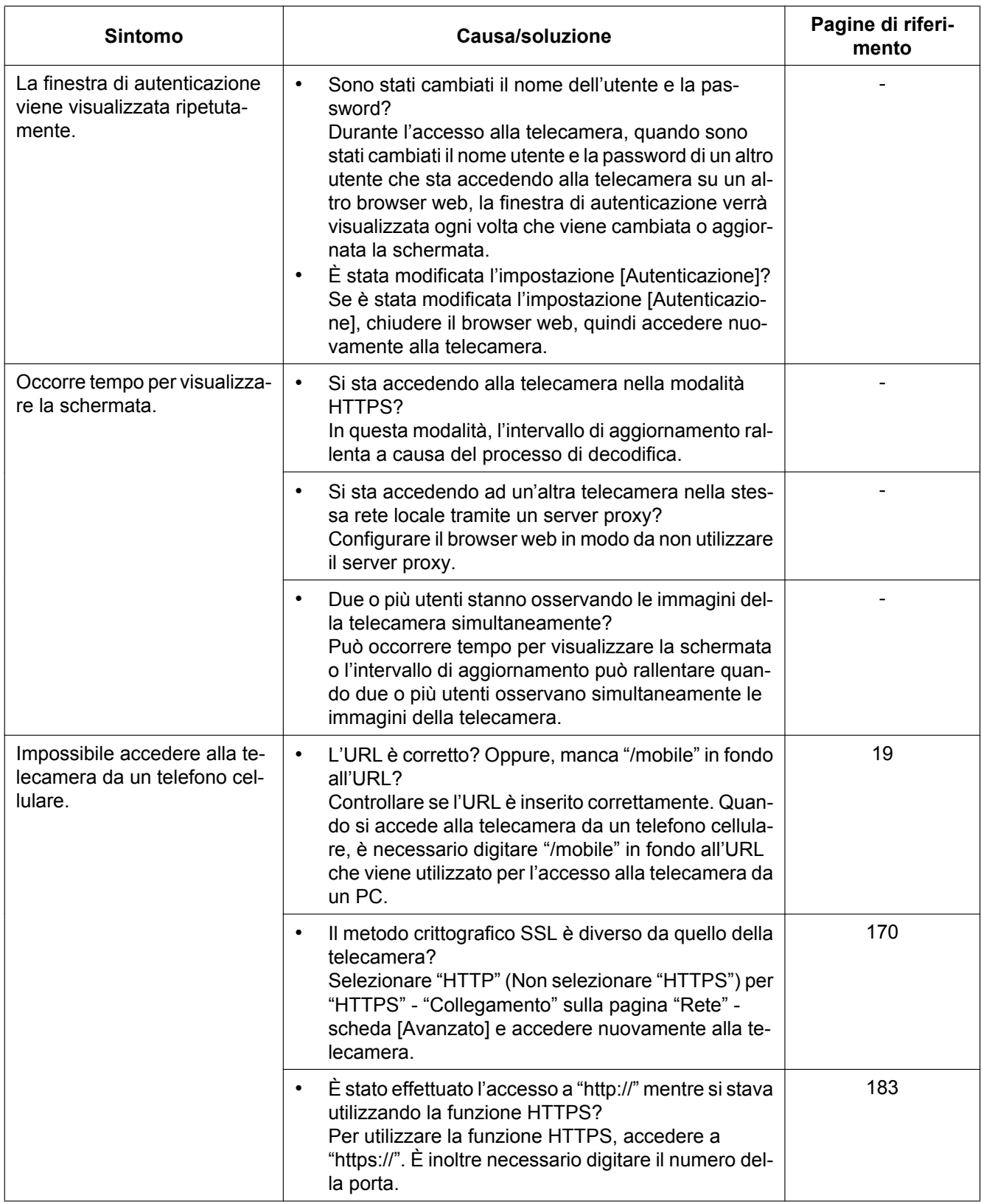

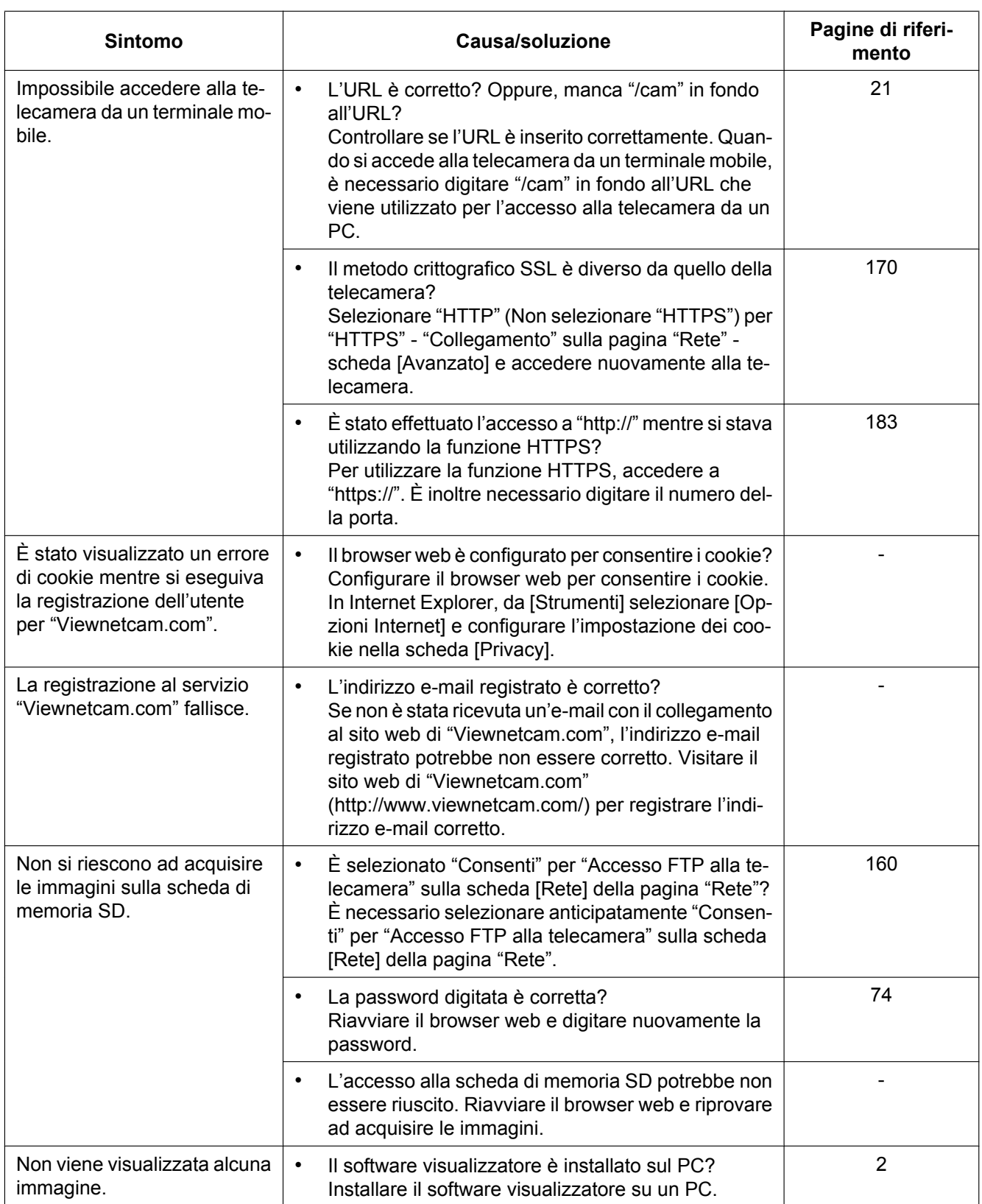

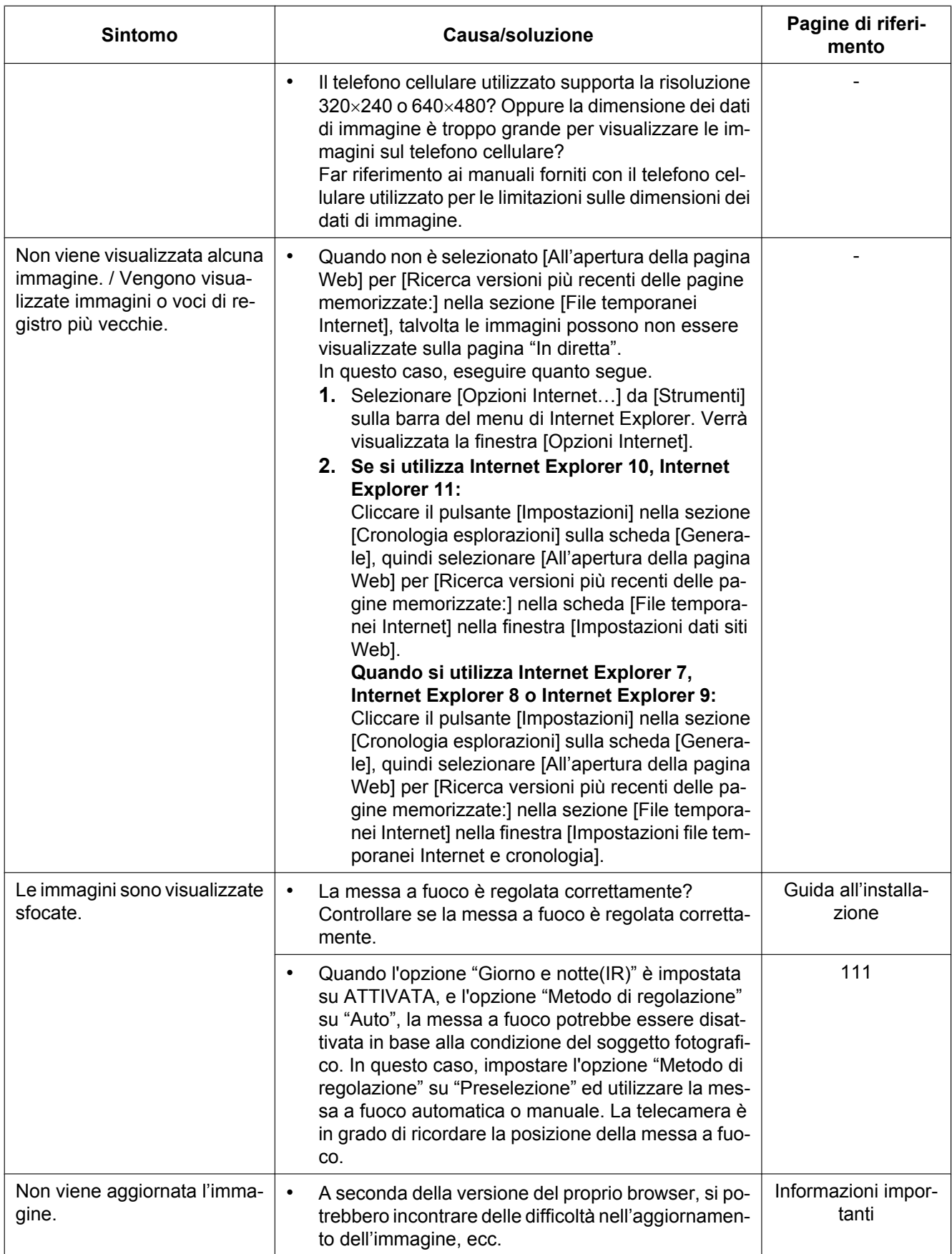

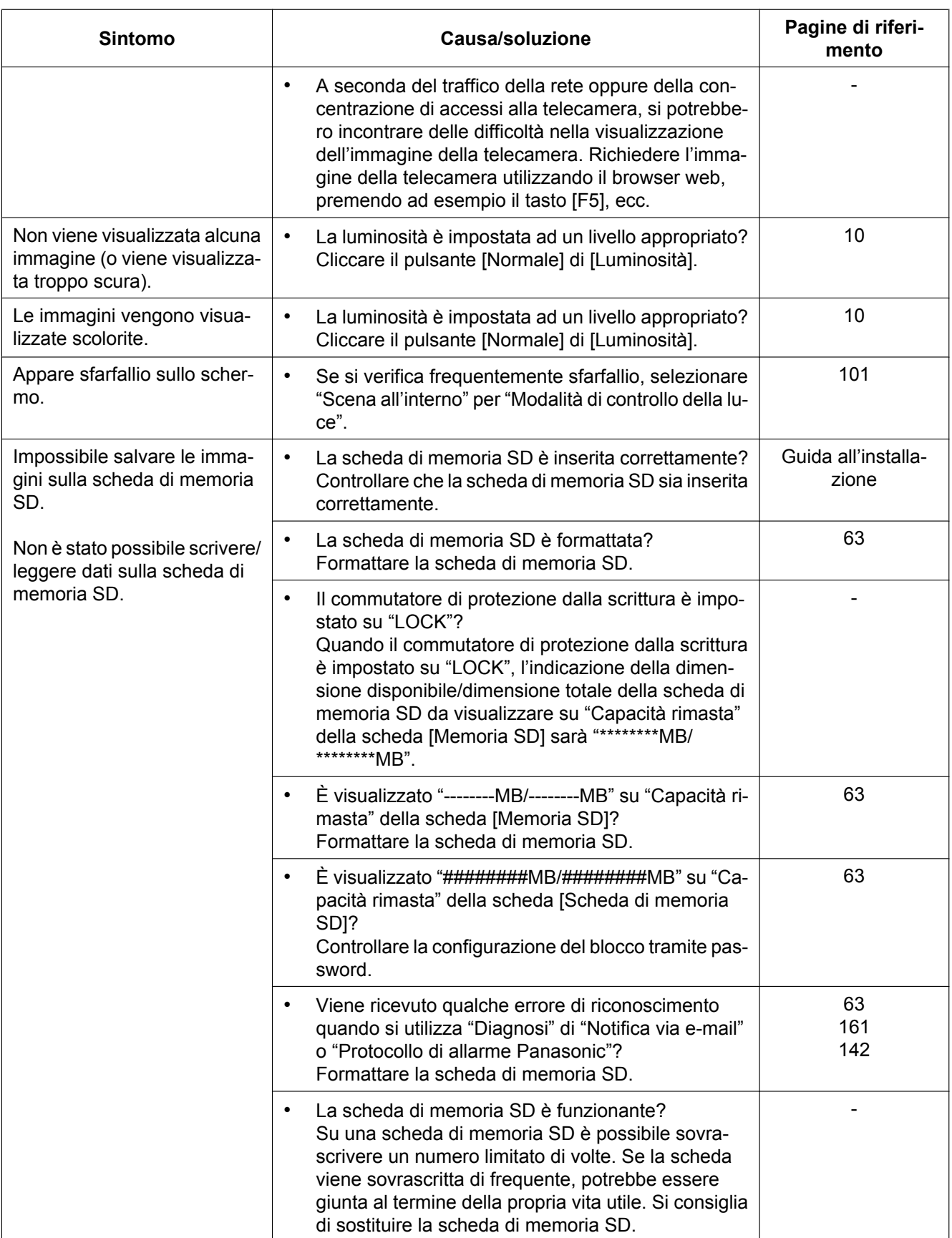

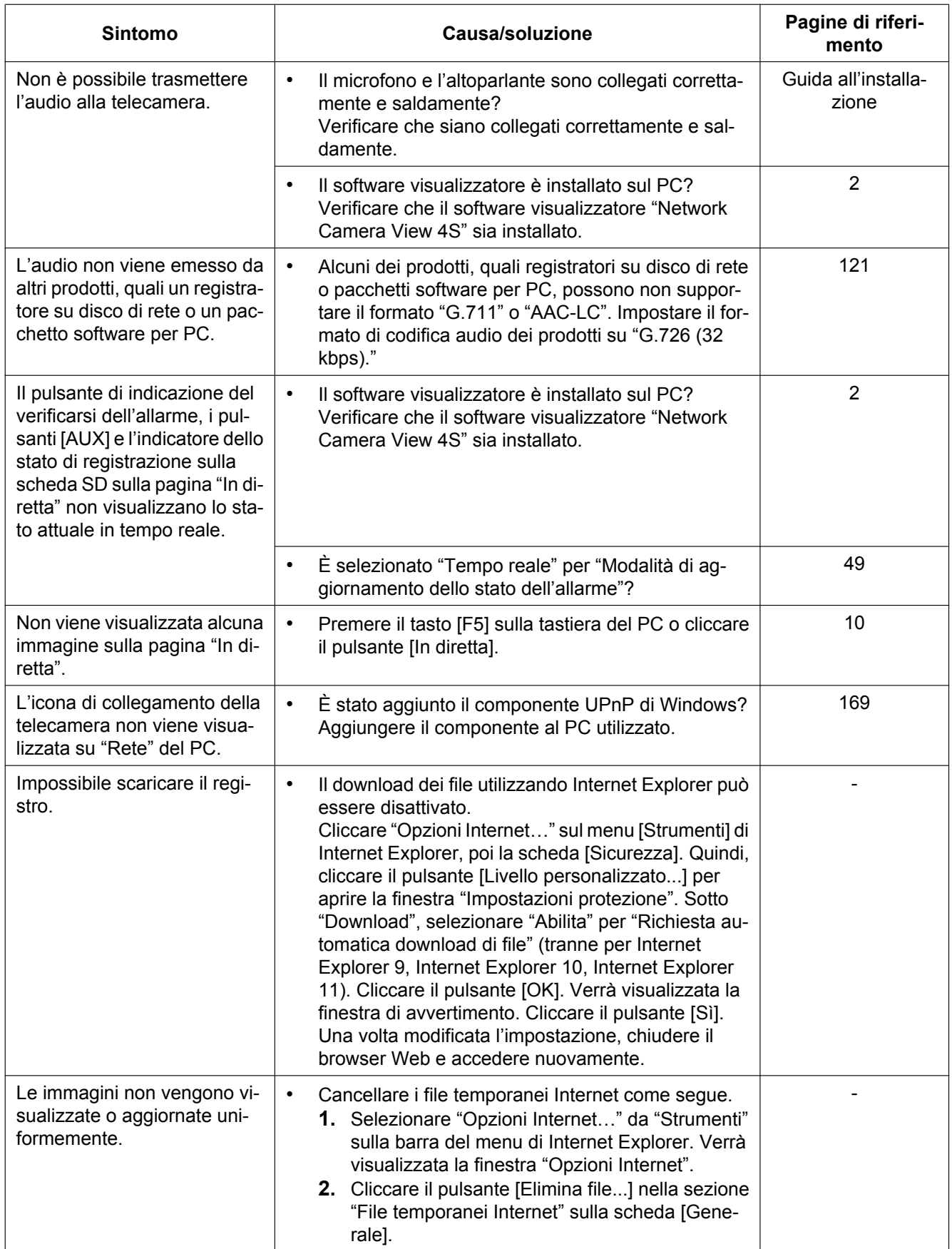

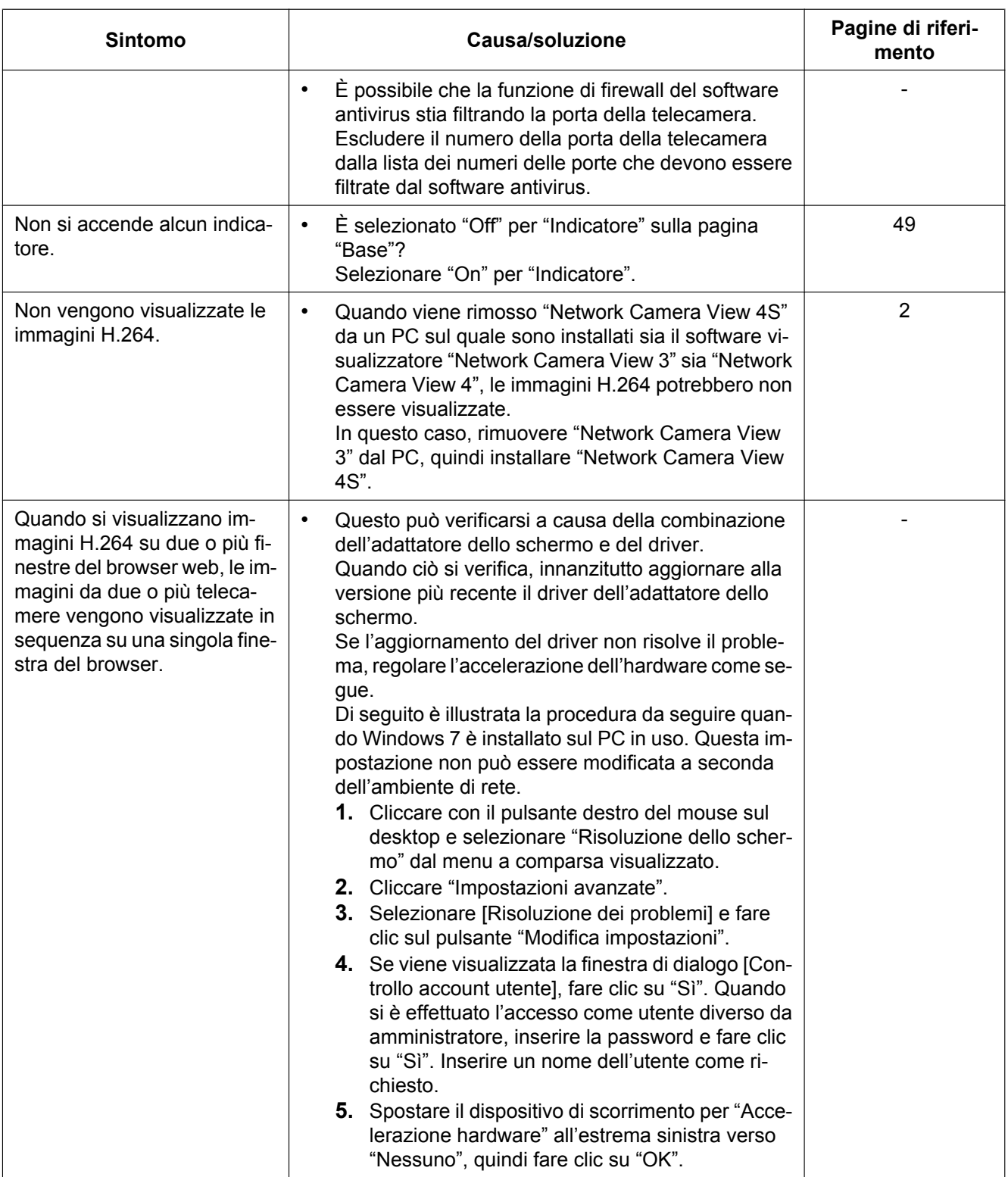

## **Barra delle informazioni**

A seconda del sistema operativo installato sul PC, potrebbe verificarsi quanto segue. Attenersi alle istruzioni seguenti quando si verifica quanto segue. Applicando le soluzioni seguenti, è possibile non influire su altre applicazioni.

#### **Se si usa Internet Explorer 9, Internet Explorer 10 o Internet Explorer 11:**

La "barra delle informazioni" (1) indicata nei seguenti sintomi e soluzioni verrà visualizzata subito sotto alla barra dell'indirizzo soltanto quando sono presenti informazioni da comunicare.

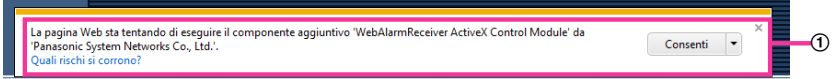

#### **Se si utilizza Internet Explorer 7, Internet Explorer 8:**

La "barra delle informazioni" (2) indicata nei seguenti sintomi e soluzioni verrà visualizzata subito sotto alla barra dell'indirizzo soltanto quando sono presenti informazioni da comunicare.

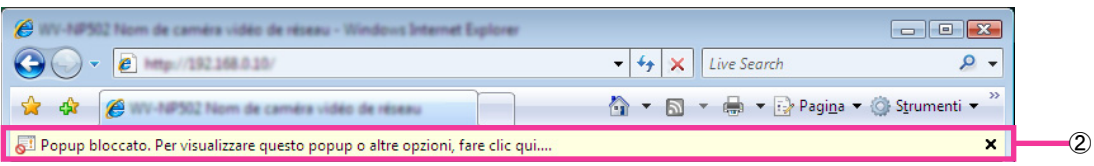

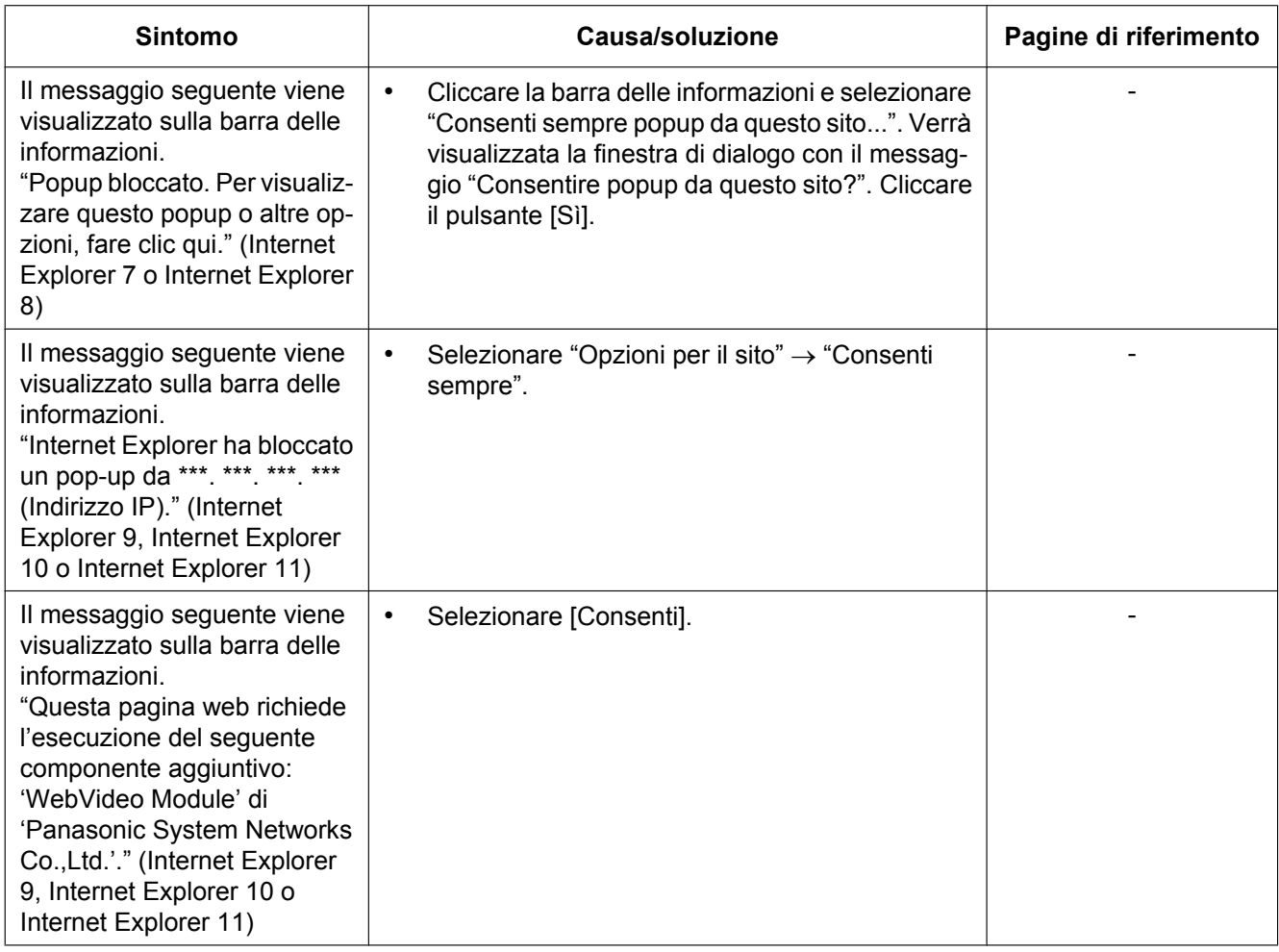

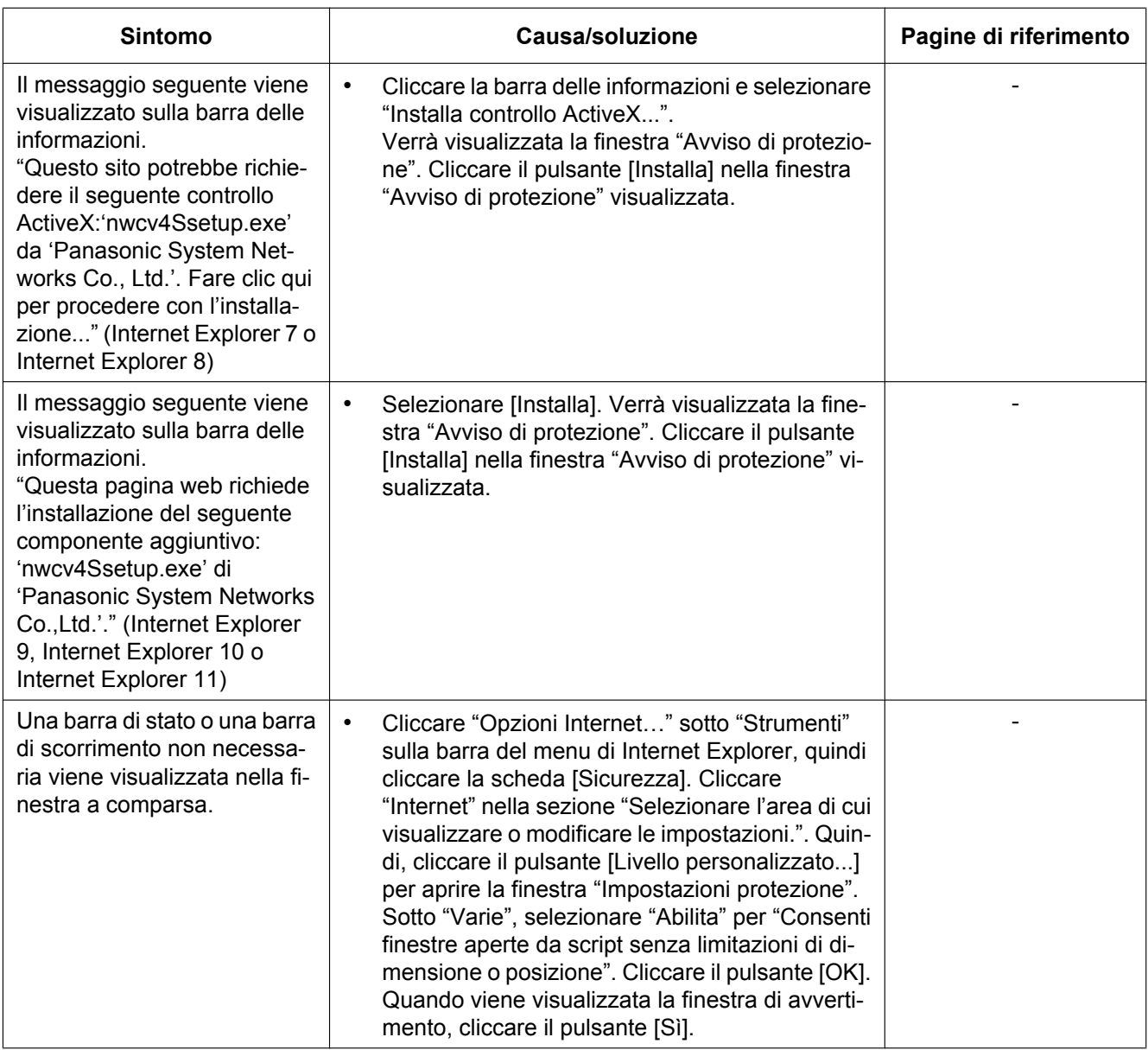

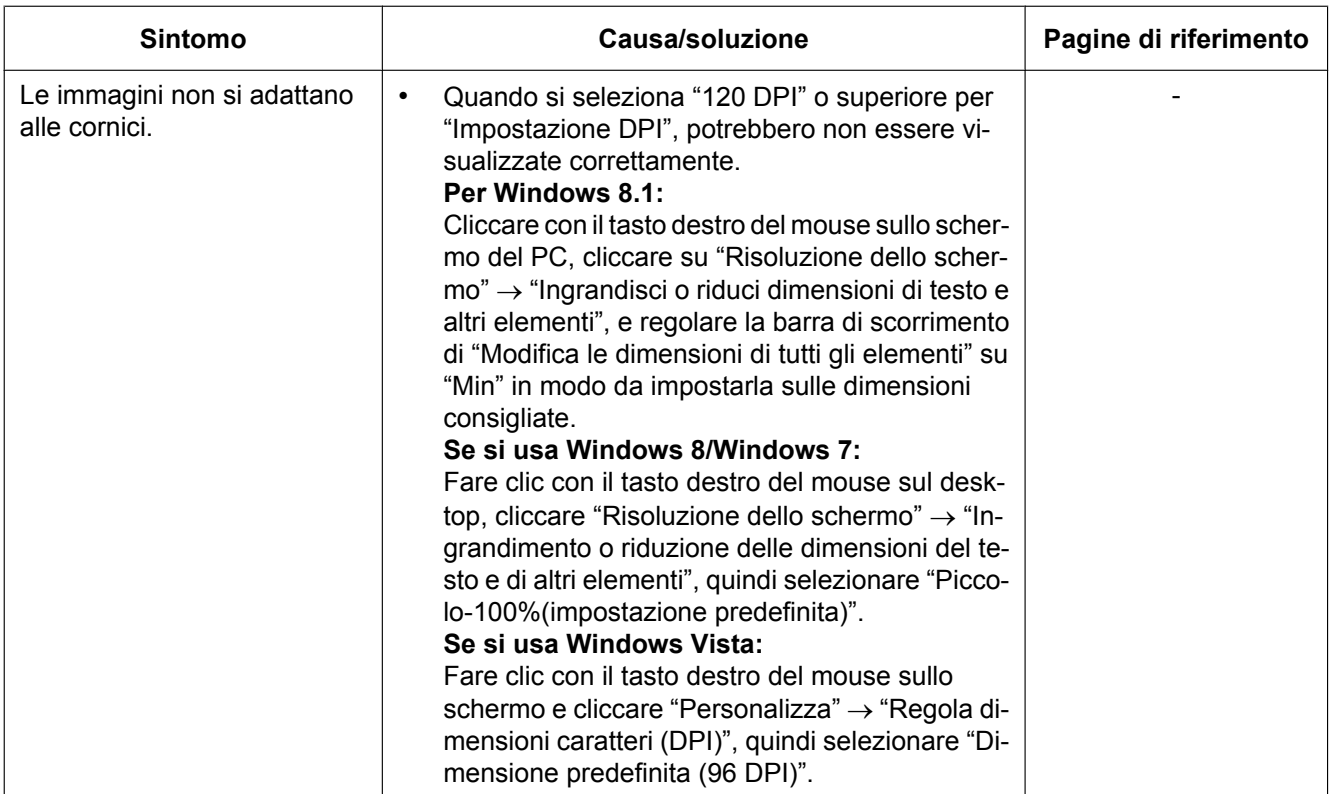

## **22 Struttura delle directory dell'unità B**

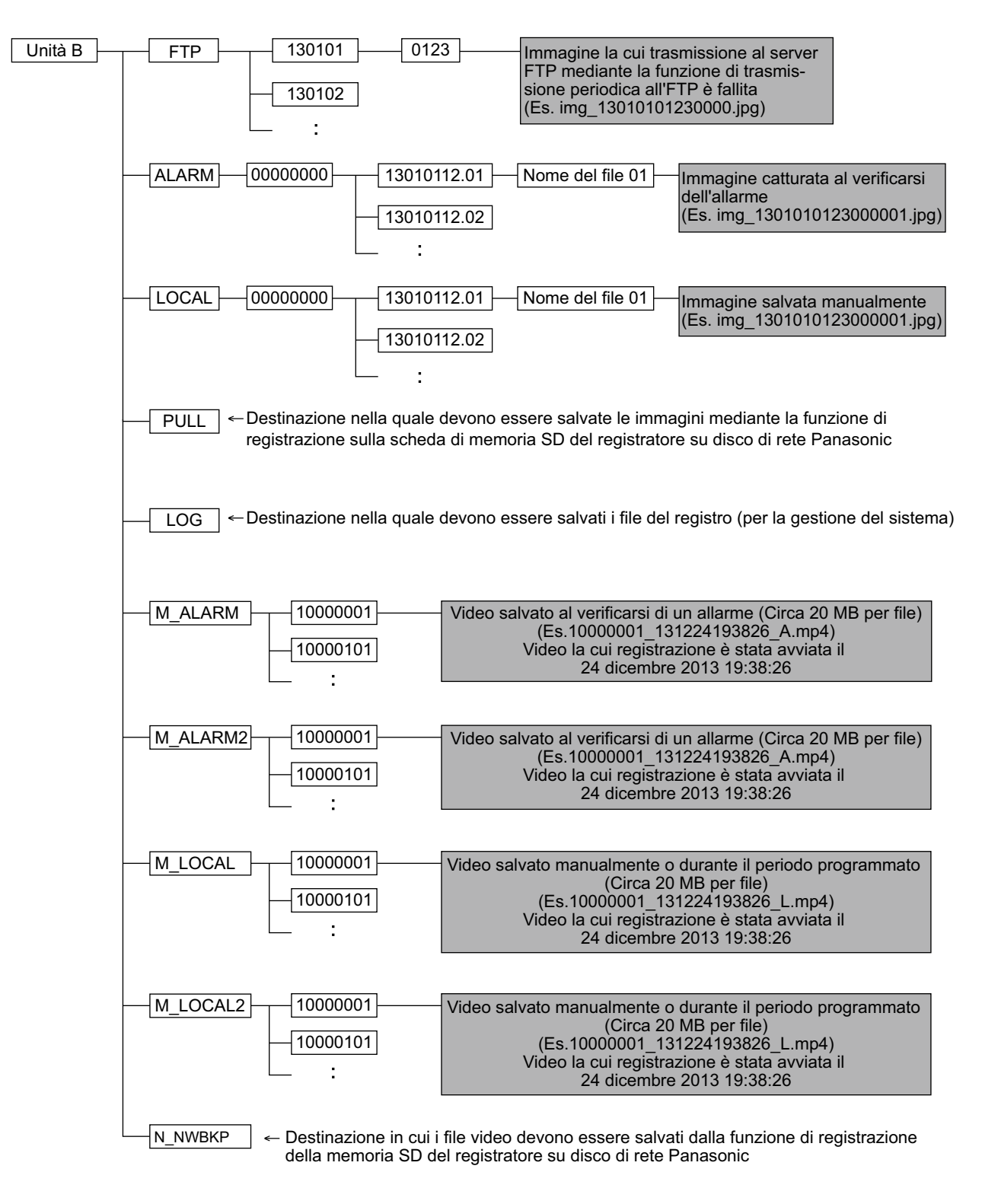

**Note**

# Panasonic Corporation<br>http://panasonic.net

Importer's name and address to follow EU rules: Panasonic Testing Centre Panasonic Marketing Europe GmbH Winsbergring 15, 22525 Hamburg, Germany

© Panasonic System Networks Co., Ltd. 2014